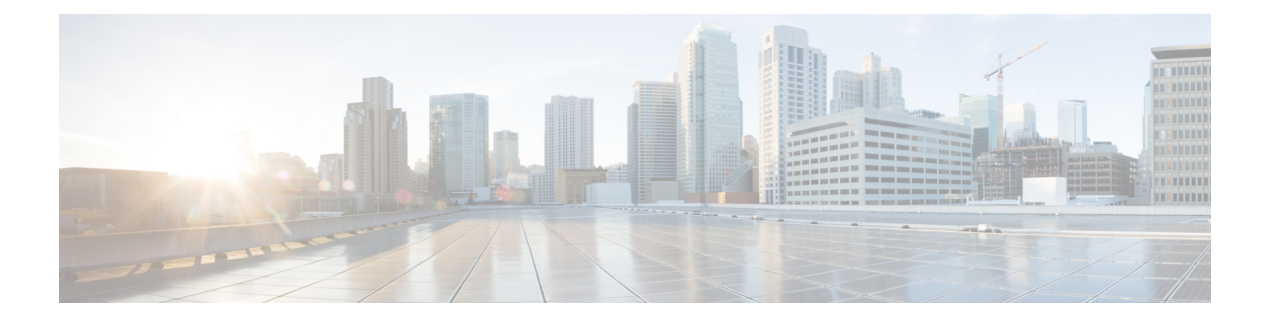

# コネクタ

- コネクタとは (1 ページ)
- コネクタ用の仮想アプライアンス (111 ページ)
- コネクタのライフサイクル管理 (124 ページ)
- コネクタおよび仮想アプライアンスの構成管理 (129 ページ)
- トラブルシューティング (145 ページ)
- コネクタアラート (179 ページ)
- Cisco Secure Firewall Management Center (184 ページ)

# コネクタとは

コネクタを使用すると、次のようなさまざまな目的で、SecureWorkloadを他のリソースと統合 できます。

- フローの取り込み用のコネクタ
- インベントリ強化用のコネクタ
- Cloud Connector
- エンドポイントのコネクタ
- アラート通知用のコネクタ

## 図 **<sup>1</sup> :** コネクタ一覧

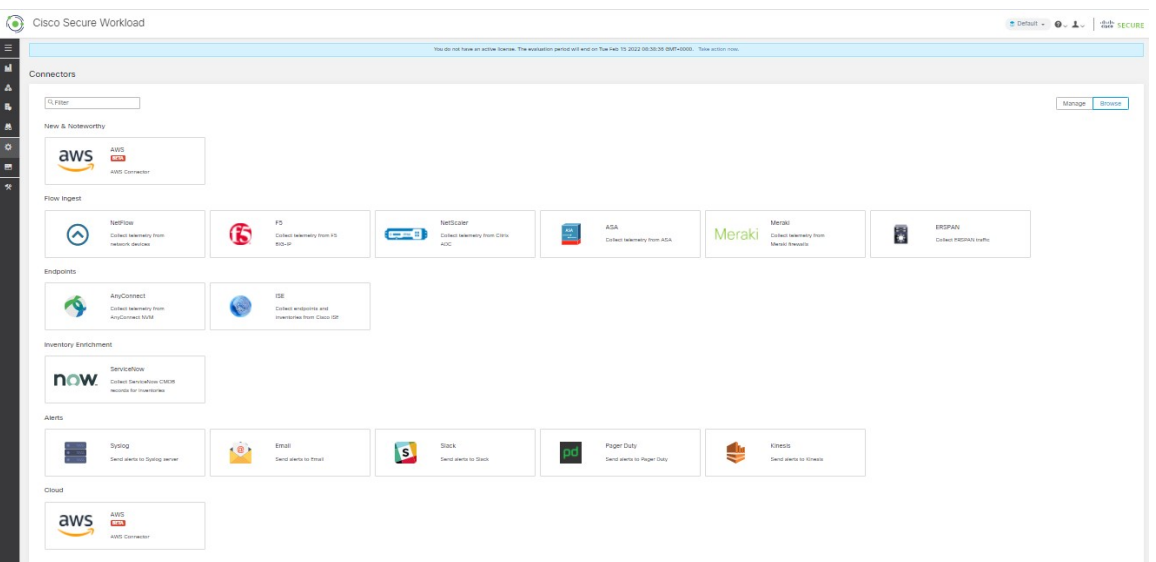

ほとんどのコネクタには、仮想アプライアンスが必要です。詳細については、「コネクタ用の 仮想アプライアンス」を参照してください。

## **[**コネクタ(**Connectors**)**]** ページへの移動

コネクタを構成して操作するには、ウィンドウの左側にあるナビゲーションバーで **[**管理 (**Manage**)**]** > **[**コネクタ(**Connectors**)**]** をクリックします。

## フローの取り込み用のコネクタ

さまざまなネットワークスイッチ、ルータ、およびその他のミドルボックス (ロードバランサ やファイアウォールなど)から Cisco Secure Workload にフローを取り込むストリームフローを 監視するためのコネクタです。Secure Workload は NetFlow v9、IPFIX、およびカスタムプロト コルを介したフローの取り込みをサポートします。ミドルボックスコネクタはフロー観測の他 に、クライアント側とサーバー側のフローをつなぎ合わせて、どのクライアントフローがどの サーバーフローに関連しているかを把握します。

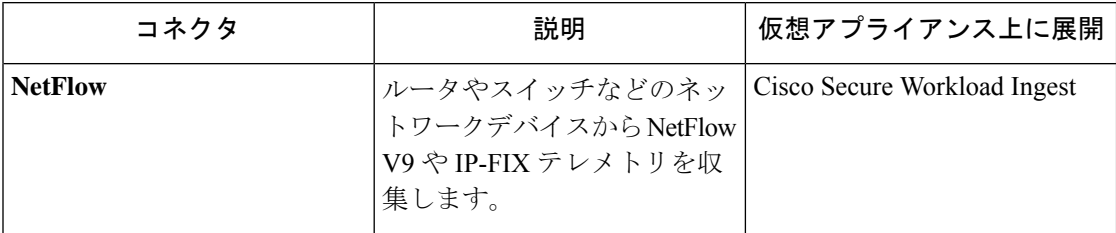

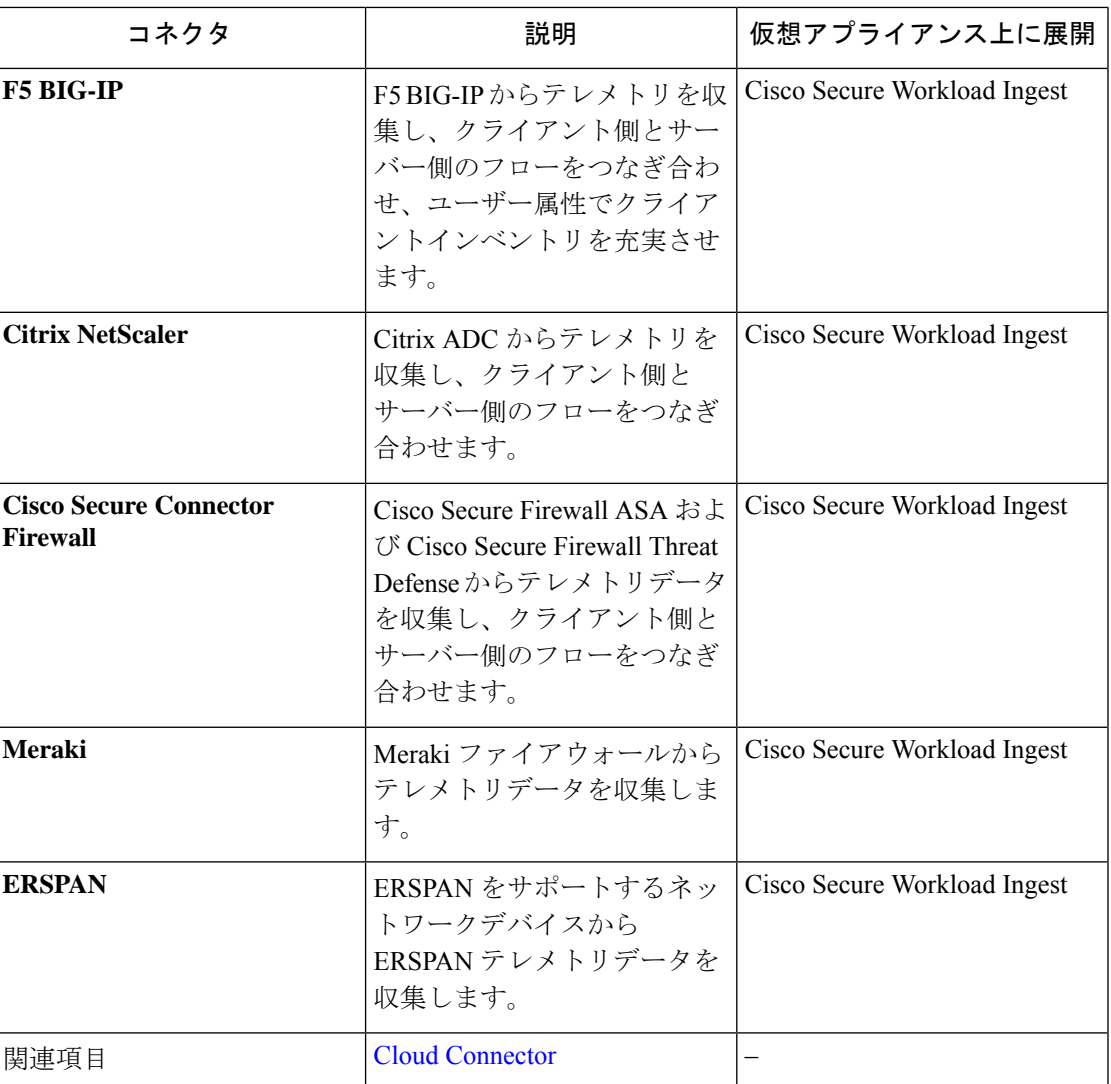

必要な仮想アプライアンスについては、「コネクタ用の仮想アプライアンス」を参照してくだ さい。

## **NetFlow** コネクタ

NetFlow コネクタを使用することにより、Secure Workload は、ネットワーク内のルータおよび スイッチからフロー観測データを取り込むことができます。このソリューションを使用する と、Cisco スイッチにより、処理のために Secure Workload Ingest アプライアンスでホストされ ている NetFlow コネクタに NetFlow レコードがリレーされるため、ホストでソフトウェアエー ジェントを実行する必要がありません。

## 図 **2 : NetFlow** コネクタ

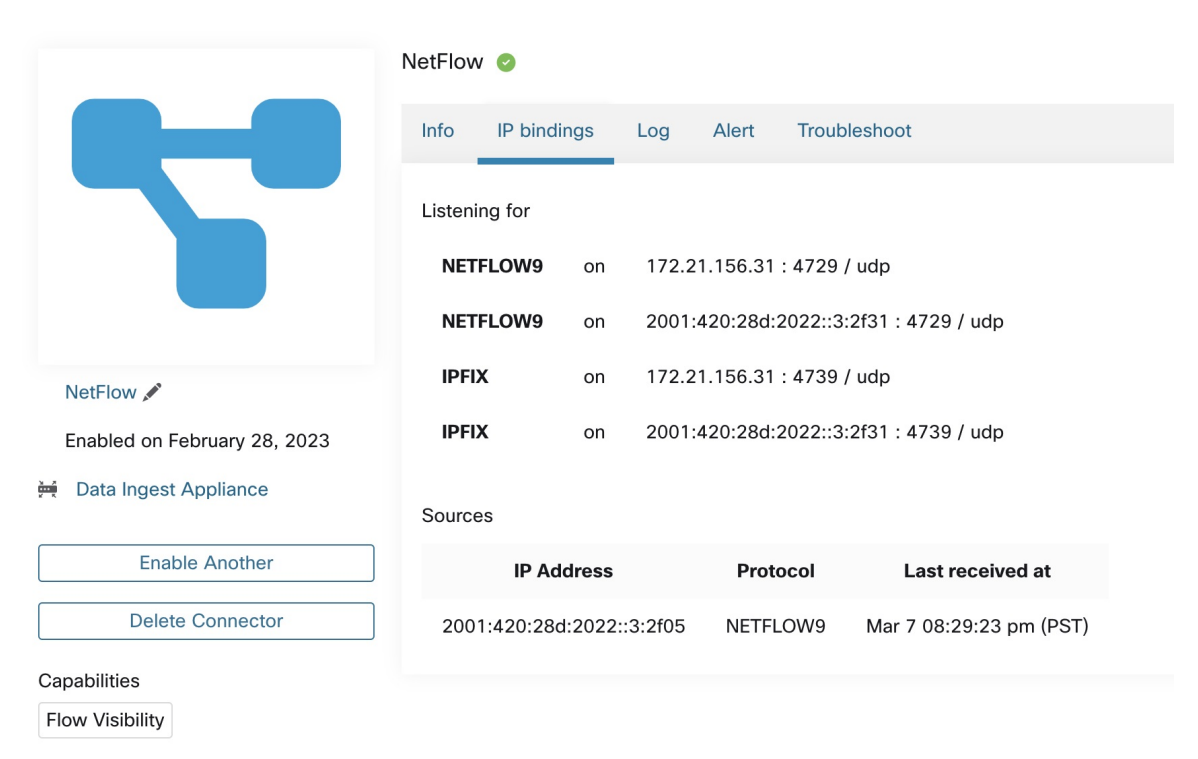

## **NetFlow** とは

NetFlow プロトコルを使用すると、ルータとスイッチは、それらを通過するトラフィックをフ ローに集約し、これらのフローをフローコレクターにエクスポートできます。フローコレク ターはこれらのフローレコードを受け取り、オフラインでのクエリと分析のためにフロースト レージに保存します。NetFlow は、ほとんどのシスコ製ルータおよびスイッチでサポートされ ています。

通常、セットアップには次の手順が含まれます。

- **1.** 1 つ以上のネットワークデバイスで NetFlow 機能を有効にし、デバイスがエクスポートす る必要があるフローテンプレートを構成します。
- **2.** リモートネットワークデバイスでNetFlowコレクタのエンドポイント情報を設定します。 このNetFlowコレクタが、設定されたエンドポイントでリッスンし、NetFlowフローレコー ドを受信して処理します。

### **Cisco Secure Workload** へのフローの取り込み

NetFlow コネクタは、本質的に NetFlow コレクタです。コネクタは、ネットワークデバイスか らフローレコードを受信し、フロー分析のためにSecure Workloadに転送します。NetFlowコネ クタは、Secure Workload Ingest アプライアンスで有効にし、Docker コンテナとして実行できま す。

NetFlow コネクタは、Secure Workload NetFlow エージェントとしても Secure Workload に登録さ れます。NetFlow コネクタは、NetFlow プロトコルパケット(つまり、フローレコード)のカ プセル化を解除し、通常の Secure Workload エージェントのようにフローを処理して報告しま す。優れた可視性エージェントとは異なり、プロセスやインターフェースの情報は報告しませ  $h_{\circ}$ 

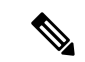

(注) NetFlow コネクタは、NetFlow v9 および IPFIX プロトコルをサポートしています。

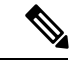

各NetFlowコネクタは、1つのVRFのフローのみを報告する必要があります。コネクタによっ てエクスポートされたフローは、Secure Workload クラスタのエージェント VRF 設定に基づい て VRF に配置されます。コネクタの VRF を設定するには、**[**管理(**Manage**)**]** > **[**エージェン ト(**Agents**)**]**に移動し、[設定(Configuration)] タブをクリックします。このページの [エー ジェントのリモートVRF設定(AgentRemote VRFConfigurations)]セクションで、[設定の作成 (CreateConfig)]をクリックし、コネクタに関する詳細を指定します。このフォームで、VRF の名前、コネクタの IP サブネット、およびフローレコードをクラスタに送信できる可能性の あるポート番号の範囲を提供するようにユーザーに要求します。 (注)

レート制限

NetFlowコネクタは、毎秒15000までのフローを受け入れます。特定のNetFlow v9またはIPFIX パケットには、1 つ以上のフローおよびテンプレートレコードが含まれている可能性があるこ とに注意してください。NetFlow コネクタはパケットを解析し、フローを識別します。コネク タが毎秒 15000 を超えるフローを解析する場合、超過分のフローレコードはドロップされま す。

また、フローレートがこの許容限度内にある場合にのみ、SecureWorkloadカスタマーサポート が NetFlow コネクタをサポートすることにも注意してください。フローレートが毎秒 15000 フ ローを超える場合は、まずフローを調整して制限内に収めて、少なくとも3日間このレベルを 維持することをお勧めします(高着信フローレートに関連した問題を回避するため)。元の問 題が解決しない場合は、カスタマーサポートが問題の調査を開始し、適切な回避策や解決策を 特定します。

## サポートされる情報要素

NetFlow コネクタは、NetFlow v9 および IPFIX プロトコルの次の情報要素のみをサポートしま す。これらの要素の詳細については、「IP [フロー情報エクスポート\(](https://www.iana.org/assignments/ipfix/ipfix.xhtml)IPFIX)エンティティ」 マニュアルを参照してください。

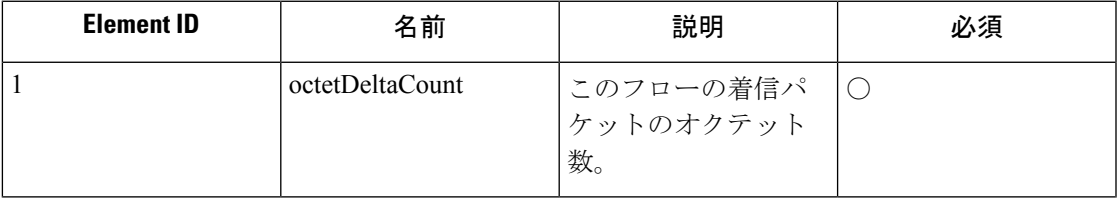

 $\overline{\phantom{a}}$ 

I

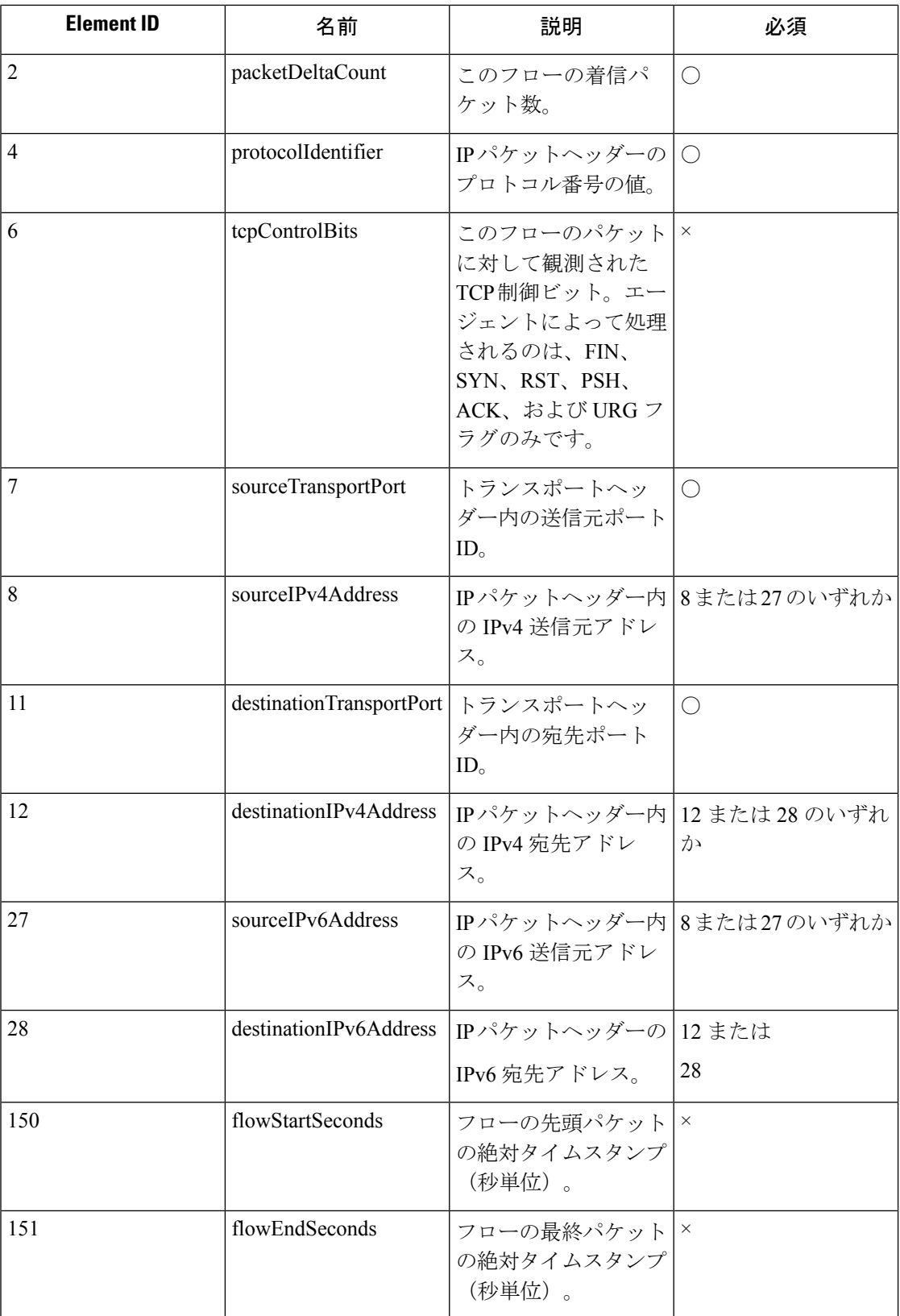

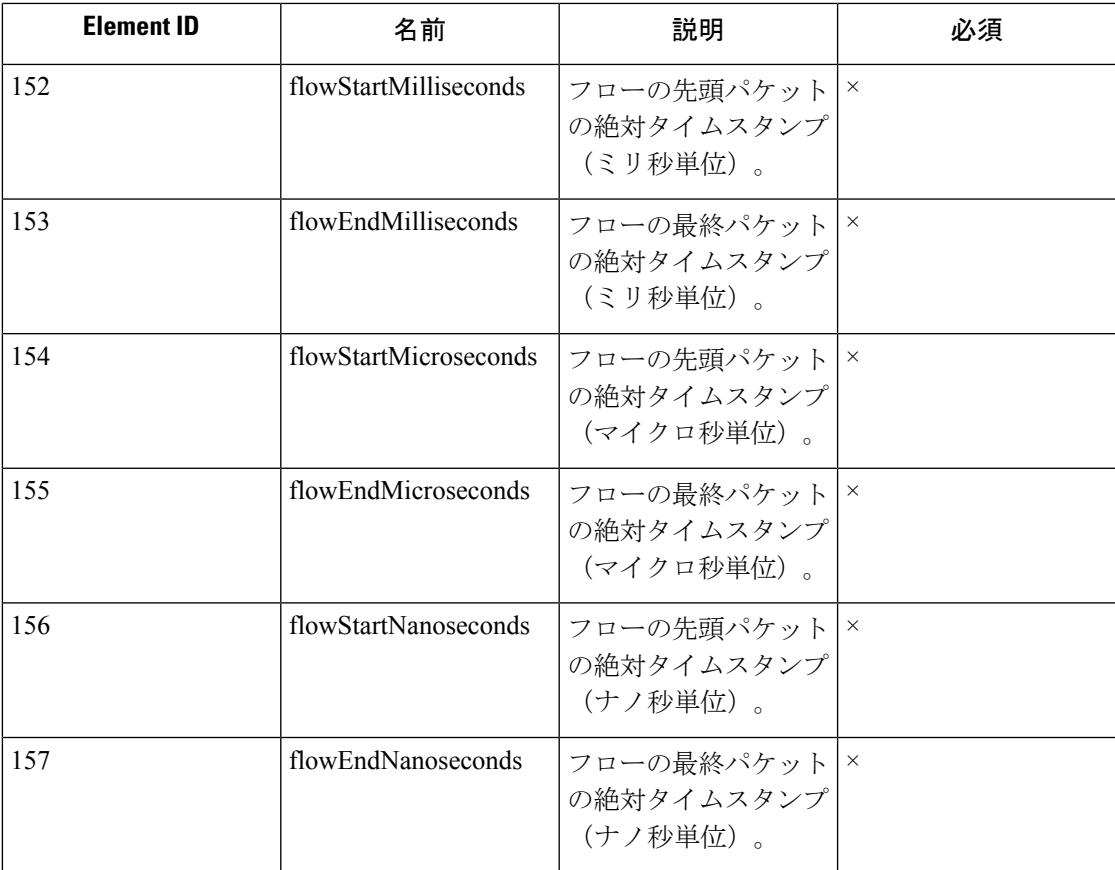

## スイッチでの **NetFlow** の設定方法

次の手順は、Nexus 9000スイッチ用です。他のシスコプラットフォームでは、設定方法が若干 異なる場合があります。いずれの場合も、設定するシスコプラットフォームに関する公式のシ スコ コンフィグレーション ガイドも参照してください。

## 手順

ステップ1 グローバル コンフィギュレーション モードを開始します。

switch# configure terminal

ステップ **2** NetFlow 機能を有効にします。

switch(config)# feature netflow

ステップ **3** フローレコードを設定します。

次の設定例は、NetFlowレコードでフローの5つのタプル情報を生成する方法を示しています。

switch(config)# flow record ipv4-records switch(config-flow-record)# description IPv4Flow switch(config-flow-record)# match ipv4 source address switch(config-flow-record)# match ipv4 destination address switch(config-flow-record)# match ip protocol switch(config-flow-record)# match transport source-port switch(config-flow-record)# match transport destination-port switch(config-flow-record)# collect transport tcp flags switch(config-flow-record)# collect counter bytes switch(config-flow-record)# collect counter packets

ステップ **4** フローエクスポータを設定します。

次の設定例では、NetFlow プロトコルバージョン、NetFlow テンプレート交換間隔、および NetFlow コレクタエンドポイントの詳細を指定しています。Secure Workload Ingest アプライア ンスで NetFlow コネクタが有効になっている IP とポートを指定してください。

```
switch(config)# flow exporter flow-exporter-one
switch(config-flow-exporter)# description NetFlowv9ToNetFlowConnector
switch(config-flow-exporter)# destination 172.26.230.173 use-vrf management
switch(config-flow-exporter)# transport udp 4729
switch(config-flow-exporter)# source mgmt0
switch(config-flow-exporter)# version 9
switch(config-flow-exporter-version-9)# template data timeout 20
```
ステップ **5** フローモニターを設定します。

フローモニターを作成して、フローレコードおよびフローエクスポータと関連付けます。

switch(config)# flow monitor ipv4-monitor switch(config-flow-monitor)# description IPv4FlowMonitor switch(config-flow-monitor)# record ipv4-records switch(config-flow-monitor)# exporter flow-exporter-one

ステップ **6** フローモニターをインターフェイスに適用します。

switch(config)# interface Ethernet 1/1 switch(config-if)# ip flow monitor ipv4-monitor input

上記の手順により、インターフェイス 1/1 を通過する入力トラフィックの NetFlow v9 プロトコ ルパケットをエクスポートするように、Nexus 9000 の NetFlow が設定されます。フローレコー ドは、UDP プロトコルを使用して 172.26.230.173:4729 に送信されます。各フローレコードに は、トラフィックの 5 つのタプル情報と、フローのバイト数/パケット数が含まれます。

次のスクリーンショットは、Nexus 9000 スイッチにおける NetFlow の実行コンフィギュレー ションを示しています。

 $\overline{\phantom{a}}$ 

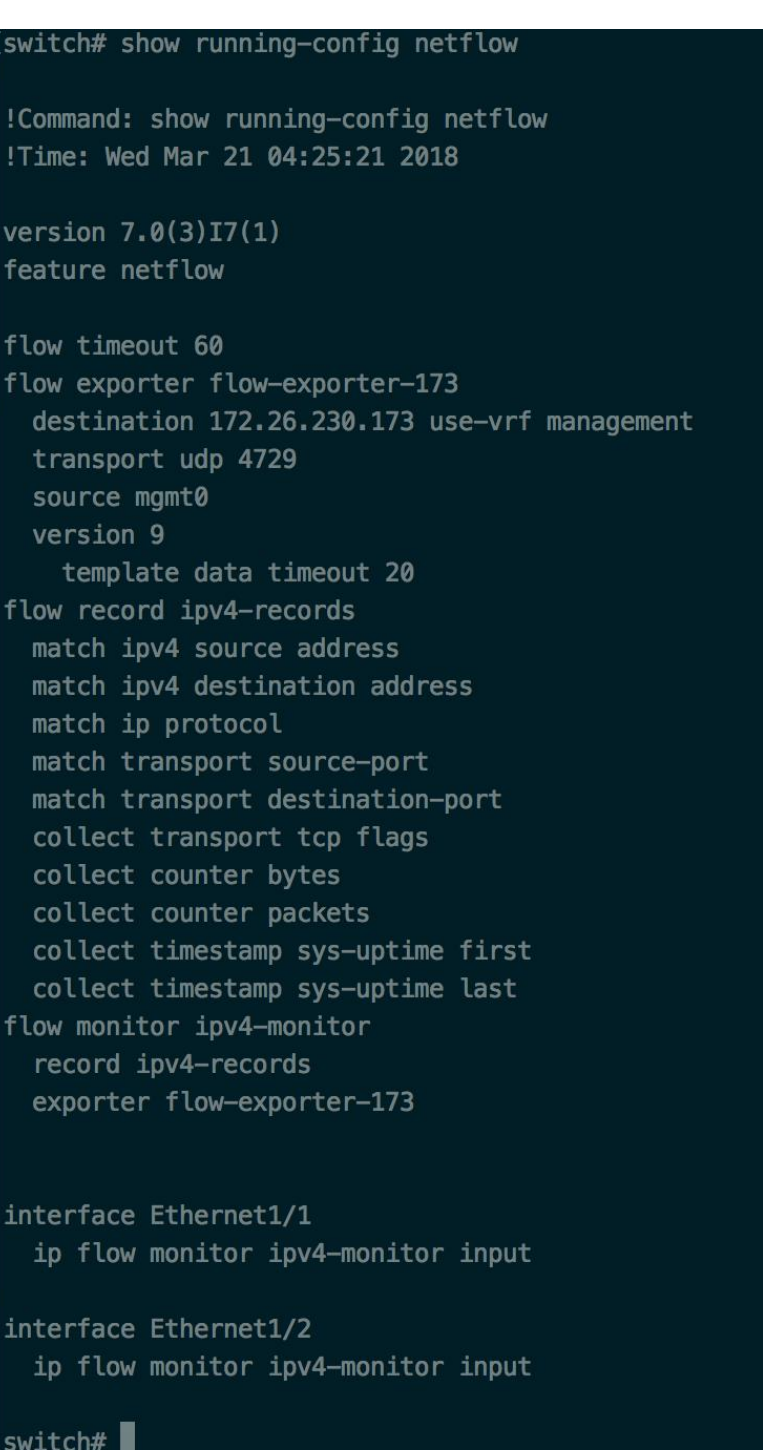

図 **3 : Cisco Nexus 9000** スイッチでの **NetFlow** の実行コンフィギュレーション

## コネクタの設定方法

必要な仮想アプライアンスについては、「コネクタ用の仮想アプライアンス」を参照してくだ さい。NetFlow コネクタの場合、IPv4 および IPv6(デュアルスタックモード)アドレスがサ ポートされます。ただし、デュアルスタックのサポートはベータ機能であることに注意してく ださい。

コネクタでは、次の項目を設定できます。

• ログ:詳細については、「ログ設定」を参照してください。

さらに、許可されたコマンドを使用して、Secure Workload Ingest アプライアンスの Docker コ ンテナで、コネクタの IPFIX プロトコルのリスニングポートを更新できます。このコマンド は、コネクタのコネクタ ID、更新するポートのタイプ、および新しいポートの情報が提供さ れると、アプライアンスで発行できます。コネクタ ID は、Secure Workload UI の [コネクタ (connector)]ページにあります。詳細については、update-listening-portsを参照してください。

制限

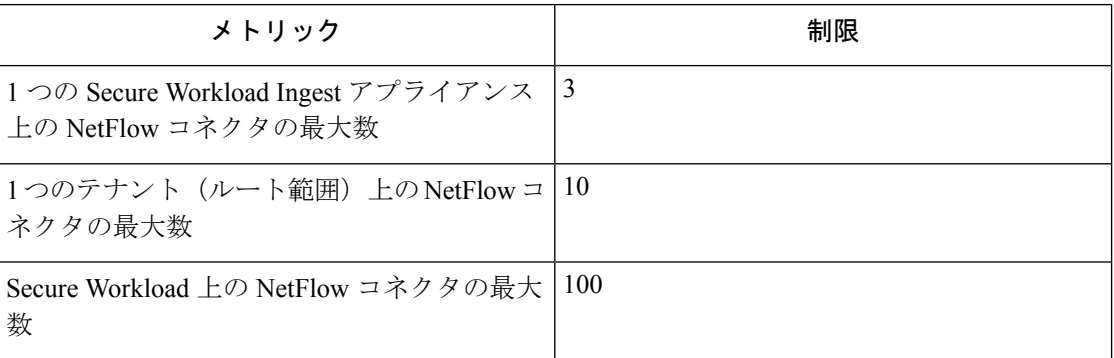

## **F5** コネクタ

F5 コネクタにより、Secure Workload は F5 BIG-IP ADC からのフロー観測を取り込むことがで きます。Secure Workload は F5 BIG-IP ADC のフロー観測をリモートで監視し、クライアント 側とサーバー側のフローをスティッチングし、クライアント IP でユーザーに注釈をつけるこ とが可能です(ユーザー情報が利用可能な場合)。このソリューションを使用すると、F5 BIG-IP ADC は処理目的で IPFIX レコードを F5 コネクタにエクスポートするように設定される ため、ホストはソフトウェアエージェントを実行する必要がありません。

図 **<sup>4</sup> : F5** コネクタ

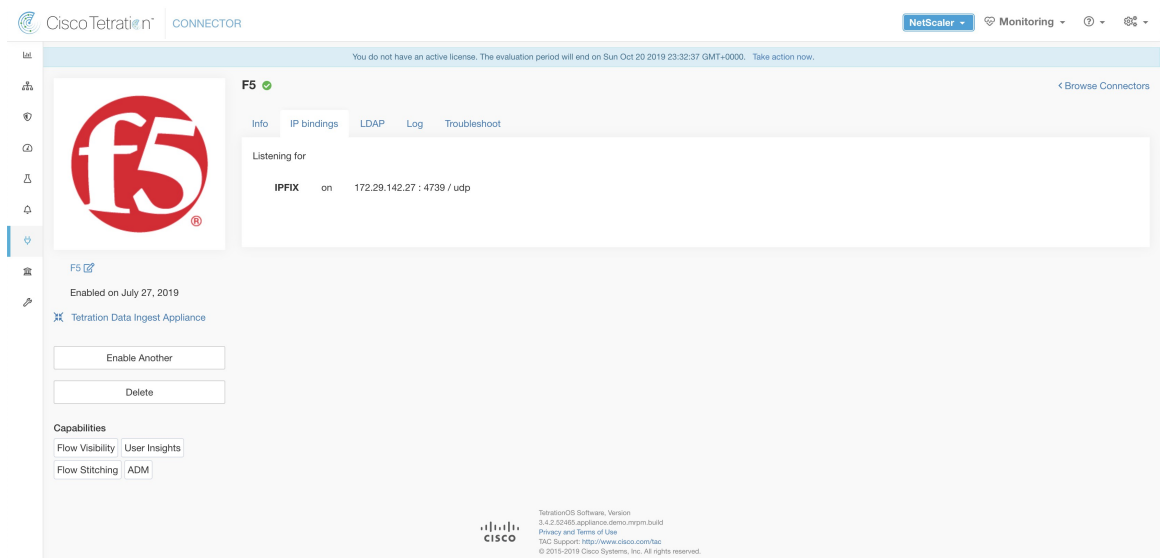

**F5 BIG-IP IPFIX** について

F5 BIG-IP IPFIX [ロギングは](https://techdocs.f5.com/kb/en-us/products/big-ip_ltm/manuals/product/bigip-external-monitoring-implementations-11-6-0/11.html)、F5 BIG-IP を通過するトラフィックのフローデータを収集し、 IPFIX レコードをフローコレクタにエクスポートします。

通常、セットアップには次の手順が含まれます。

- **1.** F5 BIG-IP アプライアンスで IPFIX Log-Publisher を作成します。
- **2.** F5 BIG-IP アプライアンスで IPFIX Log-Destination を構成します。この log-destination は、 設定されたエンドポイントでリッスンし、フローレコードを受信して処理します。
- **3.** IPFIX フローレコードを log-publisher に公開する F5 iRule を作成します。
- **4.** F5 iRule を対象の仮想サーバーに追加します。

(注) F5 コネクタは、F5 BIG-IP ソフトウェアバージョン 12.1.2 以降をサポートします。

## **Cisco Secure Workload** へのフローの取り込み

F5 BIG-IP コネクタは、本質的に IPFIX コレクタです。このコネクタは、F5 BIG-IP ADC から フローレコードを受信すると、NATed フローをステッチして、フロー分析の目的で Secure Workloadに転送します。さらに、F5コネクタにLDAPが設定されている場合、トランザクショ ンに関連付けられたユーザーの設定済みLDAP属性の値が判断されます(F5がトランザクショ ンを処理する前にユーザーを認証する場合)。LDAP属性は、フローが発生したクライアント の IP アドレスに関連付けられています。

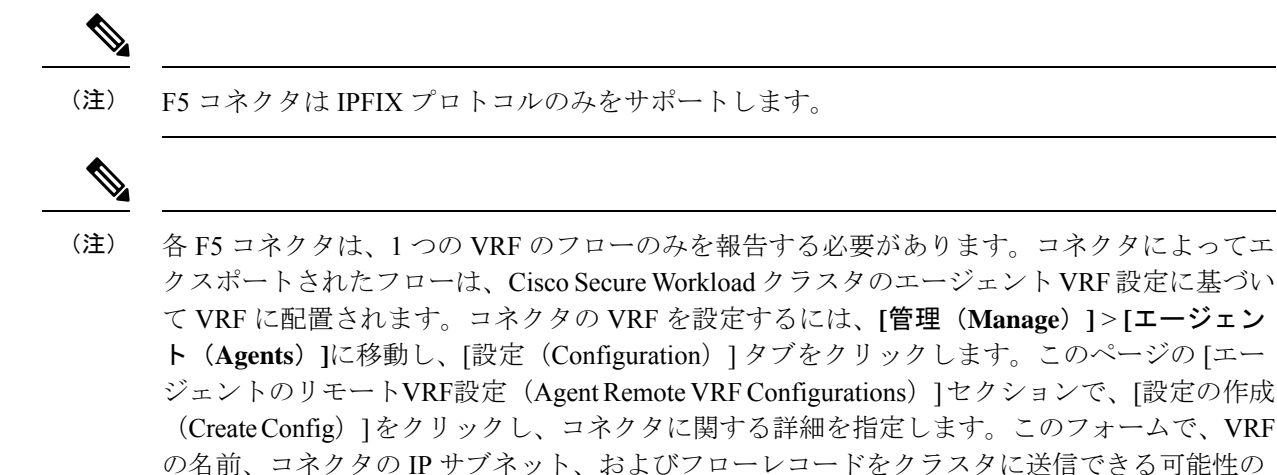

あるポート番号の範囲を提供するようにユーザーに要求します。

#### **F5 BIG-IP** での **IPFIX** の設定方法

次の手順は、F5 BIG-IP ロードバランサ用です。(参照:IPFIX 用 F5 BIG-IP [を設定する\)](https://techdocs.f5.com/kb/en-us/products/big-ip_ltm/manuals/product/bigip-external-monitoring-implementations-11-6-0/11.html)

| 目的                                              | 説明                                                                                                    |
|-------------------------------------------------|----------------------------------------------------------------------------------------------------|
| 1. IPFIX コレクタのプールを作成します。                        | F5 BIG-IP アプライアンスで、IPFIX コレクタ<br>のプールを作成します。これらは、Secure<br>Workload Ingest アプライアンスの F5 コネクタ<br>に関連付けられたIPアドレスです。F5コネク<br>タは、VM 上の Docker コンテナで実行され、<br>ポート 4739 で IPFIX パケットをリッスンしま<br>す。                                             |
| 2. log-destination を作成します。                      | F5 BIG-IPアプライアンスのログ宛先設定は、<br>使用する必要がある IPFIX コレクタの実際の<br>プールを指定します。                                                                                                    |
| 3. log-publisher を作成します。                        | ログパブリッシャは、F5 BIG-IP が IPFIX メッ<br>セージを送信する場所を指定します。 パブリッ<br>シャは log-destination にバインドされていま<br>す。                                                                                                    |
| 4. F5 と Secure Workload の承認済み iRule を追<br>加します。 | Cisco Secure Workload と F5 は、フローレコー<br>ドをF5コネクタにエクスポートする iRulesを<br>開発しました。これらのiRuleは、すべてのエ<br>ンドポイント、バイト数とパケット数、フロー<br>の開始時間と終了時間(ミリ秒単位)など、<br>特定のトランザクションに関する完全な情報<br>をエクスポートします。F5 コネクタは4つの<br>独立したフローを作成し、各フローを関連す<br>るフローと照合します。 |

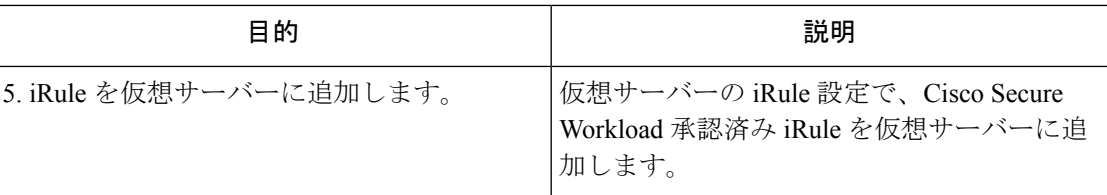

上記の手順では、F5 BIG-IP ロードバランサで IPFIX を設定し、アプライアンスを通過するト ラフィックの IPFIX プロトコルパケットをエクスポートします。F5 の設定例を示します。

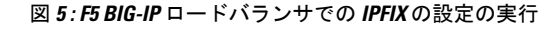

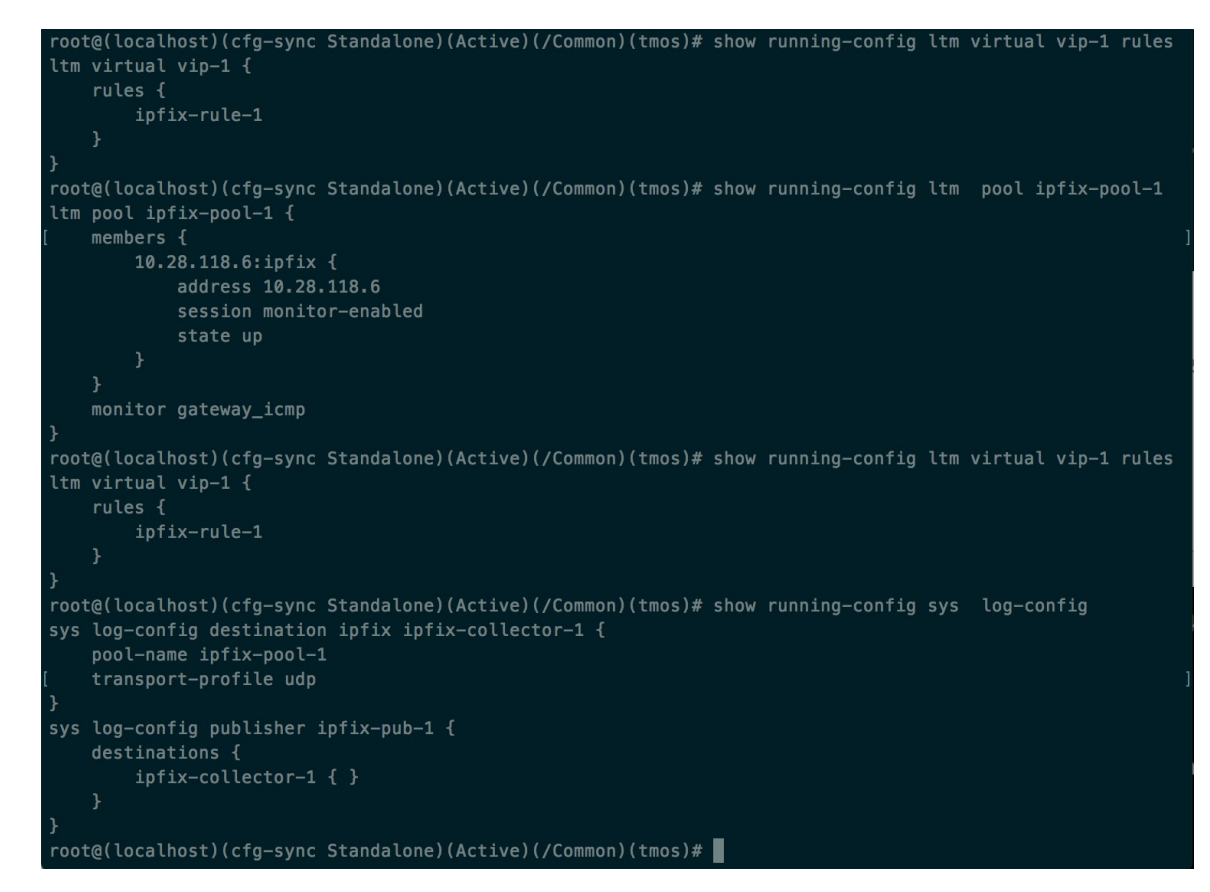

上記の例では、フローレコードは*ipfix-pub-1*に公開されます。*ipfix-pub-1*には、IPFIXメッセー ジを IPFIX プール *ipfix-pool-1* に送信する log-destination *ipfix-collector-1* が設定されています。 *ipfix-pool-1* には、IPFIX コレクタの 1 つとして 10.28.118.6 が設定されています。仮想サーバー *vip-1* は、IPFIX テンプレートとテンプレートの入力方法と送信方法を指定する IPFIX iRule *ipfix-rule-1* を使用して設定されます。

• TCP 仮想サーバーの F5 および Secure Workload 承認済み iRule は、次のファイルにありま す。「TCP [仮想サーバーの](https://github.com/TetrationAnalytics/examples/blob/master/3.3.1.x/F5_L4_TCP_IPFIX.iRule.tcl) L4 iRule」を参照してください。

UDP 仮想サーバーの F5 および Secure Workload 承認済み iRule は、次のファイルにあります。

• 「UDP [仮想サーバーの](https://github.com/TetrationAnalytics/examples/blob/master/3.3.1.x/F5_L4_UDP_IPFIX.iRule.tcl) L4 iRule 」を参照してください。

認証が有効になっている HTTPS 仮想サーバーの F5 および Secure Workload 承認済み iRule は、 次のファイルにあります。

• 「HTTPS [仮想サーバーの](https://github.com/TetrationAnalytics/examples/blob/master/3.3.1.x/F5_HTTPS_USER_IPFIX.iRule.tcl) iRule」を参照してください。

(注)

このガイドからダウンロードした iRule を使用する前に、iRule を追加する F5 コネクタで設定 された log-publisher を指すように **log-publisher** を更新してください。

```
(注)
```
F5 は GitHub リポジトリ [f5-tetration](https://github.com/f5devcentral/f5-tetration/tree/master/irules) を公開して、ユーザーがフロースティッチングを開始でき るようにしています。さまざまなプロトコルタイプの F5 コネクタに IPFIX レコードを公開す る iRules は、[f5-tetration/irules](https://github.com/f5devcentral/f5-tetration/tree/master/irules) で入手できます。最新の iRule 定義については、このサイトにア クセスしてください。さらに、F5 は次のためのスクリプトも開発しました。 (1) 仮想サー バーに正しいiRuleをインストールする、(2)IPFIXコレクタエンドポイント(F5コネクタが IPFIX レコードをリッスンする)のプールを追加する、(3) log-collector と log-publisher を設 定する、(4) 正しいiRuleを仮想サーバーにバインドする。このツールにより、フロースティッ チングのユースケースを有効にしながら、手作業の設定とユーザーエラーを最小限に抑えま す。スクリプトは [f5-tetration/scripts](https://github.com/f5devcentral/f5-tetration/tree/master/scripts) で入手できます。

## コネクタの設定方法

必要な仮想アプライアンスについては、「コネクタ用の仮想アプライアンス」を参照してくだ さい。

コネクタでは、以下を設定できます。

- LDAP:LDAP 設定は、LDAP 属性の検出をサポートし、ユーザー名に対応する属性を選 択するワークフローと、ユーザーごとに取得される最大 6 つの属性のリストを提供しま す。詳細については、「検出」を参照してください。
- ログ:詳細については、「ログ設定」を参照してください。

さらに、コンテナの実行が許可されたコマンドを使用して、Secure Workload Ingest アプライア ンスのDockerコンテナで、コネクタのIPFIXプロトコルのリスニングポートを更新できます。 このコマンドは、コネクタのコネクタ ID、更新するポートのタイプ、および新しいポートの 情報が提供されると、アプライアンスで発行できます。コネクタ ID は、Secure Workload UI の [コネクタ(connector)] ページにあります。詳細については、update-listening-ports を参照して ください。

制限

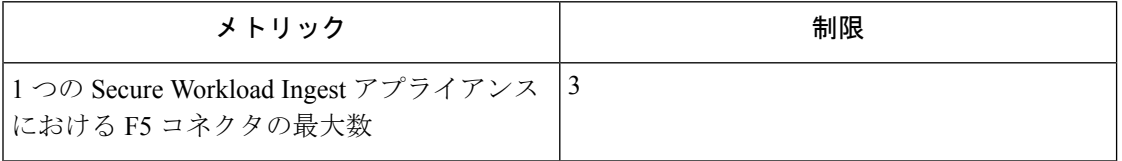

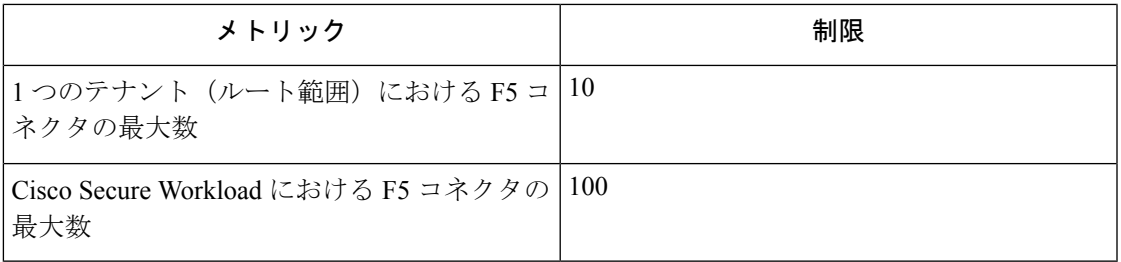

## **NetScaler** コネクタ

Secure Workload は NetScaler コネクタを使用して Citrix ADC(Citrix NetScaler)からフロー観測 データを取り込むことができます。これにより、Secure Workload は Citrix ADC のフロー観測 をリモートで監視し、クライアント側とサーバー側のフローをつなぎ合わせることができま す。このソリューションを使用すると、Citrix ADC は処理目的で IPFIX レコードを NetScaler コネクタにエクスポートするように設定されるため、ホストはソフトウェアエージェントを実 行する必要がありません。

## 図 **6 : NetScaler** コネクタ

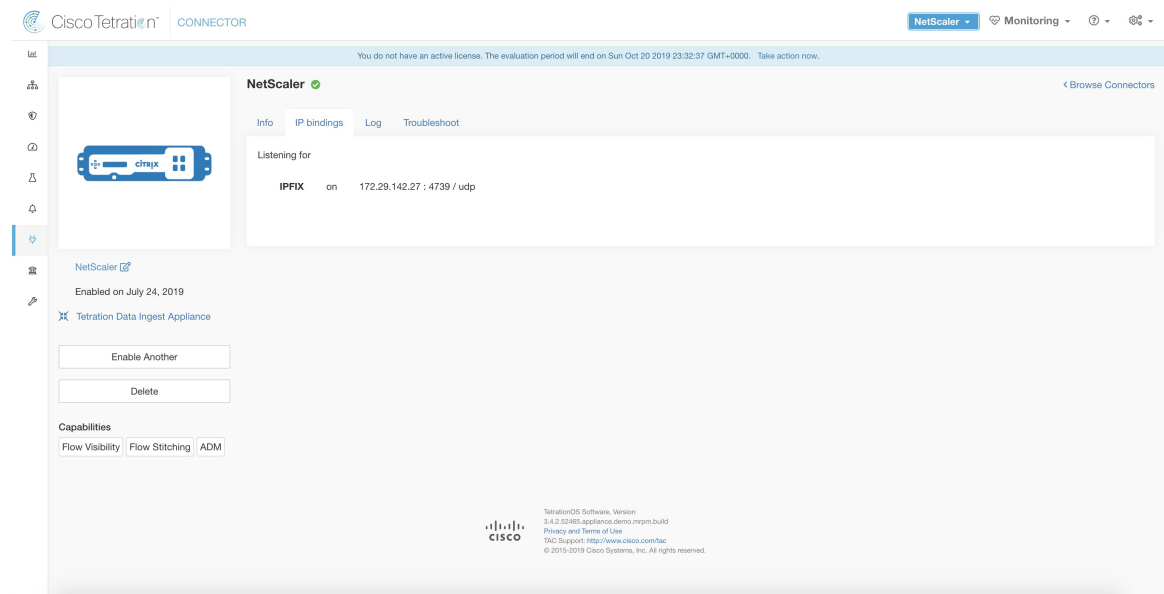

## **Citrix NetScaler AppFlow** とは

Citrix [NetScaler](https://docs.citrix.com/en-us/legacy-archive/netscaler.html) AppFlowは、NetScalerを通過するトラフィックのフローデータを収集し、IPFIX レコードをフローコレクタにエクスポートします。Citrix AppFlow プロトコルは、IPFIX を使 用してフローをフローコレクタにエクスポートします。Citrix AppFlowは、Citrix NetScalerロー ドバランサでサポートされています。

通常、セットアップには次の手順が含まれます。

**1.** 1 つ以上の Citrix NetScaler インスタンスで AppFlow 機能を有効にします。

- **2.** リモートネットワークデバイスでAppFlowコレクタのエンドポイント情報を設定します。 このAppFlowコレクタが、設定されたエンドポイントでリッスンし、フローレコードを受 信して処理します。
- **3.** AppFlowのアクションとポリシーを設定して、フローレコードをAppFlowコレクタにエク スポートします。

$$
\mathscr{A}^{\mathscr{A}}
$$

NetScaler コネクタは、Citrix ADC ソフトウェアバージョン 11.1.51.26 以降をサポートしていま す。 (注)

## **Cisco Secure Workload** へのフローの取り込み

NetScalerコネクタは、本質的にCitrix AppFlow(IPFIX)コレクタです。コネクタはCitrix ADC からフローレコードを受信すると、NATedフローをステッチして、フロー分析の目的でSecure Workload に転送します。NetScaler コネクタは Cisco Ingest Secure Workload アプライアンスで有 効にすることができ、Docker コンテナとして稼働します。また、NetScaler コネクタは Secure Workload NetScaler エージェントとして Secure Workload に登録されます。

$$
\mathscr{A}
$$

(注) NetScaler コネクタは、IPFIX プロトコルのみをサポートします。

$$
\mathscr{Q}
$$

各NetScalerコネクタは、1つのVRFのフローのみを報告する必要があります。コネクタによっ てエクスポートされたフローは、Secure Workload クラスタ内のエージェント VRF 設定に基づ いて VRF に配置されます。コネクタの VRF を設定するには、**[**管理(**Manage**)**]** > **[**エージェ ント(**Agents**)**]**に移動し、[設定(Configuration)]タブをクリックします。このページの[エー ジェントのリモートVRF設定(AgentRemote VRFConfigurations)]セクションで、[設定の作成 (CreateConfig)]をクリックし、コネクタに関する詳細を指定します。このフォームで、VRF の名前、コネクタの IP サブネット、およびフローレコードをクラスタに送信できる可能性の あるポート番号の範囲を提供するようにユーザーに要求します。 (注)

## **NetScaler** での **AppFlow** の設定方法

次の手順は、NetScaler ロードバランサ用です (「[AppFlow](https://docs.citrix.com/en-us/legacy-archive/netscaler.html) の設定」を参照)。

## 手順

ステップ **1** NetScaler で AppFlow を有効にします。

enable ns feature appflow

## ステップ **2** AppFlow コレクタエンドポイントを追加します。

コレクターは、NetScaler から AppFlow レコードを受け取ります。Secure Workload Ingest アプ ライアンスで有効になっている NetScaler コネクタの IP とポートを AppFlow コレクタとして指 定してください。

add appflow collector c1 -IPAddress 172.26.230.173 -port 4739

ステップ **3** AppFlow アクションを設定します。

これは、関連付けられた AppFlow ポリシーが一致した場合に AppFlow レコードを取得するコ レクタのリストです。

add appflow action a1 -collectors c1

ステップ **4** AppFlow ポリシーを設定します。

これは、AppFlow レコードを生成するために一致する必要があるルールです。

add appflow policy p1 CLIENT.TCP.DSTPORT(22) a1 add appflow policy p2 HTTP.REQ.URL.SUFFIX.EQ("jpeg") a1

ステップ **5** AppFlow ポリシーを仮想サーバーにバインドします。

仮想サーバー(VIP)のIPに到達するトラフィックは、AppFlowポリシーと一致しているか評 価されます。一致すると、フローレコードが生成され、関連する AppFlow アクションにリス トされているすべてのコレクタに送信されます。

bind lb vserver lb1 -policyname p1 -priority 10

ステップ **6** 必要に応じて、AppFlowポリシーをグローバルにバインドします(すべての仮想サーバーに対 して)。

> AppFlowポリシーは、すべての仮想サーバーにグローバルにバインドすることもできます。こ のポリシーは、Citrix ADC を通過するすべてのトラフィックに適用されます。

bind appflow global p2 1 NEXT -type REQ\_DEFAULT

**ステップ7** 必要に応じてテンプレート更新間隔を設定します。

テンプレート更新のデフォルト値は 60 秒です。

set appflow param -templatereferesh 60

上記の手順により、Citrix NetScalerロードバランサでAppFlowが設定され、NetScalerを通過す るトラフィックの IPFIX プロトコルパケットがエクスポートされます。フローレコードは、 172.26.230.173:4739 (Vserver lb1 を通過するトラフィックの場合) と 172.26.230.184:4739 (NetScalerを通過するすべてのトラフィックの場合)のいずれかに送信されます。各フローレ コードには、トラフィックの 5 つのタプル情報と、フローのバイト数/パケット数が含まれま す。

次のスクリーンショットは、Citrix NetScaler ロードバランサにおける AppFlow の実行コンフィ ギュレーションを示しています。

図 **<sup>7</sup> : Citrix NetScaler** ロードバランサにおける **AppFlow** の実行コンフィギュレーション

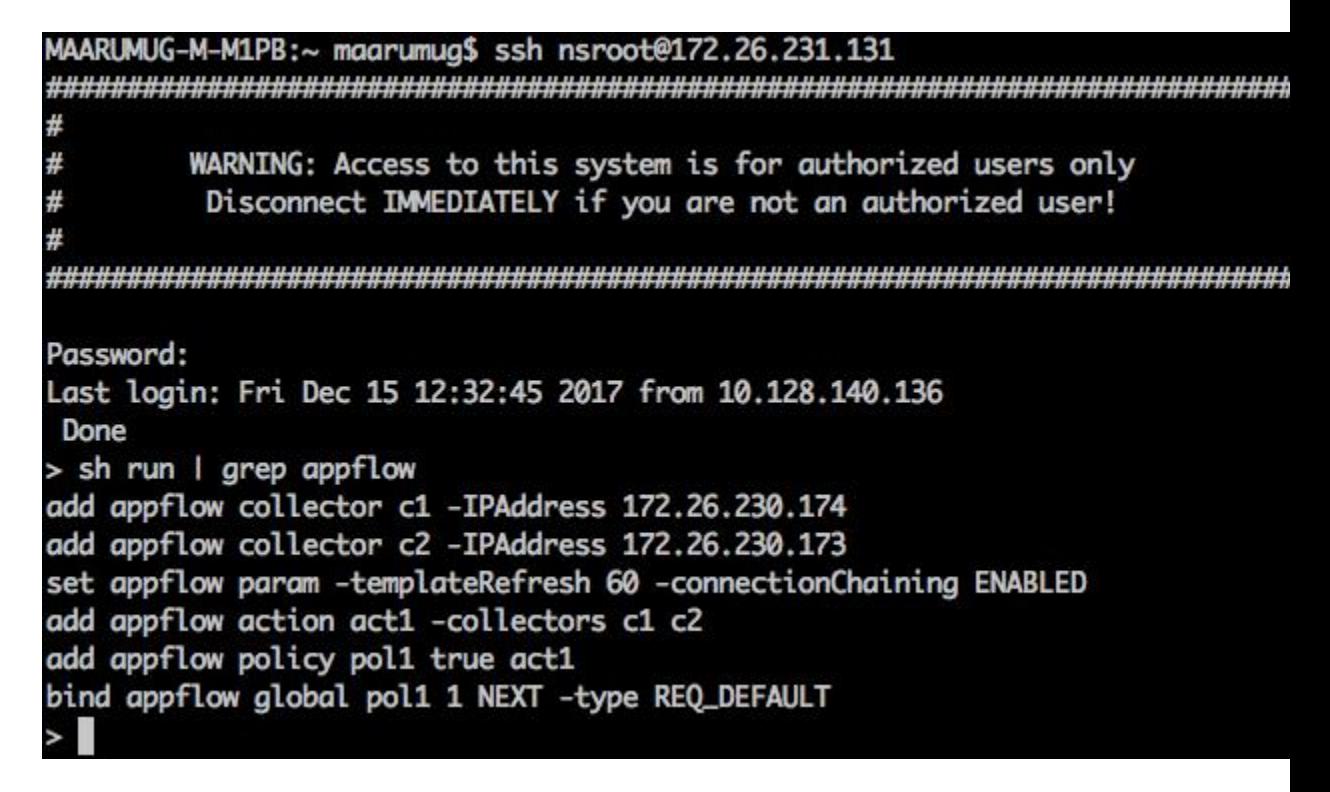

## コネクタの設定方法

必要な仮想アプライアンスについては、「コネクタ用の仮想アプライアンス」を参照してくだ さい。コネクタでは、以下を設定できます。

• ログ:詳細については、「ログ設定」を参照してください。

さらに、許可されたコマンドを使用して、Secure Workload Ingest アプライアンスの Docker コ ンテナで、コネクタの IPFIX プロトコルのリスニングポートを更新できます。このコマンド は、コネクタのコネクタ ID、更新するポートのタイプ、および新しいポートの情報が提供さ れると、アプライアンスで発行できます。コネクタ ID は、Secure Workload UI の [コネクタ (connector)]ページにあります。詳細については、update-listening-portsを参照してください。

## 制限

#### 表 **<sup>1</sup> :** 制限

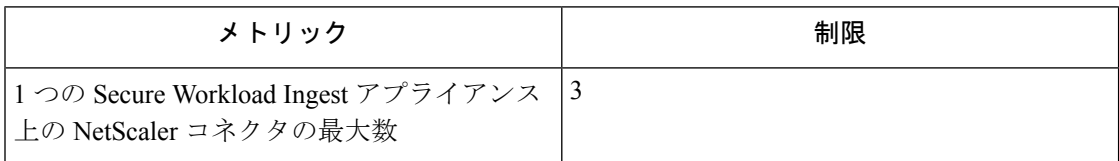

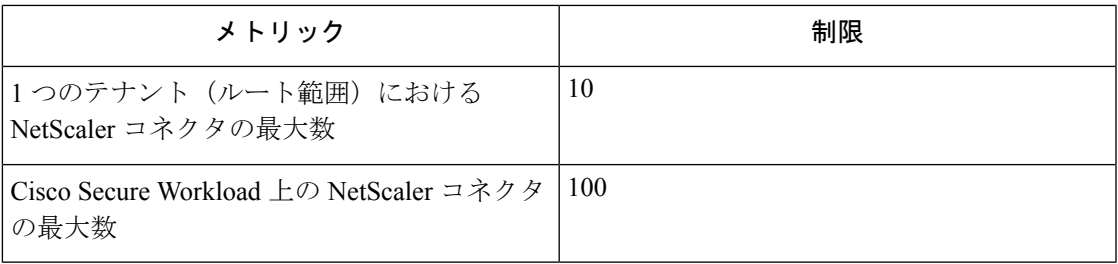

## **Cisco Secure Firewall** コネクタ

Cisco Secure Firewall コネクタ (旧称 ASA コネクタ)により、Secure Workload は Cisco Secure Firewall ASA (旧称 Cisco ASA) および Cisco Secure Firewall Threat Defense (旧称 Firepower Threat Defense または FTD) からのフロー観測データを取り込むことができます。このソリューショ ンを使用すると、ホストはソフトウェアエージェントを実行する必要がありません。Cisco ス イッチがNetFlowセキュアイベントロギング(NSEL)レコードを処理するためにSecureWorkload Ingest アプライアンスでホストされている Cisco Secure Firewall コネクタにリレーします。

図 **8 : Cisco Secure Firewall** コネクタ

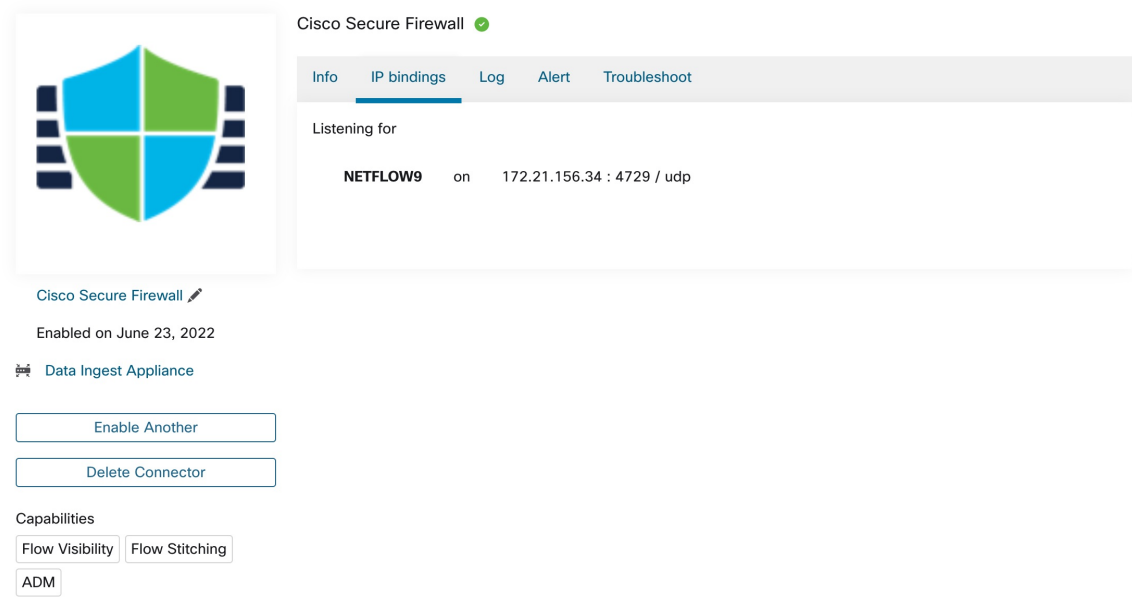

Cisco Secure Firewall ASA NetFlow [セキュアイベントロギング\(](https://www.cisco.com/c/en/us/td/docs/security/asa/special/netflow/asa_netflow.html)NSEL) は、フロー内の重要な イベントを NetFlow コレクタにエクスポートするステートフルな IP フローモニタリングを提 供します。イベントによってフローの状態が変化すると、NSEL イベントがトリガーされ、フ ロー観測データが状態の変化を引き起こしたイベント情報とともにNetFlowコレクタに送信さ れます。フローコレクタはこれらのフローレコードを受け取ると、オフラインでクエリと分析 を行えるようにフローストレージに保存します。

通常、セットアップには次の手順が含まれます。

- **1.** Cisco Secure Firewall ASA と Cisco Secure Firewall Threat Defense のどちらか、または両方で NSEL 機能を有効にします。
- **2.** Cisco Secure Firewall ASA と Cisco Secure Firewall Threat Defense のどちらかまたは両方で、 Cisco Secure Firewall コネクタのエンドポイント情報を設定します。Cisco Secure Firewall コ ネクタは、設定されたエンドポイントでリッスンして、NSEL レコードを受信および処理 します。

## **Cisco Secure Workload** へのフローの取り込み

Cisco Secure Firewall コネクタは、基本的に NetFlow コレクタです。コネクタは、Cisco Secure Firewall ASA および Cisco Secure Firewall Threat Defense から NSEL レコードを受信し、フロー 分析のために Secure Workload に転送します。CiscoSecureFirewall コネクタは、Secure Workload Ingest アプライアンスで有効にし、Docker コンテナとして実行できます。

Cisco Secure Firewall コネクタも Secure Workload エージェントとして Secure Workload に登録さ れます。Cisco Secure Firewall コネクタは、NSEL プロトコルパケット(つまり、フローレコー ド)のカプセル化を解除し、通常の Secure Workload エージェントのようにフローを処理して 報告します。優れた可視性エージェントとは異なり、プロセスやインターフェースの情報は報 告しません。

$$
\theta
$$

(注) Cisco Secure Firewall コネクタは、NetFlow v9 プロトコルをサポートします。

各 Cisco Secure Firewall コネクタは、1 つの VRF のフローのみを報告する必要があります。コ ネクタによってエクスポートされたフローは、Secure Workload クラスタのエージェント VRF 設定に基づいて VRF に配置されます。コネクタの VRF を設定するには、**[**管理(**Manage**)**]** > **[**エージェント(**Agents**)**]**に移動し、[設定(Configuration)]タブをクリックします。このペー ジの [エージェントのリモートVRF設定(Agent Remote VRF Configurations)] セクションで、 [設定の作成(CreateConfig)]をクリックし、コネクタに関する詳細を指定します。このフォー ムで、VRF の名前、コネクタの IP サブネット、およびフローレコードをクラスタに送信でき る可能性のあるポート番号の範囲を提供するようにユーザーに要求します。 (注)

## **NSEL** イベントの処理

次の表は、さまざまな NSEL イベントが Cisco Secure Firewall コネクタによってどのように処 理されるのかを示しています。これらの要素の詳細については、『IP Flow [Information](https://www.iana.org/assignments/ipfix/ipfix.xhtml) Export [\(IPFIX\)](https://www.iana.org/assignments/ipfix/ipfix.xhtml) Entities』ドキュメント [英語] を参照してください。

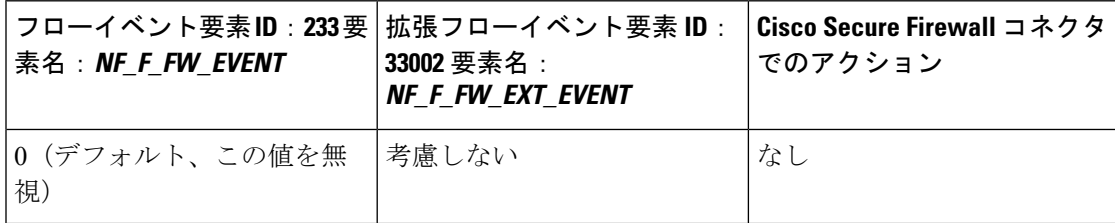

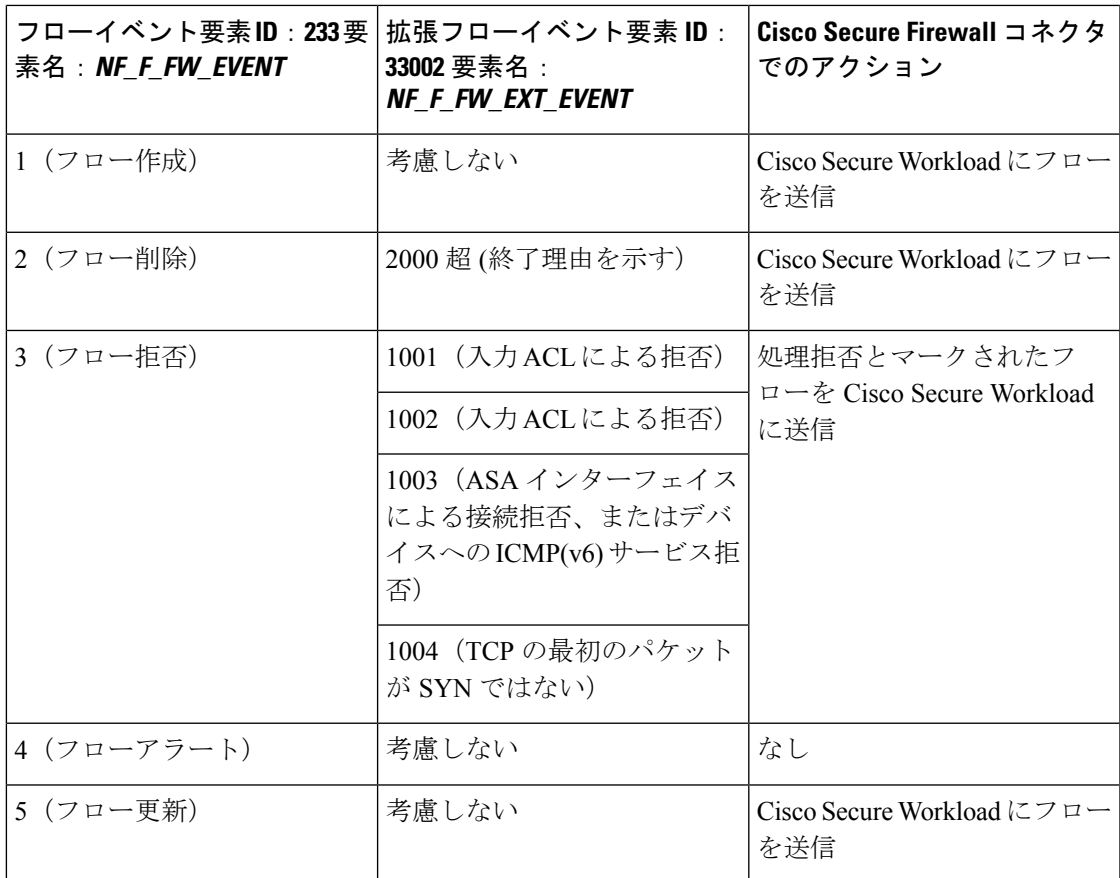

Cisco Secure Firewall コネクタは、NSEL レコードに基づいてフロー観測データを Cisco Secure Workload に送信します。NSEL フローレコードは双方向レコードです。したがって、Cisco SecureFirewallコネクタは、CiscoSecure Workloadに対してフォワードフローとリバースフロー の2つのフローを送信します。

以下は、Cisco Secure Firewall コネクタから Cisco Secure Workload に送信されるフロー観測デー タの詳細です。

フォワードフロー観測データ

| フィールド                              | NSEL 要素 ID     | NSEL 要素名           |
|------------------------------------|----------------|--------------------|
| [プロトコル (Protocol) ]                | $\overline{4}$ | NF F PROTOCOL      |
| [送信元アドレス (Source<br>Address) ]     | 8              | NF F SRC ADDR IPV4 |
|                                    | 27             | NF F SRC ADDR IPV6 |
| [送信元ポート (Source Port) 1 7          |                | NF F SRC PORT      |
| [宛先アドレス (Destination<br>Address) ] | 12             | NF F DST ADDR IPV4 |
|                                    | 36             | NF_F_DST_ADDR_IPV6 |

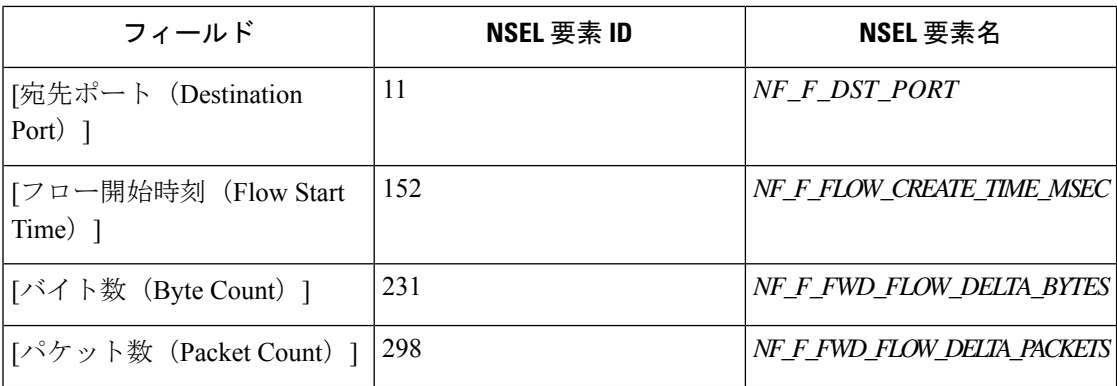

## リバースフロー観測情報

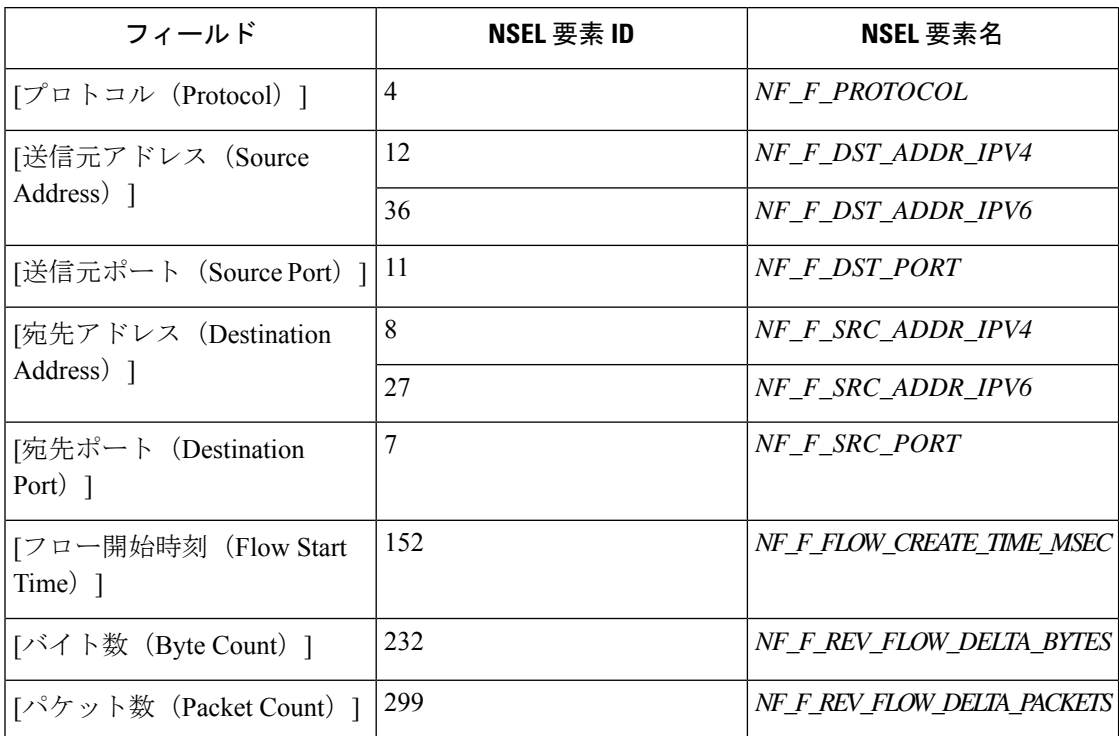

## **NAT**

クライアントから ASA へのフローが NATed の場合、NSEL フローレコードは、サーバー側の NATed IP やポートを示します。Cisco Secure Firewall コネクタは、この情報を使用して、サー バーから ASA へのフロー、および ASA からクライアントへのフローをスティッチングしま す。

順方向の NATed フローレコードは次のとおりです。

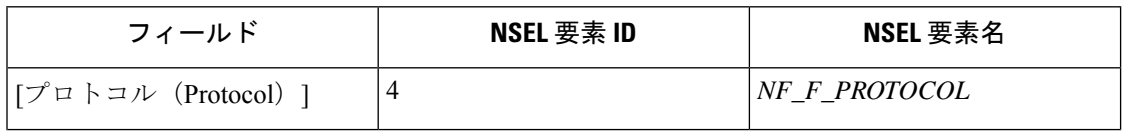

I

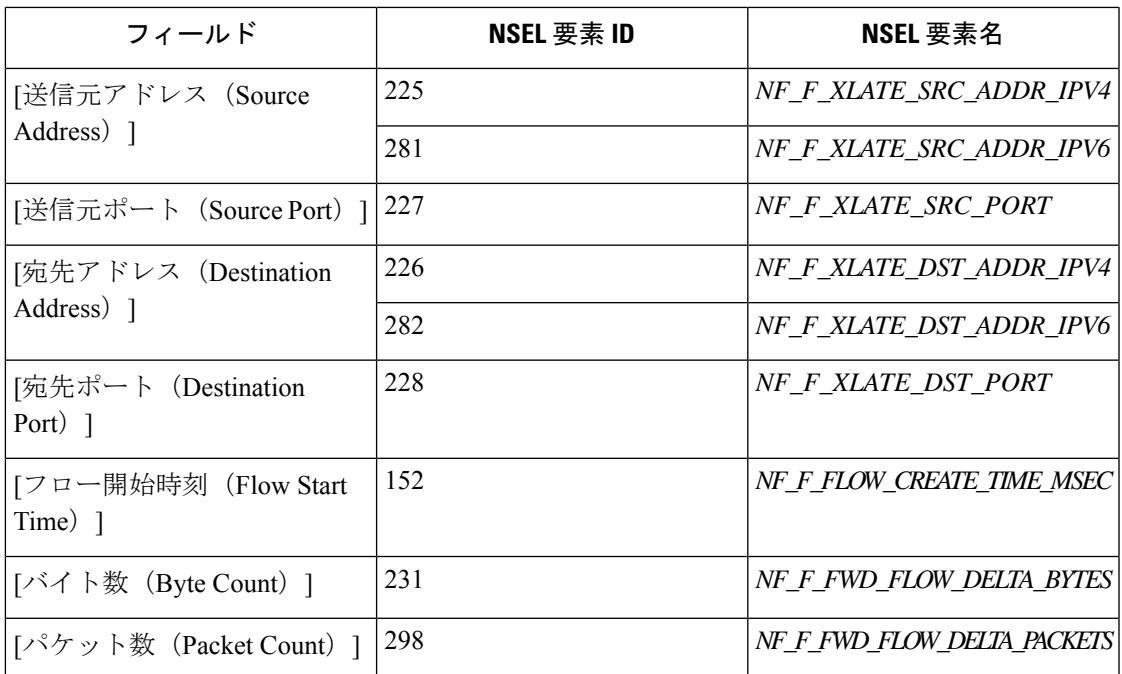

フォワードフローは、順方向の NATed フローレコード関連としてマーク付けされます(逆も 同様)。

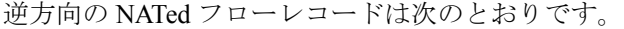

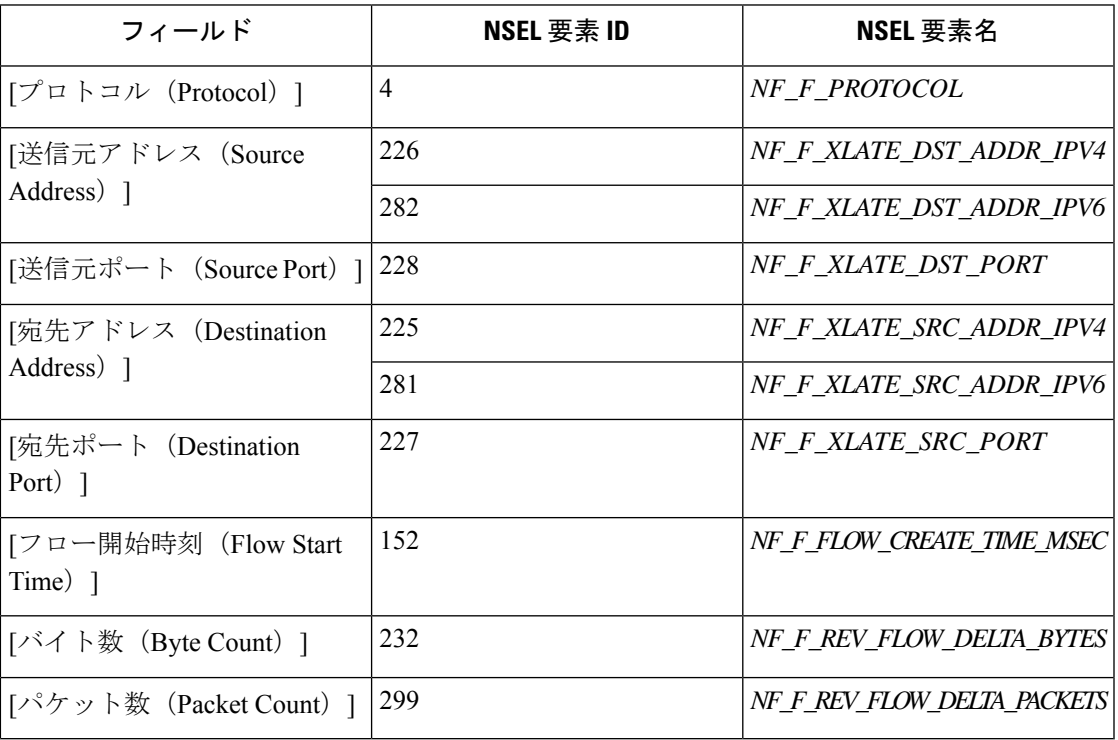

リバースフローは、逆方向の NATed フローレコード関連としてマーク付けされます(逆も同 様)。

- - このセクションに記載されているNSEL要素IDのみが、CiscoSecureFirewallコネクタでサポー トされます。 (注)

## **TCP** フラグのヒューリスティック

NSEL レコードには、TCP フラグ情報がありません。Cisco Secure Firewall コネクタは、次の ヒューリスティックを使用して TCP フラグを設定し、自動ポリシー検出によってフローをさ らに分析できるようにします。

- フォワードパケットが 1 つ以上ある場合、SYN をフォワードフローの TCP フラグに追加し ます。
- フォワードパケットが 2 つ以上あり、リバースパケットが 1 つある場合、フォワードフ ローの TCP フラグに ACK を追加し、リバースフローの TCP フラグに SYN-ACK を追加しま す。
- 前の条件が当てはまり、フローイベントがフロー削除の場合、フォワードフローとリバー スフローの両方の TCP フラグに FIN を追加します。

## **Cisco Secure Firewall ASA** での **NSEL** の設定方法

次の手順は、NSEL を設定し、NetFlow パケットをコレクタ(つまり、Cisco Secure Firewall コ ネクタ)にエクスポートする方法のガイドラインです。詳細については、Cisco Secure [Firewall](https://www.cisco.com/c/en/us/td/docs/security/asa/special/netflow/asa_netflow.html) ASA NetFlow [導入ガイド](https://www.cisco.com/c/en/us/td/docs/security/asa/special/netflow/asa_netflow.html) [英語] にある公式のシスコ コンフィギュレーション ガイドも参照し てください。

次に、NSEL 設定の例を示します。

```
flow-export destination outside 172.29.142.27 4729
flow-export template timeout-rate 1
!
policy-map flow_export_policy
  class class-default
  flow-export event-type flow-create destination 172.29.142.27
  flow-export event-type flow-teardown destination 172.29.142.27
  flow-export event-type flow-denied destination 172.29.142.27
  flow-export event-type flow-update destination 172.29.142.27
  user-statistics accounting
service-policy flow_export_policy global
```
この例では、Cisco Secure Firewall ASA アプライアンスは、NetFlow パケットをポート 4729 の 172.29.142.27 に送信するように設定されています。さらに、flow-export アクションは、 flow-create、flow-teardown、flow-denied、および flow-update イベントで有効になります。これ らのフローイベントがASAで発生すると、NetFlowレコードが生成され、設定で指定された宛 先に送信されます。

Cisco Secure Firewall コネクタが、Secure Workload が有効になっていて、Secure Workload Ingest アプライアンスの172.29.142.27:4729でリッスンしていると仮定すると、コネクタはCiscoSecure Firewall ASA アプライアンスから NetFlow パケットを受信します。コネクタは、「NSEL イベ ントの処理」で説明されているように NetFlow レコードを処理し、フロー監視データを Cisco

Secure Workload にエクスポートしますさらに、NATed フローの場合、コネクタは関連するフ ロー(クライアント側とサーバー側)をステッチします。

## コネクタの設定方法

必要な仮想アプライアンスについては、「コネクタ用の仮想アプライアンス」を参照してくだ さい。コネクタでは、以下を設定できます。

• ログ:詳細については、「ログ設定」を参照してください。

さらに、許可されたコマンドを使用して、Secure Workload Ingest アプライアンスの Docker コ ンテナで、コネクタの IPFIX プロトコルのリスニングポートを更新できます。このコマンド は、コネクタのコネクタ ID、更新するポートのタイプ、および新しいポートの情報が提供さ れると、アプライアンスで発行できます。コネクタ ID は、Secure Workload UI の [コネクタ (connector)]ページにあります。詳細については、update-listening-portsを参照してください。

制限

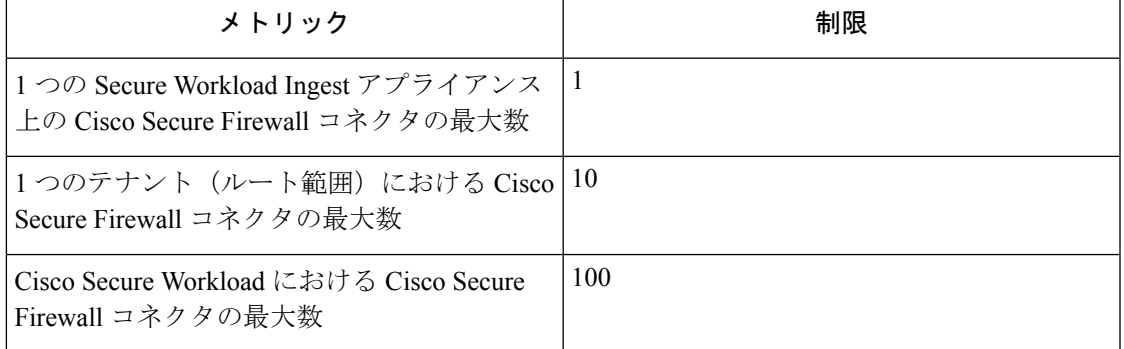

## **Meraki** コネクタ

Meraki コネクタを使用すると、Secure Workload は Meraki ファイアウォール (Meraki MX セキュ リティアプライアンスおよびワイヤレスアクセスポイントに含まれる)からフロー監視データ を取り込むことができます。このソリューションを使用すると、Cisco スイッチにより、処理 のために Secure Workload Ingest アプライアンスでホストされている Meraki コネクタに NetFlow レコードがリレーされるため、ホストでソフトウェアエージェントを実行する必要がありませ  $h_{\circ}$ 

### 図 **9 : Meraki** コネクタ

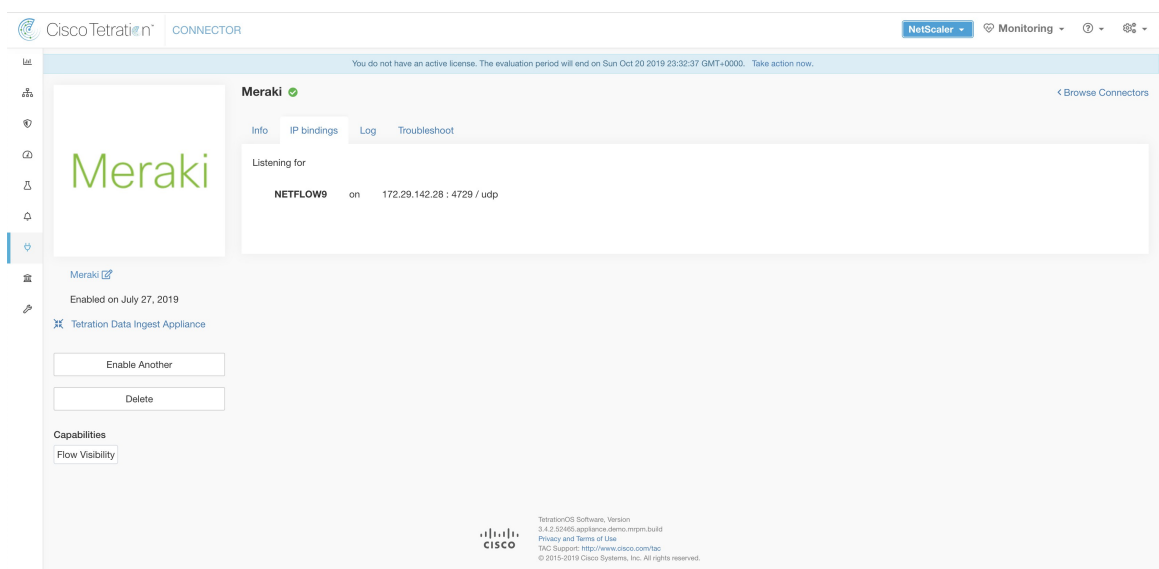

## **NetFlow** とは

Netflow プロトコルを使用すると、Meraki [ファイアウォールな](https://meraki.cisco.com/technologies/next-gen-firewall)どのネットワークデバイスは、 デバイスを通過するトラフィックをフローに集約し、それらのフローをフローコレクタにエク スポートできます。フローコレクタはこれらのフローレコードを受け取ると、オフラインでク エリと分析を行えるようにフローストレージに保存します。

通常、セットアップには次の手順が含まれます。

- **1.** Meraki ファイアウォールで NetFlow 統計レポートを有効にします。
- **2.** Meraki ファイアウォールで NetFlow コレクタのエンドポイント情報を設定します。

## **Cisco Secure Workload** へのフローの取り込み

Meraki コネクタは、本質的に NetFlow コレクタです。コネクタは、NetFlow トラフィック統計 をエクスポートするように設定されている Meraki ファイアウォールから、フローレコードを 受信します。NetFlow レコードを処理し、Meraki ファイアウォールによって報告されたフロー 観測を、フロー分析のために Secure Workload に送信します。Meraki コネクタは、Ingest アプ ライアンスで有効にすることができ、Docker コンテナとして実行されます。Secure Workload

Meraki コネクタは、Secure Workload Meraki エージェントとしても Secure Workload で登録され ます。Meraki コネクタは、NetFlow プロトコルパケット(フローレコード)のカプセル化を解 除します。次に、通常の Secure Workload エージェントのようにフローを処理してレポートし ます。Deep Visibility Agentとは異なり、プロセスやインターフェースの情報は報告しません。

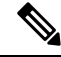

(注) Meraki コネクタは NetFlow v9 プロトコルをサポートしています。

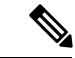

各 Meraki コネクタは、1 つの VRF のフローのみを報告する必要があります。コネクタによっ てエクスポートされたフローは、Secure Workload クラスタのエージェント VRF 設定に基づい て VRF に配置されます。コネクタの VRF を設定するには、**[**管理(**Manage**)**]** > **[**エージェン ト(**Agents**)**]**に移動し、[設定(Configuration)] タブをクリックします。このページの [エー ジェントのリモートVRF設定(AgentRemote VRFConfigurations)]セクションで、[設定の作成 (CreateConfig)]をクリックし、コネクタに関する詳細を指定します。このフォームで、VRF の名前、コネクタの IP サブネット、およびフローレコードをクラスタに送信できる可能性の あるポート番号の範囲を提供するようにユーザーに要求します。 (注)

## **NetFlow** レコードの処理

Meraki コネクタは、NetFlow レコードに基づいてフロー観察情報を Cisco Secure Workload に送 信します。Meraki NetFlowフローレコードは双方向レコードです。したがって、Merakiコネク タは、Cisco Secure Workload への順方向フローと逆方向フローの 2 つのフローを送信します。

以下は、Meraki コネクタから Cisco Secure Workload に送信されるフロー観察情報の詳細です。

フォワードフロー観測データ

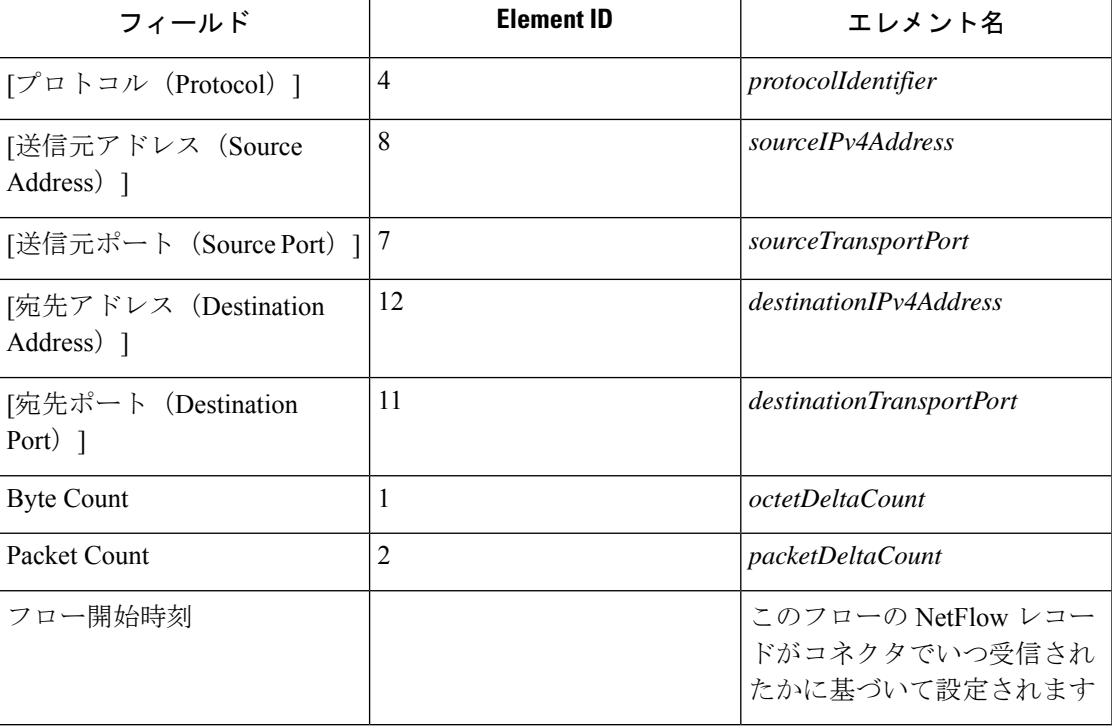

## リバースフロー観測情報

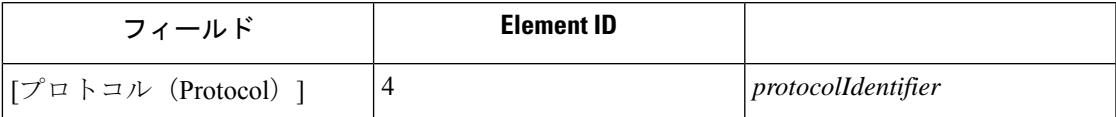

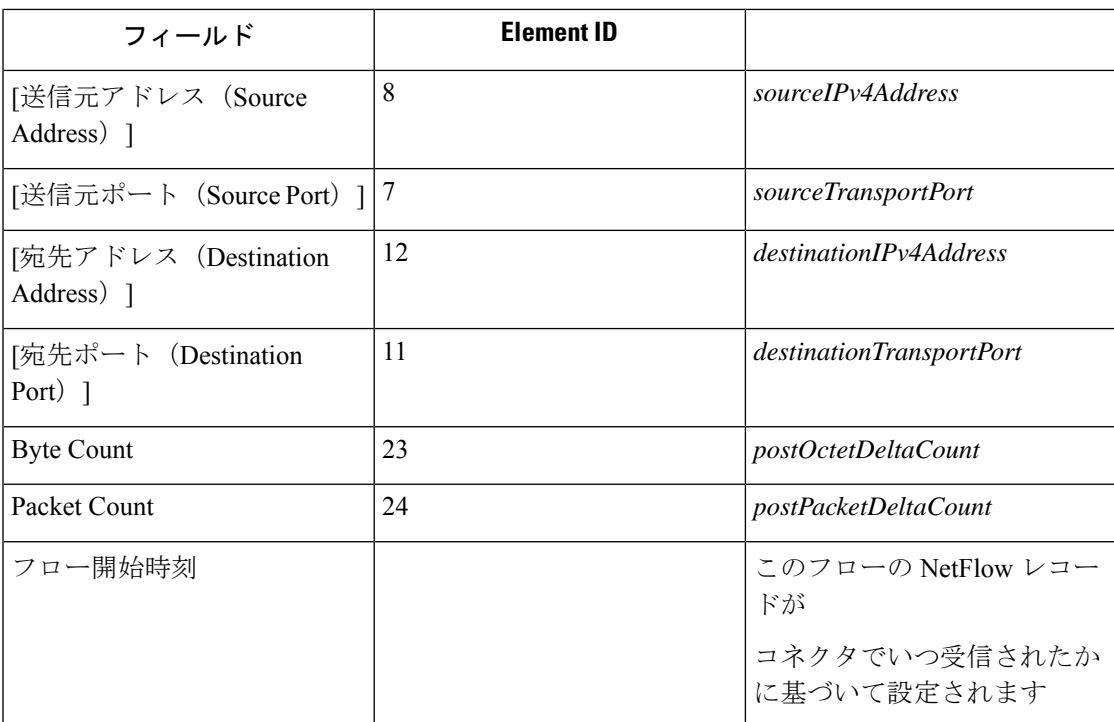

## **Meraki** ファイアウォールでの **NetFlow** の設定方法

次の手順は、Meraki ファイアウォールで NetFlow レポートを設定する方法を示しています。

#### 手順

- ステップ **1** Meraki UI コンソールにログインします。
- ステップ **2 [**ネットワーク全体(**Network-wide**)**]**>**[**全般(**General**)**]**に移動します。[レポート(Reporting)] の設定で、[NetFlowトラフィックレポート (NetFlow traffic reporting) ] を有効にします。値が [有効: NetFlowトラフィック統計情報の送信(Enabled: send NetFlow traffic statistics)] になって いることを確認します。
- ステップ **3** Meraki コネクタが Secure Workload Ingest アプライアンスでリッスンしている IP およびポート を [NetFlowコレクタIP (NetFlow collector IP) ] および [NetFlowコレクタポート (NetFlow collector port)] で指定します。Meraki コネクタが NetFlow レコードをリッスンするデフォルトのポー トは 4729 です。
- ステップ **4** 変更内容を保存します。

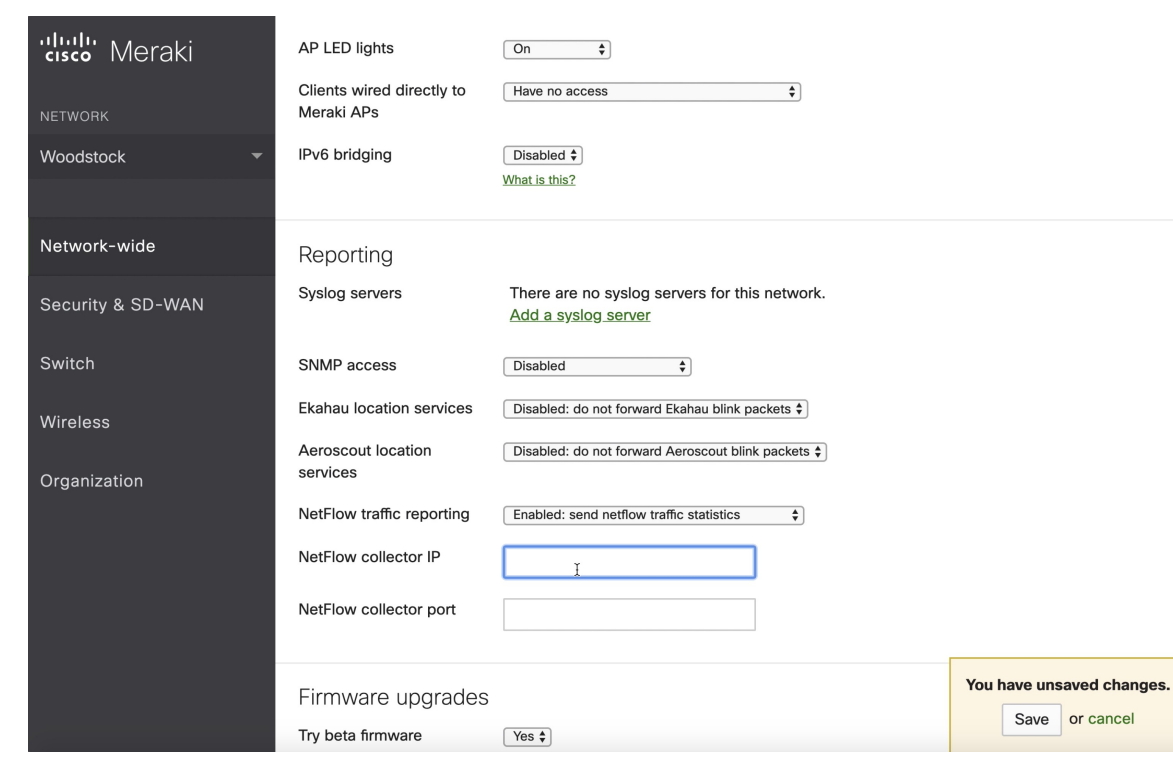

図 **10 : Meraki** ファイアウォールでの **NetFlow** の有効化

コネクタの設定方法

必要な仮想アプライアンスについては、「コネクタ用の仮想アプライアンス」を参照してくだ さい。コネクタでは、以下を設定できます。

• ログ:詳細については、「ログ設定」を参照してください。

さらに、許可されたコマンドを使用して、Secure Workload Ingest アプライアンスの Docker コ ンテナで、コネクタのNetFlowv9プロトコルのリスニングポートを更新できます。このコマン ドは、コネクタのコネクタ ID、更新するポートのタイプ、および新しいポートの情報が提供 されると、アプライアンスで発行できます。コネクタ ID は、Secure Workload UI の [コネクタ (connector)]ページにあります。詳細については、update-listening-portsを参照してください。

制限

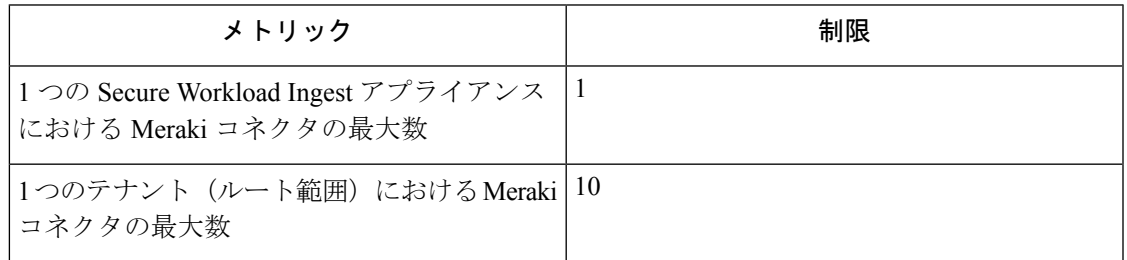

コネクタ

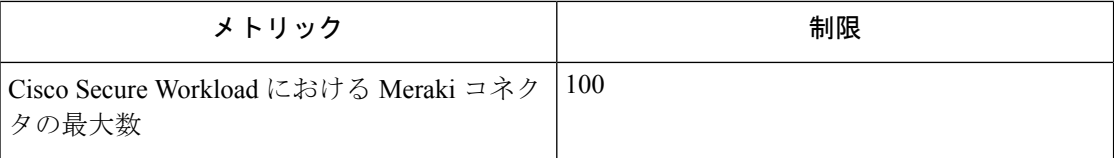

## **ERSPAN** コネクタ

ERSPAN コネクタを使用することにより、Secure Workload は、ネットワーク内のルータおよ びスイッチからフロー観測データを取り込むことができます。このソリューションを使用する と、Cisco スイッチがホストのトラフィックを ERSPAN コネクタに中継して処理するため、ホ ストはソフトウェアエージェントを実行する必要がありません。

## **ERSPAN** について

Encapsulated Remote Switch Port Analyzer (ERSPAN) は、ほとんどの Cisco スイッチに存在する 機能です。ERSPAN は、ネットワークデバイスによって認識されるフレームをミラーリング し、IPパケットにカプセル化して、リモートアナライザに送信します。ユーザーは、監視する スイッチ上のインターフェイスや VLAN のリストを選択できます。

一般に、セットアップでは、1 つ以上のネットワークデバイスで送信元 ERSPAN モニタリング セッションを設定し、トラフィックアナライザに直接接続されているリモート ネットワーク デバイスで宛先 ERSPAN モニタリングセッションを設定します。

Secure Workload ERSPAN コネクタでは、宛先 ERSPAN セッションとトラフィックアナライザ 機能の両方が提供されるため、SecureWorkloadソリューションを使用してスイッチで宛先セッ ションを構成する必要はありません。

## **SPAN** エージェントとは

各 ERSPAN コネクタは、クラスタに SPAN エージェントを登録します。Secure Workload SPAN エージェントは、ERSPAN パケットのみを処理するように構成された通常の Secure Workload エージェントです。シスコの宛先 ERSPAN セッションと同様に、ミラーリングされたフレー ムのカプセル化を解除します。その後、通常の Secure Workload エージェントのようにフロー を処理して報告します。優れた可視性エージェントとは異なり、プロセスやインターフェイス の情報を報告しません。

## **ERSPAN** の**Ingest** アプライアンスとは

Secure WorkloadERSPAN の Ingest アプライアンスは、3 つの ERSPAN Secure Workloadコネクタ を内部で実行する VM です。通常の Ingest アプライアンスと同じ OVA または QCOW2 を使用 します。

各コネクタは、1つの vNIC と2つの vCPU コア(制限クォータなし)が排他的に割り当てら れた専用の Docker コンテナ内で実行されます。

ERSPAN コネクタは、コンテナホスト名 <VM hostname>-<interface IP address> を持つクラスタ に ERSPAN エージェントを登録します。

コネクタとエージェントは、VM、Dockerデーモン、またはDockerコンテナのクラッシュまた は再起動時に、保持または復元されます。

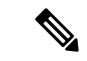

ERSPAN コネクタのステータスは、[コネクタ (Connector) ]ページに報告されます。[エージェ ントリスト(Agent List)] ページを参照して、対応する SPAN エージェントの状態を確認して ください。 (注)

必要な仮想アプライアンスについては、「コネクタ用の仮想アプライアンス」を参照してくだ さい。ERSPAN コネクタの場合、IPv4 および IPv6 (デュアルスタックモード) アドレスがサ ポートされます。ただし、デュアルスタックのサポートはベータ版の機能であることに注意し てください。

#### 送信元 **ERSPAN** セッションの構成方法

次の手順は、Nexus 9000スイッチ用です。他のシスコプラットフォームでは、設定方法が若干 異なる場合があります。いずれの場合も、設定するシスコプラットフォームに関する公式のシ スコ コンフィグレーション ガイドも参照してください。

#### 図 **<sup>11</sup> : Cisco Nexus 9000** での **ERSPAN** 送信元の構成

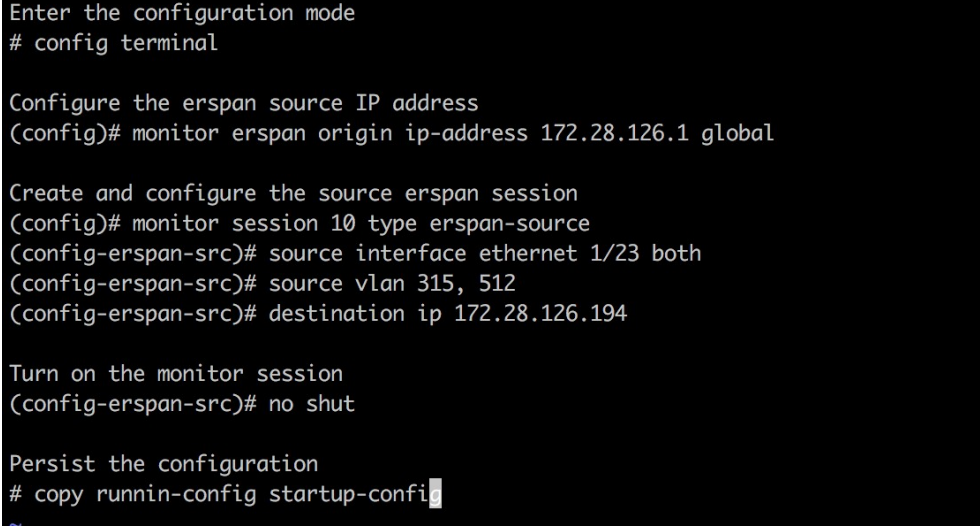

上記の手順により、ID 10 の送信元 ERSPAN セッションが作成されました。スイッチは、イン ターフェイス eth1/23 の入力と出力 ( both) フレーム、および VLAN 315 と 512 上のフレーム をミラーリングします。ミラーリングされたフレームを運ぶ外部 GRE パケットには、送信元 IP 172.28.126.1 (このスイッチの L3 インターフェイスのアドレス) と宛先 IP 172.28.126.194 が 含まれます。これは、ERSPAN VM で構成されている IP アドレスの 1 つです。

## サポートされている **ERSPAN** 形式

Secure Workload SPAN エージェントは、提案されている [ERSPAN](https://tools.ietf.org/html/draft-foschiano-erspan-03) RFC で説明した ERSPAN タ イプ I、II、および III パケットを処理できます。したがって、Cisco デバイスによって生成さ れたERSPANパケットは処理可能です。RFCに準拠していない形式の中では、VMware vSphere Distributed Switch (VDS) によって生成された ERSPAN パケットを処理できます。

#### **ERSPAN** 送信元を設定する際のパフォーマンス上の考慮事項

ERSPAN 送信元のポート/VLAN リストを慎重に選択します。SPAN エージェントには 2 つの専 用vCPUがありますが、セッションによって大量のパケットが生成され、エージェントの処理 能力が飽和する可能性があります。エージェントが処理能力を超えるパケットを受信している 場合、クラスタの [優れた可視性エージェント(Deep Visibility Agent)] ページの [エージェン トパケット欠落 (Agent Packet Misses) | グラフに表示されます。

ERSPAN 送信元がミラーリングするフレームの詳細な調整は、通常は filter 構成キーワードを 指定し、ACL ポリシーを使用して行います。

スイッチでサポートされている場合、通常はmtuキーワードを使用して、ERSPANパケットの 最大伝送ユニット(MTU)を変更するように ERSPAN 送信元セッションを設定できます(通 常、デフォルト値は1500バイト)。MTU値を小さくすると、ネットワークインフラストラク チャでの ERSPAN 帯域幅の使用が制限されますが、エージェントのワークロードはパケット 単位であるため、SPANエージェントの負荷には影響しません。MTU値を小さくする場合は、 ミラーフレーム用に 160 バイトのスペースを確保してください。ERSPAN ヘッダーオーバー ヘッドの詳細については、提案されている [ERSPAN](https://tools.ietf.org/html/draft-foschiano-erspan-03) RFC を参照してください。

ERSPAN には 3 つのバージョンがあります。バージョンが小さいほど、ERSPAN ヘッダーの オーバーヘッドは低くなります。バージョン II および III では、ERSPAN パケットに QoS ポリ シーを適用し、複数の VLAN 情報を提供できます。バージョン III には、さらに多くの設定が 含まれています。バージョン II は通常、Cisco スイッチのデフォルトです。Secure Workload SPANエージェントは3つのバージョンをすべてサポートしていますが、現時点では、ERSPAN バージョン II および III パケットに含まれる追加情報は利用していません。

## セキュリティの考慮事項

ERSPAN ゲスト オペレーティング システムの取り込み仮想マシンは CentOS 7.9 であり、そこ から OpenSSL サーバー/クライアントパッケージが削除されています。

VM が起動し、SPAN エージェント コンテナが展開されると(初回起動時のみ数分かかりま す)、ループバック以外のネットワークインターフェイスは仮想マシンに表示されません。そ のため、アプライアンスにアクセスするにはそのコンソールを使用するしか方法がありませ  $heta_{\rm o}$ 

VMネットワークインターフェイスはDockerコンテナ内に移動しました。コンテナは、TCP/UDP ポートを開かずに、centos:7.9.2009 ベースの Docker イメージを実行します。

また、コンテナは基本権限(-privileged オプションなし)に加え、NET\_ADMIN 機能を使用し て実行されます。

万が一、コンテナが侵害された場合でも、VM ゲスト OS はコンテナの内部から侵害されない ようにするべきです。

ホスト内で実行される Secure Workload エージェントで有効な他のすべてのセキュリティ上の 考慮事項は、Docker コンテナ内で実行される Secure Workload SPAN エージェントにも適用さ れます。

## トラブルシューティング

クラスタの [モニタリング/エージェントの概要(Monitoring/Agent Overview)] ページに SPAN エージェントがアクティブな状態で表示された後は、ERSPAN仮想マシンで操作する必要はな く、ユーザーがログインする必要もありません。エージェントが表示されない場合や、フロー がクラスタに報告されない場合は、次の情報が展開の問題を特定するのに役立ちます。

通常の状態では、VM で次の情報を表示できます。

- systemctl status tet\_vm\_setupにより、*SUCCESS*終了ステータスになっている非アクティ ブなサービスがレポートされます。
- systemctl status tet-nic-driver により、アクティブなサービスがレポートされます。
- docker network ls により、5 つのネットワーク(host、none および 3 つの erspan-<iface name>)がレポートされます。
- ip link により、ループバック インターフェイスのみがレポートされます。
- docker ps により、3 つの実行中のコンテナがレポートされます。
- 各コンテナの docker logs <cid> には次のメッセージが含まれます。INFO success: tet-sensor entered RUNNING state, process has stayed up for > than 1 seconds (startsecs)
- docker exec <cid> ifconfig により、ループバックに加えて 1 つのインターフェイスのみ がレポートされます。
- docker exec <cid> route -n により、デフォルトゲートウェイがレポートされます。
- docker exec <cid> iptables -t raw -S PREROUTING により、ルール -A PREROUTING -p gre -j DROP がレポートされます。

上記のいずれにも当てはまらない場合は、/local/tetration/logs/tet\_vm\_setup.log の展開ス クリプトログで、SPAN エージェントコンテナの展開が失敗した理由を確認してください。

他のエージェントの登録/接続の問題は、*docker exec* コマンドを使用して、ホストで実行され ているエージェントと同じ方法でトラブルシューティングできます。

- docker exec <cid> ps -efにより、tet-engine, tet-engine check conf の 2 インスタン ス、および /usr/local/tet/tet-sensor -f /usr/local/tet/conf/.sensor\_config の 2 イン スタンスがレポートされます。1 つは root ユーザー、もう 1 つは tet-sensor ユーザーに関す るものです。加えて、プロセスマネージャ /usr/bin/ python /usr/bin/supervisord -c /etc/supervisord.conf -n インスタンスもレポートされます。
- docker exec <cid> cat /usr/local/tet/log/tet-sensor.log により、エージェントのログ が表示されます。
- docker exec <cid> cat /usr/local/tet/log/fetch\_sensor\_id.log により、エージェントの 登録ログが表示されます。
- docker exec <cid> cat /usr/local/tet/log/check\_conf\_update.logにより、設定更新ポー リングログが表示されます。

必要に応じて、tcpdump をコンテナのネットワーク名前空間に設定し、コンテナとの間の トラフィックをモニターできます。

- **1.** docker inspect <cid> | grep SandboxKey を使用して、コンテナのネットワーク名前空間 (SandboxKey)を取得します。
- **2.** コンテナのネットワーク名前空間 nsenter --net=/var/run/docker/netns/... に対して設定し ます。
- **3.** eth0 traffic tcpdump -i eth0 -n をモニターします。

制限

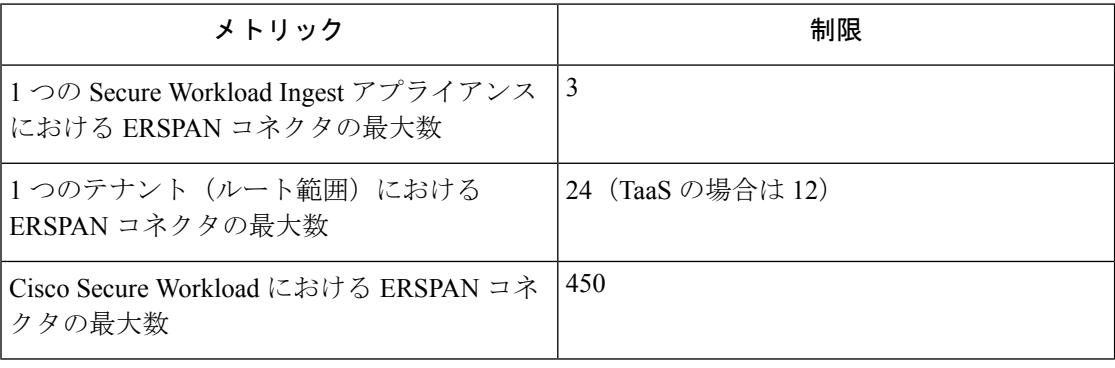

## エンドポイントのコネクタ

エンドポイントのコネクタは、Cisco Secure Workload のエンドポイントコンテキストを提供し ます。

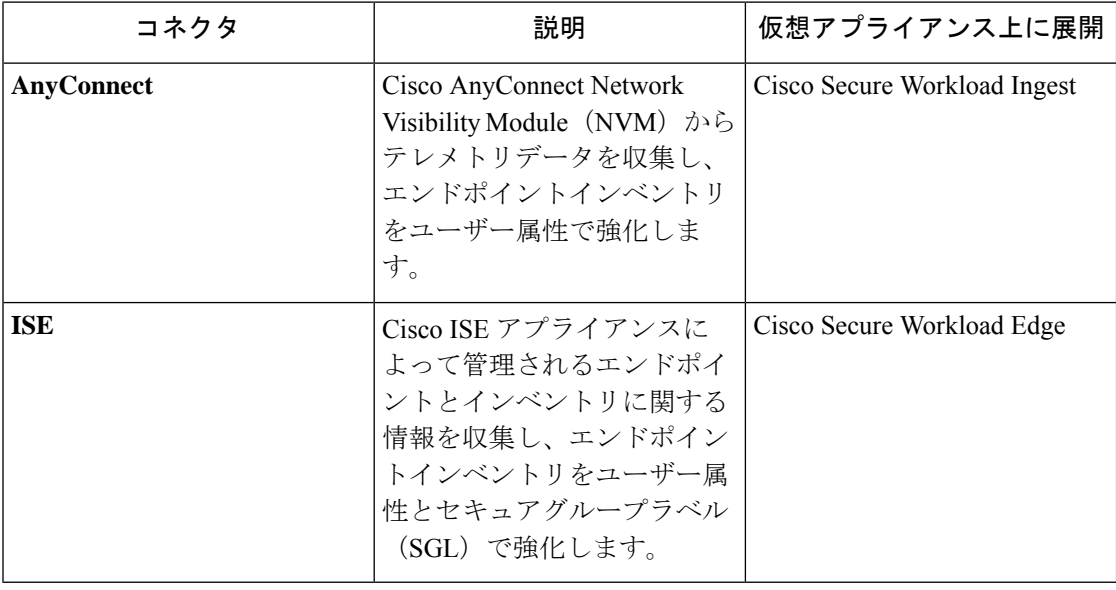

必要な仮想アプライアンスについては、「コネクタ用の仮想アプライアンス」を参照してくだ さい。

## **AnyConnect** コネクタ

AnyConnect コネクタは[、ネットワーク可視性モジュール\(](https://www.cisco.com/c/en/us/td/docs/security/vpn_client/anyconnect/anyconnect47/administration/guide/b_AnyConnect_Administrator_Guide_4-7/nvm.html)NVM)を備えた Cisco [AnyConnect](https://www.cisco.com/c/en/us/products/security/anyconnect-secure-mobility-client/index.html) [セキュアモビリティクライアント](https://www.cisco.com/c/en/us/products/security/anyconnect-secure-mobility-client/index.html)を実行するエンドポイントを監視します。このソリューショ ンを使用すると、NVM がホスト、インターフェイス、フローレコードを IPFIX 形式で AnyConnect コネクタなどのコレクタに送信するため、ホストはエンドポイントでソフトウェ アエージェントを実行する必要がありません。

AnyConnect コネクタは、次の高度な機能を実行します。

- **1.** 各エンドポイント(デスクトップ、ラップトップ、スマートフォンなどのサポートされて いるユーザーデバイス)を、Cisco Secure Workload で AnyConnect エージェントとして登録 します。
- **2.** Cisco Secure Workload を使用して、登録されたエンドポイントからインターフェイスのス ナップショットを更新します。
- **3.** 登録されたエンドポイントによってエクスポートされたフロー情報を Secure Workload コ レクタに送信します。
- **4.** AnyConnectコネクタによって追跡されるエンドポイントでフローを生成するプロセスの、 プロセススナップショットを定期的に送信します。
- **5.** 各エンドポイントでログインしているユーザーに対応する Lightweight Directory Access Protocol (LDAP) 属性を使用して、エンドポイント インターフェイスの IP アドレスにラ ベルを付けます。

図 **<sup>12</sup> : AnyConnect** コネクタ

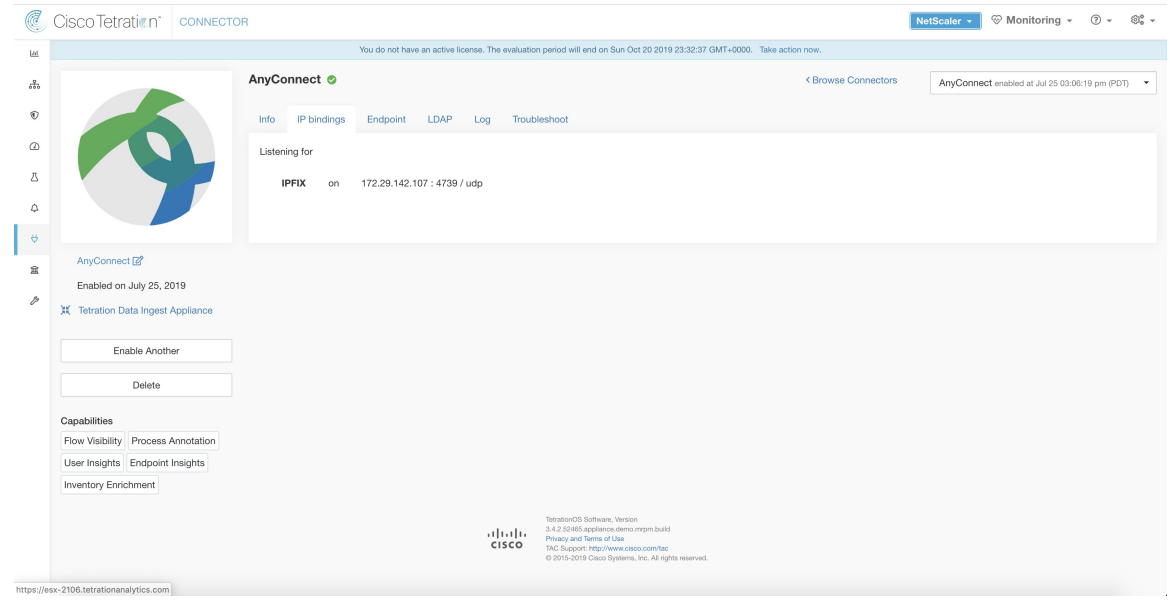

## コネクタ |

#### **AnyConnect NVM** について

AnyConnect NVM は、オンプレミスとオフプレミスの両方でエンドポイントとユーザーの動作 を可視化およびモニタリングします。次のコンテキストを含むエンドポイントから情報を収集 します。

- **1.** デバイス**/**エンドポイントコンテキスト:デバイス/エンドポイント固有の情報。
- **2.** ユーザーコンテキスト:フローに関連付けられたユーザー。
- **3.** アプリケーション コンテキスト:フローに関連付けられたプロセス。
- **4.** ロケーションコンテキスト:ロケーション固有の属性(利用可能な場合)。
- **5.** 接続先コンテキスト:宛先の FQDN。AnyConnect NVM は 3 つのタイプのレコードを生成 します。

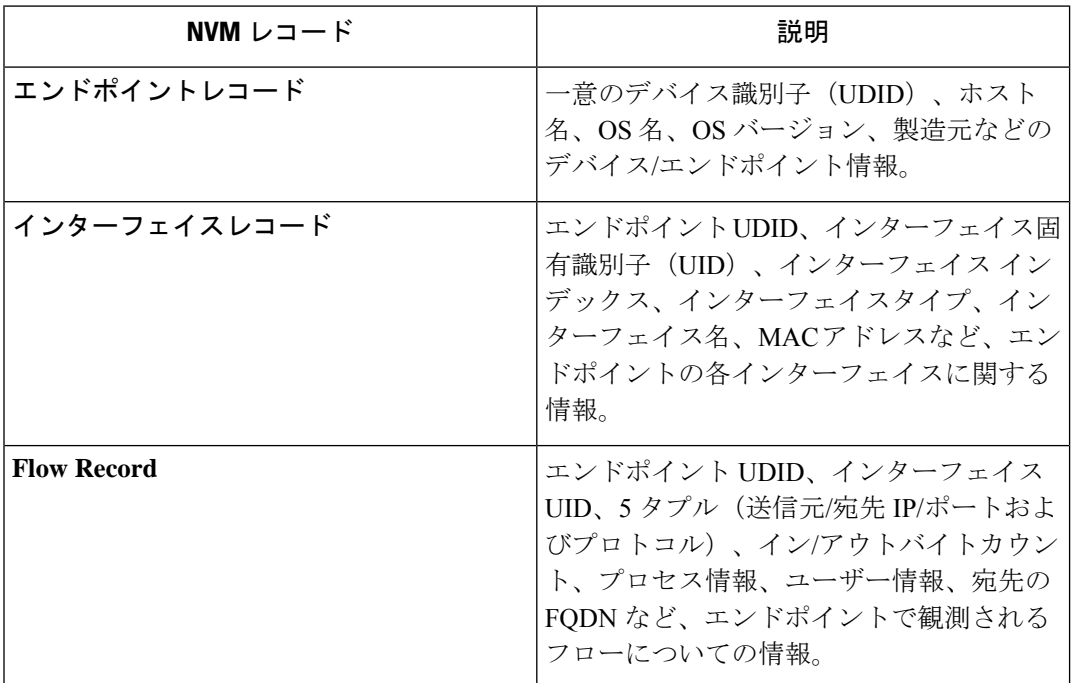

各レコードは、IPFIXプロトコル形式で生成およびエクスポートされます。デバイスが信頼ネッ トワーク (オンプレミス/VPN)にある場合、AnyConnectNVMは設定されたコレクタにレコー ドをエクスポートします。AnyConnectコネクタは、AnyConnect NVMからIPFIXストリームを 受信して処理できる IPFIX コレクタの一例です。

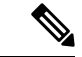

AnyConnect コネクタは、Cisco AnyConnect セキュア モビリティ クライアントのバージョン 4.2 以降の AnyConnect NVM をサポートします。 (注)
#### **AnyConnect NVM** の設定方法

Cisco Secure Firewall ASA または Cisco Identity Services Engine (ISE) を使用して AnyConnect NVM を導入する手順については、『How to Implement [AnyConnect](https://github.com/TetrationAnalytics/examples/blob/master/3.3.1.x/How-To-Implement_AnyConnect_Network_Visiblity_Module_Rev2.pdf) NVM』[英語] を参照してくださ い。NVM モジュールが展開されたら、NVM プロファイルを指定し、Cisco AnyConnect セキュ ア モビリティ クライアントを稼働中のエンドポイントにプッシュしてインストールする必要 があります。NVM プロファイルを指定する際、ポート 4739 の AnyConnect コネクタを指すよ うに IPFIX コレクタを設定する必要があります。

AnyConnect コネクタは、Secure Workload AnyConnect プロキシ エージェントとして Secure Workload にも登録されます。

#### **NVM** レコードの処理

AnyConnect コネクタは、次に示すように AnyConnect NVM レコードを処理します。

#### エンドポイントレコード

AnyConnect コネクタがエンドポイントレコードを受信すると、そのエンドポイントは Cisco Secure Workload 上の AnyConnect エージェントとして登録されます。AnyConnect コネクタは、 NVMレコードに存在するエンドポイント固有の情報とAnyConnectコネクタの証明書を使用し て、エンドポイントを登録します。エンドポイントが登録されると、Cisco Secure Workload 内 のいずれかのコレクタへの新しい接続を作成することにより、エンドポイントのデータプレー ンが有効になります。このエンドポイントからのアクティビティ(フローレコード)に基づい て、AnyConnect コネクタは、クラスタでこのエンドポイントに対応する AnyConnect エージェ ントを定期的に (20~30分) チェックインします。

AnyConnect NVM は、4.9 以降のエージェントバージョンで送信を開始します。デフォルトで は、AnyConnect エンドポイントは Cisco Secure Workload 上でバージョン 4.2.x として登録され ます。このバージョンは、サポートされるAnyConnectNVMの最小バージョンを意味します。 バージョン 4.9 以降の AnyConnect エンドポイントの場合、Secure Workload 上の対応する AnyConnect エージェントには、インストールされている実際のバージョンが示されます。

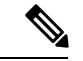

AnyConnect エージェントのインストールバージョンは、CiscoSecure Workload によって制御さ れません。Secure Workload UI で AnyConnect エンドポイントエージェントをアップグレードし ようとしても、効果がありません。 (注)

#### インターフェイスレコード

インターフェイスのインターフェイスレコードIPアドレスは、AnyConnectNVMインターフェ イスレコードの一部ではありません。インターフェイスの IP アドレスは、そのインターフェ イスのエンドポイントからフローレコードが送信され始めるときに決定されます。インター フェイスの IP アドレスが決定されると、AnyConnect コネクタは、IP アドレスが決定されたそ のエンドポイントのすべてのインターフェイスの完全なスナップショットをCiscoSecureWorkload の構成サーバーに送信します。これにより、VRFがインターフェイスデータに関連付けられ、 これらのインターフェイスに着信するフローがこの VRF でマークされるようになります。

#### **Flow Record**

フローレコードを受信すると、AnyConnect コネクタはそのレコードを Secure Workload が認識 できる形式に変換し、そのエンドポイントに対応するデータプレーンを介してFlowInfoを送信 します。さらに、フローレコードに含まれるプロセス情報をローカルに保存します。また、 AnyConnectコネクタにLDAP設定が提供されている場合、エンドポイントのログインユーザー の設定済み LDAP 属性の値が決定されます。属性は、フローが発生したエンドポイントの IP アドレスに関連付けられています。定期的に、プロセス情報とユーザーラベルが Cisco Secure Workload にプッシュされます。

各 AnyConnect コネクタは、1 つの VRF のみのエンドポイント/インターフェイス/フローを報 告します。AnyConnect コネクタによって報告されるエンドポイントとインターフェイスは、 Cisco Secure Workload のエージェント VRF コンフィギュレーションに基づいて VRF に関連付 けられます。AnyConnect エンドポイントの代わりに AnyConnect コネクタエージェントによっ てエクスポートされたフローは、同じ VRF に属します。エージェントの VRF を設定するに は、**[**管理(**Manage**)**]** > **[**エージェント(**Agents**)**]** に移動し、[構成(Configuration)] タブを クリックします。このページの [エージェントのリモートVRF構成(Agent Remote VRF Configurations)] セクションで、[構成の作成(Create Config)] をクリックし、AnyConnect コ ネクタに関する詳細を指定します。このフォームでは、VRF の名前、エージェントがインス トールされているホストの IP サブネット、およびフローレコードをクラスタに送信する可能 性のあるポート番号の範囲を提供するようにユーザーに要求します。 (注)

#### **Windows** エンドポイントでの **UDID** の重複

エンドポイントマシンが同じゴールデンイメージから複製された場合、複製されたすべてのエ ンドポイントのUDIDが同一である可能性があります。同一の場合、AnyConnectコネクタは、 同一のUDIDを持つエンドポイントからエンドポイントレコードを受信し、同じUDIDでSecure Workloadに登録します。コネクタは、それらのエンドポイントからインターフェイスまたはフ ローレコードを受信すると、データを関連付けるために Secure Workload の正しい AnyConnect エージェントを判別できないため、すべてのデータを 1 つのエンドポイントに関連付けます (確定的ではありません)。

この問題に対処するために、AnyConnect NVM 4.8 リリースには、エンドポイントで UDID を 見つけて再生成する dartcli.exe というツールが同梱されています。

- dartcli.exe -u は、エンドポイントの UDID を取得します。
- dartcli.exe -nu は、エンドポイントの UDID を再生成します。このツールを実行するには、 次の手順を使用してください。

```
C:\Program Files (x86)\Cisco\Cisco AnyConnect Secure Mobility Client\DART>dartcli.exe
-u
  UDID : 8D0D1E8FA0AB09BE82599F10068593E41EF1BFFF
  C:\Program Files (x86)\Cisco\Cisco AnyConnect Secure Mobility Client\DART>dartcli.exe
-nu
  Are you sure you want to re-generate UDID [y/n]: y
  Adding nonce success
```
UDID : 29F596758941E606BD0AFF49049216ED5BB9F7A5

C:\Program Files (x86)\Cisco\Cisco AnyConnect Secure Mobility Client\DART>dartcli.exe

UDID : 29F596758941E606BD0AFF49049216ED5BB9F7A5

#### 定期的タスク

AnyConnect コネクタは、AnyConnect エンドポイントインベントリでプロセススナップショッ トとユーザーラベルを定期的に送信します。

- **1.** [プロセススナップショット(Process Snapshot)]:AnyConnect コネクタは、5 分ごとに、 その間隔でローカルで保持されているプロセスを調べ、その間隔中にフローがあったすべ てのエンドポイントのプロセススナップショットを送信します。
- **2.** [ユーザーラベル(User Labels)]:AnyConnect コネクタは、2 分ごとに、ローカルで保持 されている LDAP ユーザーラベルを調べ、それらの IP アドレスのユーザーラベルを更新 します。

ユーザーラベル用に、AnyConnect コネクタは、組織に属する全ユーザーの LDAP 属性のロー カルスナップショットを作成します。AnyConnectコネクタが有効になっている場合、LDAPの 設定(サーバー/ポート情報、ユーザーに関して取得される属性、ユーザー名を含む属性)が 提供される場合があります。さらに、LDAP サーバーにアクセスするための LDAP ユーザーロ グイン情報が提供されることもあります。LDAP ユーザーログイン情報は暗号化され、 AnyConnectコネクタで公開されることはありません。オプションで、LDAPサーバーに安全に アクセスするための LDAP 証明書の提供も可能です。

 $-11$ 

AnyConnectコネクタは、24時間ごとに新しいローカルLDAPスナップショットを作成します。 この間隔は、コネクタの LDAP 設定で変更できます。 (注)

### コネクタの設定方法

必要な仮想アプライアンスについては、「コネクタ用の仮想アプライアンス」を参照してくだ さい。コネクタでは、以下を設定できます。

- *LDAP*:LDAP設定は、LDAP属性の検出をサポートし、ユーザー名に対応する属性を選択 するワークフローと、ユーザーごとに取得される最大6つの属性のリストを提供します。 詳細については、「検出」を参照してください。
- エンドポイント:詳細については、「エンドポイントの設定」を参照してください。
- ログ:詳細については、「ログ設定」を参照してください。

さらに、許可されたコマンドを使用して、Secure Workload Ingest アプライアンスの Docker コ ンテナで、コネクタの IPFIX プロトコルのリスニングポートを更新できます。このコマンド は、コネクタのコネクタ ID、更新するポートのタイプ、および新しいポートの情報が提供さ れると、アプライアンスで発行できます。コネクタ ID は、Secure Workload UI の [コネクタ (connector)]ページにあります。詳細については、update-listening-portsを参照してください。

制限

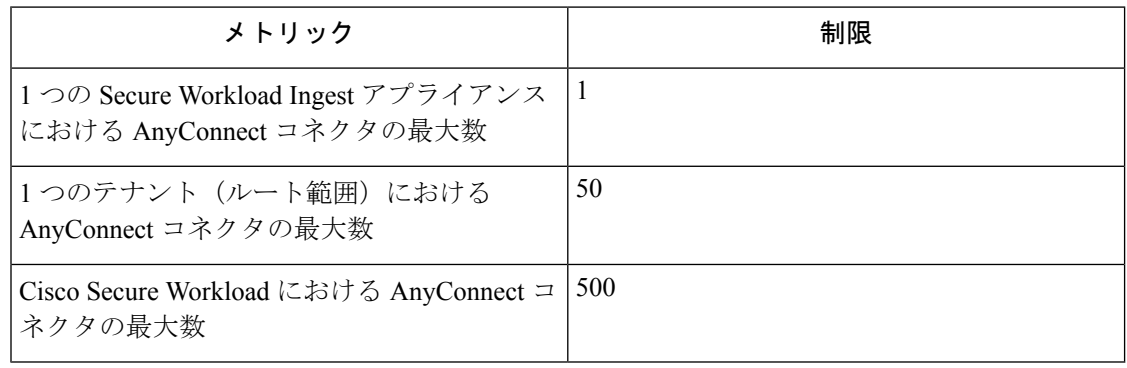

## **ISE** コネクタ

Cisco Secure Workload の ISE コネクタは、Cisco Platform [Exchange](https://www.cisco.com/c/en/us/products/security/pxgrid.html) Grid (pxGrid) を使用して Cisco Identity [Services](https://www.cisco.com/c/en/us/products/security/identity-services-engine/index.html) Engine (ISE) に接続し、ISE によって報告されるエンドポイントに関す るコンテキスト情報を取得します。このソリューションを使用すると、エンドポイントの豊富 なメタデータを取得できます。

Cisco Secure Workload の ISE コネクタは、Cisco Platform [Exchange](https://www.cisco.com/c/en/us/products/security/pxgrid.html) Grid (pxGrid) を使用して Cisco Identity [Services](https://www.cisco.com/c/en/us/products/security/identity-services-engine/index.html) Engine (ISE) と ISE Passive Identity Connector (ISE-PIC) に接続し、ISE によって報告されるエンドポイントのコンテキスト情報(メタデータなど)を取得します。

ISE コネクタは、次の機能を実行します。

- **1.** ISE によって表示される各エンドポイントを、Secure Workload で ISE エンドポイントエー ジェントとして登録します。
- **2.** Secure Workload へのこれらのエンドポイントに関するメタデータ情報(MDM の詳細、認 証、セキュリティグループラベルなどを含む)を更新します。
- **3.** 定期的にスナップショットを作成し、ISE で表示されるアクティブなエンドポイントでク ラスタを更新します。

図 **13 : ISE** コネクタ

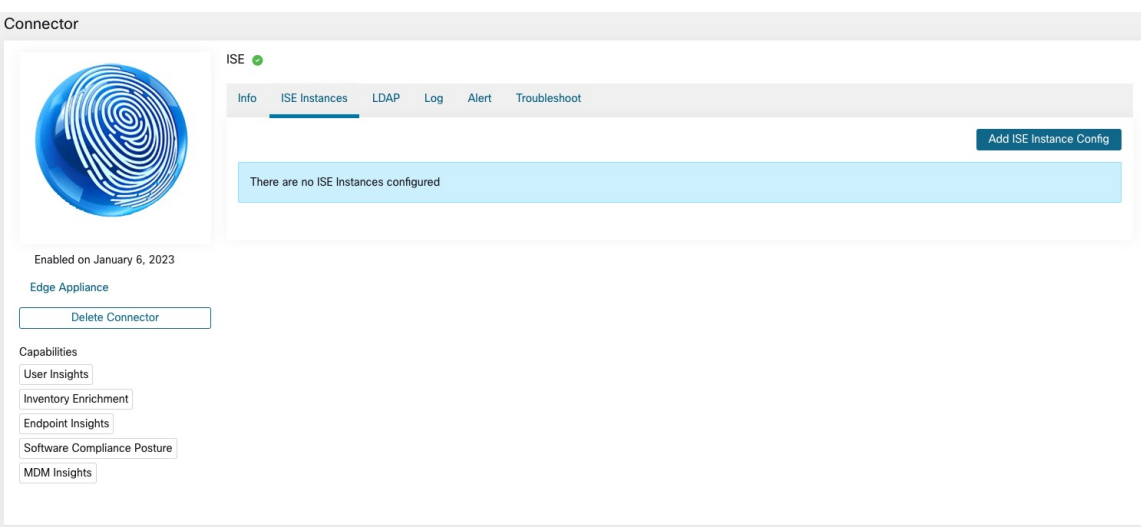

- **1.** Cisco Secure Workload の ISE エンドポイントとして識別された各エンドポイントを登録し ます。
- **2.** MDM の詳細、認証、セキュリティグループラベル、ISE グループ名、および ISE グルー プタイプなど、エンドポイントに関する Cisco Secure Workload のメタデータ情報を更新し ます。
- **3.** 定期的にスナップショットを作成し、ISE で表示されるアクティブなエンドポイントでク ラスタを更新します。

図 **<sup>14</sup> : ISE** コネクタ

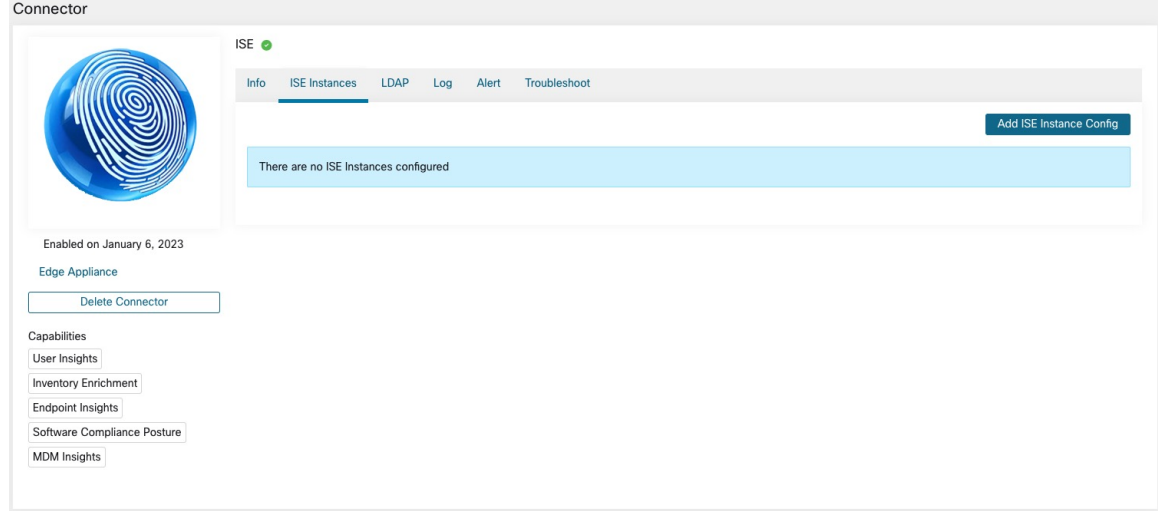

各 ISE コネクタは、1 つの VRF のエンドポイントとインターフェイスのみを登録します。ISE コネクタによって報告されるエンドポイントとインターフェイスは、Cisco Secure Workload の エージェント VRF 設定に基づき、VRF に関連付けられます。エージェントの VRF を設定する には、**[**管理(**Manage**)**]** > **[**エージェント(**Agents**)**]** に移動し、[構成(Configuration)] タブ をクリックします。このページの [エージェントのリモートVRF設定(Agent Remote VRF Configurations)] セクションで、[設定の作成(Create Config)] をクリックし、ISE コネクタに 関する詳細を指定します。このフォームでは、VRFの名前、エージェントがインストールされ ているホストの IP サブネット、および Cisco Secure Workload の ISE エンドポイントおよびイ ンターフェイスを登録する可能性があるポート番号の範囲を提供するようにユーザーに要求し ます。 (注)

ISE エンドポイントエージェントは、[エージェントリスト(Agent List)] ページには表示され ません。代わりに、属性を持つISE エンドポイントを [インベントリ (Inventory) ] ページで表 示できます。 (注)

#### コネクタの設定方法

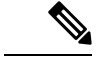

この統合には、ISE バージョン 2.4+ と ISE PIC バージョン 3.1+ が必要です。 (注)

この統合には、ISE バージョン 2.4+ が必要です。

必要な仮想アプライアンスについては、「コネクタ用の仮想アプライアンス」を参照してくだ さい。ISE コネクタの場合、IPv4 および IPv6(デュアルスタックモード)アドレスがサポート されます。ただし、デュアルスタックのサポートはベータ機能であることに注意してくださ い。

コネクタでは、次の設定が許可されています。

- ISE インスタンス:ISE コネクタは、指定された設定を使用して ISE の複数のインスタン スに接続できます。各インスタンスには、ISE に接続するためのホスト名およびノード名 とともに ISE 証明書のログイン情報が必要です。詳細については、「ISE インスタンスの 設定」を参照してください。
- LDAP:LDAP 設定は、LDAP 属性の検出をサポートし、ユーザー名に対応する属性を選 択するワークフローと、ユーザーごとに取得される最大 6 つの属性のリストを提供しま す。詳細については、「検出」を参照してください。
- エンドポイント:詳細については、「エンドポイントの設定」を参照してください。
- ログ:詳細については、「エンドポイントの設定」を参照してください。

#### **ISE** インスタンスの設定

#### 図 **15 : ISE** インスタンスの設定

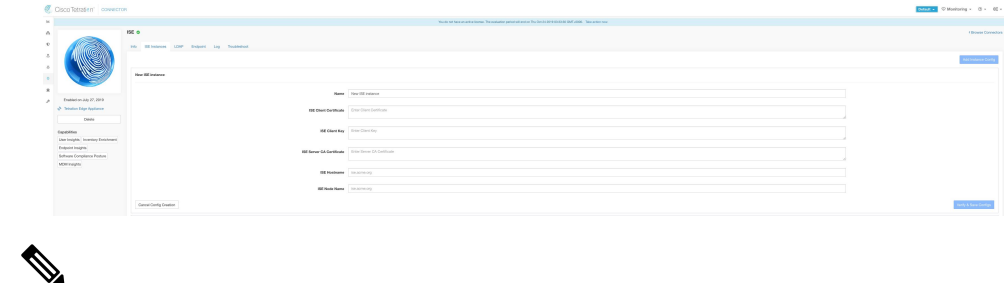

Cisco Secure Workload バージョン 3.7 以降、Cisco ISE pxGrid ノードの SSL 証明書には、この統 合のためにサブジェクト代替名 (SAN) が必要になります。Cisco Secure Workload との統合を 実行する前に、ISE 管理者が ISE ノードの認証設定を行っていることを確認してください。 (注)

pxGrid ノードの証明書を確認し、SAN が設定されているかどうかを確認するには、次の手順 を実行して ISE からの証明書を確認する必要があります。

#### 手順

- ステップ **1 [**管理(**Administration**) > **[**システム(**System**)**]** から [証明書(Certificates)] に移動します。
- ステップ **2** [証明書の管理(Certificate Management)] で、[システム証明書(System Certificates)] を選択 し、「使用される」pxGrid 証明書を選択し、[表示(View)] を選択して pxGrid ノード証明書 を確認します。
- ステップ **3** 証明書をスクロールし、サブジェクト代替名がこの証明書に設定されていることを確認しま す。
- ステップ **4** この証明書は、有効な認証局(CA)によって署名されている必要があり、これは、CiscoSecure Workload ISE コネクタに使用される pxGrid クライアント証明書の署名にも使用されている必 要があります。

 $\Box$ 

#### 図 **<sup>16</sup> :** 有効な **ISE pxGrid** ノード証明書の例

# **Certificate Hierarchy**

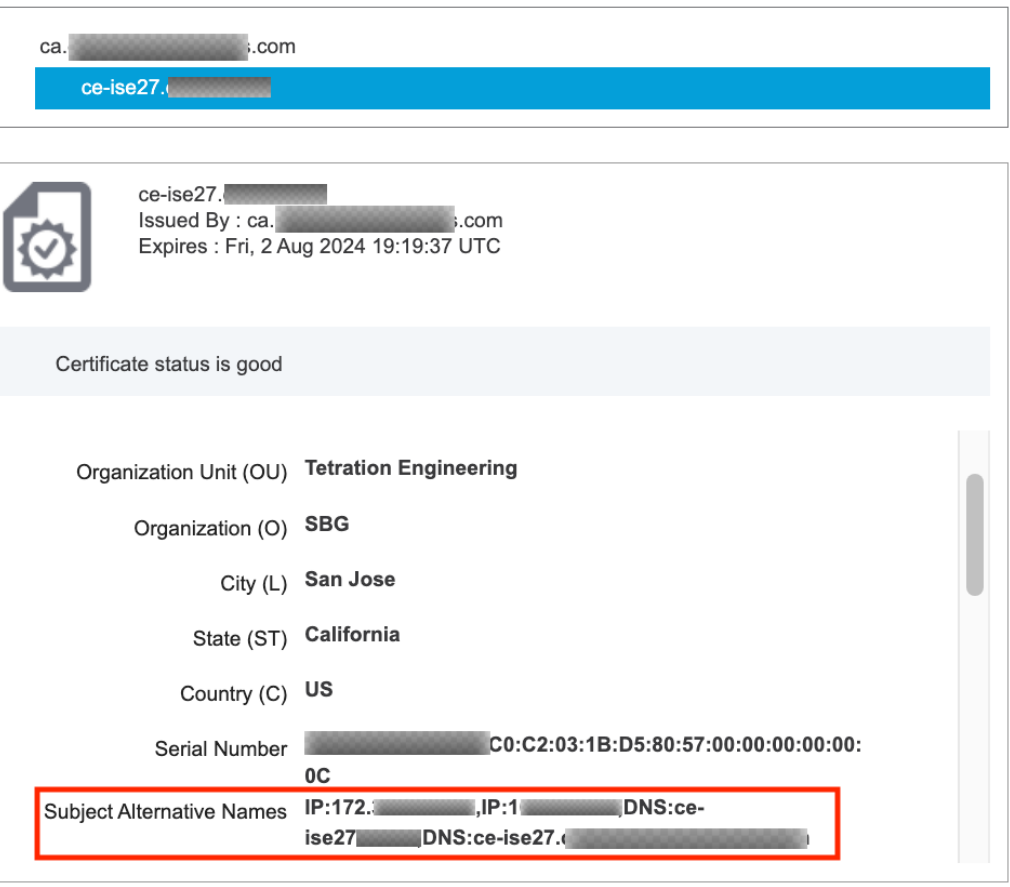

Close

ステップ **5** OpenSSL がインストールされている任意のホストで、次のテンプレートを使用して pxGrid ク ライアント証明書署名要求を生成できるようになりました。

```
[req]
distinguished_name = req_distinguished_name
req_extensions = v3_req
x509<sup>extensions = v3<sub>req</sub></sup>
prompt = no
[req_distinguished_name]
C = YOUR_COUNTRY
ST = YOUR_STATE
L = YOUR_CITYO = YOUR_ORGANIZATION
OU = YOUR_ORGANIZATION_UNIT
CN = ise-connector.example.com
[v3_req]
subjectKeyIdentifier = hash
```
コネクタ

```
basicConstraints = critical,CA:false
subjectAltName = @alt_names
keyUsage = critical, digitalSignature, keyEncipherment
extendedKeyUsage = serverAuth, clientAuth
[alt_names]
IP.1 = 10.x.x.x
DNS.1 = ise-connector.example.com
```
ファイルを「example-connector.cfg」として保存し、ホストからOpenSSLコマンドを使用して、 次のコマンドで証明書署名要求(CSR)と証明書の秘密キーを生成します。

openssl req -newkey rsa:2048 -keyout example-connector.key -nodes -out example-connector.csr -config example-connector.cfg

ステップ **6** WindowsCAサーバーを使用して、CAによって証明書署名要求(CSR)に署名します。Windows CA サーバーも使用している場合は、次のコマンドを実行して pxGrid クライアントの CSR に 署名します。

> certreq -submit -binary -attrib "CertificateTemplate:CiscoIdentityServicesEngine" example-connector.csr example-connector.cer

Windows CA には証明書テンプレートが必要です。このテンプレートには、次の拡 張子が含まれている必要があります。 (注)

 $\overline{\phantom{a}}$ 

I

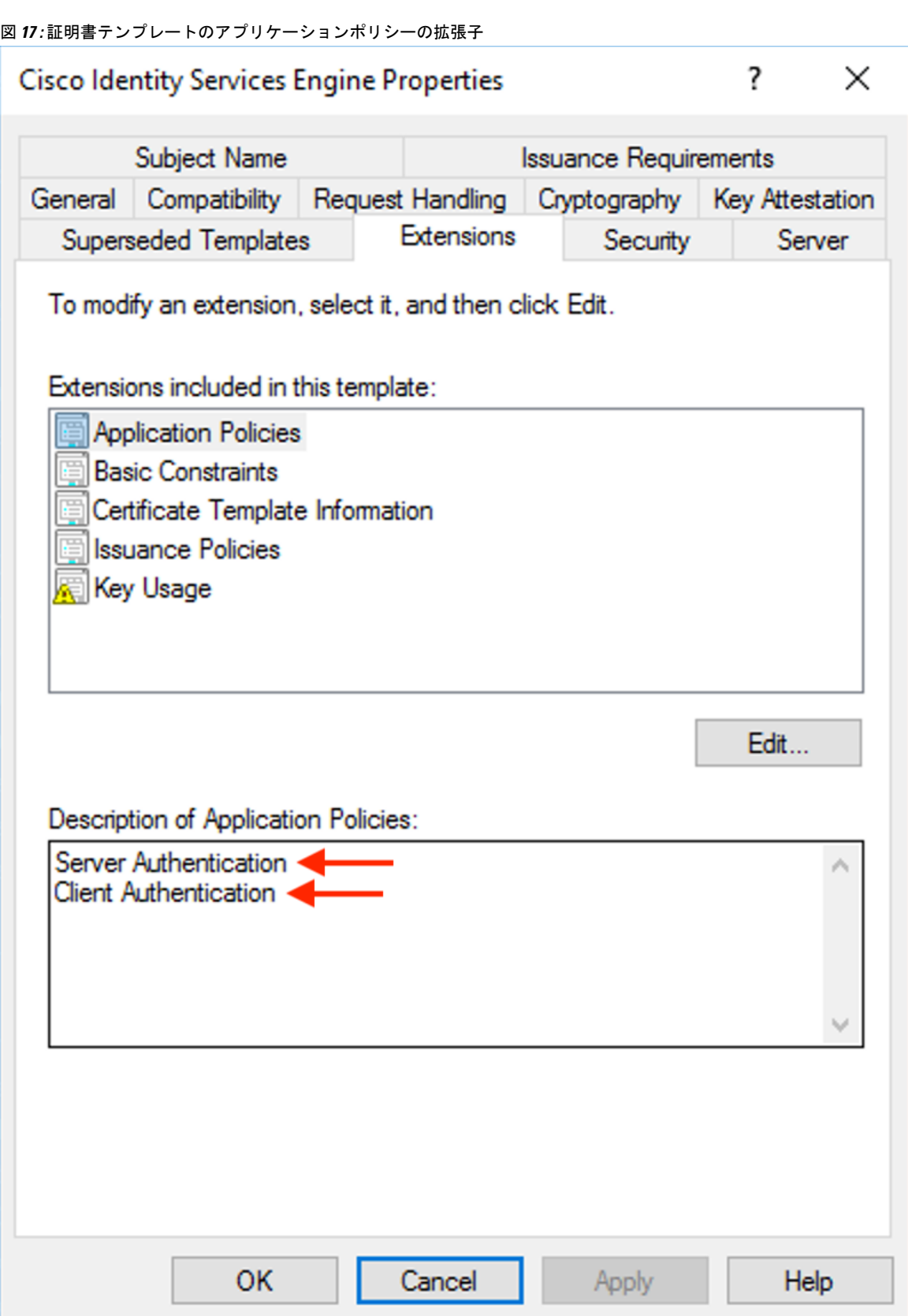

ステップ **7** 署名されたクライアント証明書とルート CA を PEM 形式でホストにコピーします。これは、 クライアント CSR と秘密キーを生成するホストと同じです。OpenSSL を使用して、クライア ント証明書が X.509 PEM 形式であることを確認します。OpenSSL を使用して次のコマンドを 実行し、署名されたクライアント証明書を X.509 PEM 形式に変換します。

openssl x509 -inform der -in example-connector.cer -out example-connector.pem

ステップ **8** 次のコマンドを使用して、CA によって署名された PEM を確認することもできます。

openssl verify -CAfile root-ca.example.com.pem example-connector.pem example-connector.pem: OK

- pxGrid を使用したマルチノード ISE 展開の場合、すべての pxGrid ノードは、Cisco Secure Workload ISE コネクタに使用される証明書を信頼する必要があります。 (注)
- ステップ **9** 上述の例のファイル名を使用して、ISE クライアント証明書(example-connector.pem)、クラ イアントキー(example-connector.key)および CA(root-ca.example.com.pem)を、以下に示す ように、Cisco Secure Workload の ISE 設定ページのそれぞれのフィールドにコピーします。
	- Cisco Secure Workload の最新バージョンにアップグレードする前に、ISE コネクタ を削除して、既存の設定データが削除されていることを確認してください。アップ グレードが完了したら、適用する新しいフィルタを使用してISEコネクタを設定し ます。 (注)

I

図 **18 : ISE** コネクタ設定

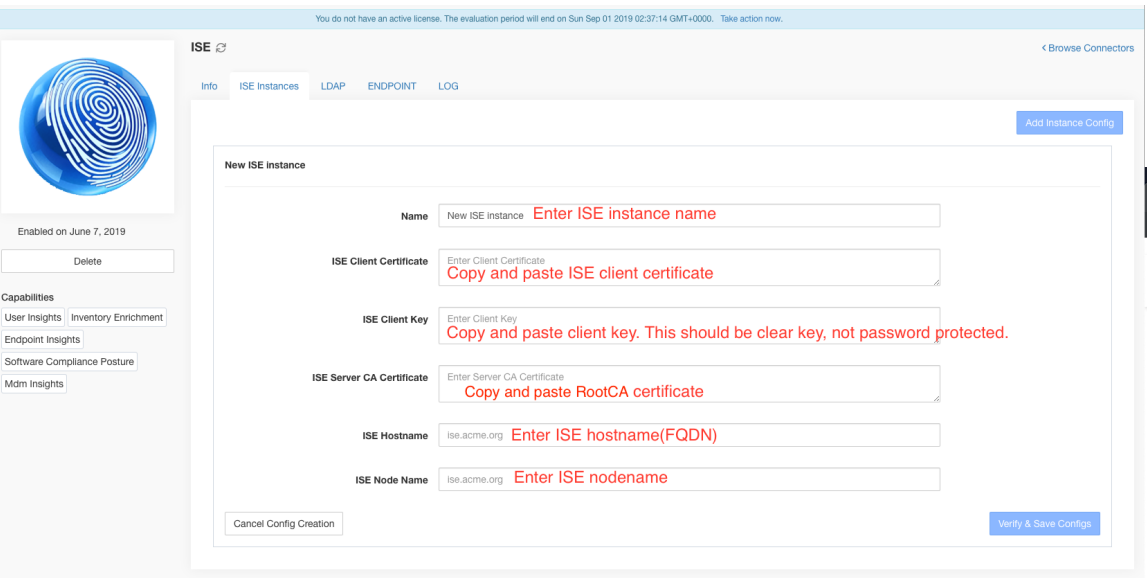

図 **19 : ISE** コネクタ設定

Ι

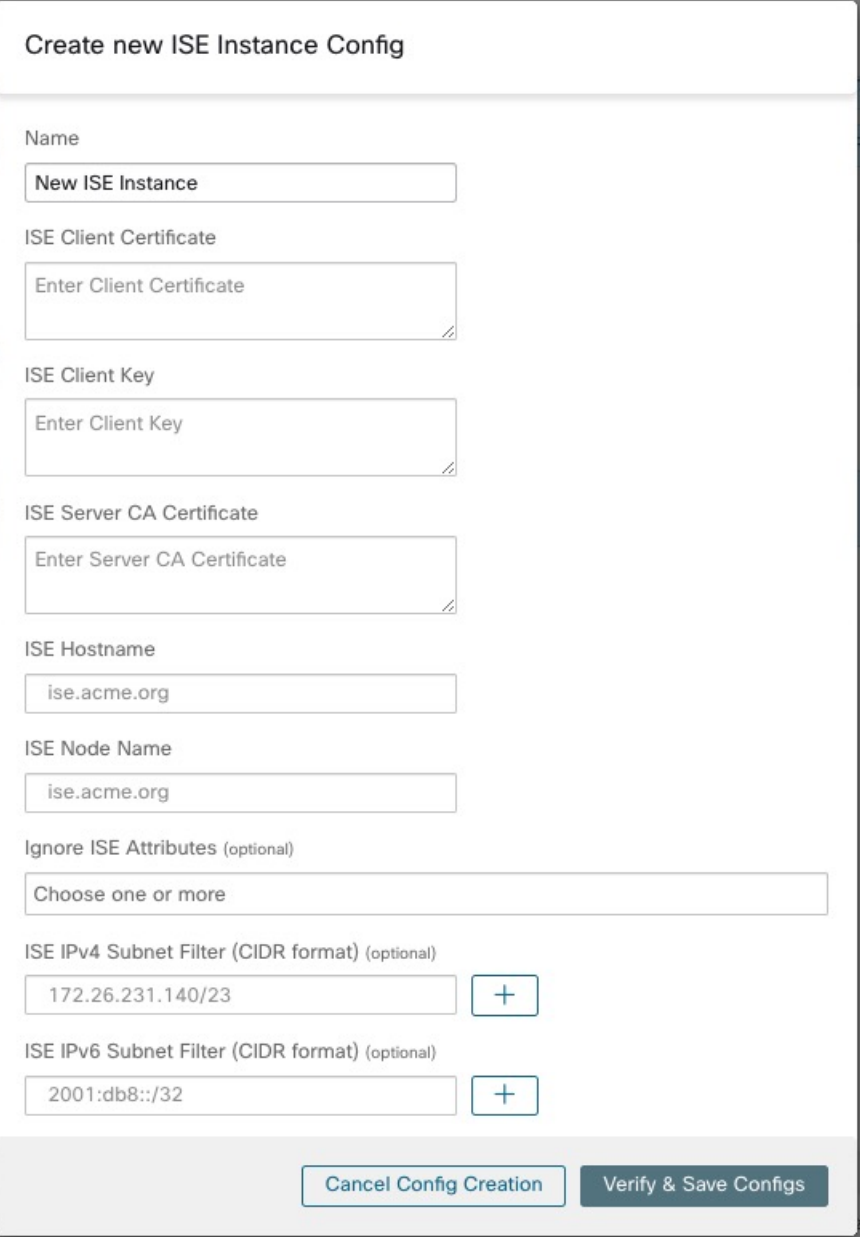

### 表 **2 : ISE** コネクタ設定

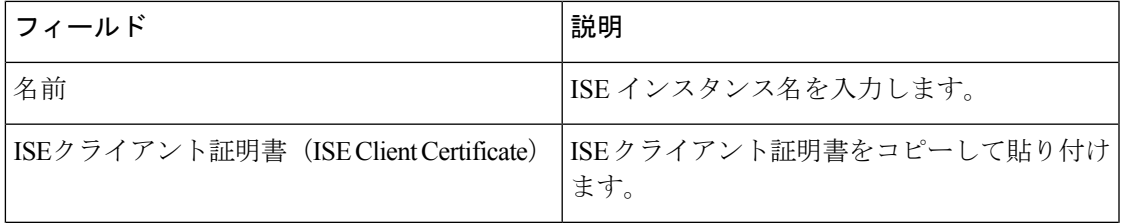

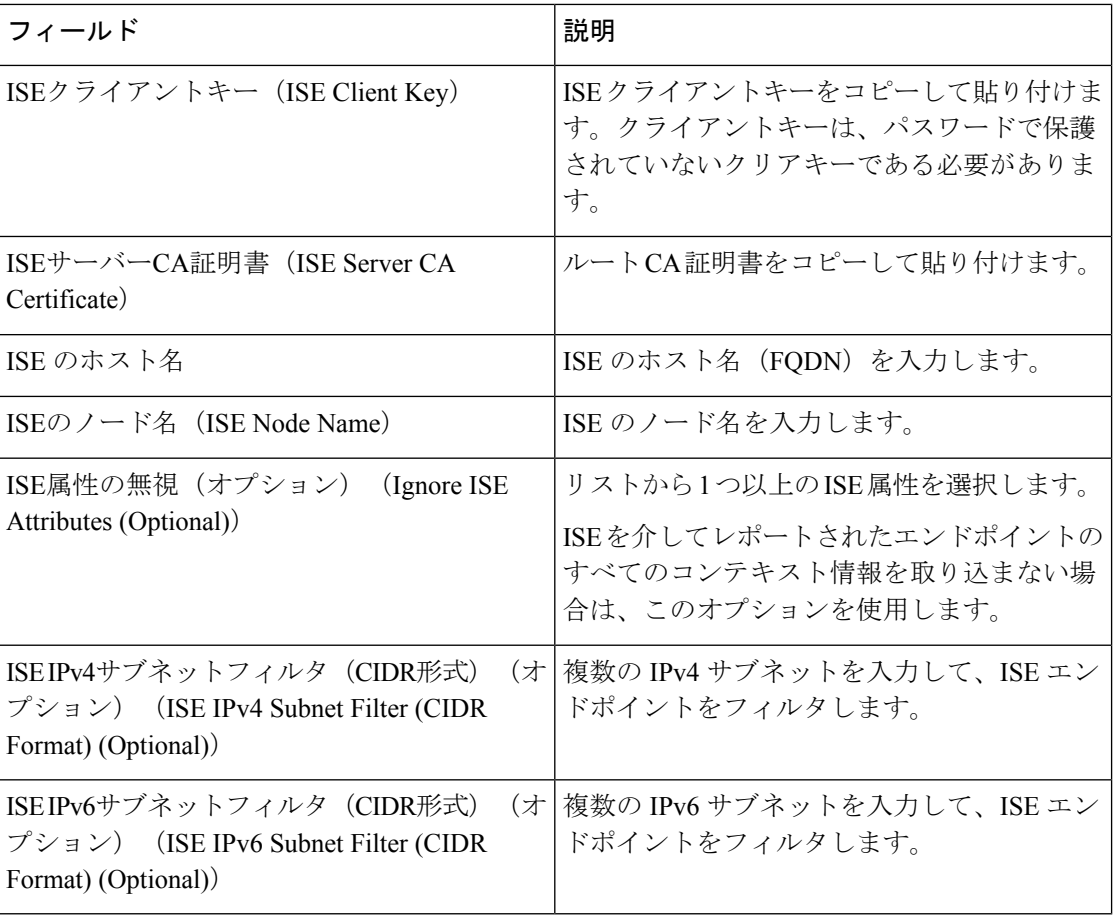

(注)

- ISE ホスト名に FQDN の代わりに IP アドレスが使用されている場合は、ISE CA 証明書 SAN の IP アドレスを使用します。そうしないと、接続が失敗する可能性があります。
	- ISE のアクティブなエンドポイントの数はスナップショットではなく、ISE の設定とメト リックを計算するための集計期間によって異なります。Cisco Secure Workload のエージェ ント数は常に、ISE からの最後のプルおよび pxgrid 更新に基づくスナップショットであ り、通常は過去1日間のアクティブなデバイス数です(フルスナップショットのデフォル トの更新頻度は 1 日です)。これらの数字は表記方法が異なるため、2 つの数字が必ずし も一致しないことがあります。

#### **ISE** レコードの処理

ISE コネクタは、次に説明するようにレコードを処理します。

#### エンドポイントレコード

ISE コネクタは ISE インスタンスに接続し、pxGrid を介してエンドポイントの更新をサブスク ライブします。ISE コネクタがエンドポイントレコードを受信すると、そのエンドポイントは Cisco Secure Workload 上の ISE エージェントとして登録されます。ISE コネクタは、NVM レ コードに存在するエンドポイント固有の情報とISEコネクタの証明書を使用して、エンドポイ ントを登録します。エンドポイントが登録されたら、次のように動作します。ISEコネクタは、 エンドポイントオブジェクトを Cisco Secure Workload のユーザーラベルとして送信することに より、このオブジェクトをインベントリ強化に使用します。ISE コネクタが切断されたエンド ポイントをISEから取得すると、CiscoSecureWorkloadからインベントリ強化が削除されます。

#### セキュリティ グループ レコード

ISE コネクタは、pxGrid を介してセキュリティ グループ ラベルの変更に関する更新もサブス クライブします。このレコードを受信すると、ISE コネクタはローカルデータベースを維持し ます。このデータベースを使用して、エンドポイントレコードの受信時に SGT 名を値にマッ ピングします。

#### 定期的タスク

ISE コネクタは、ISE エンドポイントインベントリでユーザーラベルを定期的に共有します。

- **1.** [エンドポイントスナップショット(Endpoint Snapshots)]:20 時間ごとに、ISE コネクタ は、エンドポイントとセキュリティグループラベルのスナップショットを ISE インスタン スから取得し、変更が検出された場合はクラスタを更新します。このコールでは、ISE か らの Secure Workload でエンドポイントが表示されない場合に切断されるエンドポイント は検出対象になりません。
- **2.** [ユーザーラベル(User Labels)]:2 分ごとに、ISE コネクタは、ローカルで保持されてい るLDAPユーザーとISEエンドポイントラベルをスキャンし、それらのIPアドレスのユー ザーラベルを更新します。

ユーザーラベル用に、ISE コネクタは、組織に属する全ユーザーの LDAP 属性のローカルス ナップショットを作成します。ISEコネクタが有効になっている場合、LDAPの設定(サーバー/ ポート情報、ユーザーに関して取得される属性、ユーザー名を含む属性)が提供される場合が あります。さらに、LDAP サーバーにアクセスするための LDAP ユーザーログイン情報が提供 されることもあります。LDAP ユーザーログイン情報は暗号化され、ISE コネクタで公開され ることはありません。オプションで、LDAP サーバーに安全にアクセスするための LDAP 証明 書の提供も可能です。

ISEコネクタは、24時間ごとに新しいローカルLDAPスナップショットを作成します。この間 隔は、コネクタの LDAP 設定で変更できます。 (注)

Cisco ISE デバイスのアップグレードでは、アップグレード後に ISE によって生成された新し い証明書を使用して ISE コネクタを再設定する必要があります。 (注)

制限

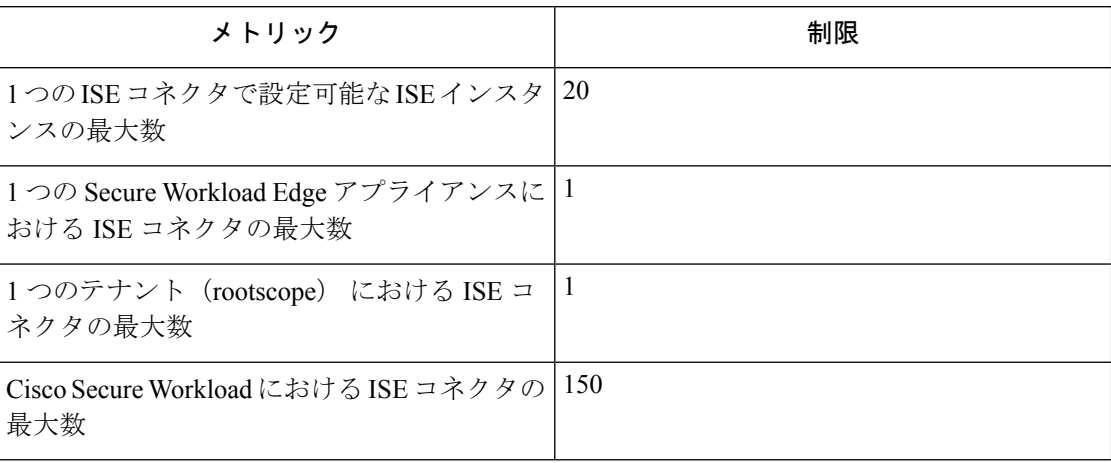

# インベントリ強化用のコネクタ

インベントリ強化用のコネクタは、Secure Workload によって監視されるインベントリ (IP ア ドレス)に関する追加のメタデータとコンテキストを提供します。

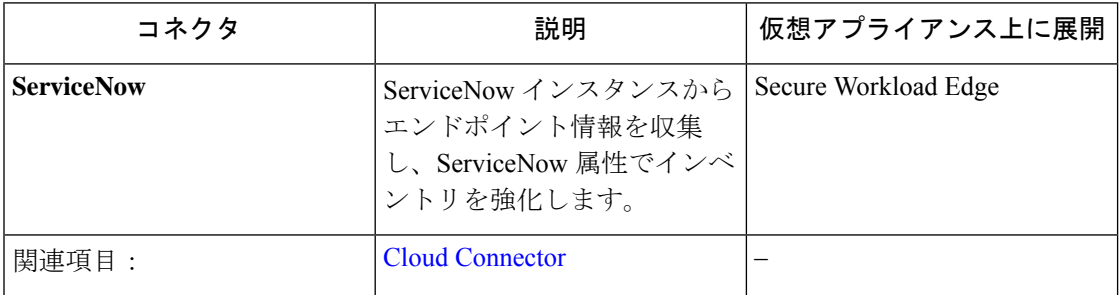

必要な仮想アプライアンスの詳細については、「コネクタ用の仮想アプライアンス」を参照し てください。

# **ServiceNow** コネクタ

ServiceNow コネクタは ServiceNow [インスタンスに](https://developer.servicenow.com/dev.do)接続して、ServiceNow インベントリ内にあ るエンドポイントのすべての ServiceNow CMDB 関連ラベルを取得します。このソリューショ ンを使用すると、Cisco Secure Workload のエンドポイントに関する豊富なメタデータを取得で きます。

ServiceNow コネクタは、次の高度な機能を実行します。

- **1.** これらのエンドポイントの CiscoSecure Workload のインベントリで ServiceNow メタデータ を更新します。
- **2.** 定期的にスナップショットを取り、これらのエンドポイントのラベルを更新します。

```
図 20 : ServiceNow コネクタ
```
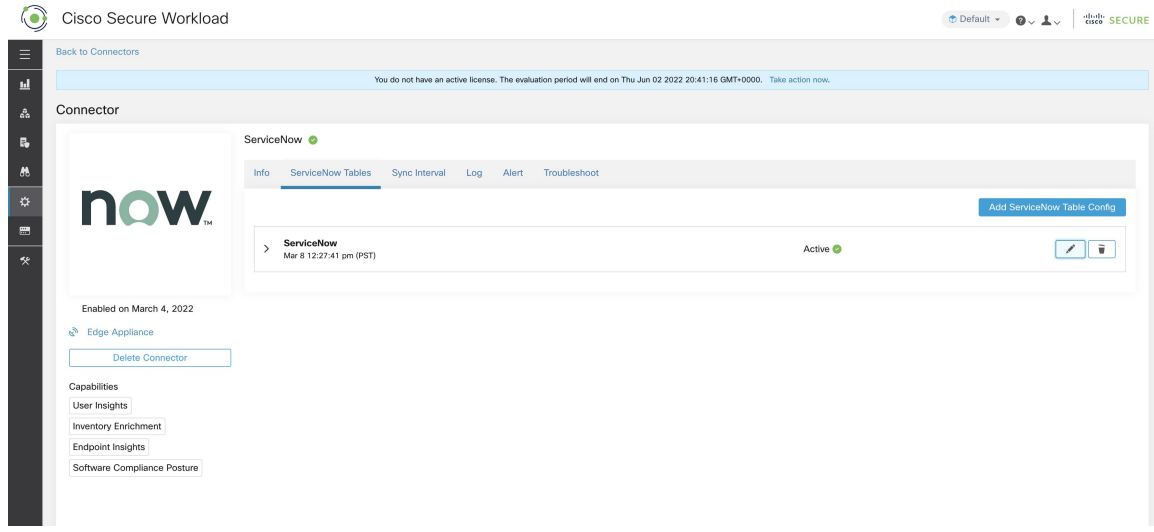

# **ServiceNow** コネクタの設定方法

必要な仮想アプライアンスについては、「コネクタ用の仮想アプライアンス」を参照してくだ さい。コネクタでは、以下を設定できます。

- *ServiceNow* テーブル:ServiceNow インスタンスのクレデンシャルと、データを取得する ServiceNow テーブルに関する情報を設定します。
- スクリプト化された*REST API*:ServiceNow[のスクリプト化された](https://docs.servicenow.com/bundle/paris-application-development/page/integrate/custom-web-services/concept/c_CustomWebServices.html)REST APIテーブルは、 ServiceNow テーブルと同様に設定できます。
- 同期間隔:Secure Workload がServiceNow インスタンスに対して更新されたデータについ てのクエリを実行する周期を変更できます。
- ログ:詳細については、「ログ設定」を参照してください。

# **ServiceNow** インスタンスの構成

#### 図 **21 : ServiceNow** インスタンスの構成

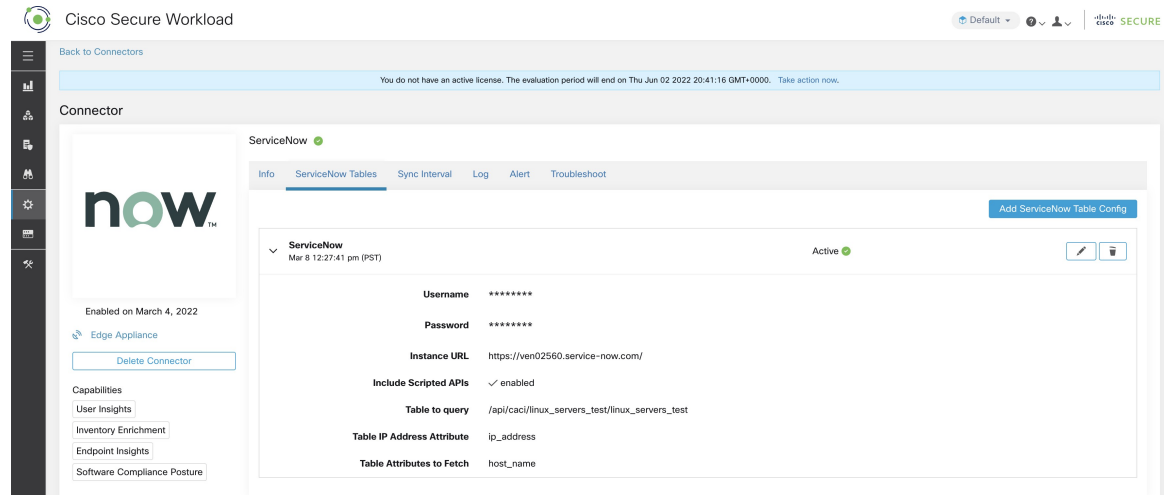

ServiceNow インスタンスを正常に構成するには、次の項目が必要です。

- **1.** ServiceNow ユーザー名
- **2.** ServiceNow パスワード
- **3.** ServiceNow インスタンスの URL
- **4.** スクリプト化された API を含める

必要な項目が準備できたら、Secure Workload は ServiceNow インスタンスおよび Scripted REST APIから([スクリプト化されたAPIを含める(IncludeScriptedAPIs)]チェックボックスが有効 になっている場合のみ)すべてのテーブルの検出を実行します。選択するテーブルのリストが ユーザーに提示され、ユーザーがテーブルを選択すると、SecureWorkloadはそのテーブルから 属性のすべてのリストを取得して、ユーザーが選択できるようにします。ユーザーは、キーと して ip\_address 属性をテーブルから選択する必要があります。その後、ユーザーはテーブルか ら最大 10 個の一意の属性を選択できます。各ステップについては、次の図を参照してくださ い。

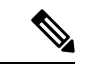

ServiceNow コネクタは、[IPアドレス(IP Address)] フィールドを持つテーブルとの統合のみ をサポートできます。 (注)

ServiceNow Scripted REST API と統合するには、[スクリプト化されたAPI (Scripted APIs)] チェックボックスを有効にする必要があります。これにより、他のテーブルと同様のワークフ ローが得られます。 (注)

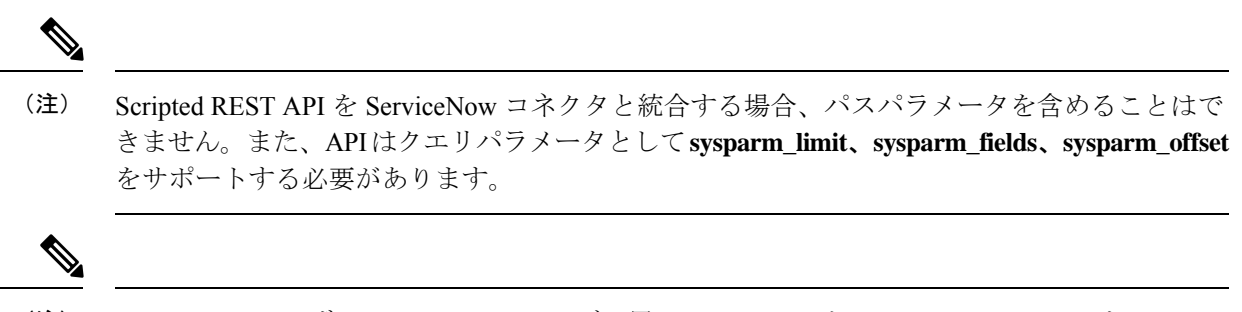

ServiceNow ユーザーロールには、テーブル用の **cmdb\_read** と、 Scripted REST API を Cisco Secure Workload と統合するための **web\_service\_admin** を含める必要があります。 (注)

図 **22 : ServiceNow** インスタンス構成の最初のステップ

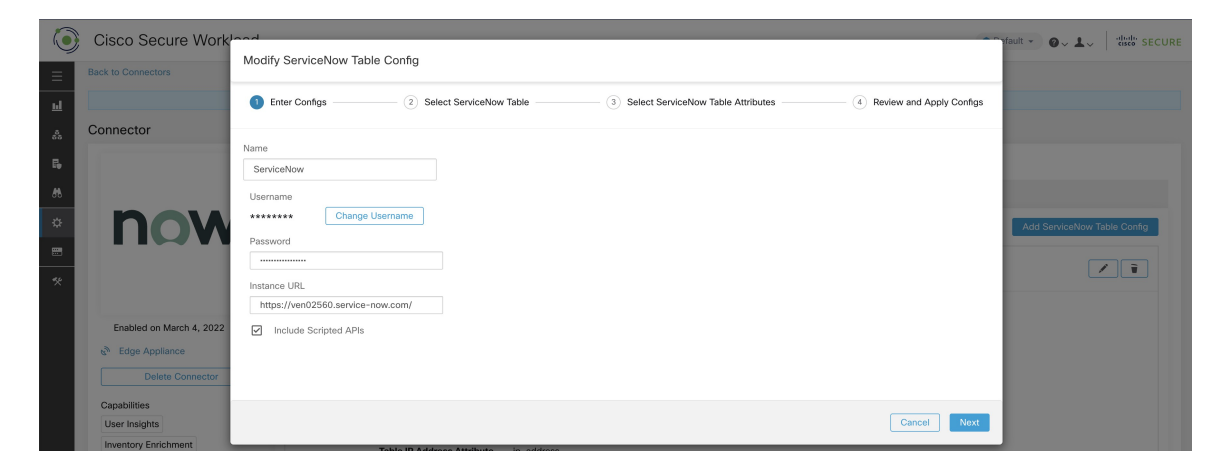

図 **23 : Secure Workload** が **ServiceNow** インスタンスからテーブル情報を取得します

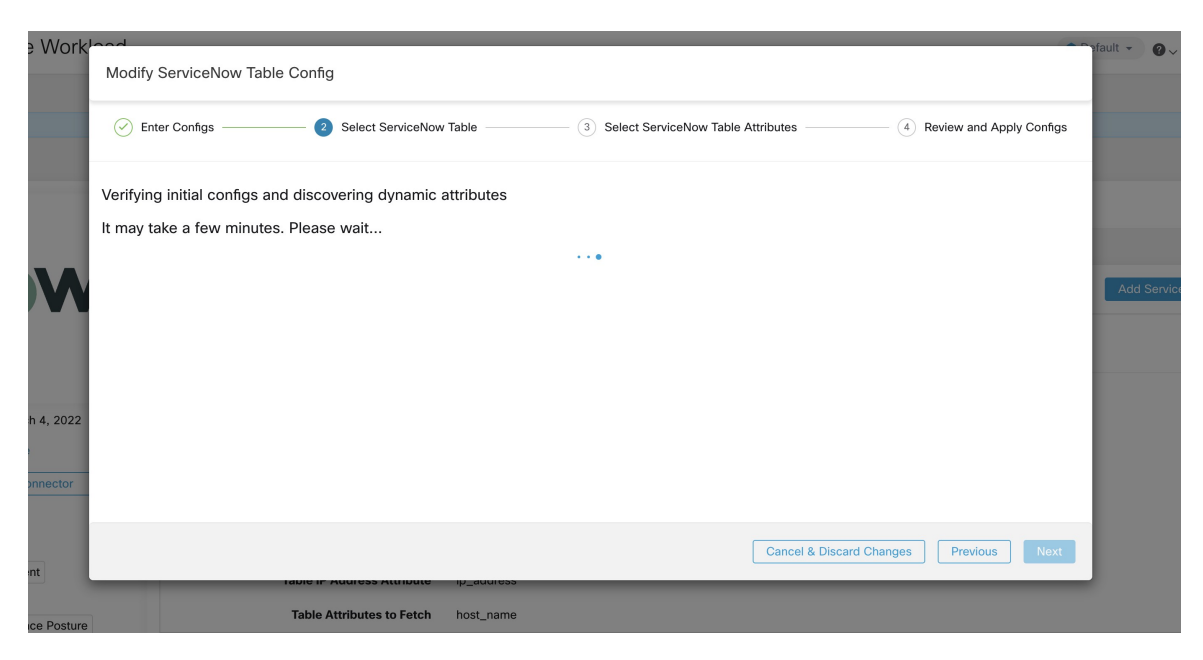

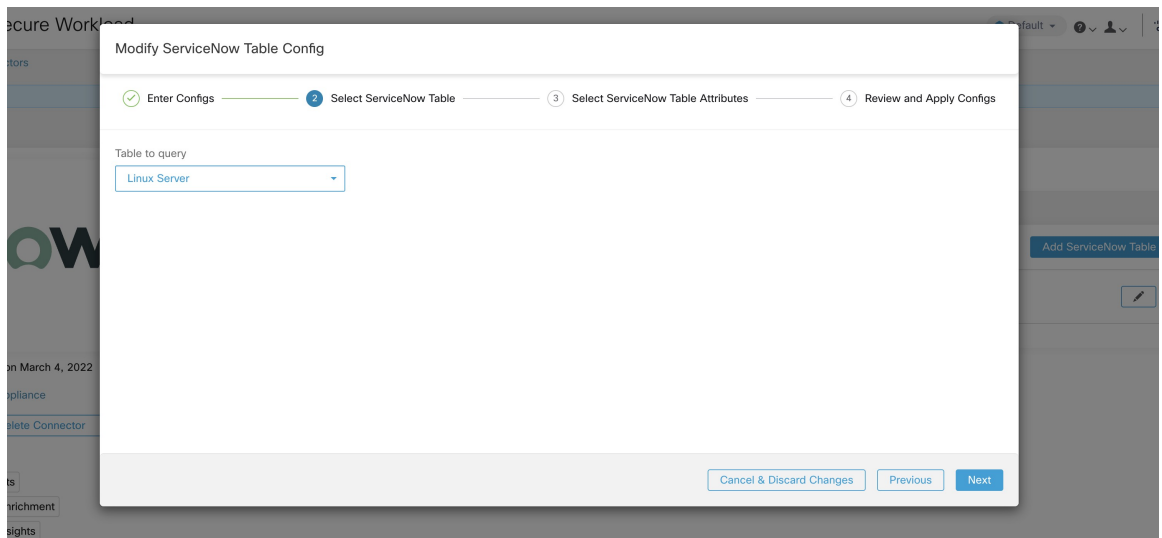

図 **24 : Secure Workload** がテーブルのリストを提示します

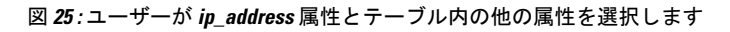

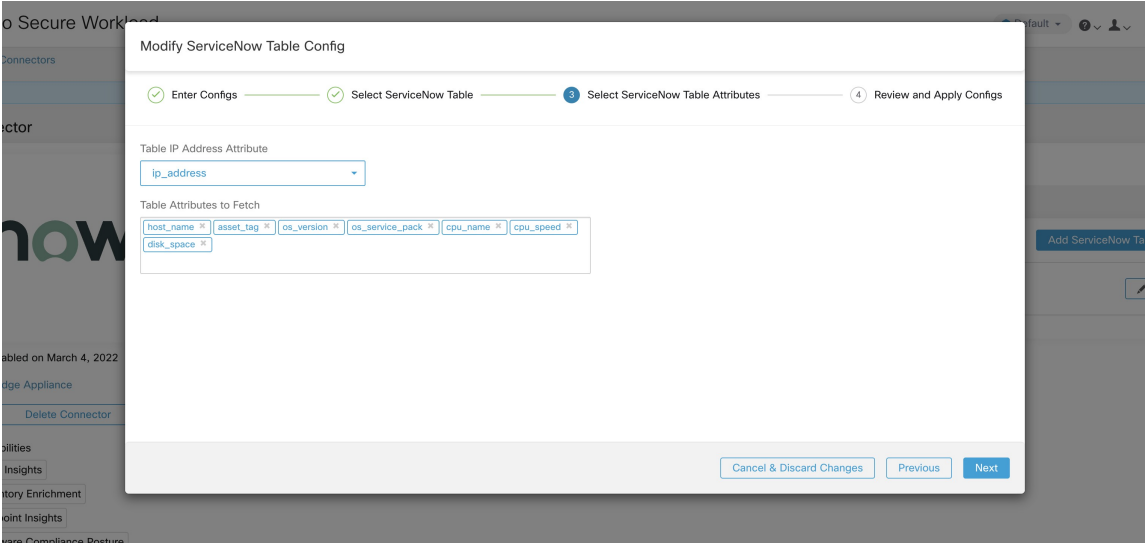

図 **26 :** ユーザーが **ServiceNow** 構成を完了します

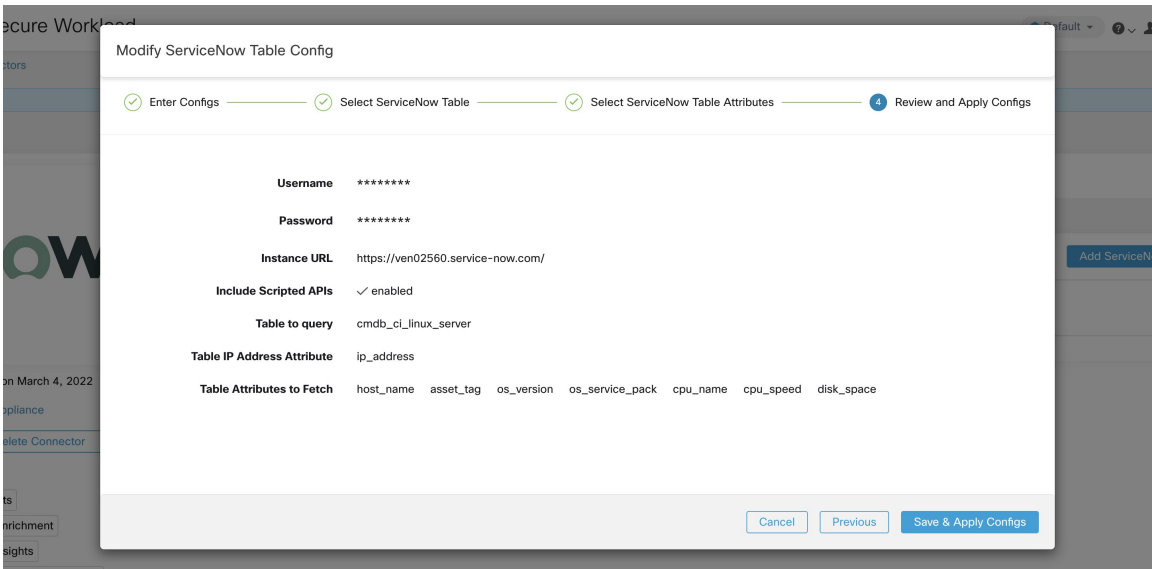

# **ServiceNow** レコードの処理

ServiceNow コネクタは ServiceNow インスタンスに接続し、設定されたテーブルに基づいて、 それらのテーブルに対してクエリを実行して ServiceNow ラベル/メタデータを取得します。 Secure Workload は ServiceNow ラベルにそのインベントリ内の IP アドレスの注釈を付けます。 ServiceNow コネクタは定期的に新しいラベルを取得し、Secure Workload インベントリを更新 します。

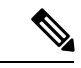

SecureWorkloadはServiceNowテーブルから定期的にレコードを取得します。これは、ServiceNow コネクタの [SyncInterval] タブで構成できます。デフォルトの同期間隔は 60 分です。エントリ 数が多い ServiceNow テーブルと統合する場合は、この同期間隔をより高い値に設定する必要 があります。 (注)

Secure Workload は、10 回の連続的な同期間隔で確認されなかったエントリを削除します。 ServiceNowインスタンスへの接続が長時間停止した場合、そのインスタンスのすべてのラベル がクリーンアップされる可能性があります。 (注)

# 同期間隔の設定

**1.** Cisco Secure Workload ServiceNow コネクタでは、 Secure Workload と ServiceNow インスタ ンス間の同期の頻度を設定できます。デフォルトでは、同期間隔は 60 分に設定されてい ますが、同期間隔の設定で「データ取得頻度 (Data fetch frequency) 1として変更できます。

- **2.** レコードの削除の検出について、Secure Workload ServiceNow コネクタは ServiceNow イン スタンスとの同期に依存しています。48回の連続した同期間隔でエントリが見つからない 場合は、先に進んでエントリを削除します。エントリの削除間隔は、同期間隔設定で [エ ントリの削除間隔 (Delete entry interval) 」として設定できます。
- **3.** ServiceNow テーブルの REST API を呼び出すときに追加のパラメータが渡される場合は、 *Additional Rest API url params* の一部としてそれらを設定できます。この設定は任意です。 たとえば、URL パラメータ

**sysparm\_exclude\_reference\_link=true&sysparm\_display\_value=true** を使用して、ServiceNow から参照ルックアップを取得できます。

#### 図 **27 :** 同期間隔の設定

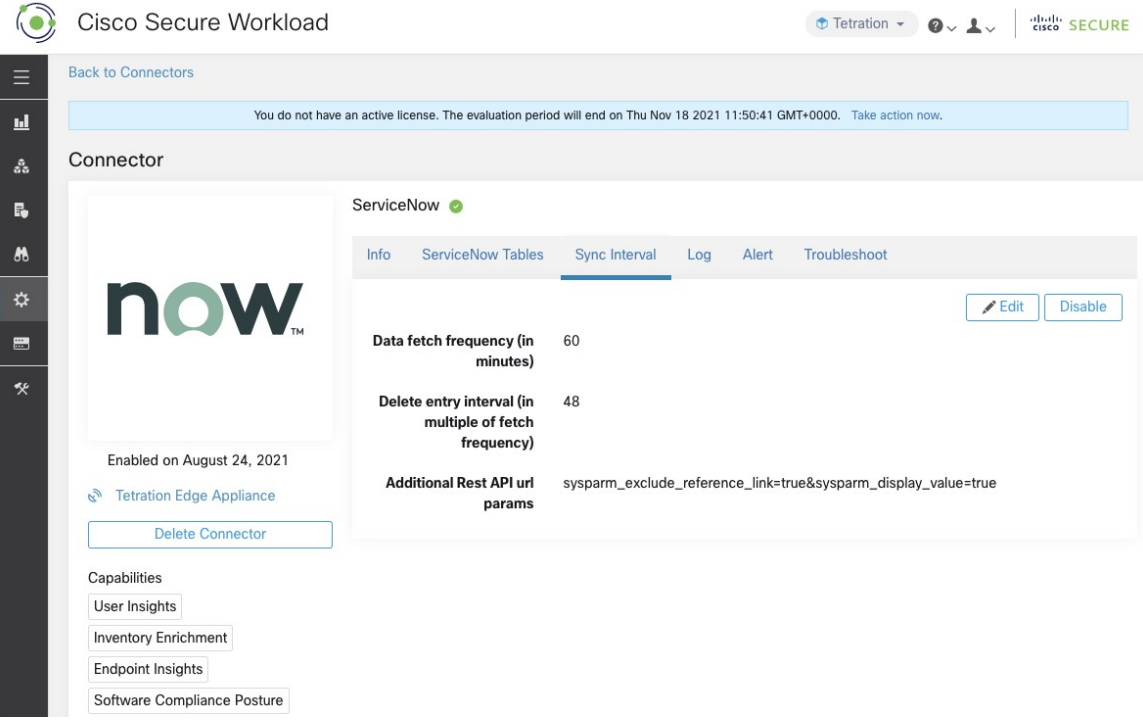

# ラベルを削除する **Explore** コマンド

ユーザーが特定のインスタンスの特定の IP のラベルを(削除間隔を待たずに)すぐにクリー ンアップする場合は、exploreコマンドを使用して実行できます。コマンドを実行する手順は次 のとおりです。

- **1.** テナントの VRF ID の検索
- **2.** Explore コマンド UI へのアクセス
- **3.** コマンドの実行

# テナントの **VRF ID** の検索

サイト管理者およびカスタマーサポートユーザーは、ウィンドウの左側にあるナビゲーション バーの [プラットフォーム(Platform)] メニューの下にある [テナント(Tenant)] ページにア クセスできます。このページには、現在構成されているすべてのテナントと VRF が表示され ます。詳細については、「テナント」の項を参照してください。

[テナント(Tenants)] ページの [テナント(Tenants)] テーブルの ID フィールドは、テナント の VRF ID です。

# **Explore** コマンド **UI** へのアクセス

[メンテナンスエクスプローラ(Maintenance Explorer)] コマンドインターフェイスにアクセス するには、Secure Workload Web インターフェイスの左側のナビゲーションバーから **[**トラブル シュート(**Troubleshoot**)**]** > **[**メンテナンスエクスプローラ(**Maintenance Explorer**)**]** を選択 します。

(注)

エクスプローラメニューにアクセスするには、カスタマーサポートの権限が必要です。エクス プローラタブが表示されない場合は、アカウントに必要な権限がない可能性があります。

ドロップダウンメニューのエクスプローラタブをクリックして、[メンテナンスエクスプロー ラ (Maintenance Explorer) | ページに移動します。

図 **<sup>28</sup> : [**メンテナンスエクスプローラ(**Maintenance Explorer**)**]** タブ

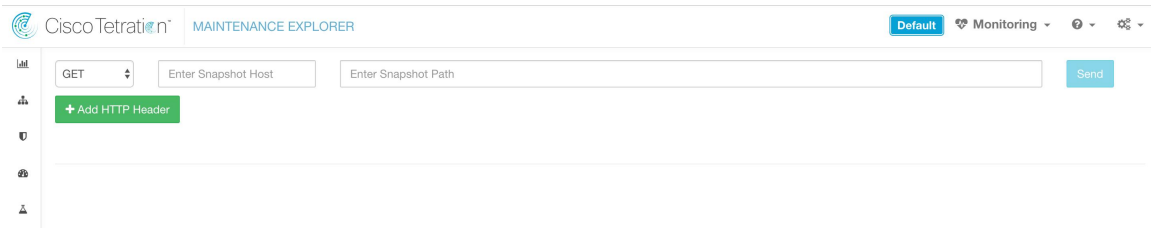

## コマンドの実行

- アクションとして POST を選択します。
- スナップショットホストとして「orchestrator.service.consul」と入力します。
- スナップショットパスを入力します。

servicenow インスタンスの特定の IP のラベルを削除するには: servicenow cleanup annotations?args=<vrf-id><ip\_address><instance\_url><table\_name>

• [送信] をクリック

exploreコマンドを使用して削除した後、ServiceNowインスタンス にレコードが表示された場合は、再入力されます。 (注)

# **FAQ**

**1. ServiceNow CMDB** テーブルに **IP** アドレスがない場合はどうなりますか。

IP アドレスがない場合、現在のテーブルの必要なフィールドと IP アドレス(別のテーブ ルとの JOIN 操作から取得される可能性がある)を持つ View on [ServiceNow](https://docs.servicenow.com/bundle/sandiego-platform-user-interface/) を作成するこ とを推奨します。このようなビューが作成されると、テーブル名の代わりに使用できま す。

**2. ServiceNow** インスタンスに **MFA** が必要な場合はどうなりますか。

現在、MFA を使用した ServiceNow インスタンスとの統合はサポートしていません。

制限

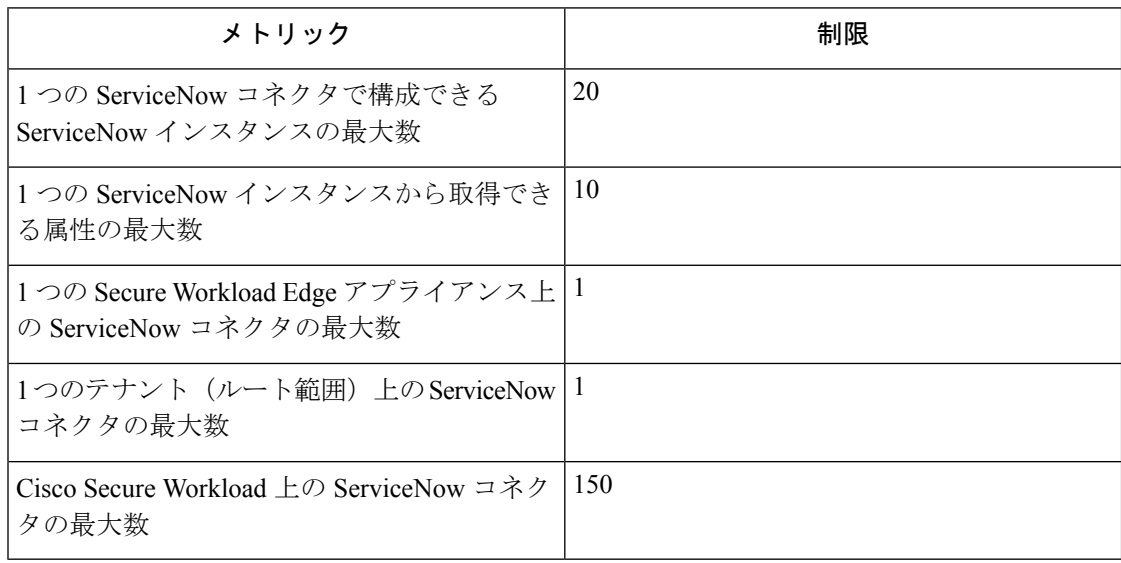

# アラート通知用のコネクタ

アラート通知用のコネクタを使用すると、SecureWorkloadはさまざまなメッセージングおよび ロギングプラットフォームで Secure Workload アラートを発行できます。このコネクタは、 Secure Workload Edge アプライアンスの TAN サービスで稼働します。

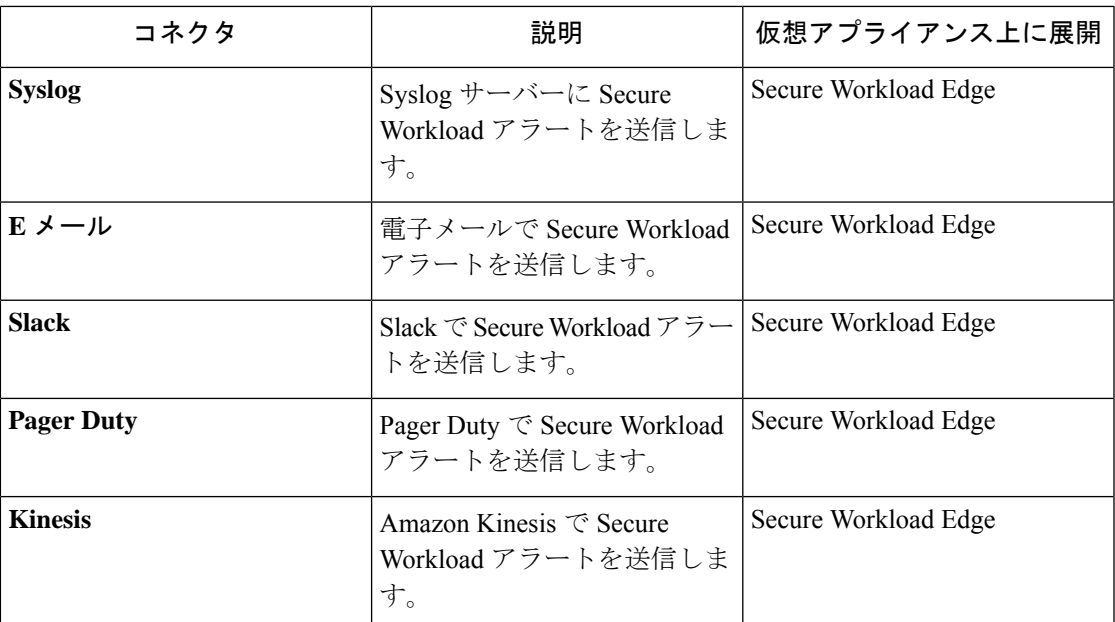

必要な仮想アプライアンスについては、「コネクタ用の仮想アプライアンス」を参照してくだ さい。

# **Syslog Connector**

有効にすると、Cisco Secure Workload Edge アプライアンスの TAN サービスは、構成を使用し てアラートを Syslog サーバーに送信できます。

#### 図 **<sup>29</sup> : Syslog Connector**

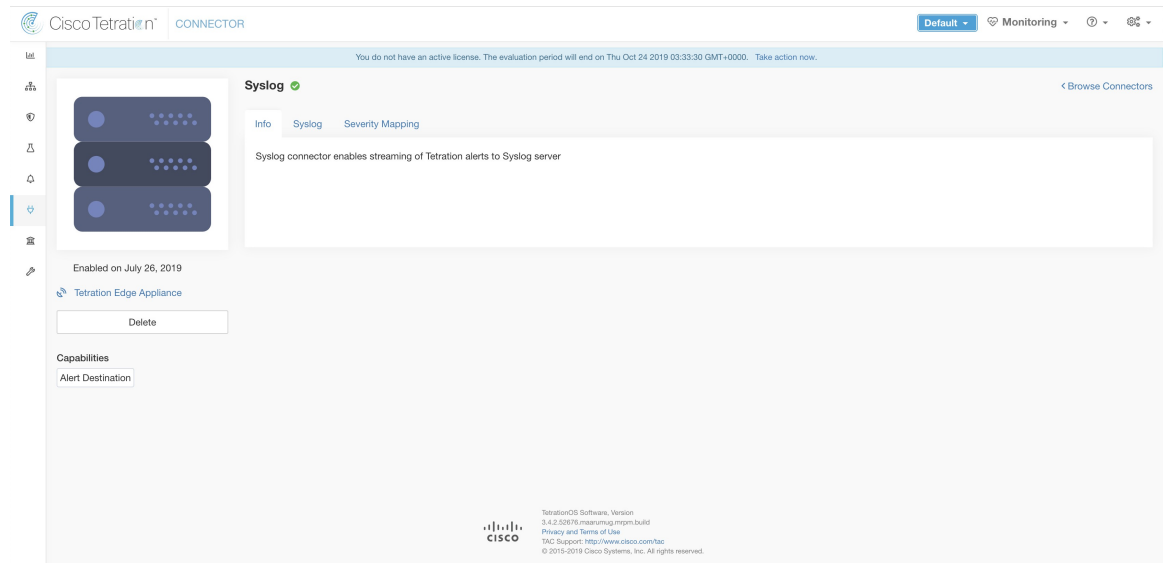

次の表は、Syslog サーバーで Secure Workload アラートを公開するための構成の詳細を示して います。詳細については、「Syslog 通知設定」を参照してください。

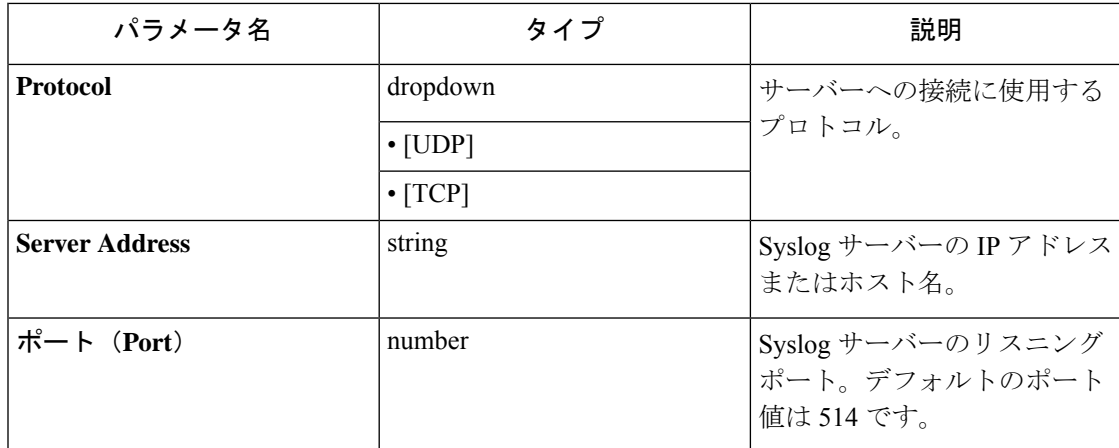

#### 図 **<sup>30</sup> : Syslog Connector** の設定例

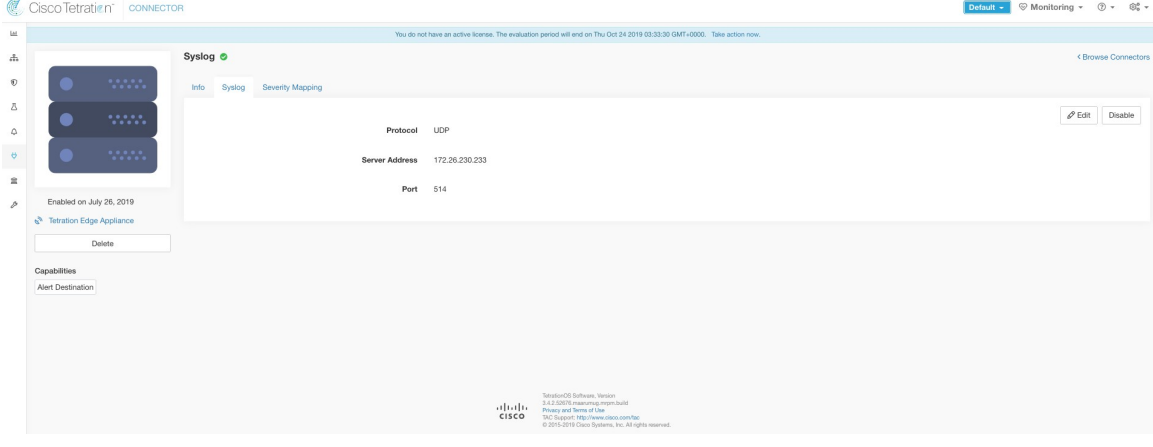

#### 図 **31 :** サンプルアラート

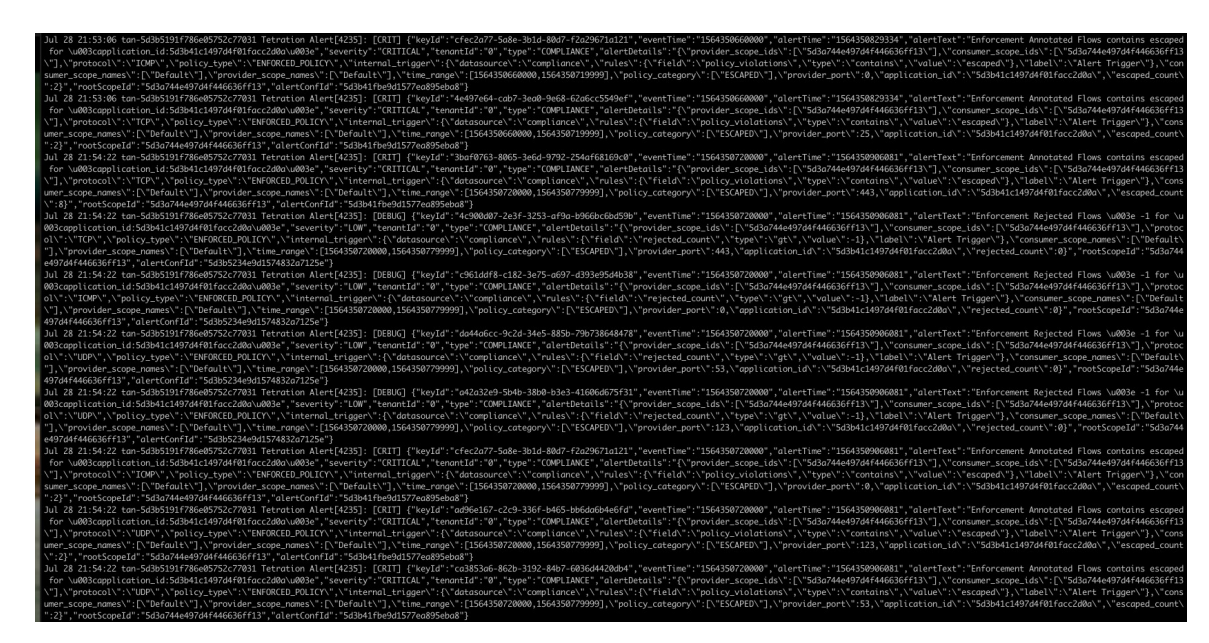

### **Syslog のシビラティ (重大度) のマッピング**

次の表は、SyslogのSecure Workloadアラートにおけるデフォルトのシビラティ(重大度)マッ ピングを示しています。

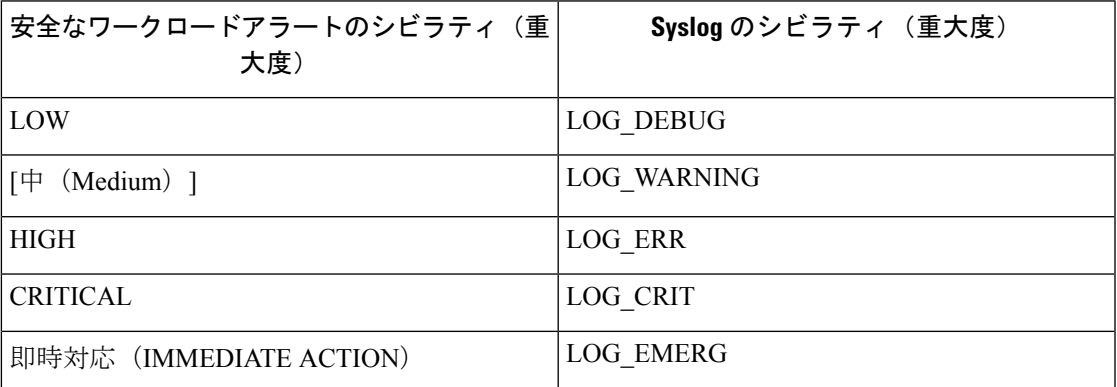

この設定は、Syslogコネクタの[シビラティ (重大度) マッピング (Severity Mapping) ]設定を 使用して変更できます。Secure Workload アラートのシビラティ(重大度)ごとに対応する Syslog優先度を選択し、シビラティ(重大度)マッピングを変更できます。詳細については、 「Syslog のシビラティ (重大度)のマッピング設定」を参照してください。

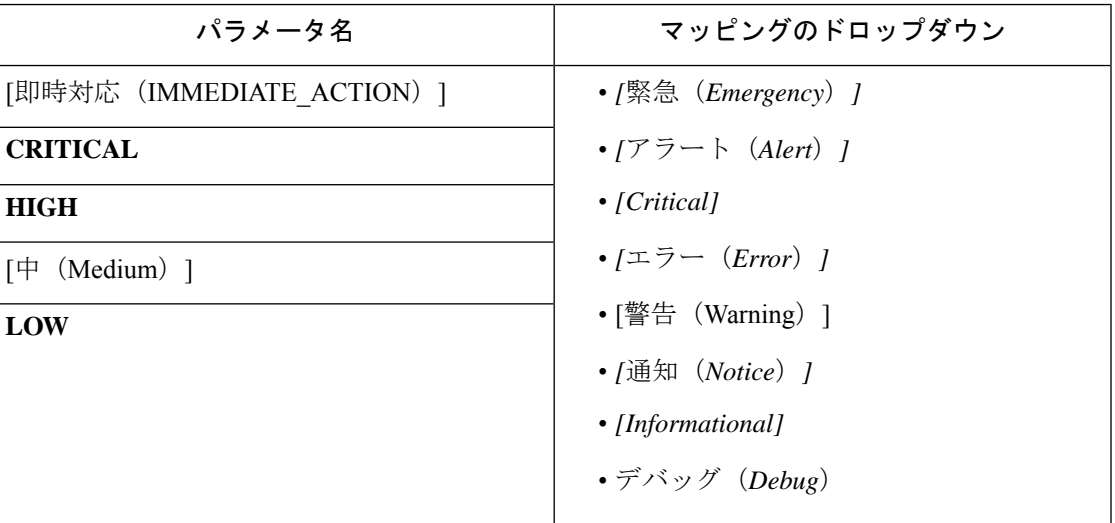

#### 図 **<sup>32</sup> : Syslog** のシビラティ(重大度)のマッピング例

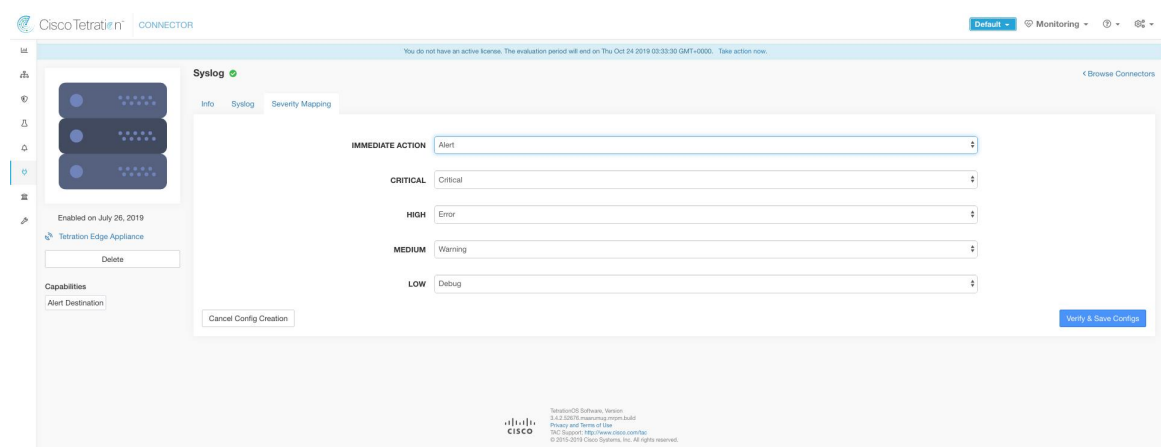

### 制限

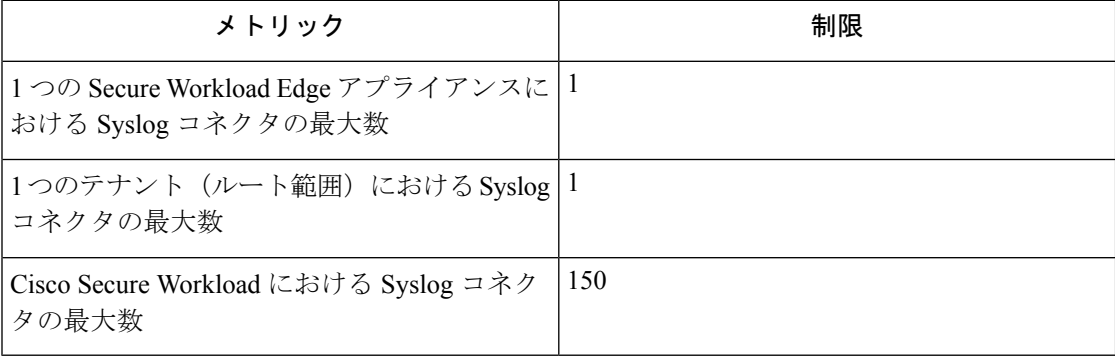

# **Email Connector**

有効にすると、Secure Workload Edge アプライアンスの TAN サービスは、指定された構成にア ラートを送信できます。

#### 図 **33 : Email Connector**

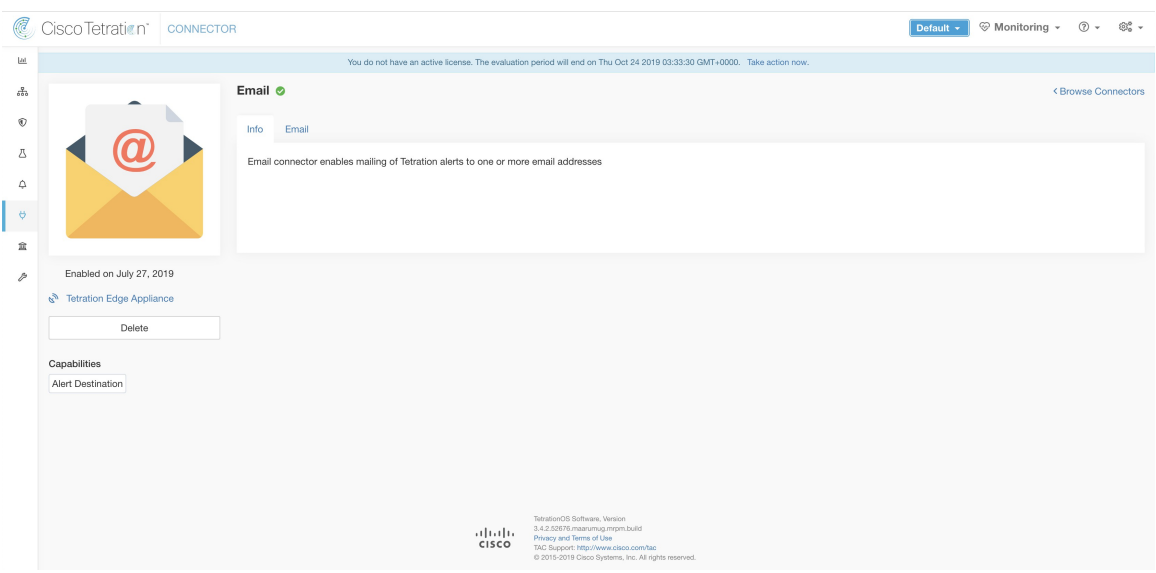

次の表は、電子メールで Secure Workload アラートを公開するための構成の詳細を示していま す。詳細については、「電子メール通知設定」を参照してください。

### 表 **3 :** 電子メール通知設定の詳細

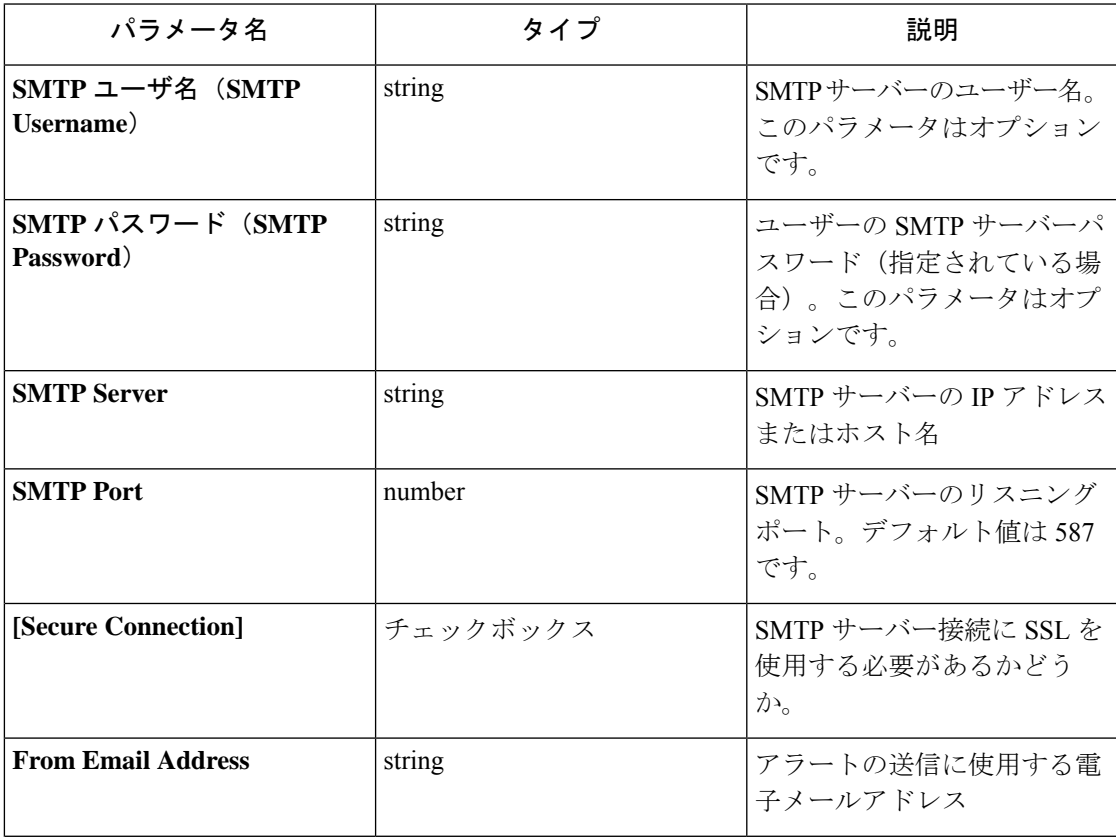

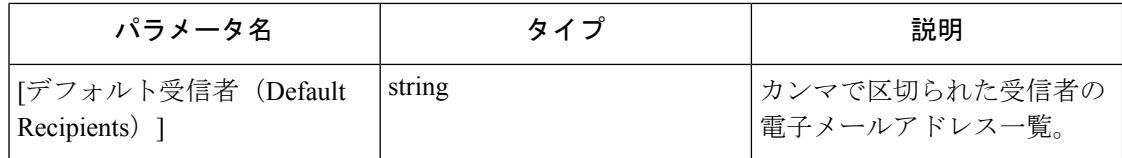

#### 図 **34 : Email Connector** の設定例

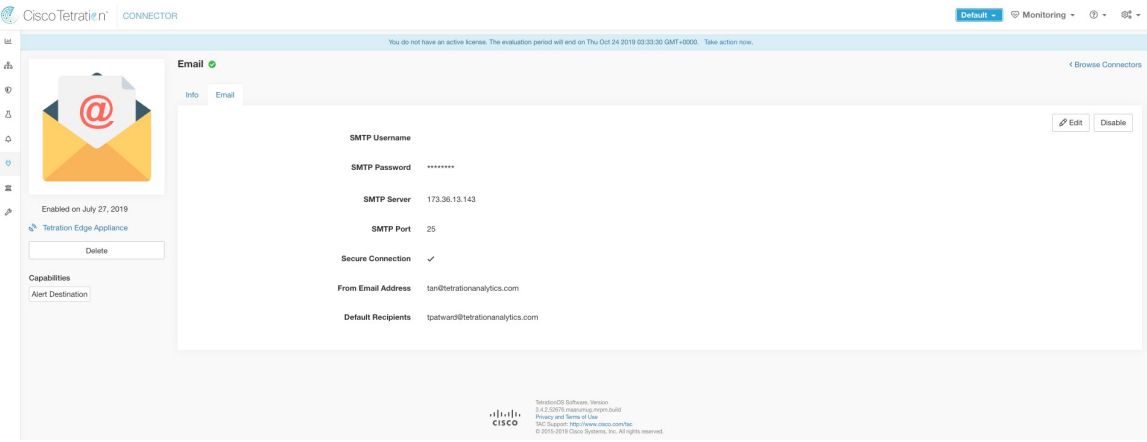

図 **35 :** サンプルアラート

| Tetration Alert - COMPLIANCE Enforcement Annotated Flows contains escaped for <application id:5d3b41c1497d4f01facc2d0a=""></application>                                                                                                    | Ö |
|----------------------------------------------------------------------------------------------------|---|
| • tan@tetrationanalytics.com <tan@tetrationanalytics.com><br/>· tpatward@tetrationanalytics.com<br/>Sunday, July 28, 2019 at 2:56 PM<br/><b>Show Details</b></tan@tetrationanalytics.com>                                                                                                    |   |
| Alert Type: COMPLIANCE<br>Alert Key Id: ca3853a6-862b-3192-84b7-6036d4420db4<br>Alert Severity: CRITICAL<br>Alert Text: Enforcement Annotated Flows contains escaped for capplication id:5d3b41c1497d4f01facc2d0a><br>Alert Configuration Id: 5d3b41fbe9d1577ea895eba8<br>Root Scope Id: 5d3a744e497d4f446636ff13<br>Time: 2019-07-28 21:56:04.85 +0000 UTC<br>Event Time: 2019-07-28 21:53:00 +0000 UTC<br>Alert Details: {"provider scope_ids":["5d3a744e497d4f446636ff13"],"consumer scope_ids":["5d3a744e497d4f446636ff13"],"protocol":"UDP","policy_type":"ENFORCED_POLICY","internal_trigger":{"datasource":"compliance","rules":<br>{"field":"policy violations","type":"contains","value":"escaped"},"label":"Alert Trigger"},"consumer scope names":["Default"],"provider scope names":["Default"],"time range":[1564350780000,1564350839999],"policy category":<br>["ESCAPED"],"provider_port":53,"application_id":"5d3b41c1497d4f01facc2d0a","escaped_count":2} |   |

(注)

- SMTPユーザー名やパスワードの指定は任意です。ユーザー名が指定されていない場合、 認証なしで SMTP サーバーに接続しようとします。
	- [セキュアな接続 (Secure Connection) ] ボックスがオンになっていない場合、セキュアで ない接続を介してアラート通知を送信します。
	- デフォルトの受信者リストは、アラート通知の送信に使用されます。このリストは、ア ラート設定で必要な場合、アラートごとにオーバーライドできます。

制限

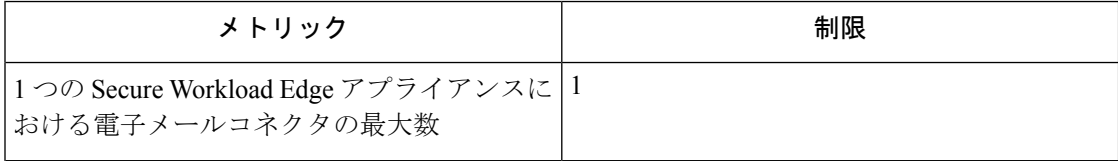

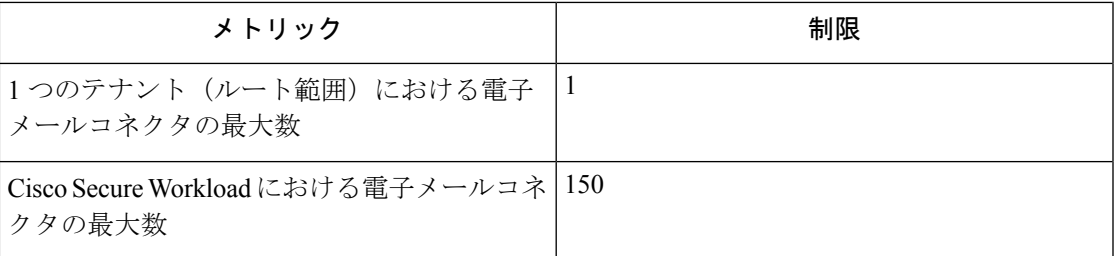

# **Slack** コネクタ

有効にすると、Secure Workload Edge アプライアンスの TAN サービスは、設定に基づいてア ラートを Slack に送信できます。

### 図 **36 : Slack** コネクタ

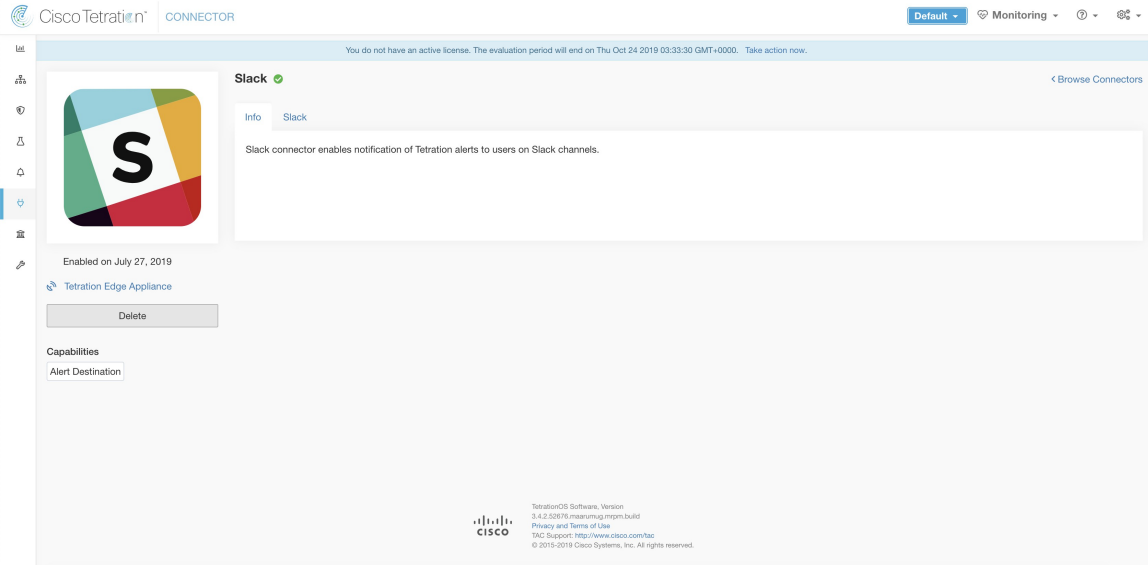

次の表は、 Slack で Secure Workload アラートを発行するための設定の詳細を示しています。詳 細については、

「Slack 通知設定」を参照してください。

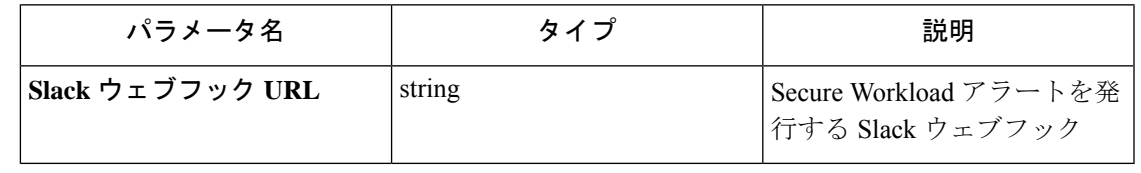

(注) • Slack ウェブフックを生成する方法は、[こちらを](https://api.slack.com/messaging/webhooks)参照してください。

#### 図 **37 : Slack** コネクタの設定例

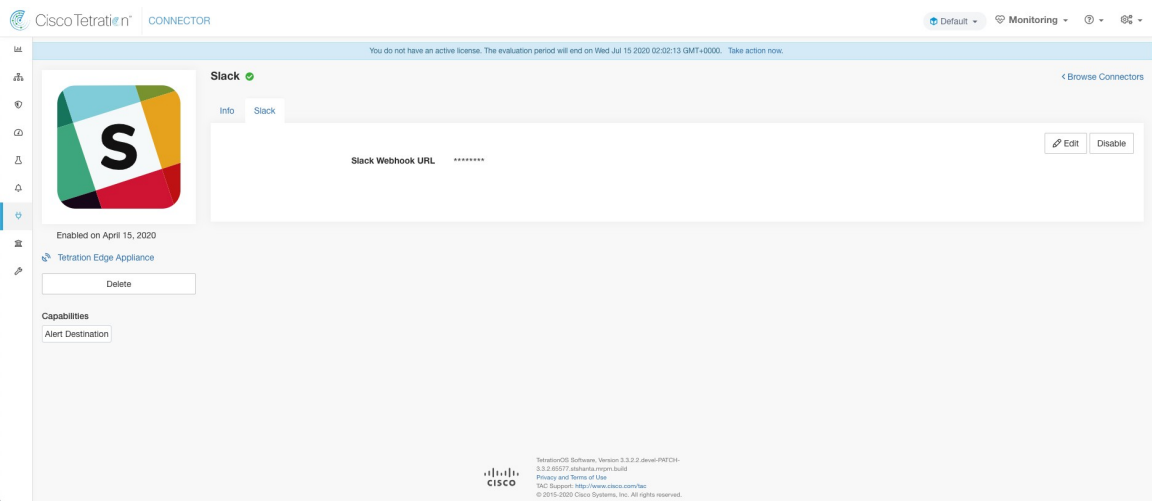

図 **38 :** サンプルアラート

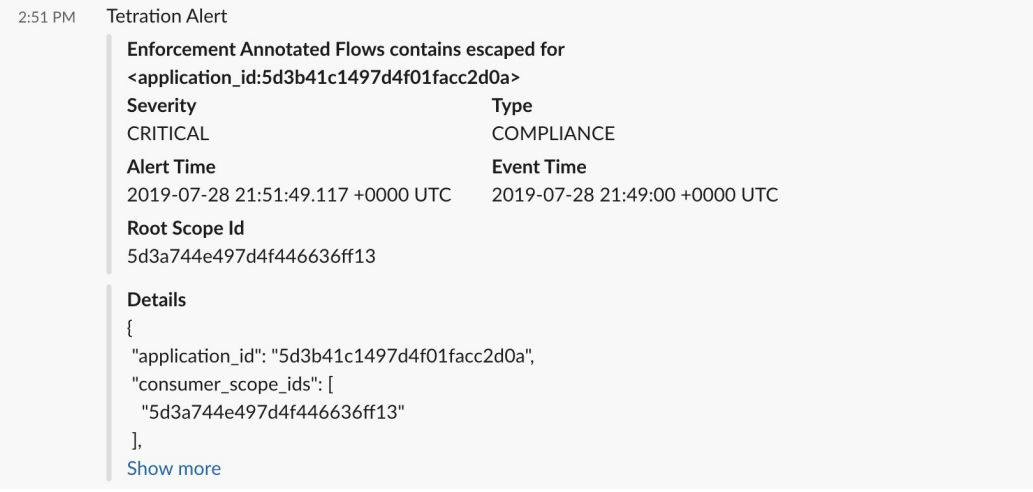

制限

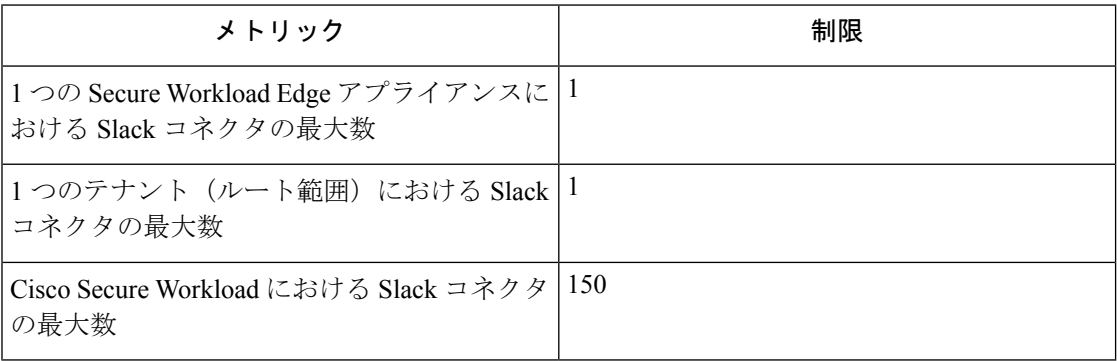

制限

# **PagerDuty Connector**

有効にすると、Secure Workload Edge アプライアンスの TAN サービスは、この構成を使用して PagerDuty にアラートを送信できます。

図 **<sup>39</sup> : PagerDuty** コネクタ

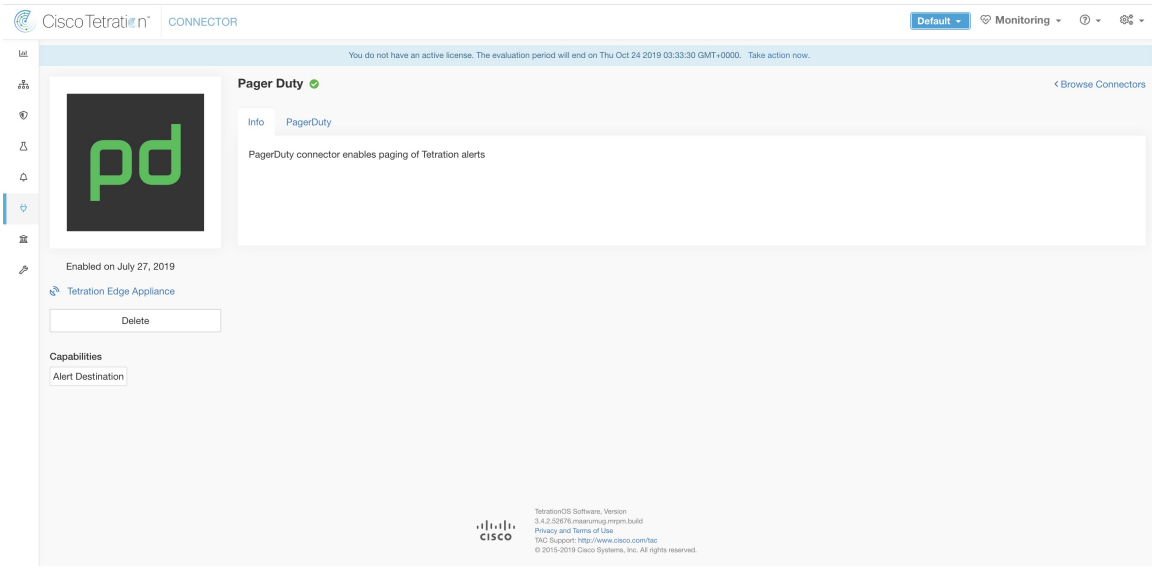

次の表は、PagerDuty で Secure Workload アラートを発行するための構成の詳細を示していま す。詳細については、「PagerDuty 通知設定」を参照してください。

| パラメータ名                                      | タイプ    | 説明                                                                            |
|---------------------------------------------|--------|-------------------------------------------------------------------------------|
| PagerDuty サービスキー<br>(PagerDuty Service Key) | string | PagerDuty $\heartsuit$ Secure Workload<br>アラートをプッシュするため<br>の PagerDuty サービスキー |

図 **<sup>40</sup> : PagerDuty** コネクタの構成例

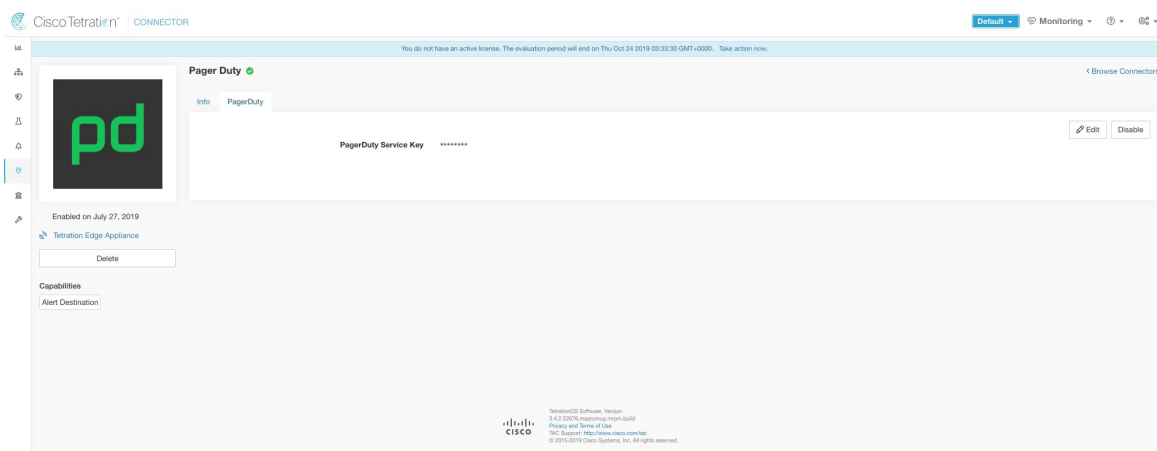

#### 図 **<sup>41</sup> :** サンプルアラート

INCIDENTS > INCIDENT#408756

#### Enforcement Annotated Flows contains escaped for <application\_id:5d3b41c1497d4f01facc2d0a>  $1$  alert  $\,$

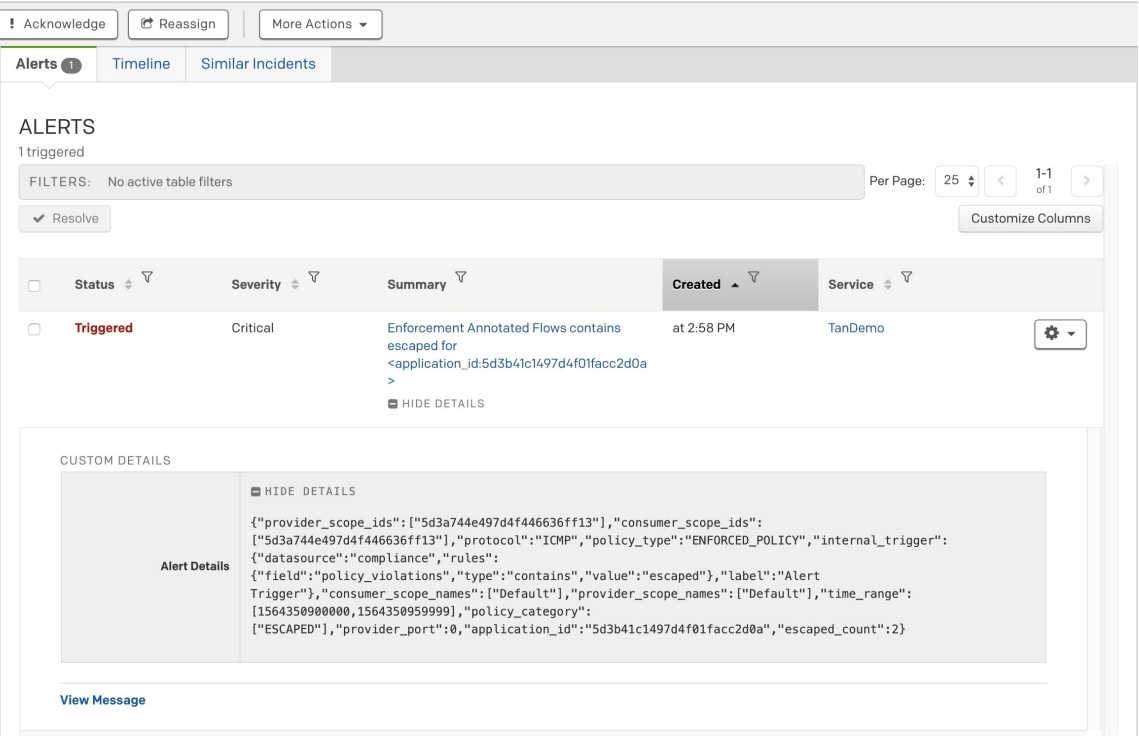

制限

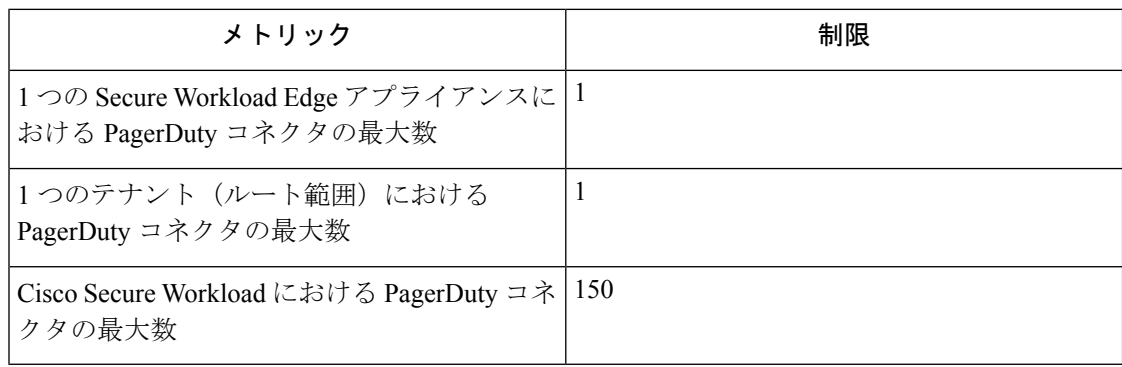

# **Kinesis** コネクタ

有効にすると、Secure Workload Edge アプライアンスの TAN サービスは、設定に基づいてア ラートを送信できます。

図 **42 : Kinesis** コネクタ

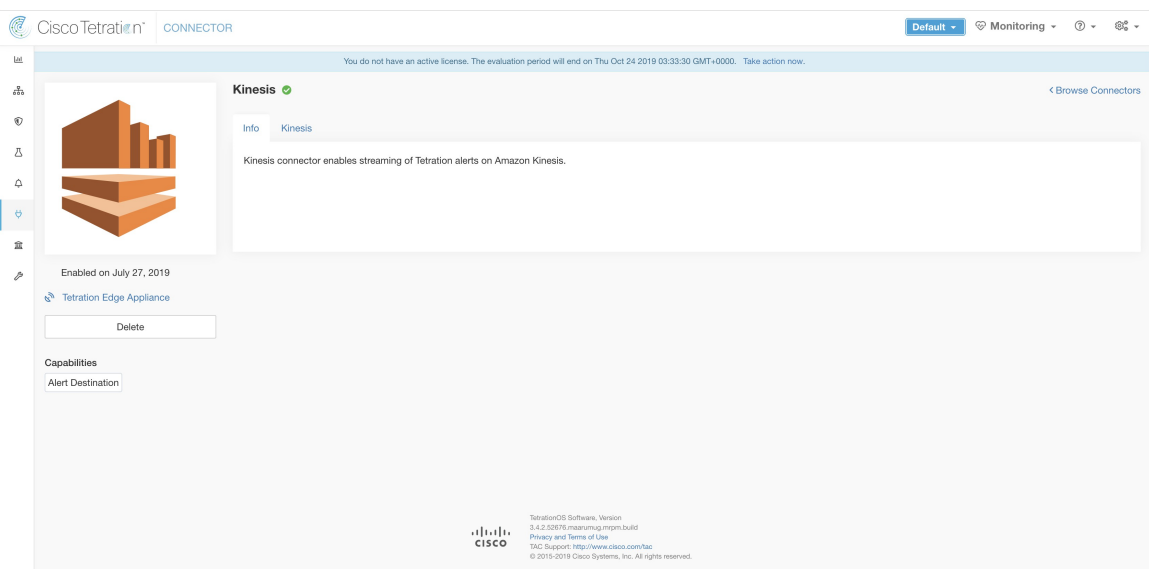

次の表は、Amazon Kinesis で Secure Workload アラートを公開するための設定の詳細を示して います。詳細については、「Kinesis 通知設定」を参照してください。

| パラメータ名                                            | タイプ                   | 説明                                     |
|---------------------------------------------------|-----------------------|----------------------------------------|
| AWS アクセスキー ID(AWS<br><b>Access Key ID</b>         | string                | AWS と通信するための AWS<br>アクセスキー ID          |
| AWS 秘密アクセスキー(AWS   string<br>Secret Access Key    |                       | AWS と通信するための AWS<br>シークレットアクセスキー       |
| AWS リージョン(AWS<br><b>Region</b> )                  | AWS リージョンのドロップダ<br>ウン | Kinesis ストリームが設定され<br>ている AWS リージョンの名前 |
| Kinesis $2 \vdash \cup -\bot$ (Kinesis<br>Stream) | string                | Kinesis ストリームの名前                       |
| ストリームパーティション<br>(Stream Partition)                | string                | ストリームのパーティション<br>名                     |

制限

#### 図 **43 : Kinesis** コネクタの設定例

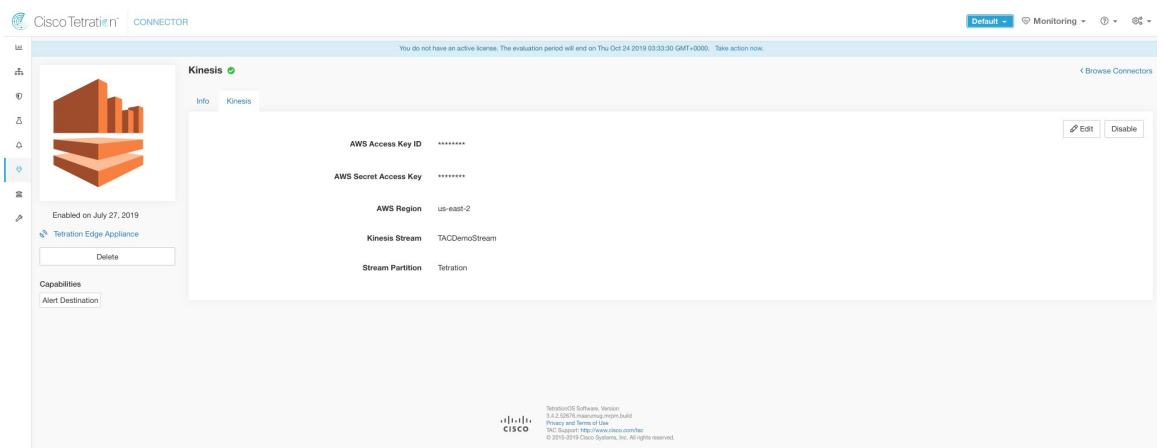

### 制限

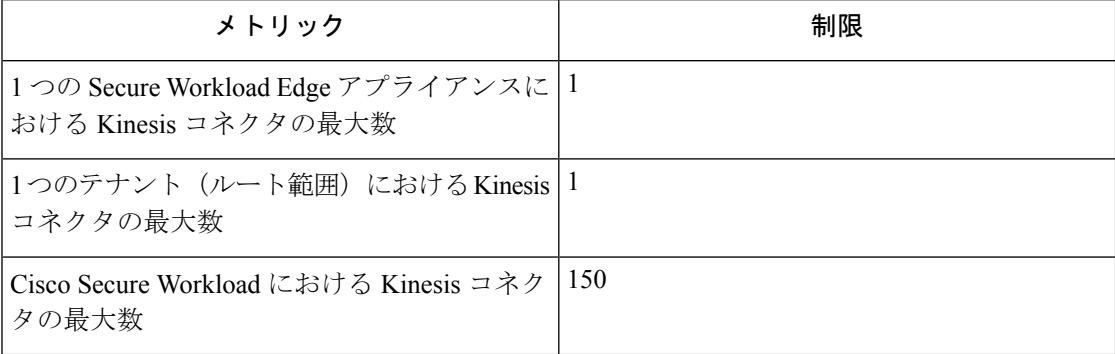

# **Cloud Connector**

クラウドベースのワークロードでのSecureWorkload機能に、CloudConnectorを使用できます。

Cloud Connector には、仮想アプライアンスは必要ありません。
$\mathbf l$ 

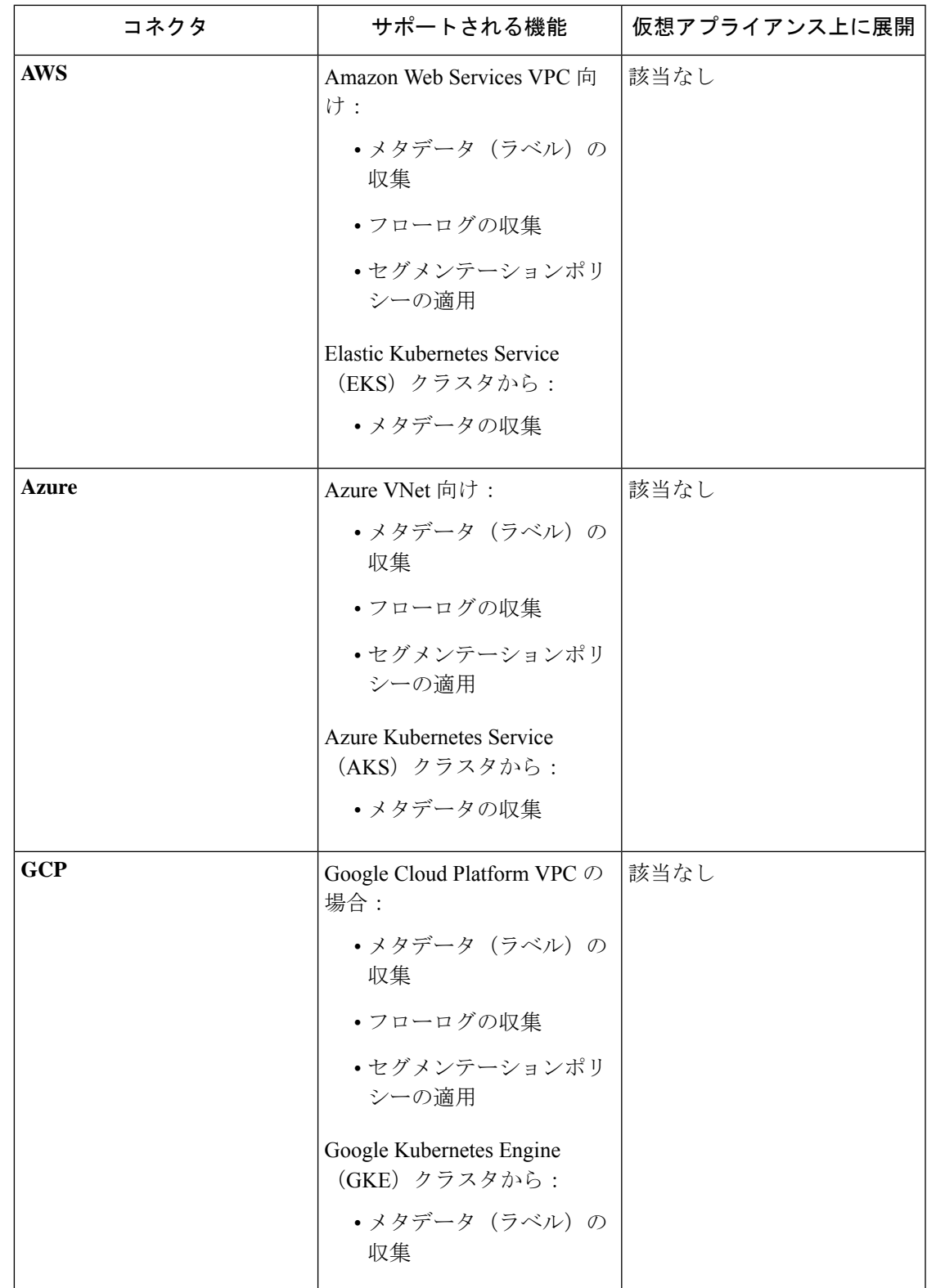

## **AWS** コネクタ

Amazon Web Services ([AWS](https://aws.amazon.com/)) コネクタは AWS に接続して、次の高レベルの機能を実行しま す。

• **AWS Virtual Private Cloud**(**VPC**)からライブでのインベントリ(およびそのラベル)の 自動取り込み AWS では、タグの形式でリソースにメタデータを割り当てることができま す。SecureWorkloadは、これらのリソースのタグについてクエリを実行します。これらの タグは、インベントリおよびトラフィックフローデータの視覚化、およびポリシー定義に 使用できます。この機能では、このデータを常に同期することにより、リソースタグの マッピングが最新の状態に保たれます。

タグは、AWS VPC のワークロードとネットワーク インターフェイスから取り込まれま す。ワークロードとネットワークインターフェイスの両方が構成されている場合、タグは マージされて Cisco Secure Workload に表示されます。詳細については、[クラウドコネクタ](cisco-secure-workload-user-guide-on-prem-v38_chapter6.pdf#nameddest=unique_410) [によって生成されたラベルを](cisco-secure-workload-user-guide-on-prem-v38_chapter6.pdf#nameddest=unique_410)参照してください。

- **VPC** レベルのフローログの取り込み 監視目的で AWS で VPC フローログを設定している 場合、Secure Workload は、対応する S3 バケットを読み取ることでフローログ情報を取り 込むことができます。このテレメトリは、視覚化およびセグメンテーションポリシーの生 成に使用できます。
- セグメンテーション このオプションを有効にすると、Secure Workload は、AWS のネイ ティブセキュリティグループを使用してセキュリティポリシーをプログラムします。VPC に対して適用が有効になっている場合、関連するポリシーがセキュリティグループとして 自動的にプログラムされます。
- **EKS** クラスタからのメタデータの自動取り込み AWS で Elastic KubernetesServices(EKS) が実行されている場合、選択したすべての Kubernetes クラスタに関連するすべてのノー ド、サービス、およびポッドのメタデータを収集することを選択できます。

VPC ごとに有効にする機能を選択できます。

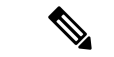

(注) 中国地域は、現在サポートされていません。

## **AWS** の要件と前提条件

すべての機能に対して:AWSで専用ユーザーを作成するか、このコネクタの既存のAWSユー ザーを特定します。コネクタ構成ウィザードは、このユーザーに必要な権限を割り当てるため に使用できる CloudFormation テンプレート(CFT)を生成します。この CFT をアップロード するためのアクセス許可が AWS にあることを確認してください。

専用ユーザーにクロスAWSアカウントアクセスを許可する方法については、以下のcross\_account セクションを参照してください。必要なアクセス権限についても説明しています。

ロールを使用して AWS アカウントにアクセス権を付与するには、Secure Workload クラスタへ のロールベースのアクセスを参照してください。

各 VPC は、1 つの AWS コネクタのみに属することができます。1 つの Secure Workload クラス タは、複数のAWSコネクタを持つことができます。以下の「AWSコネクタの設定新しいAWS コネクタの設定 (79 ページ)」の表で説明されている情報を収集します。

このコネクタには、仮想アプライアンスは必要ありません。

ラベルとインベントリを収集するには:追加の前提条件は必要ありません。

フローログを取り込むには:フローログの収集をトリガーするには、VPCレベルのフローログ 定義が必要です。

VPC レベルのフローログのみを取り込むことができます。

フローログは Amazon Simple Storage Service (S3)に発行する必要があります。Secure Workload は、Amazon CloudWatch ログからフローデータを収集できません。

コネクタの作成中に提供された AWS ユーザーアカウントのログイン情報で VPC フローログと S3 バケットの両方にアクセスできる場合、Cisco Secure Workload は、任意のアカウントに関連 付けられた S3 バケットからフローログを取り込むことができます。

フローログには、次のフローログ属性(順序は任意)が必要です。送信元アドレス、宛先アド レス、送信元ポート、宛先ポート、プロトコル、パケット数、バイト数、開始時刻、終了時 刻、アクション、TCPフラグ、Interface-ID、ログのステータス、フローの方向。その他の属性 は無視されます。

フローログは、許可されたトラフィックと拒否されたトラフィックの両方をキャプチャする必 要があります。

Secure Workload AWS コネクタは、時間単位の VPC ログパーティションをサポートしていませ  $h_n$ (注)

セグメンテーション:セグメンテーションを有効にするには、ラベルの収集を有効にする必要 があります。

VPCのセグメンテーションを有効にすると、既存のすべてのルールが上書きされるため、コネ クタでセグメンテーションを有効にする前に、既存のセキュリティグループをバックアップし てください。

以下の「AWSインベントリにセグメンテーションポリシーを適用するときのベストプラクティ ス」も参照してください。

マネージド**Kubernetes**サービス(**EKS**):Kubernetesオプションを有効にする場合は、必要な アクセス権限を含む、以下の AWS(EKS)で実行されるマネージド Kubernetes サービスのセ クションで要件と前提条件を参照してください。

## (オプション)**AWS** でクロス **AWS** アカウントアクセスを設定する

指定されたユーザーログイン情報で他の AWS アカウントに属する VPC にアクセスできる場 合、それらは AWS コネクタの一部として処理できるようになります。

**1.** 指定された Secure Workload ユーザーには、次の AWS アクセス許可が必要です。

```
1. iam:GetPolicyVersion
2. iam:ListPolicyVersions
3. iam:ListAttachedUserPolicies
4. iam:GetUser
AWS ポリシー JSON の例:
{
  "Version": "2012-10-17",
  "Statement": [
   {
     "Sid": "VisualEditor0",
      "Effect": "Allow",
      "Action": [
       "iam:GetPolicyVersion",
       "iam:ListPolicyVersions",
       "iam:ListAttachedUserPolicies",
        "iam:GetUser"
      ],
      "Resource": "*"
   }
 ]
}
```
- **2.** 指定された Secure Workload ユーザーが属していない目的の AWS アカウントに AWS IAM ロールを作成します。
- **3.** Secure Workload ユーザーが AWS IAM ロールを引き受けることを許可します。これは、 AWS IAM ロールの信頼ポリシーに Secure Workload ユーザー ARN を追加することで実行 できます。

AWS IAM ロールの信頼ポリシー JSON の例:

```
{
 "Version": "2012-10-17",
 "Statement": [
     {
        "Effect": "Allow",
        "Principal": {
          "AWS": <Secure Workload user arn>
            },
 "Action": "sts:AssumeRole",
 "Condition": {}
   }
 ]
}
```
- **4.** Secure Workload ユーザーが属していないすべての目的の AWS アカウントに対して、手順 2 と 3 を実行します。
- **5.** 異なるアカウントから作成されたすべてのAWSロールを引き受ける権限を持つカスタマー 管理ポリシー(インラインポリシーではない)を作成します。

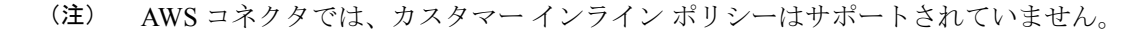

管理ポリシー JSON の例:

```
{
 "Version": "2012-10-17",
```

```
"Statement": [
    {
      "Sid": "VisualEditor0",
      "Effect": "Allow",
      "Action": "sts:AssumeRole",
     "Resource": [<AWS role cross account 1 arn>, <AWS role cross account 2 arn>...]
    }
 ]
}
```
- **6.** 作成したカスタマー管理ポリシーを Secure Workload ユーザー[にアタッチ](https://docs.aws.amazon.com/apigateway/latest/developerguide/api-gateway-create-and-attach-iam-policy.html)します。
- **7.** コネクタ構成ウィザードは CloudFormation テンプレートを提供します。指定された Secure Workload ユーザーに CFT をそのままアップロードした後、テンプレートを編集し、編集 したテンプレートを CloudFormation ポータルにアップロードして、AWS IAM ロールに必 要な権限を付与します。詳細については、「AWS コネクタの設定新しい AWS コネクタの 設定 (79 ページ)」を参照してください。

## ロールを使用した認証

ユーザーベースの認証には、クレデンシャルキーが必要です。クレデンシャルキーが適切に管 理されていないと、その機密性により、セキュリティ脅威が発生する可能性があります。

ロールベース認証を使用すると、ロールを使用して AWS アカウントを設定できます。コネク タ設定はロール ID(ARN)を受け入れ、そのロールを引き受けてお客様のアカウントで特定 のアクションを実行します。

ロールベース認証により、不正アクセスのリスクが軽減されます。

ロールベース認証にアクセスするには、次の手順を実行します。

## 手順

- ステップ **1** コネクタ設定ページの [ロール(Role)] タブをクリックします。
- ステップ **2** クラスタを登録します。クラスタが登録されていない場合は、「ロールのログイン情報を使用 するためにクラスタが登録されていません。提供されたペイロードをダウンロードして、**TAC** チームにお問い合わせください(Cluster is not registered to use Role credentials. Please download the provided payload and contact the TAC team)」という通知メッセージが表示されます。
- ステップ **3** 通知メッセージから[ダウンロード(download)]ボタンをクリックして、ペイロードファイル をダウンロードします。
- ステップ **4** 通知メッセージ内のリンクを使用して **TAC** チームに問い合わせ、チケットを発行し、ダウン ロードしたファイルを提供することができます。
- ステップ **5** クラスタが登録されると、[外部ID(External Id)] と [ユーザーARN(User ARN)] が自動的に 入力されます。
	- ページを更新して、[外部ID(External Id)] と [ユーザーARN(User ARN)] を表示 します。 (注)

ステップ6 生成された [外部ID (External Id) ] と [ユーザーARN (User ARN) ] を使用して、ロールの信頼 関係を更新します。これにより、ロールの引き受けが可能になります。

```
JSON ファイルの同じ部分を以下に示します。
```

```
\{"Version": "2012-10-17",
   "Statement": [
     ₹
        "Sid": "Statement1",
        "Effect": "Allow",
        "Principal": {
          "AWS": "<User ARN>"
       ¥
        "Action": "sts:AssumeRole",
        "Condition": {
          "StringEquals": {
            "sts:ExternalId": "<External Id>"
       \mathcal{L}\mathcal{E}\mathbf{I}ł
```
ステップ **7** 前の手順が完了したら、AWS アカウントから [ロールARN(Role ARN)] をコピーして、AWS コネクタの設定ページで貼り付けることができます。

**AWS** コネクタ設定の概要

次の図は、コネクタ設定プロセスの高度な概要を示しています。重要な詳細については、次の トピック(「AWS コネクタの設定新しい AWS コネクタの設定 (79 ページ)」)を参照して ください。

図 **<sup>44</sup> : AWS** コネクタ設定の概要

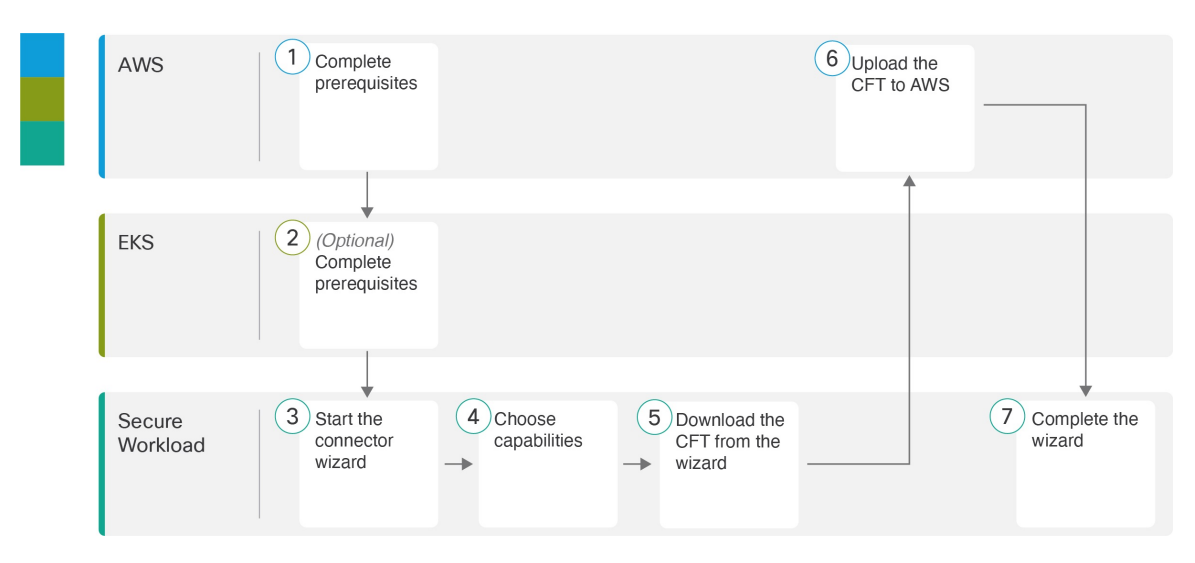

(図中の番号は、詳細手順のステップ番号に対応していないことに注意してください。)

新しい **AWS** コネクタの設定

手順

- ステップ **1** ウィンドウの左側にあるナビゲーションバーから、**[**管理(**Manage**)**]** > **[**ワークロード (**Workloads**)**]** > **[**コネクタ(**Connectors**)**]** を選択します。
- ステップ **2** 該当する AWS コネクタをクリックします。
- ステップ **3** [テンプレートの生成(Generate Template)] をクリックし、目的の機能を選択します。

選択した機能に基づいて、CloudFormation テンプレート(CFT)が生成されます。AWS CloudFormationで生成されたCFTテンプレートを使用して、ユーザーやロールのポリシーを作 成します。

セグメンテーションを有効にするには、[ラベルの収集(Gather Labels)] も有効にする必要が あります。

ステップ **4** 生成されたCloudFormationテンプレート(CFT)をダウンロードします。生成されたCFTは、 ユーザーとロールの両方に使用できます。

このテンプレートには、前の手順で選択した機能に必要な IAM 権限があります。

Kubernetesオプションを有効にした場合は、EKSへのアクセス許可を別個に設定する必要があ ります。AWS (EKS) で実行されるマネージド Kubernetes サービス (89 ページ) を参照して ください。

ステップ **5** CFT を AWS CloudFormation ポータルにアップロードして、このコネクタのユーザーに権限を 割り当てます。AWS コネクタの設定に進む前に、AWS ユーザーに必要な権限があることを確 認してください。

これは、AWS クロスアカウントアクセスを使用しているかどうかに関係なく推奨 されるタスクです。 (注)

ポータルまたは CLI を使用して CFT を適用できます。この説明については、以下を参照して ください。

- ポータル:AWS [管理コンソール](https://docs.aws.amazon.com/AWSCloudFormation/latest/UserGuide/GettingStarted.Walkthrough.html)
- **CLI**:[スタックの作成](https://docs.aws.amazon.com/AWSCloudFormation/latest/UserGuide/using-cfn-cli-creating-stack.html)

CFT をアップロードすると、AWS は次の情報を要求します。

- **1.** ポリシーの名前(任意の名前を指定できます。例:Secure Workload Connector)
- **2.** ロール名:CFT を適用する AWS IAM ロールの名前
- **3.** バケット ARN とオブジェクト ARN のリスト(デフォルト:\*)
- **4.** ユーザー名:CFT を適用する AWS ユーザーの名前
- **5.** VPC ARN のリスト(デフォルト:\*)
- ステップ **6** AWS ロールベース認証を使用して Secure Workload コネクタに接続する場合は、EKS ロールお よびアクセス権限 (90 ページ)を参照してください。
- ステップ7 AWS クロスアカウントアクセスを使用している場合の追加の手順:
	- **1.** アップロードされた同じCFTを使用して、ロールやユーザーにアクセス権を付与すること ができます。複数のアカウントがある場合は、各アカウントで同じ CFT を使用します。
	- **2.** CFT を、目的の IAM ロールが存在する各 AWS アカウントの AWS CloudFormation ポータ ルにアップロードします。

前の手順で説明したように、ポータルまたは CLI を使用して CFT を適用できます。

**CFT** をアップロードすると、**AWS** は次の情報を要求します。

- **1.** ポリシーの名前(任意の名前を指定できます。例:Secure Workload Connector)
- **2.** バケット ARN とオブジェクト ARN のリスト(デフォルト:\*)
- **3.** ロール名:CFT を適用する AWS IAM ロールの名前
- **4.** VPC ARN のリスト(デフォルト:\*)
- ステップ **8** [スタートアップガイド(Getting started guide)](推奨)または [ここに新しいコネクタを設定 する(Configure your new connector here)] ボタンをクリックして、コネクタを設定します。
- ステップ **9** 「AWS の要件と前提条件」、EKS ロールおよびアクセス権限 (90 ページ)、「AWS インベ ントリにセグメンテーションポリシーを適用するときのベストプラクティス」を理解して満た してから、[開始する(Get Started)] をクリックします。または、[新しいコネクタを設定する (Configure your new connector)] ボタンを使用して設定する場合は、[はい(yes)] をクリック します。
- ステップ **10** コネクタに名前を付けて、説明を入力します。
- ステップ **11** 設定を次のように構成します。 いずれかのオプションを使用して AWS アカウントに接続できます。
	- **1.** クレデンシャルキー(Credential Keys)
	- 2.  $\Box \nu$  (Roles)

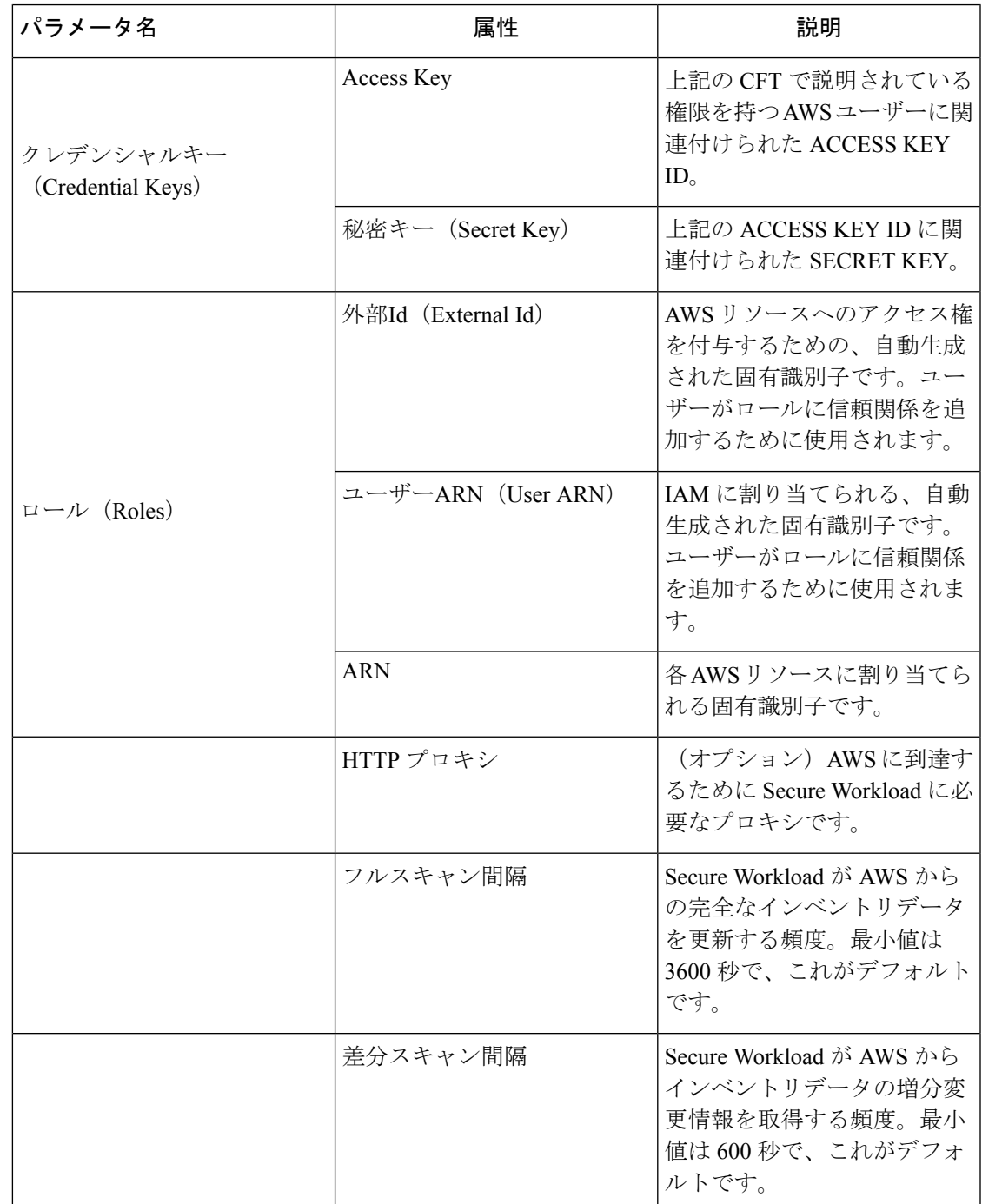

- ステップ **12** [次へ(Next)] をクリックします。
- ステップ **13** 次のページには、ユーザーが展開してさまざまなリージョンを表示できる、リソースツリーが 表示されます。リージョン内では、リソースのチェックボックスを選択または選択解除して、 AWS から VPC および EKS クラスタのリストを取得することができます。
- ステップ **14** VPC(仮想ネットワーク)のリストから、選択した機能を有効にする VPC を選択します。

一般に、SecureWorkloadが適正なポリシーを提案するのに必要な十分なデータの収集を開始で きるように、できるだけ早くフローの取り込みを有効にする必要があります。

EKSはラベルの収集機能のみをサポートしているため、明示的な機能の選択はできないことに 注意してください。EKSクラスタを選択すると、サポートされている機能が暗黙的に有効にな ります。この機能を有効にするクラスタごとに、**Assume Role ARN**(Secure Workload への接続 中に引き受けるロールの Amazon リソース番号)を入力します。

VPC で [セグメンテーションの有効化(Enable Segmentation)] を使用すると、既存のセキュリ ティグループが削除され、すべての VPC にデフォルトアクセスが提供されます。

通常は、初期設定時に [セグメンテーションの有効化 (Enable Segmentation) ] を選択しないで ください。後で、特定の VPC にセグメンテーションポリシーを適用する準備ができたら、コ ネクタを編集して、それらの VPC のセグメンテーションを有効にすることができます。AWS インベントリにセグメンテーションポリシーを適用する際のベストプラクティスを参照してく ださい。

- ステップ **15** EKS クラスタの場合、AWS コネクタに接続するための Assume Role ARN アクセス ID を指定 することで、AWS IAM ロールアクセスを許可できます。
- ステップ16 選択が完了したら、[作成 (Create) ] をクリックし、検証チェックが完了するまで数分待ちま す。

#### 次のタスク

ラベルの収集、フローデータの取り込み、および**/**またはセグメンテーションを有効にしてい る場合:

- フローの取り込みを有効にした場合、フローが **[**調査(**Investigate**)**]** > **[**トラフィック (**Traffic**)**]** ページに表示されるまでに最大 25 分かかる場合があります。
- (オプション)より豊富なフローデータと、ホストの脆弱性の可視化(CVE)といったそ の他の利点を得るため、VPCベースのワークロードにオペレーティングシステムに適切な エージェントをインストールします。要件と詳細については、エージェントのインストー ルの章を参照してください。
- ラベルを収集してフローを取り込むように AWS コネクタを正常に設定した後は、セグメ ンテーションポリシーを構築するための標準プロセスに従います。例:SecureWorkloadが 以下を実行できるようにします。十分なフローデータを収集して信頼できるポリシーを生 成する。スコープを定義または変更する(通常は VPC ごとに 1 つ)。範囲ごとにワーク スペースを作成する。フローデータに基づいてポリシーを自動的に検出する、および/ま たは手動でポリシーを作成する。ポリシーを分析して改善する。ポリシーが下記のガイド ラインとベストプラクティスを満たしていることを確認する。準備ができたら、ワークス

ペースで該当するポリシーを承認して適用します。特定の VPC にセグメンテーションポ リシーを適用する準備ができたら、コネクタ設定に戻って VPC のセグメンテーションを 有効にします。詳細については、AWS インベントリにセグメンテーションポリシーを適 用するときのベストプラクティス (88 ページ)を参照してください。

## **Kubernetes** マネージドサービス(**EKS**)オプションを有効にしている場合:

• コンテナベースのワークロードにKubernetesエージェントをインストールします。詳細に ついては、エージェント展開の章の「*Kubernetes/Openshift*エージェント:詳細可視性と適 用」セクションを参照してください。

## イベントログ:

イベントログを使用すると、さまざまな機能からコネクタごとに発生する重要なイベントを把 握することができます。コンポーネント、名前空間、メッセージ、およびタイムスタンプなど のさまざまな属性を使用してフィルタできます。

## **AWS** コネクタの設定

手順

- ステップ **1** ウィンドウの左側にあるナビゲーションバーから、**[**管理(**Manage**)**]**>**[**コネクタ(**Connectors**)**]** を選択します。
- ステップ **2** 該当する AWS コネクタをクリックします。
- ステップ **3** (ルート範囲内の)最初のコネクタの場合は[有効化(Enable)]をクリックし、同じルート範 囲内の付加的なコネクタの場合は [別のコネクタを有効化 (Enable Another) 1をクリックしま す。
- ステップ **4** AWS の要件と前提条件を理解し満たしてから、[開始する(Get Started)] をクリックします。
- ステップ **5** コネクタに名前を付け、必要な機能を選択して、[次へ(Next)] をクリックします。

このページでの選択は、次の手順で生成される CloudFormation テンプレート (CFT) に含まれ る権限を決定し、設定が必要な項目を表示するためにのみ使用されます。

セグメンテーションを有効にするには、[ラベルの収集(Gather Labels)] も有効にする必要が あります。

このページでセグメンテーションを有効にしても、それだけでポリシーの適用が有効になった り、既存のセキュリティグループに影響が及んだりすることはありません。ポリシーの適用と 既存のセキュリティグループの削除は、以後ウィザードで個々の VPC のセグメンテーション を有効にした場合にのみ発生します。後でこのウィザードに戻って、個々の VPC のセグメン テーションポリシーの適用を有効にすることができます。

ステップ **6** 生成された CloudFormation テンプレート(CFT)をダウンロードします。

このテンプレートには、前の手順で選択した機能に必要な IAM 権限があります。

Kubernetesオプションを有効にした場合は、EKSへのアクセス許可を別個に設定する必要があ ります。下の「AWS (EKS) で実行されるマネージドKubernetesサービス」セクションを参照 してください。

- ステップ **7** CFT を AWS CloudFormation ポータルにアップロードして、このコネクタのユーザーに権限を 割り当てます。ウィザードで次のページに進む前に、AWS ユーザーに必要な権限があること を確認してください。
	- これは、AWS クロスアカウントアクセスを使用しているかどうかに関係なく推奨 されるタスクです。 (注)

ポータルまたは CLI を使用して CFT を適用できます。この説明については、以下を参照して ください。

- ポータル:AWS [管理コンソール](https://docs.aws.amazon.com/AWSCloudFormation/latest/UserGuide/GettingStarted.Walkthrough.html)
- **CLI**:[スタックの作成](https://docs.aws.amazon.com/AWSCloudFormation/latest/UserGuide/using-cfn-cli-creating-stack.html)

CFT をアップロードすると、AWS は次の情報を要求します。

- **1.** ポリシーの名前(任意の名前を指定できます。例:Secure Workload Connector)
- **2.** バケット ARN とオブジェクト ARN のリスト(デフォルト:\*)
- **3.** ユーザー名:CFT を適用する AWS ユーザーの名前
- **4.** VPC ARN のリスト(デフォルト:\*)
- ステップ **8** AWS クロスアカウントアクセスを使用している場合の追加の手順:
	- **1.** ウィザードからダウンロードした CloudFormation テンプレートを編集します。 編集前のテンプレートの関連パーツ:

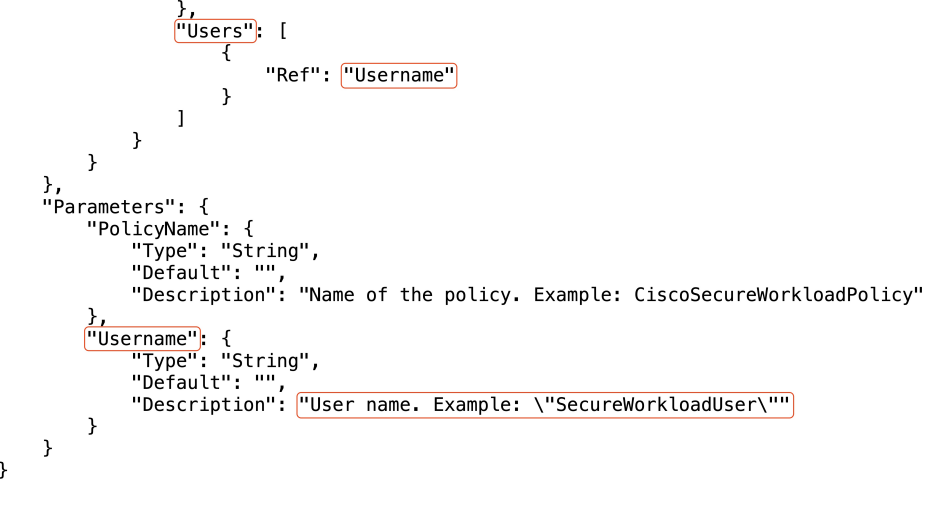

編集後の同じテンプレートパーツ:

- **2.** 編集したCFTを、目的のIAMロールが存在する各AWSアカウントのAWSCloudFormation ポータルにアップロードします。 前の手順で説明したように、ポータルまたは CLI を使用して CFT を適用できます。 **CFT** をアップロードすると、**AWS** は次の情報を要求します。
	- **1.** ポリシーの名前(任意の名前を指定できます。例:Secure Workload Connector)
	- **2.** バケット ARN とオブジェクト ARN のリスト(デフォルト:\*)
	- **3.** ロール名:CFT を適用する AWS IAM ロールの名前
	- **4.** VPC ARN のリスト(デフォルト:\*)

ステップ **9** 設定を次のように構成します。

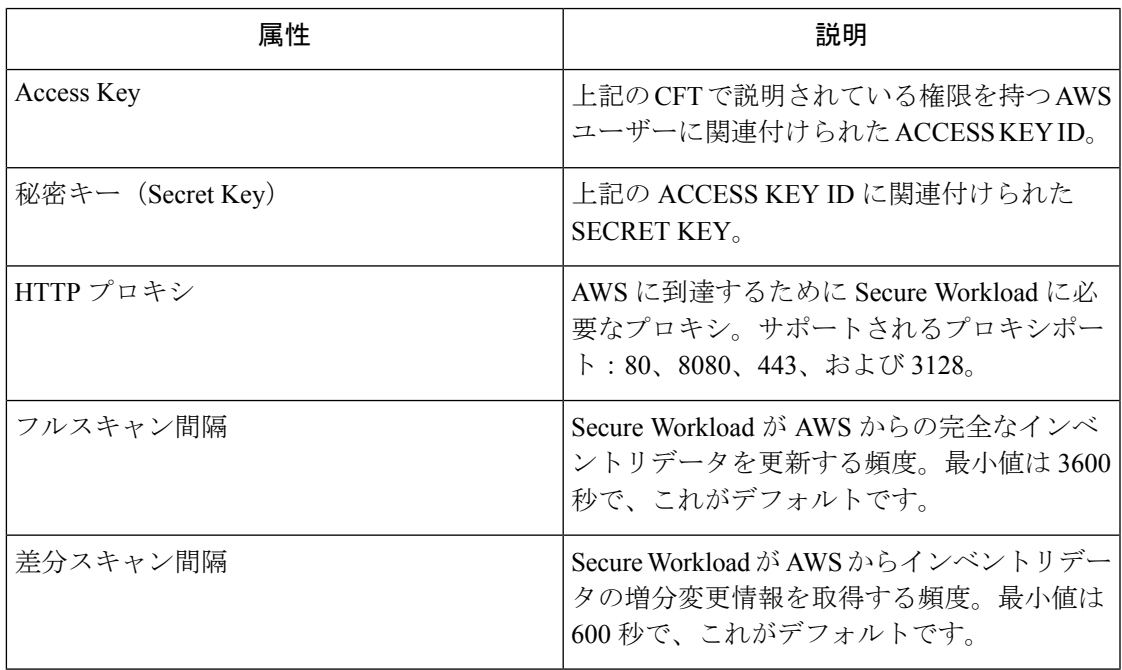

- ステップ **10** [次へ(Next)] をクリックします。システムが AWS から VPC と EKS クラスタのリストを取 得するには、数分かかる場合があります。
- ステップ **11** VPC(仮想ネットワーク)と、各 VPC の EKS クラスタのリストから、選択した機能を有効に する VPC と EKS クラスタを選択します。

一般に、SecureWorkloadが適正なポリシーを提案するのに必要な十分なデータの収集を開始で きるように、できるだけ早くフローの取り込みを有効にする必要があります。

EKSはラベルの収集機能のみをサポートしているため、明示的な機能の選択はできないことに 注意してください。EKSクラスタを選択すると、サポートされている機能が暗黙的に有効にな ります。この機能を有効にするクラスタごとに、**Assume Role ARN**(Secure Workload への接続 中に引き受けるロールの Amazon リソース番号)を入力します。

通常は、初期設定時に [セグメンテーションの有効化(Enable Segmentation)] を選択しないで ください。後で、特定の VPC にセグメンテーションポリシーを適用する準備ができたら、コ ネクタを編集して、それらの VPC のセグメンテーションを有効にすることができます。AWS インベントリにセグメンテーションポリシーを適用する際のベストプラクティスを参照してく ださい。

ステップ **12** 選択が完了したら、[作成(Create)] をクリックし、検証チェックが完了するまで数分待ちま す。

> [グループの表示(View Groups)] ページには、前のページで機能を有効にしたすべての VPC が地域別にグループ化されて表示されます。各地域、および各地域の各 VPC は、新しい範囲 です。

- ステップ **13** 新しい範囲のセットを追加する親範囲を選択します。いずれの範囲もまだ定義していない場 合、唯一のオプションはデフォルトの範囲になります。
- ステップ **14** ウィザードで行われたすべての設定(階層型範囲ツリーを含む)を受け入れるには、[保存 (Save)] をクリックします。

階層型範囲ツリーを除くすべての設定を受け入れるには、[この手順をスキップ (Skipthisstep) ] をクリックします。

範囲ツリーは、後で **[**整理(**Organize**)**]** > **[**範囲とインベントリ(**Scopes and Inventory**)**]** で手 動で作成または編集できます。

#### 次のタスク

ラベルの収集、フローデータの取り込み、および**/**またはセグメンテーションを有効にしてい る場合:

- フローの取り込みを有効にした場合、フローが **[**調査(**Investigate**)**]** > **[**トラフィック (**Traffic**)**]** ページに表示されるまでに最大 25 分かかる場合があります。
- (オプション) より豊富なフローデータと、ホストの脆弱性の可視化 (CVE) といったそ の他の利点を得るため、VPCベースのワークロードにオペレーティングシステムに適切な エージェントをインストールします。要件と詳細については、エージェントのインストー ルの章を参照してください。
- ラベルを収集してフローを取り込むように AWS コネクタを正常に設定した後は、セグメ ンテーションポリシーを構築するための標準プロセスに従います。例:SecureWorkloadが 以下を実行できるようにします。十分なフローデータを収集して信頼できるポリシーを生 成する。スコープを定義または変更する(通常は VPC ごとに 1 つ)。範囲ごとにワーク スペースを作成する。フローデータに基づいてポリシーを自動的に検出する、および/ま たは手動でポリシーを作成する。ポリシーを分析して改善する。ポリシーが下記のガイド ラインとベストプラクティスを満たしていることを確認する。準備ができたら、ワークス ペースで該当するポリシーを承認して適用します。特定の VPC にセグメンテーションポ リシーを適用する準備ができたら、コネクタ設定に戻って VPC のセグメンテーションを

有効にします。詳細については、AWS インベントリにセグメンテーションポリシーを適 用するときのベストプラクティス (88 ページ)を参照してください。

## **Kubernetes** マネージドサービス(**EKS**)オプションを有効にしている場合:

• コンテナベースのワークロードにKubernetesエージェントをインストールします。詳細に ついては、エージェント展開の章の「*Kubernetes/Openshift*エージェント:詳細可視性と適 用」セクションを参照してください。

### **AWS** コネクタの編集

AWS コネクタを編集して、特定の VPC のセグメンテーションの適用を有効にしたり、他の変 更を加えたりできます。

ウィザードを終了するまで、変更は保存されません。

#### 手順

- ステップ **1** ウィンドウの左側にあるナビゲーションバーから、**[**管理(**Manage**)**]** > **[**ワークロード (**Workloads**)**]** > **[**コネクタ(**Connectors**)**]** を選択します。
- ステップ **2** [AWS] をクリックします。
- ステップ **3** AWS コネクタが複数ある場合は、編集するコネクタをウィンドウの上部から選択します。
- ステップ **4** [コネクタの編集(Edit Connector)] をクリックします。
- ステップ **5** ウィザードをもう一度クリックして、変更を実行します。これらの設定の詳細については、 AWS コネクタの設定新しい AWS コネクタの設定 (79 ページ)を参照してください。
- ステップ **6** さまざまな機能(ラベルの収集、フローの取り込み、セグメンテーションの適用、またはEKS データの収集)を有効にする場合は、ウィザードを続行する前に、改訂されたCloudFormation テンプレート(CFT)をダウンロードして AWS にアップロードする必要があります。
- ステップ **7** セグメンテーションポリシーの適用を有効にするには、AWSインベントリにセグメンテーショ ンポリシーを適用するときのベストプラクティスで、推奨される前提条件を満たしていること を最初に確認してください。VPC の一覧が表示されているページで、適用を有効にする VPC の [セグメンテーションの有効化 (Enable Segmentation) ] を選択します。
- ステップ **8** ウィザードを使用するかまたは手動で、選択したいずれかの VPC の範囲をすでに作成してい る場合は、[この手順をスキップ(Skip this step)] をクリックしてウィザードを完了します。

**[**整理(**Organize**)**]** > **[**範囲とインベントリ(**Scopes and Inventory**)**]** ページを使用すると、範 囲ツリーを手動で編集できます。

ステップ **9** 選択した VPC の範囲をまだ作成しておらず、提案された階層を保持する場合は、範囲ツリー の上から親範囲を選択し、[保存 (Save) ] をクリックします。

## コネクタとデータの削除

コネクタを削除しても、そのコネクタによってすでに取り込まれたデータは削除されません。

ラベルとインベントリは、24時間後にアクティブなインベントリから自動的に削除されます。

## **AWS** インベントリにセグメンテーションポリシーを適用するときのベストプラクティス

# $\blacktriangle$

- VPCでセグメンテーションの適用を有効にする前に、そのVPCでセキュリティグループのバッ クアップを作成します。VPC のセグメンテーションを有効にすると、その VPC から既存のセ キュリティグループが削除されます。セグメンテーションを無効にしても、古いセキュリティ グループは復元されません。 警告
	- ポリシーの作成時:
		- 検出されたすべてのポリシーと同様に、正確なポリシーを生成するための十分なフロー データがあることを確認してください。
		- AWSはセキュリティグループではALLOWルールのみを許可するため、セグメンテーショ ンポリシーには、Deny アクションを持つ必要がある Catch-All ポリシーを除き、Allow ポ リシーのみを含める必要があります。

関連付けられた VPC のセグメンテーションを有効にする前に、ワークスペースで適用を有効 にすることを推奨します。適用が有効になっているワークスペースに含まれていない VPC の セグメンテーションを有効にすると、その VPC ですべてのトラフィックが許可されます。

VPC にポリシーを適用する準備ができたら、AWS コネクタを編集し(「AWS コネクタの編 集」を参照)、その VPC のセグメンテーションを有効にします。

#### **AWS** インベントリラベル、詳細、および適用ステータスの表示

AWS コネクタの概要情報を表示するには、コネクタページ([管理(Manage)] > [コネクタ (Connectors)])に移動し、ページの上部からコネクタを選択します。詳細については、[VPC] 行をクリックしてください。

AWS VPC インベントリに関する情報を表示するには、[AWSコネクタ (AWS Connectors)] ページで IP アドレスをクリックして、そのワークロードの [インベントリプロファイル (InventoryProfile)]ページを表示します。インベントリプロファイルの詳細については、「[イ](cisco-secure-workload-user-guide-on-prem-v38_chapter6.pdf#nameddest=unique_421) [ンベントリプロファイル](cisco-secure-workload-user-guide-on-prem-v38_chapter6.pdf#nameddest=unique_421)」を参照してください。

ラベルの詳細については、次を参照してください。

- Cloud Connector [によって生成されたラベル](cisco-secure-workload-user-guide-on-prem-v38_chapter6.pdf#nameddest=unique_410)
- Kubernetes [クラスタに関連するラベル](cisco-secure-workload-user-guide-on-prem-v38_chapter6.pdf#nameddest=unique_255)

VPC インベントリの具体的なポリシーは、その orchestrator\_system/interface\_id label ラベル値に 基づいて生成されます。これは、[インベントリプロファイル(Inventory Profile)] ページで確 認できます。

適用ステータスを表示するには、SecureWorkloadウィンドウの左側のナビゲーションバーから **[**保護(**Defend**)**]** > **[**適用ステータス(**EnforcementStatus**)**]**を選択します。詳細については、 「Cloud Connector の適用ステータス」を参照してください。

**AWS** コネクタに関する問題のトラブルシューティング

問題:**[**適用ステータス(**Enforcement Status**)**]** ページに、具体的ポリシーがスキップされた と表示されます。

解決策: AWSコネクタで設定されているように、セキュリティグループの数がAWSの制限を 超えると発生します。

具体的ポリシーが SKIPPED と表示されている場合、新しいセキュリティグループは実装され ておらず、AWS に以前から存在していたセキュリティグループが引き続き有効です。

この問題を解決するには、小さなサブネットを持つ複数のポリシーではなく、1 つのポリシー で大きなサブネットを使用するなどして、ポリシーを統合できるかどうかを確認します。

ルール数の制限を増やすことを選択した場合は、AWS コネクタ設定の制限を変更する前に Amazon に連絡する必要があります。

バックグラウンド:

セグメンテーションを有効にすると、VPCごとに具体的ポリシーが生成されます。生成された 具体的ポリシーは、AWS でセキュリティグループを作成するために使用されます。ただし、 AWS と Secure Workload ではポリシーのカウントが異なります。Secure Workload ポリシーを AWS セキュリティグループに変換する場合、AWS はそれぞれ一意のサブネットを 1 つのルー ルとしてカウントします。

アカウンティングの例:

次の Secure Workload ポリシーの例について考えてみます。

OUTBOUND: Consumer Address Set -> Provider Address Set Allow TCP port 80, 8080

AWSは、このポリシーを、「プロバイダーアドレスセット内の一意のサブネットの数」に「一 意のポートの数」 を掛けたものとしてカウントします。

したがって、プロバイダーアドレスセットが20個の一意のサブネットで構成されている場合、 この単一の Secure Workload ポリシーは、AWS で 「20 (一意のサブネット数) X 2 (一意のポー ト数)= セキュリティグループ内に 40 のルール」としてカウントされます。

VPCが動的であるため、ルールカウントも動的です。カウントは概算であることに注意してく ださい。

問題:**AWS** が予期せずすべてのトラフィックを許可する

対処方法: Secure Workload のキャッチオールポリシーが [拒否 (Deny) ] に設定されているこ とを確認します。

#### **AWS**(**EKS**)で実行されるマネージド **Kubernetes** サービス

AWS クラウドに Amazon Elastic Kubernetes Service (EKS) を展開した場合は、AWS コネクタ を使用して、Kubernetes クラスタからインベントリとラベル(EKS タグ)をプルできます。

マネージド Kubernetes サービスからメタデータをプルするように AWS コネクタが設定されて いる場合、SecureWorkloadはクラスタのAPIサーバーに接続して、そのクラスタ内のノード、 ポッド、およびサービスの状態を追跡します。このコネクタを使用して収集および生成された Kubernetesラベルについては、「Kubernetes[クラスタに関連するラベル](cisco-secure-workload-user-guide-on-prem-v38_chapter6.pdf#nameddest=unique_255)」を参照してください。

EKS の要件および前提条件

- 使用している Kubernetes バージョンがサポートされていることを確認します。 <https://www.cisco.com/go/secure-workload/requirements/integrations>を参照してください。
- 以下の説明に従い、EKS で必要なアクセスを構成します。

EKS ロールおよびアクセス権限

ユーザーログイン情報と AssumeRole (該当する場合)は、最小限の権限セットで設定する必 要があります。ユーザー/ロールは、aws-auth.yaml 設定マップで指定する必要があります。 aws-auth.yaml 設定マップは、次のコマンドを使用して編集できます。

\$ kubectl edit configmap -n kube-system aws-auth

AssumeRole が使用されていない場合、適切なグループを使用して aws-auth.yaml 設定マップの 「mapUsers」セクションにユーザーを追加する必要があります。AssumeRole ARN が指定され ている場合、aws-auth.yaml設定マップの「mapRoles」セクションにロールを追加する必要があ ります。AssumeRole を使用した aws-auth.yaml 設定マップの例を以下に示します。

```
apiVersion: v1
   data:
     mapAccounts: |
       \lceil]
     mapRoles: |
        - "groups":
          - "system:bootstrappers"
          - "system:nodes"
          "rolearn":
"arn:aws:iam::938996165657:role/eks-cluster-2021011418144523470000000a"
          "username": "system:node:{{EC2PrivateDNSName}}"
        - "rolearn": arn:aws:iam::938996165657:role/BasicPrivilegesRole
          "username": secure.workload.read.only-user
          "groups":
            - secure.workload.read.only
     mapUsers: |
        []
   kind: ConfigMap
   metadata:
     creationTimestamp: "2021-01-14T18:14:47Z"
     managedFields:
       apiVersion: v1
       fieldsType: FieldsV1
       fieldsV1:
          f:data:
            .: {}
            f:mapAccounts: {}
            f:mapRoles: {}
           f:mapUsers: {}
       manager: HashiCorp
       operation: Update
        time: "2021-01-14T18:14:47Z"
     name: aws-auth
     namespace: kube-system
     resourceVersion: "829"
     selfLink: /api/v1/namespaces/kube-system/configmaps/aws-auth
     uid: 6c5a3ac7-58c7-4c57-a9c9-cad701110569
```
AWS コネクタウィザードでの EKS の設定

AWS コネクタを設定するときに、マネージド Kubernetes サービスの機能を有効にします。 「AWS コネクタの設定新しい AWS コネクタの設定 (79 ページ)」を参照してください。

EKS クラスタごとに Assume Role ARN が必要になります。詳細については、以下を参照して ください。 [https://docs.aws.amazon.com/STS/latest/APIReference/API\\_AssumeRole.html](https://docs.aws.amazon.com/STS/latest/APIReference/API_AssumeRole.html)

AWS ユーザーを使用して EKS クラスタにアクセスしている場合は、そのユーザーに Assume Role へのアクセスを許可します。

クロスアカウントの IAM ロールを使用している場合は、IAM ロールが Assume Role にアクセ スすることを許可します。

EKS ロードバランサのサポート

EKS で、ロードバランササービスのサポートが追加されました。CSW エージェントは、コン シューマホストとプロバイダーホスト/ポッドにルールを適用します。

EKS ロードバランサには、次の 2 つのオプションがあります。

**1.** [クライアントIPの保持(Preserve Client IP)]。

**2.** [ターゲットタイプ(Target Type)]。

ケースを開始する前、次のポリシーインテントの場合:

次のように生成された、さまざまなケースの許可アクションルールを持つ、コンシューマから プロバイダーへのサービス、サービスプロトコル、およびポート:

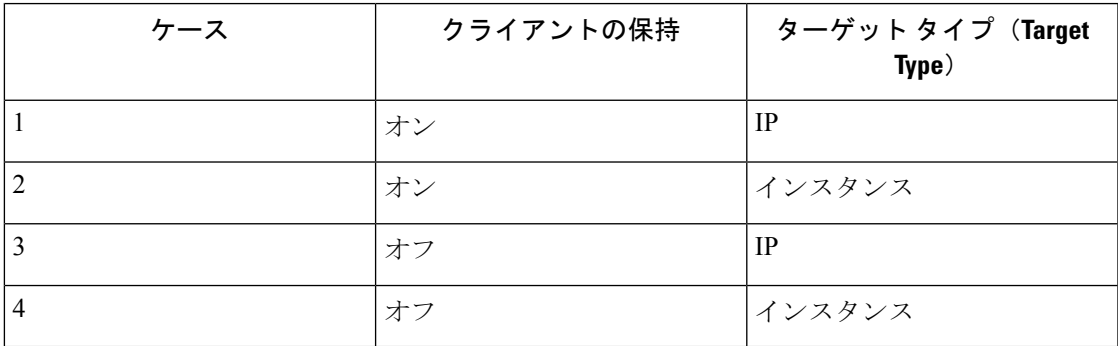

#### ケース **1**:

コンシューマノードで、コンシューマからロードバランササービス (lb入力ip) へのサービス プロトコルとポートの許可を使用して出力ルールを生成します。

プロバイダーノードにホストルールはありませんが、送信元をコンシューマ、宛先をプロバイ ダーポッド(任意)、プロトコルをターゲットプロトコル、ポートをターゲットポート、アク ションを許可として、プロバイダーポッドに入力ルールを生成します。

#### ケース **2**:

コンシューマノードで、コンシューマからロードバランササービス (lb入力ip) へのサービス プロトコルとポートの許可を使用して出力ルールを生成します。

プロバイダーノードには、送信元をコンシューマ、宛先をすべてのプロバイダーノード、プロ トコルをサービスプロトコル、ポートをサービスのノードポート、アクションを許可として生 成された、事前ルーティングルールがあります。

プロバイダーポッドでは、送信元をプロバイダーノード、宛先をプロバイダーポッド(任意)、 プロトコルをターゲットプロトコル、ポートをターゲットポート、アクションを許可として、 入力ルールを生成します。

#### ケース **3**:

コンシューマノードで、コンシューマからロードバランササービス(lb入力ip)へのサービス プロトコルとポートの許可を使用して出力ルールを生成します。

プロバイダーノードにホストルールはありません。プロバイダーポッドでは、送信元を lb 入 力 ip、宛先をプロバイダーポッド(任意)、プロトコルをターゲットプロトコル、ポートを ターゲットポート、アクションを許可として、入力ルールを生成します。

#### ケース **4**:

コンシューマノードで、コンシューマからロードバランササービス(lb入力ip)へのサービス プロトコルとポートの許可を使用して出力ルールを生成します。

プロバイダーノードは、lb 入力 IP を送信元として設定し、すべてのプロバイダーノードを宛 先として設定する、事前ルーティングルールを生成します。このルールでは、サービスプロト コルをプロトコルとして指定し、サービスのノードポートをポートとして指定し、アクション を許可に設定します。

プロバイダーポッドでは、送信元をプロバイダーノード、宛先をプロバイダーポッド(任意)、 プロトコルをターゲットプロトコル、ポートをターゲットポート、アクションを許可として、 入力ルールを生成します。

# **Azure** コネクタ

Azure コネクタは、Microsoft Azure アカウントに接続して、次の高度な機能を実行します。

• **Azure**仮想ネットワーク(**VNet**)からのライブのインベントリ(およびそのタグ)の自動 取り込み:Azure では、タグ形式でリソースにメタデータを割り当てることができます。 Secure Workload は仮想マシンとネットワーク インターフェイスに関連付けられたタグを 取り込むことができます。取り込んだタグは、インベントリおよびトラフィックフロー データの可視化とポリシー定義のラベルとして Secure Workload で使用できます。このメ タデータは常に同期されます。

コネクタに関連付けられたサブスクリプションのワークロードとネットワーク インター フェイスからのタグが取り込まれます。ワークロードとネットワークインターフェイスの 両方が構成されている場合、タグはマージされて Cisco Secure Workload に表示されます。 詳細については、[クラウドコネクタによって生成されたラベルを](cisco-secure-workload-user-guide-on-prem-v38_chapter6.pdf#nameddest=unique_410)参照してください。

•フローログの取り込み:コネクタは、Azureでネットワークセキュリティグループ (NSG) 用に設定したフローログを取り込むことができます。その後、このテレメトリデータを SecureWorkloadで使用して、可視化およびセグメンテーションポリシーを生成できます。

- セグメンテーション:仮想ネットワークに対してセグメンテーションポリシーの適用が有 効になっている場合、SecureWorkloadポリシーはAzureのネイティブネットワークセキュ リティ グループを使用して適用されます。
- **AKS**クラスタからのメタデータの自動取り込み:AzureKubernetesServices(AKS)がAzure で実行されている場合、選択したすべての Kubernetes クラスタに関連するすべてのノー ド、サービス、およびポッドのメタデータを収集できます。

上記の機能の中で VNet ごとに有効にする機能を選択できます。

Azure コネクタは、複数のサブスクリプションをサポートしています。

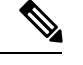

(注) 中国地域は、現在サポートされていません。

#### **Azure** の要件および前提条件

すべての機能:単一のコネクタで複数のサブスクリプションを処理できます。コネクタを設定 するには、サブスクリプションIDが必要です。このサブスクリプションIDは、コネクタにオ ンボードされている多くのサブスクリプション ID のうちの 1 つとすることができます。

Azure で、Azure Active Directory (AD) を使用してアプリケーションを作成/登録します。この アプリケーションから、次の情報が必要になります。

- アプリケーション(クライアント)ID
- ディレクトリ(テナント)ID
- クライアント資格情報(証明書またはクライアントシークレットのいずれかを使用できま す)
- サブスクリプション ID

コネクタ設定ウィザードは Azure Resource Manager(ARM)テンプレートを生成します。この テンプレートを使用して、有効化することを選択したコネクタ機能に必要なアクセス許可を持 つカスタムロールを作成することができます。これらのアクセス許可は、コネクタに指定した サブスクリプション内のすべてのリソースに適用されます。このテンプレートをアップロード するためのアクセス許可が Azure にあることを確認してください。

接続に必要な場合は、この統合に使用できるHTTPプロキシがあることを確認してください。

各仮想ネットワーク (VNet) は、1 つの Azure コネクタにのみ属することができます。1 つの Azure アカウントに複数の Azure コネクタを設定することはできます。

このコネクタには、仮想アプライアンスは必要ありません。

ラベルとインベントリを収集するには:追加の前提条件は必要ありません。

フローログを取り込むには:各仮想ネットワーク(VNet)には、少なくとも1つのサブネット が設定されている必要があります。

各 VNetの下のすべてのサブネットには、ネットワーク セキュリティグループ (NSG) が関連 付けられている必要があります。1 つの NSG を複数のサブネットに関連付けることができま す。NSG を設定するときに、任意のリソースグループを指定できます。

NSG ルールに一致するトラフィックのみがフローログに含まれます。したがって、すべての NSG には、インバウンド トラフィックとアウトバウンド トラフィックごとに少なくとも 1 つ のルールが必要です。これらはすべての送信元、すべての宛先に適用され、CiscoSecureWorkload のキャッチオールルールと同等です(デフォルトでは、NSGにはこれらのルールが含まれてい ます)。

各 NSG でフローログが有効になっている必要があります。

- Azureのストレージアカウントが必要です。このコネクタに使用しているサブスクリプショ ンにアクセス許可が含まれている必要があります。
- フローログはバージョン 2 を使用する必要があります。
- 保持期間は2日間です(コネクタは毎分新しいフローデータをプルします。2日間あれば、 接続エラーを修正するのに十分な時間が取れます)。

セグメンテーション:セグメンテーションを有効にするには、ラベルの収集を有効にする必要 があります。

仮想ネットワーク (VNet) のセグメンテーションを有効にすると、既存のすべてのルールが、 サブネットに関連付けられたNSGと、それらのサブネットの一部であるネットワークインター フェイスから削除されます。コネクタでセグメンテーションを有効にする前に、サブネットと ネットワーク インターフェイスの既存の NSG ルールをバックアップしてください。

以下のAzure Inventory にセグメンテーションポリシーを適用するときのベストプラクティス (100 ページ)も参照してください。

マネージド **Kubernetes** サービス(**AKS**):Kubernetes AKS オプションを有効にする場合は、 以下の Azure (AKS)で実行されるマネージド Kubernetes サービスのセクションで要件と前提 条件を参照してください。

## **Azure** コネクタ構成の概要

次の図は、コネクタ構成プロセスの概要を示しています。重要な詳細については、次のトピッ ク(「Azure コネクタの設定」)を参照してください。

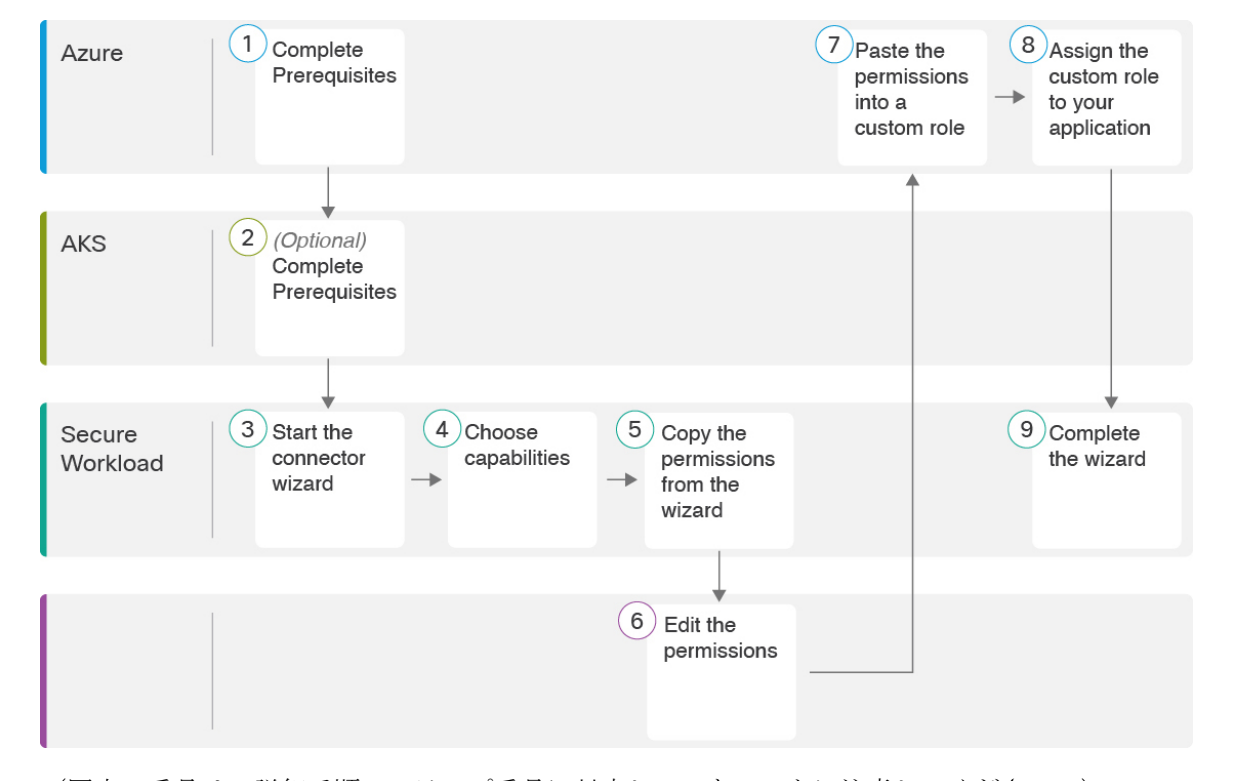

図 **45 : Azure** コネクタ構成の概要

(図中の番号は、詳細手順のステップ番号に対応していないことに注意してください。)

## **Azure** コネクタの設定

手順

- ステップ **1** ウィンドウの左側にあるナビゲーションバーから、**[**管理(**Manage**)**]**>**[**コネクタ(**Connectors**)**]** を選択します。
- ステップ2 該当する Azure コネクタをクリックします。
- ステップ **3** (ルート範囲内の)最初のコネクタの場合は[有効化(Enable)]をクリックし、同じルート範 囲内の付加的なコネクタの場合は [別のコネクタを有効化 (Enable Another) 1をクリックしま す。
- ステップ **4** 「Azure の要件および前提条件」の要件と前提条件を理解し満たしてから、[開始する(Get Started)] をクリックします。
- ステップ **5** コネクタに名前を付け、必要な機能を選択します。

このページでの選択は、次の手順で生成される Azure Resource Manager (ARM) テンプレート に含まれる特権を決定し、設定が必要な項目を表示するためにのみ使用されます。

セグメンテーションを有効にするには、[ラベルの収集(Gather Labels)] も有効にする必要が あります。

このページでセグメンテーションを有効にしても、それだけでポリシーの適用が有効になった り、既存のネットワーク セキュリティ グループに影響が及んだりすることはありません。ポ リシーの適用と既存のセキュリティグループの削除は、以後ウィザードで個々の Vnet のセグ メンテーションを有効にした場合にのみ発生します。後でこのウィザードに戻って、個々の VNet のセグメンテーションポリシーの適用を有効にすることができます。

- ステップ **6** [次へ(Next)] をクリックして、設定ページの情報に目を通します。
- ステップ **7** ウィザードの次のページに進むには、サブスクリプションが必須の権限を備えている必要があ ります。

提供される Azure Resource Manager(ARM)テンプレートを使用して、コネクタに必要なアク セス許可を割り当てるには、次の手順に従います。

- **1.** ウィザードから ARM テンプレートをダウンロードします。
- **2.** テンプレートテキストを編集して、**<subscription\_ID>** をユーザーのサブスクリプション ID に置き換えます。
	- コネクタの場合、Azureアカウント内に複数のサブスクリプションIDを作成で きます。 (注)

- **3.** Azure で、該当するサブスクリプションにカスタムロールを作成します。
- **4.** ベースラインアクセス許可に関するカスタムロールフォームで、[最初から開始(Startfrom scratch)] を選択します。
- **5.** カスタムロール作成フォームの [JSON] タブで、コネクタウィザードからダウンロードし た編集済みファイルのテキストを貼り付けます。
- **6.** カスタムロールを保存します。
- **7.** この手順の前提条件で設定したアプリケーションにカスタムロールを付与します。

このテンプレートには、前の手順で選択した機能に必要な IAM アクセス許可があります。

Kubernetes マネージド サービス オプションを有効にした場合は、AKS へのアクセス許可を個 別に設定する必要があります。以下の「Azure(AKS)で実行されるマネージドKubernetesサー ビス (101 ページ)」セクションを参照してください。

ステップ **8** 設定を次のように構成します。

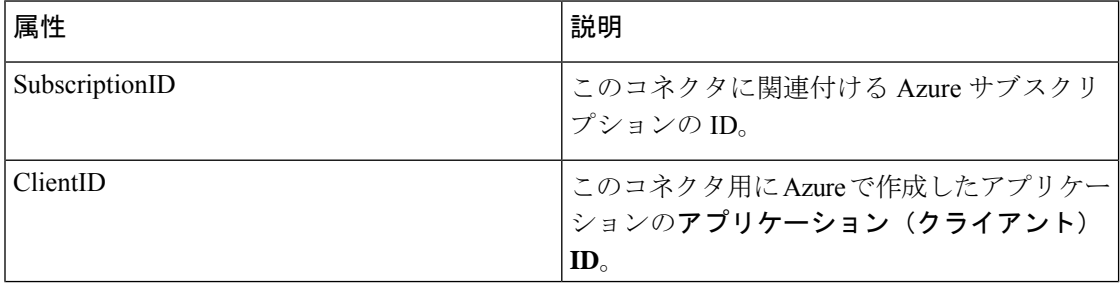

複数のログイン情報が同じサブスクリプション ID に属する場合、複数のサブ スクリプション ID を入力できます。

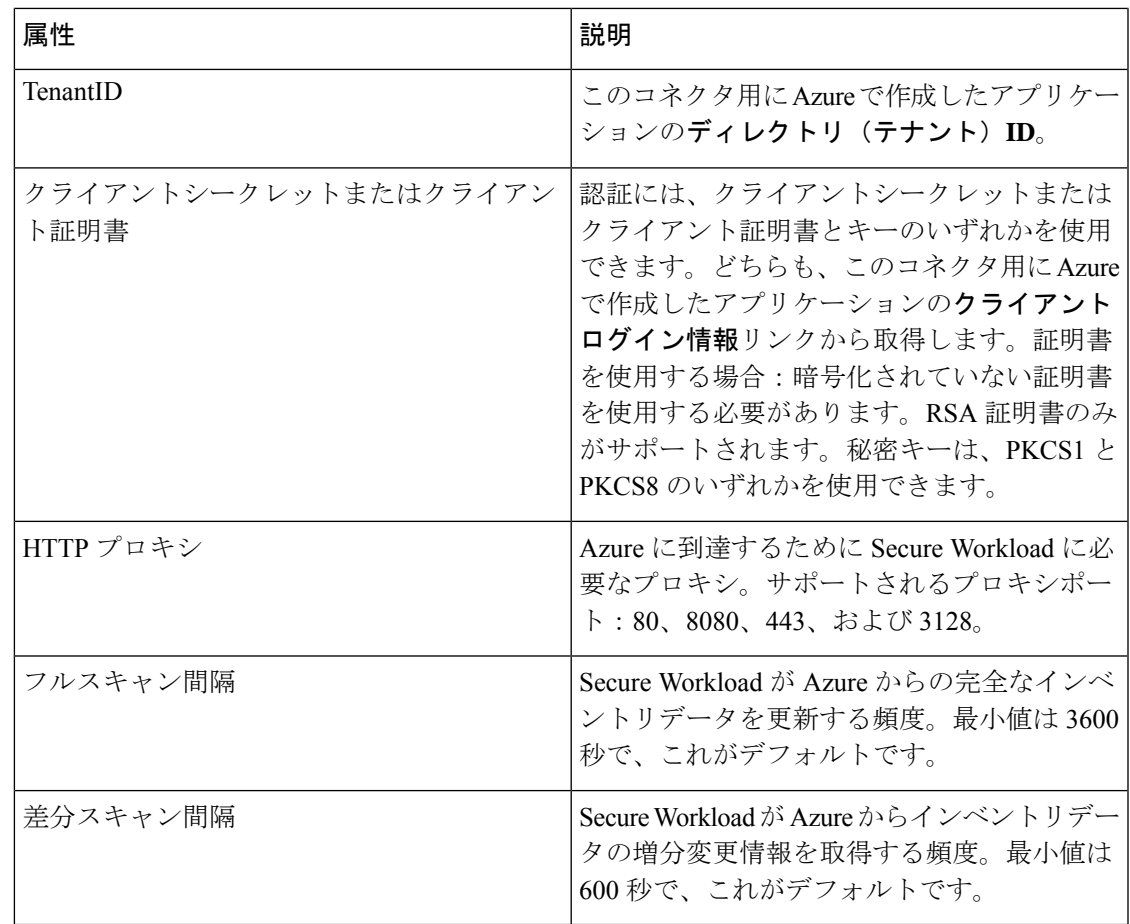

- ステップ9 [次へ (Next)] をクリックします。システムが Azure から VNet と AKS クラスタのリストを取 得するには、数分かかる場合があります。
- ステップ **10** VNet と、各 VNet の AKS クラスタのリストから、選択した機能を有効にする VNet と AKS ク ラスタを選択します。

一般に、SecureWorkloadが適正なポリシーを提案するのに十分なデータの収集を開始できるよ うに、できるだけ早くフローの取り込みを有効にする必要があります。

AKSはラベルの収集機能のみをサポートしているため、明示的な機能の選択はできないことに 注意してください。AKSクラスタを選択すると、サポートされている機能が暗黙的に有効にな ります。この機能を有効にする各クラスタのクライアント証明書とキーをアップロードしま す。

通常は、初期設定時に [セグメンテーションの有効化(Enable Segmentation)] を選択しないで ください。後で、特定の VNet にセグメンテーションポリシーを適用する準備ができたら、コ ネクタを編集して、それらのVNetのセグメンテーションを有効にすることができます。Azure Inventoryにセグメンテーションポリシーを適用するときのベストプラクティス (100ページ) を参照してください。

ステップ **11** 選択が完了したら、[作成(Create)] をクリックし、検証チェックが完了するまで数分待ちま す。

[グループの表示(View Groups)] ページには、前のページで機能を有効にしたすべての VNet が地域別にグループ化されて表示されます。各地域、および各地域の各 VNet は、新しい範囲 です。

- ステップ **12** (オプション)新しい範囲のセットを追加する親範囲を選択します。いずれの範囲もまだ定義 していない場合、唯一のオプションはデフォルトの範囲になります。
- ステップ13 (オプション)ウィザードで行われたすべての設定(階層型範囲ツリーを含む)を受け入れる には、[保存 (Save) ] をクリックします。

階層型範囲ツリーを除くすべての設定を受け入れるには、「この手順をスキップ (Skipthisstep) 1 をクリックします。

範囲ツリーは、後で **[**整理(**Organize**)**]** > **[**範囲とインベントリ(**Scopes and Inventory**)**]** で手 動で作成または編集できます。

## 次のタスク

ラベルの収集、フローデータの取り込み、および**/**またはセグメンテーションを有効にしてい る場合:

- フローの取り込みを有効にした場合、フローが **[**調査(**Investigate**)**]** > **[**トラフィック (**Traffic**)**]** ページに表示されるまでに最大 25 分かかる場合があります。
- (オプション) より豊富なフローデータと、ホストの脆弱性の可視化(CVE)といったそ の他の利点を得るため、VNet ベースのワークロードにオペレーティングシステムに適切 なエージェントをインストールします。要件と詳細については、エージェントのインス トールの章を参照してください。
- ラベルを収集してフローを取り込むように Azure コネクタを正常に設定した後は、セグメ ンテーションポリシーを構築するための標準プロセスに従います。例:SecureWorkloadが 以下を実行できるようにします。十分なフローデータを収集して信頼できるポリシーを生 成する。スコープを定義または変更する(通常は VNet ごとに 1 つ)。範囲ごとにワーク スペースを作成する。フローデータに基づいてポリシーを自動的に検出する、および/ま たは手動でポリシーを作成する。ポリシーを分析して改善する。ポリシーが下記のガイド ラインとベストプラクティスを満たしていることを確認する。準備ができたら、ワークス ペースで該当するポリシーを承認して適用します。特定の VNet にセグメンテーションポ リシーを適用する準備ができたら、コネクタ設定に戻って VNet のセグメンテーションを 有効にします。詳細については、Azure Inventory にセグメンテーションポリシーを適用す るときのベストプラクティス (100 ページ)を参照してください。

## **Kubernetes** マネージドサービス(**AKS**)オプションを有効にしている場合:

• コンテナベースのワークロードにKubernetesエージェントをインストールします。詳細に ついては、エージェント展開の章の「[優れた可視性と適用のための](cisco-secure-workload-user-guide-on-prem-v38_chapter3.pdf#nameddest=unique_35) Kubernetes または OpenShift [エージェントのインストール](cisco-secure-workload-user-guide-on-prem-v38_chapter3.pdf#nameddest=unique_35)」を参照してください。

イベントログ:

イベントログを使用すると、さまざまな機能からコネクタごとに発生する重要なイベントを把 握することができます。コンポーネント、名前空間、メッセージ、およびタイムスタンプなど のさまざまな属性を使用してフィルタできます。

## **AWS** コネクタの編集

Azure コネクタを編集して、特定の VNet のセグメンテーションの適用を有効にしたり、その 他の変更を加えたりできます。

ウィザードを終了するまで、変更は保存されません。

## 手順

- ステップ **1** ウィンドウの左側にあるナビゲーションバーから、**[**管理(**Manage**)**]**>**[**コネクタ(**Connectors**)**]** を選択します。
- ステップ **2** [Azure] をクリックします。
- ステップ **3** Azure コネクタが複数ある場合は、編集するコネクタをウィンドウの上部から選択します。
- ステップ **4** [コネクタの編集(Edit Connector)] をクリックします。
- ステップ **5** ウィザードをもう一度クリックして、変更を実行します。設定の詳細については、「Azure コ ネクタの設定 (95 ページ)」を参照してください。
- ステップ **6** さまざまな機能(ラベルの収集、フローの取り込み、セグメンテーションの適用、AKSデータ の収集)を有効にする場合は、改訂版の ARM テンプレートをダウンロードし、新しいテンプ レートテキストを編集してサブスクリプションIDを指定する必要があります。また、ウィザー ドを続行する前に、Azure で作成したカスタムロールに新しいテンプレートをアップロードし ます。
- ステップ **7** セグメンテーションポリシーの適用を有効にするには、「Azure Inventory にセグメンテーショ ンポリシーを適用するときのベストプラクティス(100ページ)」で推奨されている前提条件 を満たしていることを最初に確認してください。次に、VNet が一覧表示されているウィザー ドページで、適用を有効にするVNetの[セグメンテーションの有効化(EnableSegmentation)] を選択します。
- ステップ **8** 選択した VNet のいずれかの範囲をすでに作成している場合は、ウィザードを使用するか手動 で、[この手順をスキップ(Skip this step)] をクリックしてウィザードを終了します。

**[**整理(**Organize**)**]** > **[**範囲とインベントリ(**Scopes and Inventory**)**]** ページを使用すると、範 囲ツリーを手動で編集できます。

ステップ **9** 選択した VNet の範囲をまだ作成しておらず、提案された階層を保持する場合は、範囲ツリー の上から親範囲を選択し、[保存 (Save) ] をクリックします。

## コネクタとデータの削除

コネクタを削除しても、そのコネクタによってすでに取り込まれたデータは削除されません。 ラベルとインベントリは、24時間後にアクティブなインベントリから自動的に削除されます。 **Azure Inventory** にセグメンテーションポリシーを適用するときのベストプラクティス

# ▲

VNetでセグメンテーションの適用を有効にする前に、そのVNetでネットワークセキュリティ グループのバックアップを作成します。VNet のセグメンテーションを有効にすると、その仮 想ネットワークに関連付けられているネットワーク セキュリティ グループから既存のルール が削除されます。セグメンテーションを無効にしても、古いネットワークセキュリティグルー プは復元されません。 警告

ポリシーの作成時:検出されたすべてのポリシーと同様に、正確なポリシーを生成するのに十 分なフローデータがあることを確認してください。

関連付けられている VNet のセグメンテーションを有効にする前に、ワークスペースで適用を 有効にすることを推奨します。適用が有効になっているワークスペースに含まれていないVNet のセグメンテーションを有効にすると、その VNet ですべてのトラフィックが許可されます。

VNet にポリシーを適用する準備ができたら、Azure コネクタを編集し(「AWS コネクタの編 集 (99 ページ)」を参照)、その VNet のセグメンテーションを有効にします。

サブネットにネットワークセキュリティグループが関連付けられていない場合、SecureWorkload はそのサブネットにセグメンテーションポリシーを適用しないことに注意してください。VNet にセグメンテーションポリシーを適用すると、サブネットレベルのNSGがすべてのトラフィッ クを許可するように変更され、Secure Workload ポリシーによってインターフェイスレベルの NSG が上書きされます。インターフェイスの NSG がまだ存在しない場合は、自動的に作成さ れます。

## **Azure** インベントリラベル、詳細、および適用ステータスの表示

Azure コネクタの概要情報を表示するには、コネクタページ([管理(Manage)] > [コネクタ (Connectors)])に移動し、ページの上部からコネクタを選択します。詳細については、[VNet] 行をクリックしてください。

Azure VNet インベントリに関する情報を表示するには、[Azureコネクタ (Azure Connectors)] ページで IP アドレスをクリックして、そのワークロードの [インベントリプロファイル (InventoryProfile)]ページを表示します。インベントリプロファイルの詳細については、「[イ](cisco-secure-workload-user-guide-on-prem-v38_chapter6.pdf#nameddest=unique_421) [ンベントリプロファイル](cisco-secure-workload-user-guide-on-prem-v38_chapter6.pdf#nameddest=unique_421)」を参照してください。

ラベルの詳細については、次を参照してください。

- Cloud Connector [によって生成されたラベル](cisco-secure-workload-user-guide-on-prem-v38_chapter6.pdf#nameddest=unique_410)
- Kubernetes [クラスタに関連するラベル](cisco-secure-workload-user-guide-on-prem-v38_chapter6.pdf#nameddest=unique_255)

VNetインベントリの具体的なポリシーは、そのOrchestrator\_system/interface\_idラベル値に基づ いて生成されます。これは、[インベントリプロファイル(Inventory Profile)] ページで確認で きます。

適用ステータスを表示するには、SecureWorkloadウィンドウの左側のナビゲーションバーから **[**保護(**Defend**)**]** > **[**適用ステータス(**EnforcementStatus**)**]**を選択します。詳細については、 「Cloud Connector の適用ステータス」を参照してください。

**Azure** コネクタに関する問題のトラブルシューティング

## 問題:**Azure** が予期せずすべてのトラフィックを許可する

解決策: Secure Workload の Catch-All ポリシーが [拒否(Deny) ]に設定されていることを確認 します。

## **Azure**(**AKS**)で実行されるマネージド **Kubernetes** サービス

Azure クラウドに Azure Kubernetes Services (AKS) を展開した場合は、Azure コネクタを使用 して、Kubernetes クラスタからインベントリとラベル(AKS タグ)を動的にプルできます。

マネージド Kubernetes サービスからメタデータをプルするように Azure コネクタが設定されて いる場合、SecureWorkloadはそのクラスタ内のノード、ポッド、およびサービスの状態を追跡 します。

このコネクタを使用して収集および生成された [Kubernetes](cisco-secure-workload-user-guide-on-prem-v38_chapter6.pdf#nameddest=unique_255) ラベルについては、「Kubernetes ク [ラスタに関連するラベル](cisco-secure-workload-user-guide-on-prem-v38_chapter6.pdf#nameddest=unique_255)」を参照してください。

## AKS の要件および前提条件

- 使用しているKubernetesバージョンがサポートされていることを確認します。CiscoSecure Workloadエージェントのオペレーティングシステム、外部システム、およびコネクタにつ いては、[「互換性マトリックス](https://www.cisco.com/c/m/en_us/products/security/secure-workload-compatibility-matrix.html)」を参照してください。
- Azure コネクタを構成するときに、マネージド Kubernetes サービス(AKS)機能を有効に して構成します。詳細については、「Azure コネクタの設定」を参照してください。

#### AKS ロードバランサのサポート

AKS は、クライアント IP の保持をサポートしています。

次のポリシーインテントの場合:

次のように生成された、さまざまなケースの許可アクションルールを持つ、コンシューマから プロバイダーへのサービス、サービスプロトコル、およびポート:

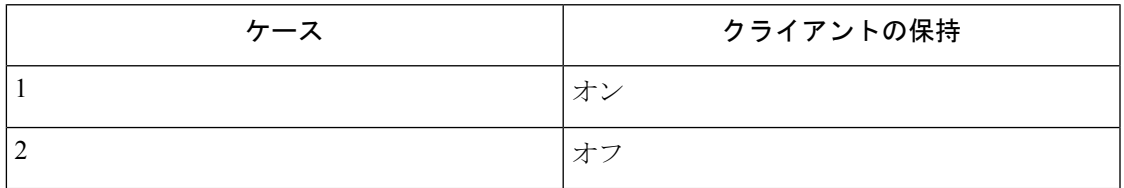

ケース **1**:クライアント IP の保持がオンになっている。

コンシューマノードで、コンシューマからロードバランササービス (lb入力ip) へのサービス プロトコルとポートの許可を使用して出力ルールを生成します。

プロバイダーノード用に事前ルーティングルールが生成されます。このルールは、コンシュー マを送信元として指定し、すべてのプロバイダーノードを宛先として指定します。このルール では、サービスプロトコルをプロトコルとして含め、サービスのノードポートをポートとして 含め、アクションを許可に設定します。

プロバイダーポッドでは、送信元をプロバイダーノード、宛先をプロバイダーポッド(任意)、 プロトコルをターゲットプロトコル、ポートをターゲットポート、アクションを許可として、 入力ルールを生成します。

ケース **2**:クライアント IP の保持がオフになっている。

コンシューマノードで、コンシューマからロードバランササービス (lb入力ip) へのサービス プロトコルとポートの許可を使用して出力ルールを生成します。

プロバイダーノードは、lb 入力 IP を送信元として設定し、すべてのプロバイダーノードを宛 先として設定する、事前ルーティングルールを生成します。このルールでは、サービスプロト コルをプロトコルとして指定し、サービスのノードポートをポートとして指定し、アクション を許可に設定します。

プロバイダーポッドでは、送信元をプロバイダーノード、宛先をプロバイダーポッド(任意)、 プロトコルをターゲットプロトコル、ポートをターゲットポート、アクションを許可として、 入力ルールを生成します。

## **GCP** コネクタ

Google Cloud Platform コネクタは、[GCP](https://cloud.google.com/) に接続して、次の高度な機能を実行します。

• **GCP** 仮想プライベートクラウド(**VPC**)からのインベントリ(およびそのタグ)のライ ブ自動取り込み

GCPでは、タグの形式でリソースにメタデータを割り当てることができます。CiscoSecure Workloadは、これらのリソースのタグをクエリし、インベントリおよびトラフィックのフ ローデータの可視化と、ポリシー定義に使用することができます。この機能では、この データを常に同期することにより、リソースタグのマッピングが最新の状態に保たれま す。

タグは、GCPVPCのワークロードとネットワークインターフェイスから取り込まれます。 ワークロードとネットワークインターフェイスの両方が構成されている場合、タグはマー ジされて Cisco Secure Workload に表示されます。詳細については、[クラウドコネクタに](cisco-secure-workload-user-guide-on-prem-v38_chapter6.pdf#nameddest=unique_410) [よって生成されたラベルを](cisco-secure-workload-user-guide-on-prem-v38_chapter6.pdf#nameddest=unique_410)参照してください。

- **VPC** からのフローログの取り込み 監視目的で GCP で VPC フローログを設定している場 合、Secure Workload は対応する Google Storage バケットを読み取ることでフローログ情報 を取り込むことができます。このテレメトリは、視覚化およびセグメンテーションポリ シーの生成に使用できます。
- セグメンテーションこのオプションを有効にすると、SecureWorkloadは、GCPのネイティ ブ VPC ファイアウォールを使用してセキュリティポリシーをプログラムできるようにな ります。VPC に対して適用が有効になっている場合、関連するポリシーが VPC ファイア ウォールに対して自動的にプログラムされます。
- **GKE** クラスタからのメタデータの自動取り込み GCP で Google Kubernetes Engine(GKE) が実行されている場合、K8s 機能により、選択したすべての Kubernetes クラスタに関連す るすべてのノード、サービス、およびポッドのメタデータを収集することを選択できま す。

上記の機能の中で VPC ごとに有効にする機能を選択できます。

## **GCP** の要件および前提条件

すべての機能:GCPで専用のサービスアカウントを作成するか、このコネクタ用の既存のGCP サービスアカウントを特定します。コネクタ構成ウィザードは、このサービスアカウントに必 要な権限を割り当てるために使用できる IAM ポリシーリストを生成します。この IAM ポリ シーリストをアップロードするためのアクセス許可が GCP にあることを確認してください。

IAM ポリシーリストのアクセス許可をサービスアカウントに適用するために推奨される方法 は、CLI を使用する方法です。 (注)

各 VPC は、1 つの GCP コネクタにのみ属することができます。1 つの Secure Workload クラス タは、複数の GCP コネクタを持つことができます。次のGCP コネクタの設定 (106 ページ) の表に記載されている情報を収集します。

このコネクタには、仮想アプライアンスは必要ありません。

ラベルとインベントリを収集するには:追加の前提条件は必要ありません。

フローログを取り込むには:フローログの収集をトリガーするには、VPCレベルのフローログ 定義が必要です。

フローログの取り込みを使用するには、目的の VPC でフローログを有効にし、ログルータシ ンクを設定する必要があります。

ログルータシンクの包含フィルタ:

**1.** resource.type="gce-subnetwork"

2. log\_name="projects/<project\_id>/logs/compute.googleapis.com%2Fvpc\_flows"

シンクの宛先をクラウドストレージバケットとして選択してから、目的のストレージバケット を選択してください。

入力フローログを使用して GCP コネクタを設定する場合は、入力としてストレージバケット 名を選択して指定する必要があります。

VPC からのフローログのみを取り込むことができます。

フローログは、Google ストレージバケットに公開する必要があります。Secure Workload は、 Google Cloud の運用スイートからフローデータを収集できません。

コネクタの作成中に提供されたGCPユーザーアカウントでVPCフローログとGoogleストレー ジバケットの両方にアクセスできる場合、Cisco Secure Workload は、任意のアカウントに関連 付けられた Google ストレージバケットからフローログを取り込むことができます。

フローログには、次のフローログ属性(順序は任意)が必要です。送信元アドレス、宛先アド レス、送信元ポート、宛先ポート、プロトコル、パケット数、バイト数、開始時刻、終了時 刻、アクション、TCPフラグ、Interface-ID、ログのステータス、フローの方向。その他の属性 は無視されます。

フローログは、許可されたトラフィックと拒否されたトラフィックの両方をキャプチャする必 要があります。

セグメンテーション:セグメンテーションを有効にするには、ラベルの収集を有効にする必要 があります。

VPCのセグメンテーションポリシーの適用を有効にすると、既存のすべてのルールが上書きさ れるため、コネクタでセグメンテーションを有効にする前に、既存のセキュリティグループを バックアップしてください。

以下のGCPインベントリにセグメンテーションポリシーを適用するときのベストプラクティス (109 ページ)も参照してください。

マネージド **Kubernetes** サービス(**GKE**):Kubernetes オプションを有効にする場合は、必要 なアクセス権限を含む、以下の「GCP(GKE)で実行されるマネージドKubernetesサービス」 の項で要件と前提条件を参照してください。

## **GCP** での複数のプロジェクトのアクセスの設定

GCP で複数のプロジェクトのアクセスを設定するには、次の手順に従います。

#### 手順

- ステップ **1** [GCP](https://console.cloud.google.com) コンソールにサインインします。
- ステップ **2** 上部ナビゲーションバーのプロジェクトドロップダウンメニューをクリックして[新しいプロ ジェクト(New Project)] を選択するか、サービスアカウントを使用して新しいプロジェクト を作成するか、既存のプロジェクトを使用することができます。
- ステップ **3** 新しいプロジェクトの名前を入力します。新しいプロジェクトを所有する組織を選択するか、 組織がない場合は [組織なし (No organization) ] を選択します。
- ステップ **4** [作成(Create)] ボタンをクリックして、新しいプロジェクトを作成します。
	- (注) これらの手順を繰り返して、必要な数のプロジェクトを作成できます。
- ステップ **5** 単一サービスアカウント内の複数のプロジェクトをリンクします。これを行うには、GCPコン ソールの [IAMと管理(IAM & Admin)] ページに移動し、[サービスアカウント(Service Account)] を選択します。
- ステップ **6** [サービスアカウントの作成(Create Service Account)] ボタンをクリックします。プロンプト に従ってサービスアカウントを作成し、必要な権限を付与します。
	- 既存のサービスアカウントを使用するか、新しいサービスアカウントを作成するこ とができます。 (注)
- ステップ **7** [キー(key)] タブから [キーの追加(add key)] をクリックして、JSON ファイルに秘密キー を生成します。
- ステップ **8** GCP コンソールの [IAMと管理(IAM & Admin)] ページに移動し、[IAM] を選択します。
	- 最初にプロジェクトを変更してから、[IAMと管理 (IAM & Admin) ] をクリックし て権限の付与を試みる必要があります。 (注)
- ステップ **9** [アクセス権の付与(Grant access)] ボタンをクリックして、新しいプロジェクトを追加しま す。
- ステップ **10** [新規プリンシパル(Newprincipals)]フィールドに、プロジェクトにリンクするサービスアカ ウントの電子メールアドレスを入力します。
- ステップ **11** [保存(Save)]ボタンをクリックして、サービスアカウントをプロジェクトに関連付けます。
	- 元のプロジェクトにリンクするプロジェクトごとに、これらの手順を繰り返しま す。 (注)

ステップ **12** サービスアカウントに、最小共通先祖(選択したすべてのプロジェクトに共通の先祖)のリ ソースレベル(フォルダや組織など)に対する権限があることを確認します。

## **GCP** コネクタ設定の概要

次の図は、コネクタ設定プロセスの高度な概要を示しています。重要な詳細については、次の トピック (GCP コネクタの設定 (106ページ)) を参照してください。

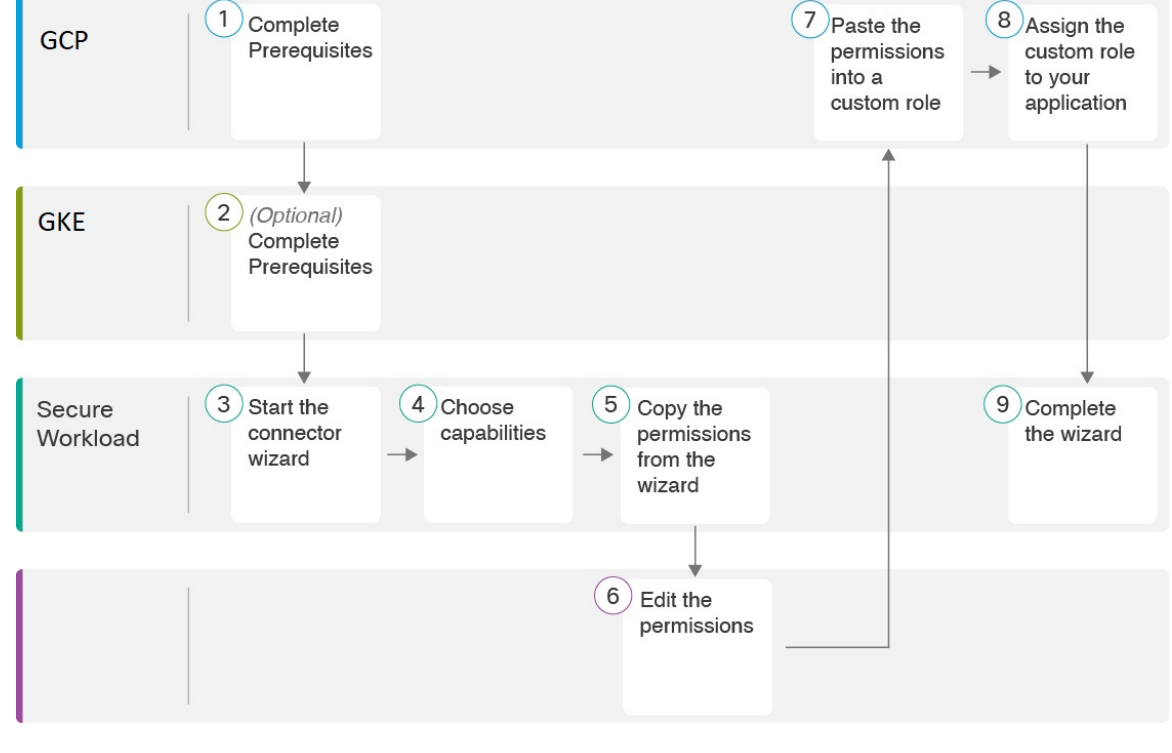

図 **46 : GCP** コネクタ設定の概要

(図中の番号は、詳細手順のステップ番号に対応していないことに注意してください。)

サービスアカウントの権限を管理するには、GCP コンソールの [IAMと管理(IAM & Admin)] ページに移動し、各プロジェクトの [IAM] を選択します。

## **GCP** コネクタの設定

手順

- ステップ **1** ウィンドウの左側にあるナビゲーションバーから、**[**管理(**Manage**)**]**>**[**コネクタ(**Connectors**)**]** を選択します。
- ステップ2 該当する GCPコネクタをクリックします。
- ステップ **3** (ルート範囲内の)最初のコネクタの場合は[有効化(Enable)]をクリックし、同じルート範 囲内の付加的なコネクタの場合は [別のコネクタを有効化 (Enable Another) 1をクリックしま す。
- ステップ **4** GCPの要件および前提条件(103ページ)の要件と前提条件を理解し満たしてから、[開始する (Get Started)] をクリックします。
- ステップ **5** コネクタに名前を付け、必要な機能を選択して、[次へ(Next)] をクリックします。

このページでの選択は、次の手順で生成されるIAMポリシーリストに含まれる権限を決定し、 設定が必要な項目を表示するためにのみ使用されます。

セグメンテーションを有効にするには、[ラベルの収集(Gather Labels)] も有効にする必要が あります。

ステップ **6** 生成された IAM ポリシーリストをダウンロードします。

この IAM ポリシーリストには、前の手順で選択した機能に必要な IAM 権限があります。

Kubernetesオプションを有効にした場合は、GKEへのアクセス許可を別個に設定する必要があ ります。下の「GCP(GKE)で実行されるマネージドKubernetesサービス」の項を参照してく ださい。

- ステップ **7** 上記の前提条件で準備した必要な機能を使用して、サービスアカウントjsonファイルをアップ ロードします。
	- GCPでは、単一のコネクタが複数のプロジェクトをサポートするため、サービスア カウントがすべてのプロジェクトに直接リンクされていることを確認してくださ い。 (注)
- ステップ **8** 設定を次のように構成します。

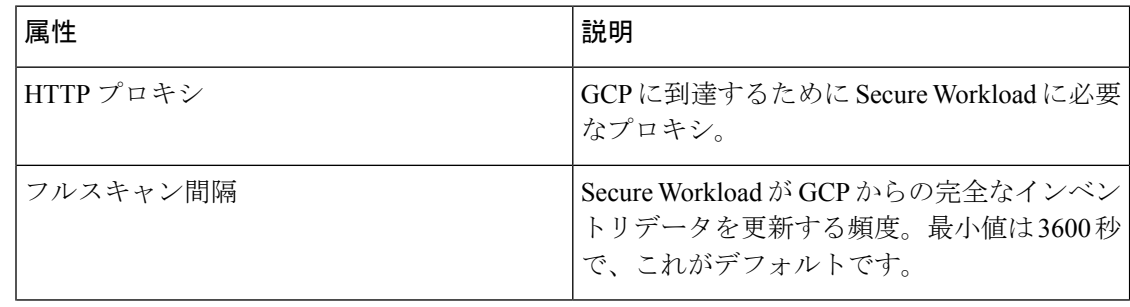

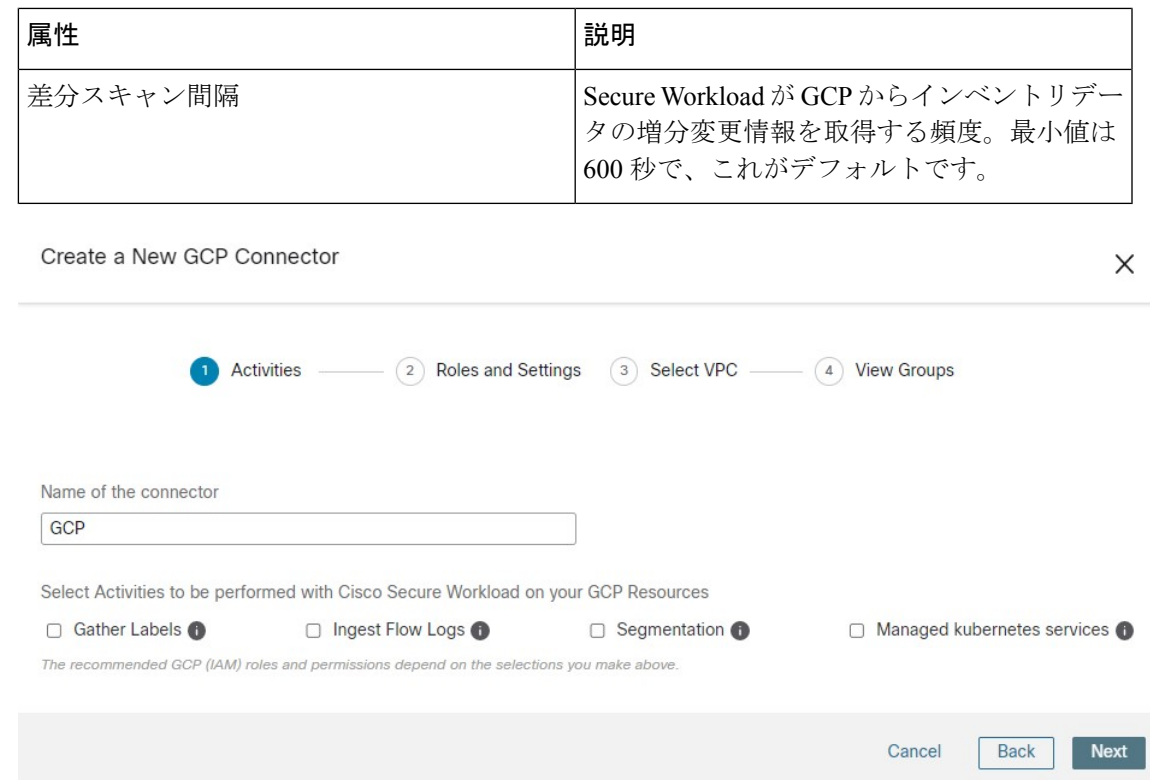

- ステップ **9** [次へ(Next)]をクリックします。システムがGCPプロジェクトから仮想ネットワークとGKE クラスタのリストを取得するには、数分かかる場合があります。
- ステップ **10** VPC(仮想ネットワーク)と GKE クラスタのリストから、リソースとそれぞれの機能を選択 します。

一般に、SecureWorkloadが適正なポリシーを提案するのに必要な十分なデータの収集を開始で きるように、できるだけ早くフローの取り込みを有効にする必要があります。

通常は、初期設定時に [セグメンテーションの有効化(Enable Segmentation)] を選択しないで ください。後で、特定の VPC にセグメンテーションポリシーを適用する準備ができたら、コ ネクタを編集して、それらの VPC のセグメンテーションを有効にすることができます。GCP インベントリにセグメンテーションポリシーを適用するときのベストプラクティスを参照して ください。

ステップ **11** 選択が完了したら、[作成(Create)] をクリックし、検証チェックが完了するまで数分待ちま す。

> [グループの表示(View Groups)] ページには、前のページで機能を有効にしたすべての VPC が、project id (GCP) でもあるlogical group id (CSW) によってグループ化されて表示されま す。各 logical\_group\_id と各 logical\_group\_id の各 VPC は、新しい範囲です。

- ステップ **12** 新しい範囲のセットを追加する親範囲を選択します。いずれの範囲もまだ定義していない場 合、唯一のオプションはデフォルトの範囲になります。
- ステップ **13** ウィザードで行われたすべての設定(階層型範囲ツリーを含む)を受け入れるには、[保存 (Save)] をクリックします。

階層型範囲ツリーを除くすべての設定を受け入れるには、[この手順をスキップ (Skipthisstep) ] をクリックします。

範囲ツリーは、後で **[**整理(**Organize**)**]** > **[**範囲とインベントリ(**Scopes and Inventory**)**]** で手 動で作成または編集できます。

## 次のタスク

ラベルの収集、フローデータの取り込み、および**/**またはセグメンテーションを有効にしてい る場合:

- フローの取り込みを有効にした場合、フローが **[**調査(**Investigate**)**]** > **[**トラフィック (**Traffic**)**]** ページに表示されるまでに最大 25 分かかる場合があります。
- (オプション) より豊富なフローデータと、ホストの脆弱性の可視化 (CVE) といったそ の他の利点を得るため、VPCベースのワークロードにオペレーティングシステムに適切な エージェントをインストールします。要件と詳細については、エージェントのインストー ルの章を参照してください。
- ラベルを収集してフローを取り込むように GCP コネクタを正常に設定した後は、セグメ ンテーションポリシーを構築するための標準プロセスに従います。例:SecureWorkloadが 以下を実行できるようにします。十分なフローデータを収集して信頼できるポリシーを生 成する。スコープを定義または変更する(通常は VPC ごとに 1 つ)。範囲ごとにワーク スペースを作成する。フローデータに基づいてポリシーを自動的に検出する、および/ま たは手動でポリシーを作成する。ポリシーを分析して改善する。ポリシーが下記のガイド ラインとベストプラクティスを満たしていることを確認する。準備ができたら、ワークス ペースで該当するポリシーを承認して適用します。特定の VPC にセグメンテーションポ リシーを適用する準備ができたら、コネクタ設定に戻って VPC のセグメンテーションを 有効にします。詳細については、GCPインベントリにセグメンテーションポリシーを適用 するときのベストプラクティス (109 ページ)を参照してください。

## **Kubernetes** マネージドサービス(**GKE**)オプションを有効にしている場合:

• コンテナベースのワークロードにKubernetesエージェントをインストールします。詳細に ついては、エージェント展開の章の「Kubernetes/Openshift[エージェント:詳細可視性と適](cisco-secure-workload-user-guide-on-prem-v38_chapter3.pdf#nameddest=unique_35) [用」](cisco-secure-workload-user-guide-on-prem-v38_chapter3.pdf#nameddest=unique_35)を参照してください。

## イベントログ:

イベントログを使用すると、さまざまな機能からコネクタごとに発生する重要なイベントを把 握することができます。コンポーネント、名前空間、メッセージ、およびタイムスタンプなど のさまざまな属性を使用してフィルタできます。

## **GCP** コネクタの編集

異なる VPC または GKE クラスタや追加の VPC または GKE クラスタからのデータ収集を有効 にする場合、サービスアカウントの json ファイルのアップロードが必要になる場合がありま す。これは、必要な機能を使い、異なる権限で VPC または GKE を選択する前に実行します。
ウィザードを終了するまで、変更は保存されません。

手順

- ステップ **1** ウィンドウの左側にあるナビゲーションバーから、**[**管理(**Manage**)**]** > **[**ワークロード (**Workloads**)**]** > **[**コネクタ(**Connectors**)**]** を選択します。
- ステップ **2** [GCP] をクリックします。
- ステップ **3** GCP コネクタが複数ある場合は、編集するコネクタをウィンドウの上部から選択します。
- ステップ **4** [コネクタの編集(Edit Connector)] をクリックします。
- ステップ **5** ウィザードをもう一度クリックして、変更を実行します。設定の詳細については、「GCPコネ クタの設定 (106 ページ)」を参照してください。
- ステップ **6** さまざまな機能(ラベルの収集、フローの取り込み、セグメンテーションの適用、またはGKE データの収集)を有効にする場合は、ウィザードを続行する前に、改訂されたIAMテンプレー トをダウンロードして GKE にアップロードする必要があります。
- ステップ **7** セグメンテーションポリシーの適用を有効にするには、「GCP インベントリにセグメンテー ションポリシーを適用するときのベストプラクティス (109ページ)」で推奨されている前提 条件を満たしていることを最初に確認してください。VPCの一覧が表示されているページで、 適用を有効にする VPC の [セグメンテーションの有効化 (Enable Segmentation) 1を選択しま す。
- ステップ **8** ウィザードを使用するかまたは手動で、選択したいずれかの VPC の範囲をすでに作成してい る場合は、[この手順をスキップ(Skip this step)] をクリックしてウィザードを完了します。

**[**整理(**Organize**)**]** > **[**範囲とインベントリ(**Scopes and Inventory**)**]** ページを使用すると、範 囲ツリーを手動で編集できます。

ステップ **9** 選択した VPC の範囲をまだ作成しておらず、提案された階層を保持する場合は、範囲ツリー の上から親範囲を選択し、[保存 (Save) ] をクリックします。

### **GCP** のコネクタとデータの削除

コネクタを削除しても、そのコネクタによってすでに取り込まれたデータは削除されません。 ラベルとインベントリは、24時間後にアクティブなインベントリから自動的に削除されます。

### **GCP** インベントリにセグメンテーションポリシーを適用するときのベストプラクティス

# ▲

VPCでセグメンテーションの適用を有効にする前に、そのVPCでセキュリティグループのバッ クアップを作成します。VPC のセグメンテーションを有効にすると、その VPC から既存のセ キュリティグループが削除されます。セグメンテーションを無効にしても、古いセキュリティ グループは復元されません。 警告

ポリシーの作成時:

- 検出されたすべてのポリシーと同様に、正確なポリシーを生成するための十分なフロー データがあることを確認してください。
- GCP では、ファイアウォールポリシーで許可と拒否両方のルールを使用できます。GCP ではルールの数に非常に厳格な制限があるため、許可リストのみを使用することを推奨し ます。

関連付けられた VPC のセグメンテーションを有効にする前に、ワークスペースで適用を有効 にすることを推奨します。適用が有効になっているワークスペースに含まれていない VPC の セグメンテーションを有効にすると、その VPC ですべてのトラフィックが許可されます。

VPC にポリシーを適用する準備ができたら、GCP コネクタを編集し(GCP コネクタの編集 (108 ページ)を参照)、その VPC のセグメンテーションを有効にします。

### **GKE** インベントリラベル、詳細、および適用ステータスの表示

GCP コネクタの概要情報を表示するには、コネクタページ([管理(Manage)] > [コネクタ (Connectors)])に移動し、ページの上部からコネクタを選択します。詳細については、VPC の行をクリックしてから、クラスタをクリックして参照してください。

イベントリに関する情報を表示するには、[GCPコネクタ(GCP Connectors)] ページで IP アド レスをクリックして、そのワークロードの [インベントリプロファイル(Inventory Profile)] ページを表示します。インベントリプロファイルの詳細については、[「インベントリプロファ](cisco-secure-workload-user-guide-on-prem-v38_chapter6.pdf#nameddest=unique_421) [イル](cisco-secure-workload-user-guide-on-prem-v38_chapter6.pdf#nameddest=unique_421)」を参照してください。

ラベルの詳細については、次を参照してください。

- *Cloud Connector* [によって生成されたラベル](cisco-secure-workload-user-guide-on-prem-v38_chapter6.pdf#nameddest=unique_410)
- *Kubernetes* [クラスタに関連するラベル](cisco-secure-workload-user-guide-on-prem-v38_chapter6.pdf#nameddest=unique_255)

### **GCP** コネクタに関する問題のトラブルシューティング

## 問題:**[**適用ステータス(**Enforcement Status**)**]** ページに、具体的ポリシーがスキップされた と表示されます。

解決策:これは、ファイアウォールポリシー内のルールの数が、GCPコネクタで設定されてい る GCP の制限を超えると発生します。

具体的ポリシーが SKIPPED と表示されている場合、新しいセキュリティグループは実装され ておらず、GCP に以前から存在していたセキュリティグループが引き続き有効です。

この問題を解決するには、小さなサブネットを持つ複数のポリシーではなく、1 つのポリシー で大きなサブネットを使用するなどして、ポリシーを統合できるかどうかを確認します。

バックグラウンド:

セグメンテーションを有効にすると、VPCごとに具体的ポリシーが生成されます。これらの具 体的なポリシーは、GCP でファイアウォールポリシーを作成するために使用されます。ただ し、GCPとSecureWorkloadではポリシーのカウントが異なります。ファイアウォールポリシー で Secure Workload ポリシーを GCP ファイアウォールルールに変換する場合、GCP のカウント メカニズムは複雑です。詳細については、「[GCP](https://console.cloud.google.com)」を参照してください。

### 問題:**GCP** が予期せずすべてのトラフィックを許可する

対処方法: Secure Workload のキャッチオールポリシーが [拒否 (Deny) ]に設定されているこ とを確認します。

### **GCP**(**GKE**)で実行されるマネージド **Kubernetes** サービス

クラウドコネクタを使用して、Google Cloud Platform (GCP)で実行されているGoogle Kubernetes Engine (GKE) クラスタからメタデータを収集できます。

コネクタは、選択したすべてのKubernetesクラスタに関連するすべてのノード、サービス、お よびポッドのメタデータを収集します。

### 要件および前提条件

**Cisco Secure Workload** の要件:このコネクタには仮想アプライアンスは不要です。

プラットフォーム要件:

- このコネクタに必要なアクセスを設定するための権限が GCP にあることを確認してくだ さい。
- 各 GKE クラスタは、1 つの GCP コネクタにのみ属することができます。
- 次の「*GCP* コネクタの設定」の表に記載されている情報を収集します。

#### GKE の要件:

- GKE で必要なアクセス権限を設定する必要があります。
- マネージドK8s機能をサポートするために、サービスアカウントに必要なロールは次のと おりです。
	- Compute Network Viewer は、GCP 内のすべてのネットワークリソースへの読み取り専 用アクセスを許可する IAM ロールです。[https://cloud.google.com/compute/docs/access/](https://cloud.google.com/compute/docs/access/iam#compute.networkViewer) [iam#compute.networkViewer](https://cloud.google.com/compute/docs/access/iam#compute.networkViewer)
	- Kubernetes Engine Viewerは、GKEクラスタ内のリソース(ノード、ポッド、GKE API オブジェクトなど)への読み取り専用アクセスを提供するGKEクラスタロールです。 <https://cloud.google.com/iam/docs/understanding-roles#kubernetes-engine-roles>

# コネクタ用の仮想アプライアンス

ほとんどのコネクタは Secure Workload 仮想アプライアンスに展開されます。OVA テンプレー トを使用してVMware vCenterのESXiホストに、またはQCOW2イメージを使用して他のKVM ベースのハイパーバイザーに必要な仮想アプライアンスを展開します。仮想アプライアンスを 展開する手順については、「仮想アプライアンスの展開」で説明します。

# 仮想アプライアンスの種類

仮想アプライアンスを必要とする各コネクタは、2 種類の仮想アプライアンスのいずれかに展 開できます。

## **Cisco Secure Workload Ingest**

Cisco Secure Workload Ingest アプライアンスは、さまざまなコネクタから Secure Workload にフ ロー観測をエクスポートできるソフトウェアアプライアンスです。

## 仕様

- CPUコア数:8
- メモリ:8 GB
- ストレージ:250 GB
- ネットワークインターフェイスの数:3
- 1 つのアプライアンスにおけるコネクタ数:3
- オペレーティングシステム:CentOS 7.9

「コネクタ用の Cisco Secure Workload [仮想アプライアンス」](cisco-secure-workload-user-guide-on-prem-v38_chapter19.pdf#nameddest=unique_449)で、重要な制限事項を確認してく ださい。

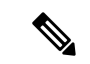

(注)

Secure Workload のルート範囲には、最大 100 の Secure Workload Ingest アプライアンスを展開 できます。

#### 図 **<sup>47</sup> : Secure Workload Ingest** アプライアンス

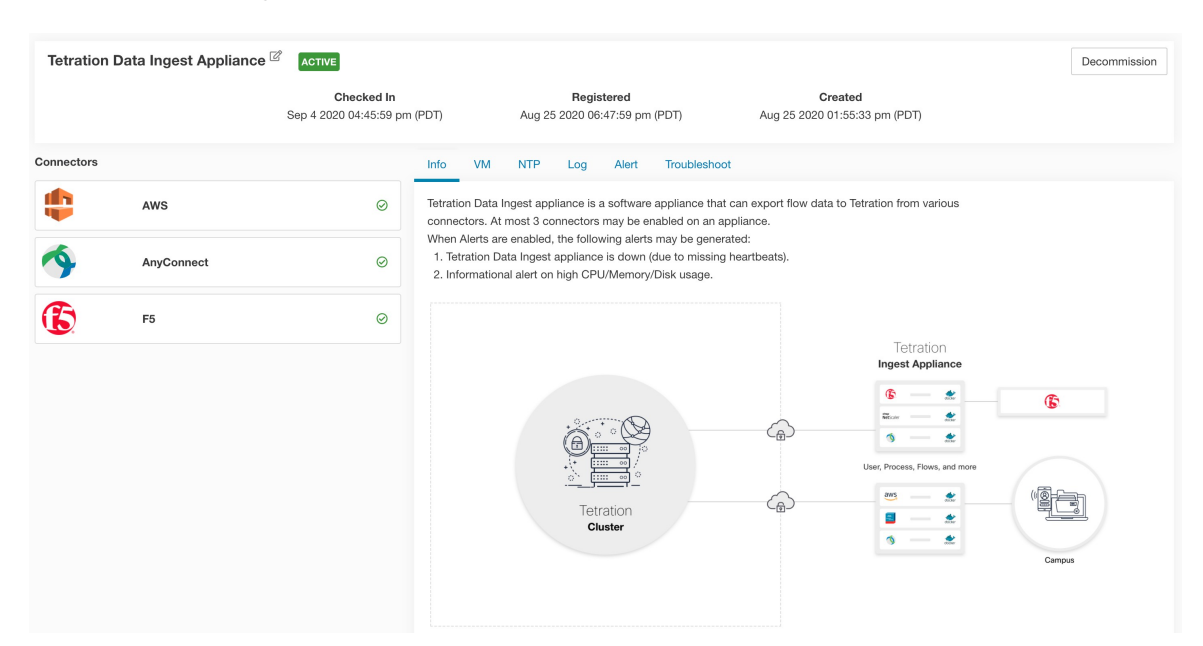

CiscoSecure Workload Ingest アプライアンスでは、1 つのアプライアンスで最大 3 つのコネクタ を有効にできます。同じアプライアンスで、同じコネクタの複数のインスタンスを有効にする ことができます。ERSPAN Ingest アプライアンスの場合、3 つの ERSPAN コネクタが常に自動 的にプロビジョニングされます。Ingest アプライアンスに展開されたコネクタの多くは、ネッ トワーク内のさまざまなポイントからテレメトリを収集します。これらのコネクタは、アプラ イアンスの特定のポートでリッスンする必要があります。そのため、各コネクタは、テレメト リデータを収集するためにコネクタがリッスンする必要がある IP アドレスとデフォルトポー トのいずれかにバインドされます。その結果、各 IP アドレスは基本的に、アプライアンス上 でコネクタが占有するスロットになります。コネクタが有効になると、スロットが使用されま す(これにより、スロットに対応するIPが使用されます)。また、コネクタが無効になると、 コネクタが占有していたスロットが解放されます(これにより、スロットに対応する IP が解 放されます)。Ingest アプライアンスがスロットの状態を維持する方法の説明については、 「*Cisco Secure Workload Ingest* アプライアンスのスロット」を参照してください。

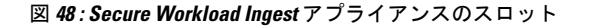

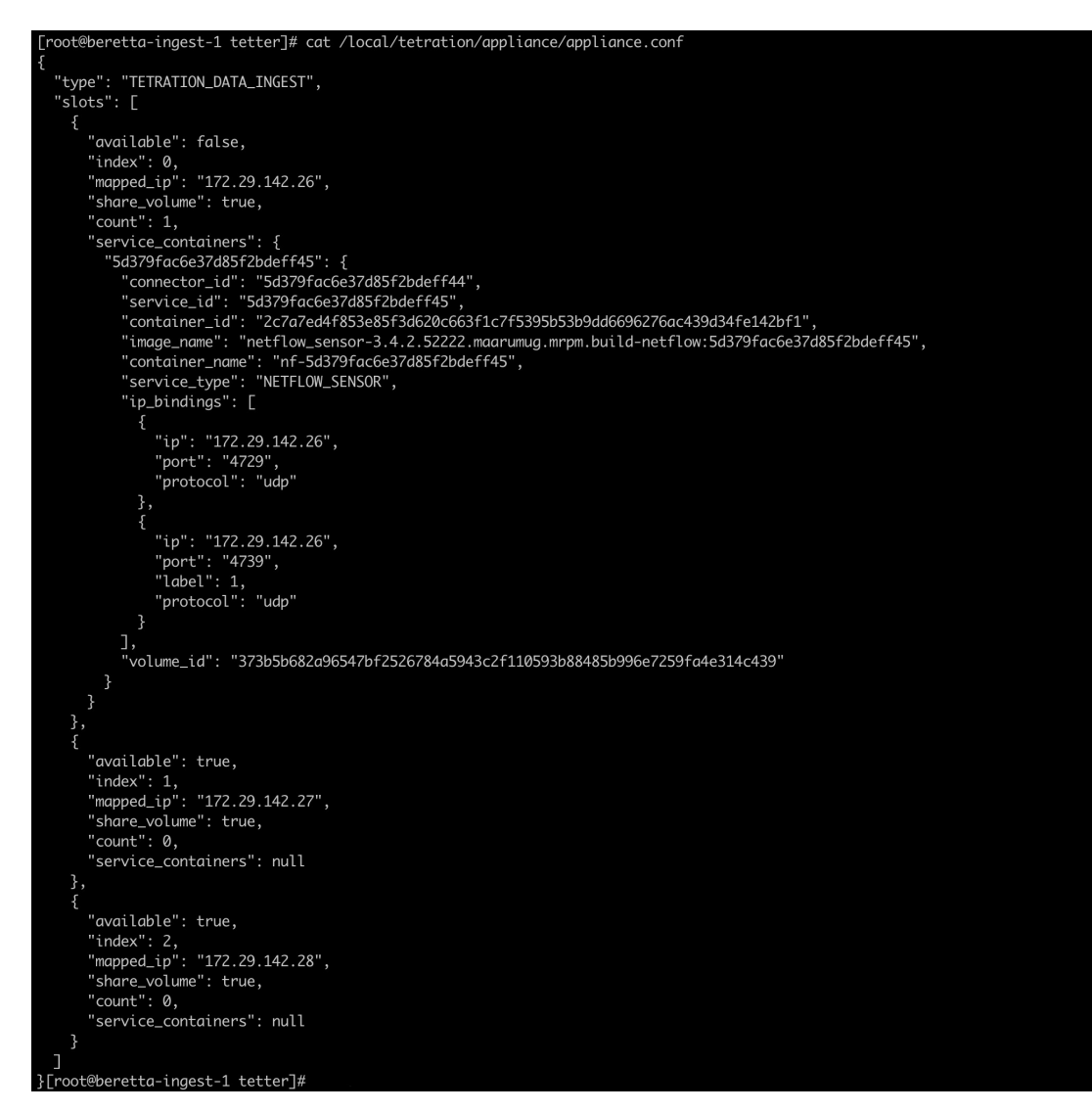

### 可能な設定

- NTP:アプライアンスで NTP を設定します。詳細については、「NTP の設定(NTP Configuration)」を参照してください。
- ログ:アプライアンスのログを設定します。詳細については、「ログ設定」を参照してく ださい。

## **Cisco Secure Workload Edge**

Cisco Secure Workload Edge は、さまざまな通知者にアラートをストリーミングし、Cisco ISE などのネットワーク アクセス コントローラからインベントリメタデータを収集する、制御ア プライアンスです。Secure Workload Edge アプライアンスでは、すべてのアラート通知コネク

タ(Syslog、電子メール、Slack、PagerDuty、Kinesisなど)、ServiceNowコネクタ、ワークロー ド AD コネクタ、および ISE コネクタを展開できます。

## 仕様

- CPUコア数:8
- メモリ:8 GB
- ストレージ:250 GB
- ネットワークインターフェイスの数:1
- 1 つのアプライアンスのコネクタの数:8
- オペレーティングシステム:CentOS 7.9

「コネクタ用の Cisco Secure Workload [仮想アプライアンス](cisco-secure-workload-user-guide-on-prem-v38_chapter19.pdf#nameddest=unique_449)」で、重要な制限事項を確認してく ださい。

(注)

Secure Workload のルート範囲には、最大 1 つの Secure Workload Edge アプライアンスを展開で きます。

図 **<sup>49</sup> : Secure Workload Edge** アプライアンス

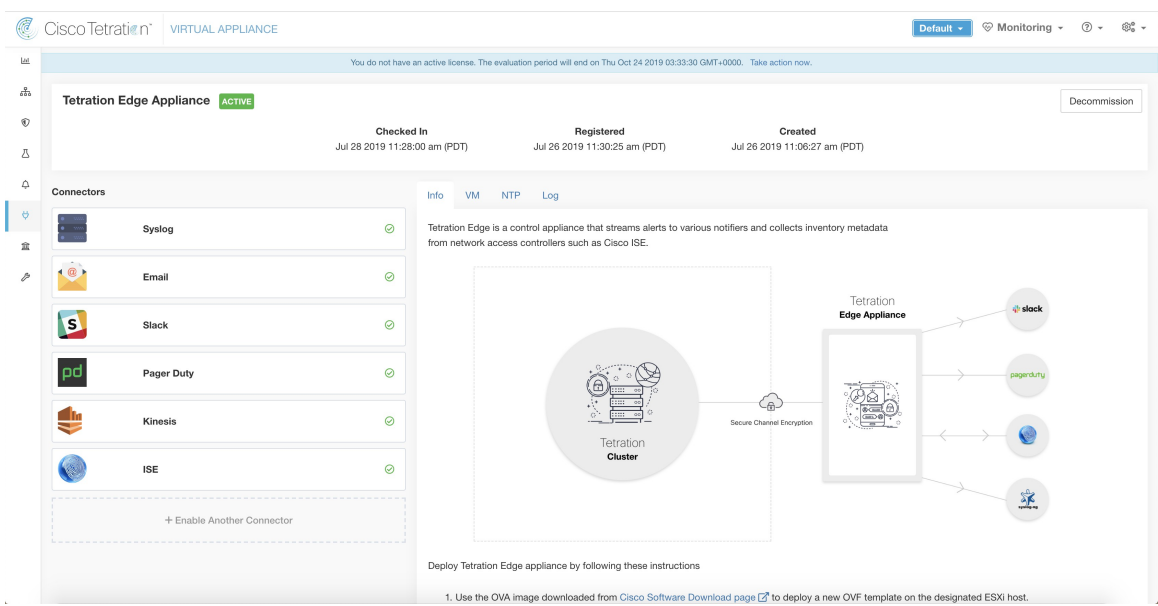

Secure Workload Edge アプライアンスに展開されたコネクタは、ポートでリッスンしません。 したがって、Secure Workload Edgeアプライアンスのコネクタ用にインスタンス化されたDocker コンテナは、ポートをホストに公開しません。

#### 可能な設定

- NTP:アプライアンスで NTP を設定します。詳細については、「NTP の設定(NTP Configuration)」を参照してください。
- ログ:アプライアンスのログを設定します。詳細については、「ログ設定」を参照してく ださい。

# 仮想アプライアンスの展開

VMware vCenter または Red Hat Virtualization などの他の KVM ベースのハイパーバイザの ESXi ホストに仮想アプライアンスを展開します。この手順では、シスコ [ソフトウェア](https://software.cisco.com/download/home/286309796/type/286309874/release/3.6.1.36) ダウンロー ド [ページ](https://software.cisco.com/download/home/286309796/type/286309874/release/3.6.1.36)から仮想アプライアンス OVA テンプレートまたは QCOW2 イメージをダウンロード するように求められます。

# ⚠

- Secure Workload 外部アプライアンスを展開するには、アプライアンスが作成される ESXi ホス トが次の仕様を満たす必要があります。 注目
	- **vSphere**:バージョン 5.5 以降。
	- **CPU**:コアごとに少なくとも 2.2 GHz であり、アプライアンス用に十分な予約可能な容量 があること。
	- メモリ:少なくともアプライアンスが収まる十分なスペースがあること。

コネクタからデータを収集するために仮想アプライアンスを展開するには、次の手順を実行し ます。

### 手順

- ステップ **1** Secure Workload Web ポータルで、左側のナビゲーションバーから**[**管理(**Manage**)**]** > **[**仮想ア プライアンス(**Virtual Appliances**)**]**を選択します。
- ステップ **2** [コネクタの有効化(Enable a Connector)] をクリックします。展開する必要のある仮想アプラ イアンスのタイプは、有効化するコネクタのタイプによって異なります。
- ステップ **3** 仮想アプライアンスを作成する必要があるコネクタのタイプをクリックします。たとえば、 NetFlow コネクタをクリックします。
- **ステップ4** コネクタページで、[有効化 (Enable) ] をクリックします。
- ステップ **5** 仮想アプライアンスを展開する必要があるという通知が表示されたら、[はい(Yes)]をクリッ クします。この通知が表示されない場合、このコネクタが使用できる仮想アプライアンスが既 にある可能性があります。その場合、この手順を実行する必要はありません。
- ステップ **6** リンクをクリックして、仮想アプライアンスの OVA テンプレートまたは QCOW2 イメージを ダウンロードします。何もクリックせずに、画面上のウィザードを開いたままにします。
- ステップ **7** ダウンロードしたものに応じて、次の手順を実行します。
- OVA:指定された ESXi ホストに新しい OVF テンプレートを展開します。
	- vSphere Web クライアントに OVA を展開する方法については、OVF [テンプレートの](https://docs.vmware.com/en/VMware-vSphere/5.5/com.vmware.vsphere.vm_admin.doc/GUID-17BEDA21-43F6-41F4-8FB2-E01D275FE9B4.html) [展開](https://docs.vmware.com/en/VMware-vSphere/5.5/com.vmware.vsphere.vm_admin.doc/GUID-17BEDA21-43F6-41F4-8FB2-E01D275FE9B4.html)に従ってください。
	- 展開したVM設定が、仮想アプライアンスのタイプに推奨される設定と一致している ことを確認します。
	- 展開した **VM** の電源をオンにしないでください。
- QCOW2 イメージ:Red Hat Virtualization などの KVM ハイパーバイザで新しい VM を作成 します。
- ステップ **8** VM の展開後、電源をオンにする前に、Secure Workload Web ポータルの仮想アプライアンス展 開ウィザードに戻ります。
- ステップ **9** 仮想アプライアンスの展開ウィザードで、[次へ(Next)] をクリックします。
- ステップ **10** IP アドレス、ゲートウェイ、ホスト名、DNS、プロキシサーバー設定、および Docker ブリッ ジサブネット設定を指定して、仮想アプライアンスを設定します。「ネットワークパラメータ を使用した *VM* の設定」のスクリーンショットを参照してください。
	- NetFlow、ERSPAN、および ISE コネクタの場合、IPv6 アドレス(デュアルスタッ クモード)を指定できます。ただし、デュアルスタックのサポートはベータ版の機 能であることに注意してください。デュアルスタックモードの要件と制限の詳細に ついては、Cisco Secure Workload [アップグレードガイド](https://www.cisco.com/c/en/us/support/security/tetration/products-installation-guides-list.html) [英語] を参照してくださ い。 (注)
	- アプライアンスがプロキシサーバーを使用して Cisco Secure Workload にアクセスする必要 がある場合は、「プロキシサーバーを使用してCisco Secure Workloadに接続 (Use proxy server to connect to Secure Workload)] チェックボックスをオンにしてください。これが正しく設 定されていない場合、コネクタは、メッセージの制御、コネクタの登録、およびフロー データの Secure Workload コレクタへの送信のために Secure Workload と通信することがで きない場合があります。
	- アプライアンスの IP アドレスとゲートウェイがデフォルトの Docker ブリッジサブネット (172.17.0.1/16)と競合する場合、[Dockerブリッジ(CIDR形式)(Docker Bridge (CIDR format))] フィールドで指定したカスタマイズした Docker ブリッジサブネットを使用して アプライアンスを設定できます。これには、アプライアンス OVA 3.3.2.16 以降が必要で す。
- ステップ **11** [次へ(Next)] をクリックします。
- ステップ **12** 次のステップで、VM 設定バンドルが生成され、ダウンロードできるようになります。VM 設 定バンドルをダウンロードします。「*VM* 設定バンドルのダウンロード」のスクリーンショッ トを参照してください。
- ステップ **13** VM 設定バンドルを、ターゲットの ESXi ホストまたは他の仮想化ホストに対応するデータス トアにアップロードします。
- ステップ14 (QCOW2 イメージを使用する場合のみ適用)VM設定バンドルをアップロードした他の仮想 化ホストで、次の設定を完了します。
	- Ingest アプライアンスの場合、3 つのネットワーク インターフェイスを設定します。

図 **50 : KVM** ベースの環境でのネットワーク インターフェイスの設定例

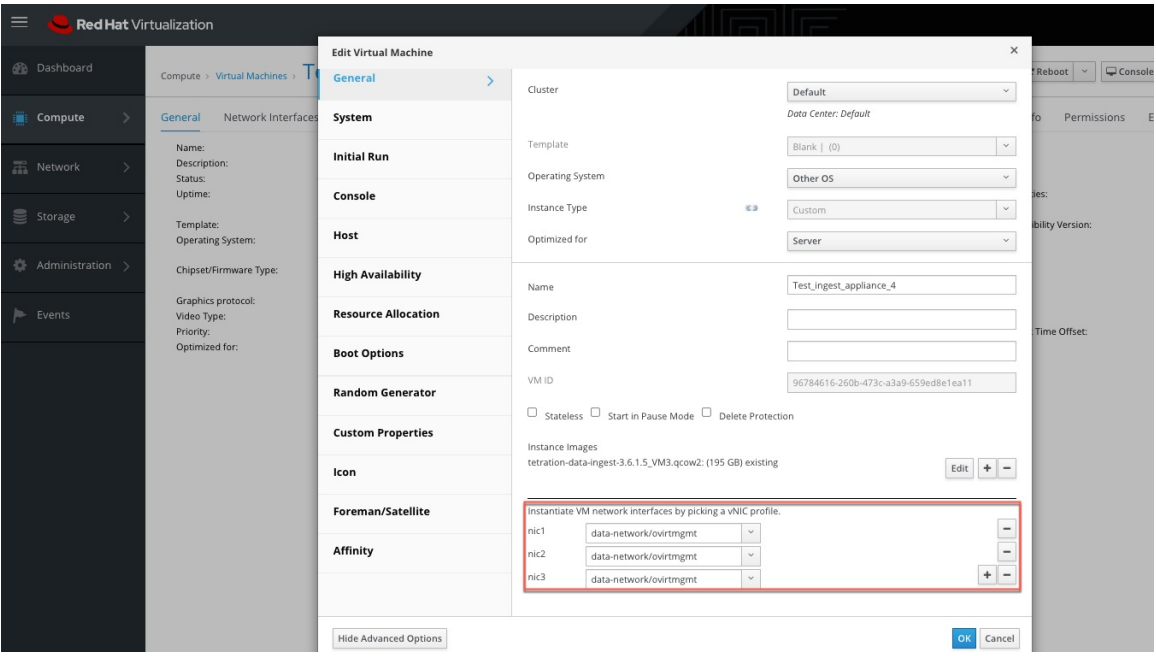

- メモリ割り当てで、RAM の最小要件を 8192 MB に指定します。
- 仮想 CPU の合計数を 8 に指定します。

| $=$<br><b>Red Hat Virtualization</b>               |                              |                                                                     |     |                                 |              |                      |  |
|----------------------------------------------------|------------------------------|---------------------------------------------------------------------|-----|---------------------------------|--------------|----------------------|--|
|                                                    | <b>Edit Virtual Machine</b>  |                                                                     |     |                                 |              |                      |  |
| <b>B</b> Dashboard<br>Compute > Virtual Machines > | General                      |                                                                     |     |                                 |              | Reboot               |  |
| Compute<br>Network Interfaces<br>ä.<br>General     | System<br>$\rightarrow$      | Cluster                                                             |     | Default<br>Data Center: Default | $\checkmark$ | Pe<br>fo             |  |
| Name:<br>Description:<br>Network                   | <b>Initial Run</b>           | Template                                                            |     | Blank $ $ (0)                   | $\check{~}$  |                      |  |
| Status:<br>Uptime:                                 |                              | Operating System                                                    |     | Other OS                        | $\check{~}$  | ies:                 |  |
| ≋<br>Storage<br>Template:                          | Console                      | Instance Type                                                       | C3  | Custom                          | $_{\rm v}$   | <b>ibility Versi</b> |  |
| Operating System:<br><b>卷 Administration &gt;</b>  | Host                         | Optimized for                                                       |     | Server                          | $\check{~}$  |                      |  |
| Chipset/Firmware Type:<br>Graphics protocol:       | <b>High Availability</b>     | Memory Size                                                         | E3  | 8192 MB                         |              |                      |  |
| Events<br>Video Type:<br>Priority:                 | <b>Resource Allocation</b>   | Maximum memory <sup>O</sup>                                         | 6.3 | 32768 MB                        |              | Time Offs            |  |
| Optimized for:                                     | <b>Boot Options</b>          | Physical Memory Guaranteed <sup>O</sup>                             | E3  | 8192 MB                         |              |                      |  |
|                                                    | <b>Random Generator</b>      | Total Virtual CPUs <sup>O</sup><br><sup>2</sup> Advanced Parameters | E3  | $^{\rm 8}$                      |              |                      |  |
|                                                    |                              | General                                                             |     |                                 |              |                      |  |
|                                                    | <b>Custom Properties</b>     | Chipset/Firmware Type                                               |     | Q35 Chipset with BIOS           | $\check{~}$  |                      |  |
|                                                    | Icon                         | Hardware Clock Time Offset <sup>O</sup>                             |     | (GMTZ) Greenwich Standard Time  | $\checkmark$ |                      |  |
|                                                    | Foreman/Satellite            | Serial Number Policy                                                |     | Cluster default (Host ID)       | $\checkmark$ |                      |  |
|                                                    | Affinity                     | Custom Serial Number                                                |     |                                 |              |                      |  |
|                                                    |                              |                                                                     |     |                                 |              |                      |  |
|                                                    |                              |                                                                     |     |                                 |              |                      |  |
|                                                    | <b>Hide Advanced Options</b> |                                                                     |     | $\Omega$                        | Cancel       |                      |  |

図 **51 : KVM** ベースの環境でのシステムリソースの設定例

- ステップ **15** VM 設定を編集し、VM 設定バンドルをデータストアから CD/DVD ドライブにマウントしま す。[電源投入時に接続(Connect at Power On)] チェックボックスをオンにしていることを確 認します。
- ステップ **16** 展開した VM の電源をオンにします。
- ステップ **17** VM が起動して自動的に設定を行い、Cisco Secure Workload に接続し直します。数分かかるこ とがあります。Secure Workload 上のアプライアンスのステータスが、[登録の保留中(Pending Registration)] から [アクティブ(Active)] に移行するはずです。「登録保留中の状態の *Cisco Secure Workload Ingest* アプライアンス」のスクリーンショットを参照してください。
	- Secure Workload 外部アプライアンスに対して vMotion を有効にすることはお勧めし ません。 (注)
	- Secure Workload 外部アプライアンス OVA をそのまま使用し、VM を展開するため QCOW2 イメージ用に 8 つの vCPU コアと 8192 MB のメモリを予約することをお勧 めします。十分なリソースが利用できない場合、VMセットアップスクリプトは起 動後に失敗します。 (注)

アプライアンスがアクティブになると、コネクタを有効にして展開することができます。

## 図 **<sup>52</sup> : Secure Workload Ingest** アプライアンスの展開

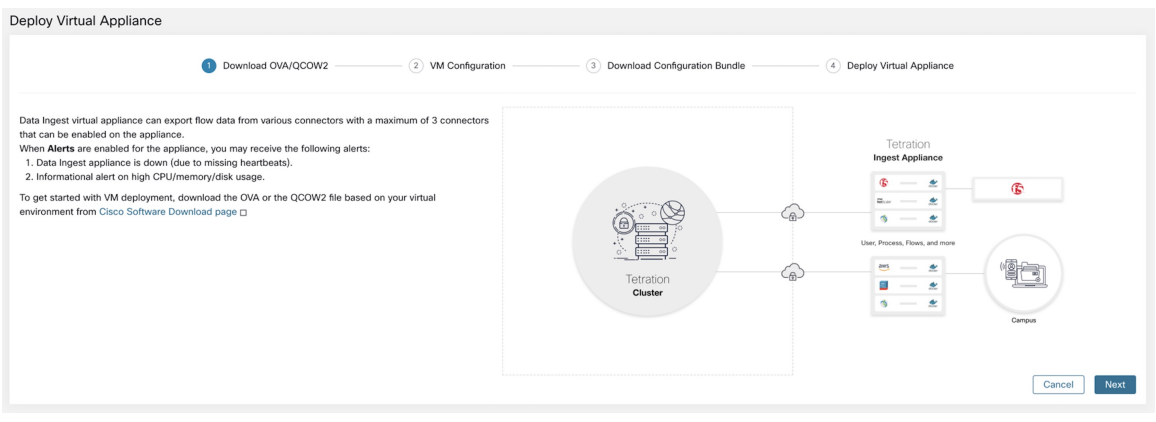

## 図 **53 :** ネットワークパラメータを使用した **VM** の設定

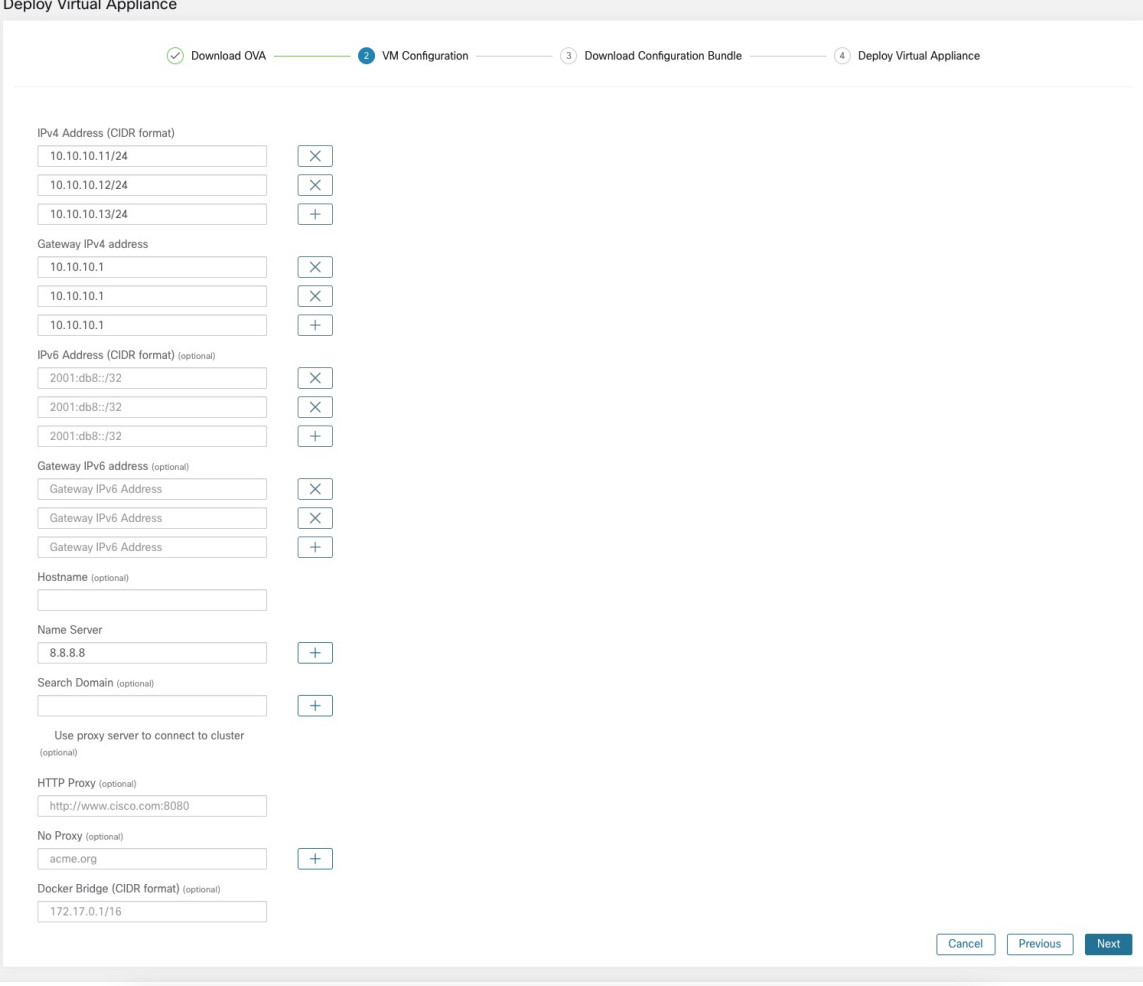

図 **54 : VM** 設定バンドルのダウンロード

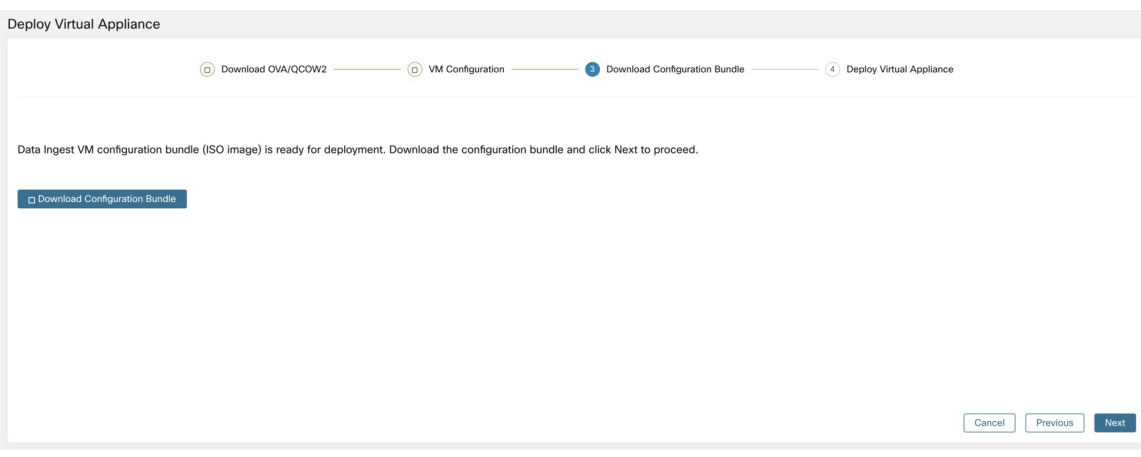

### 図 **55 : VM** の展開

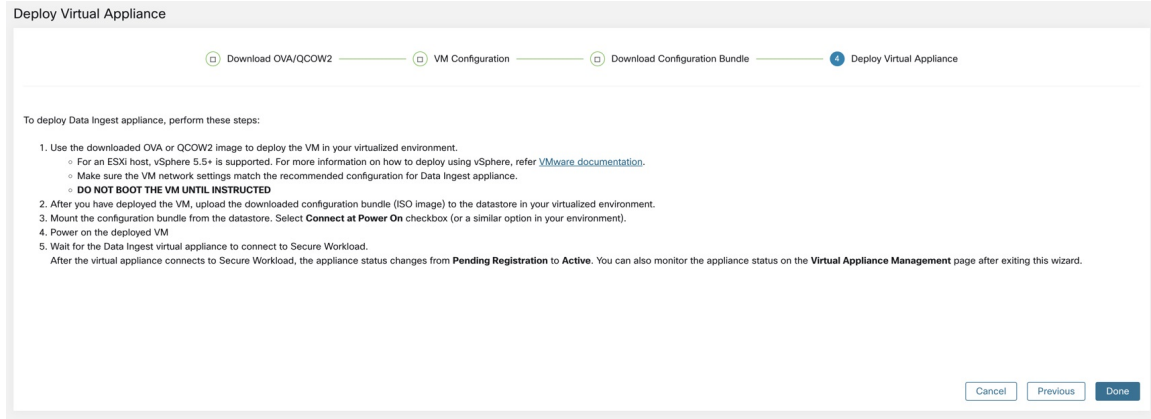

図 **<sup>56</sup> :** 登録保留中の状態の **Secure Workload Ingest** アプライアンス

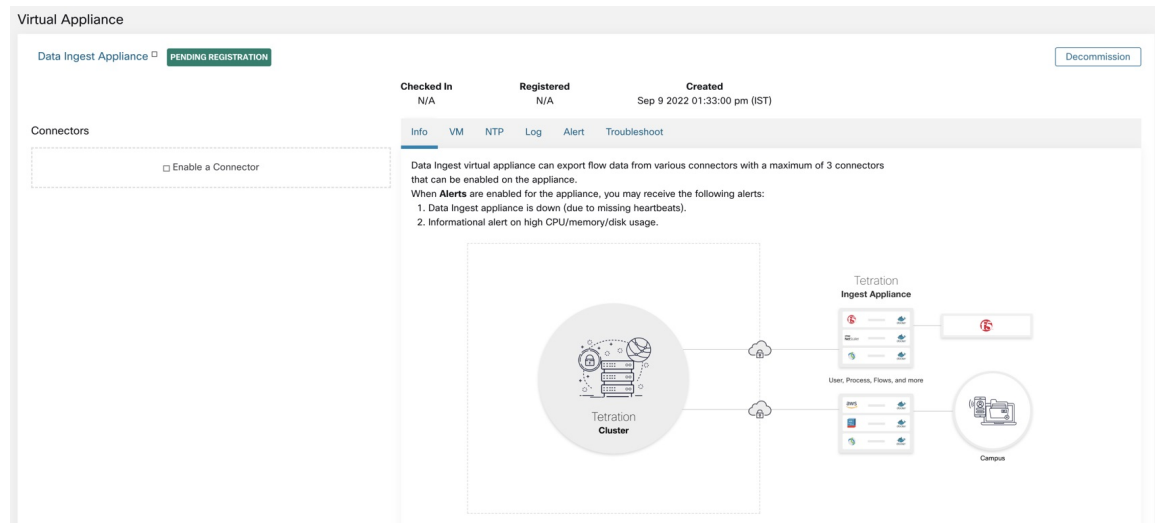

仮想アプライアンスを展開した後に初めて起動すると、*tet-vm-setup*サービスが実行され、アプ ライアンスがセットアップされます。このサービスは次の役割を果たします。

- **1.** アプライアンスの検証:展開された仮想アプライアンスのタイプに必須のリソース要件に ついて、アプライアンスを検証します。
- **2. IP**アドレスの割り当て:アプライアンスでプロビジョニングされたすべてのネットワーク インターフェイスに IP アドレスを割り当てます。
- **3.** ホスト名の割り当て:アプライアンスのホスト名を割り当てます(ホスト名が設定されて いる場合)。
- **4. DNS** 設定:DNS resolv.conf ファイルを更新します(ネームサーバーおよび/または検索ド メインのパラメータが設定されている場合)。
- 5. プロキシサーバー設定:アプライアンスの HTTPS\_PROXY および NO\_PROXY 設定を更新 します(提供されている場合)。
- **6.** アプライアンスの準備:アプライアンス管理メッセージが送受信される Kafka トピックの 証明書バンドルをコピーします。
- **7.** アプライアンスコントローラのインストール:*tet-controller* サービスとして *supervisord* に よって管理されるアプライアンスコントローラをインストールして起動します。

*tet-controller* がインスタンス化されると、アプライアンスの管理を引き継ぎます。このサービ スは次の役割を果たします。

- **1.** 登録:アプライアンスを Cisco Secure Workload に登録します。アプライアンスが登録され るまで、アプライアンスでコネクタを有効にすることはできません。Secure Workloadは、 アプライアンスの登録要求を受信すると、アプライアンスの状態をアクティブに更新しま す。
- **2.** コネクタの展開:コネクタをDockerサービスとしてアプライアンスに展開します。詳細に ついては、「コネクタの有効化」を参照してください。
- **3.** コネクタの削除:Docker サービスおよび対応する Docker イメージを停止して、アプライ アンスから削除します。詳細については、「コネクタの削除」を参照してください。
- **4.** アプライアンスの設定の更新:アプライアンスの設定の更新をテストして適用します。詳 細については、「コネクタおよび仮想アプライアンスの構成管理」を参照してください。
- **5.** アプライアンスのトラブルシューティング コマンド:アプライアンスの問題をトラブル シューティングおよびデバッグするために、アプライアンスで許可されたコマンドを実行 します。詳細については、「トラブルシューティング」を参照してください。
- **6.** ハートビート:定期的にハートビートと統計を Secure Workload に送信して、アプライア ンスの状態をレポートします。詳細については、「仮想アプライアンスのモニタリング」 を参照してください。
- **7.** プルーニング:ストレージスペースを回復するために、未使用またはダングリング状態の すべての Docker リソースを定期的にプルーニングします。このタスクは 24 時間に 1 回実 行されます。

**8.** アプライアンスのデコミッション:アプライアンスからすべてのDockerインスタンスをデ コミッションして削除します。詳細については、「仮想アプライアンスのデコミッショ ン」を参照してください。

展開済みの仮想アプライアンスのリストは、**[**管理(**Manage**)**]**>**[**仮想アプライアンス(**Virtual Appliances**)**]**にあります。

図 **57 :** 展開済みの仮想アプライアンスのリスト

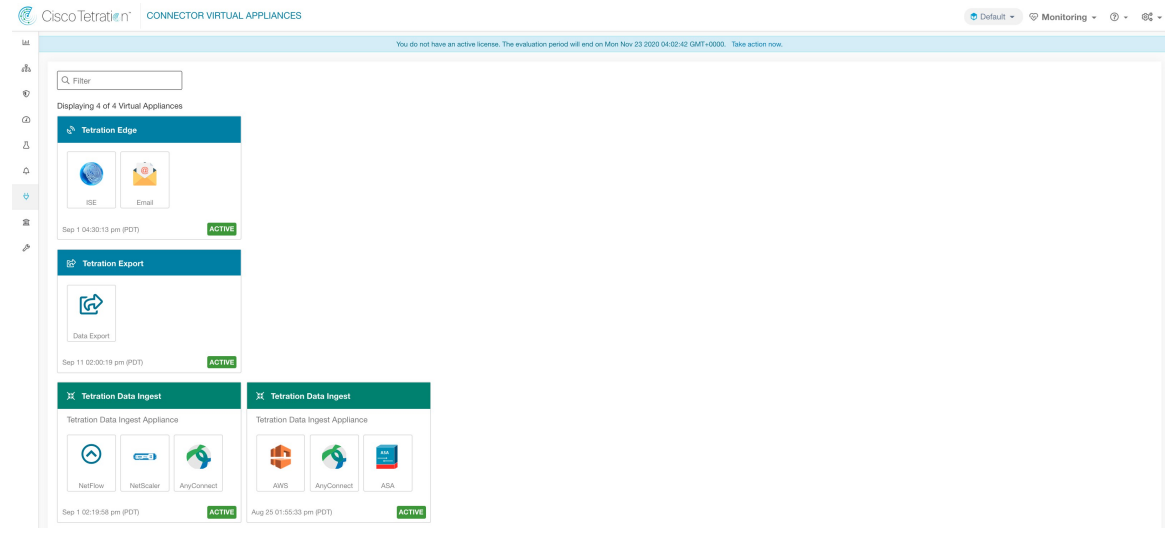

# 仮想アプライアンスのデコミッション

仮想アプライアンスは、Cisco Secure Workload からデコミッションできます。アプライアンス がデコミッションされると、次のアクションがトリガーされます。

- **1.** アプライアンスのすべての設定と、アプライアンスで有効になっているコネクタが削除さ れます。
- **2.** アプライアンスで有効になっているすべてのコネクタが削除されます。
- **3.** アプライアンスには、削除保留のマークが付けられています。
- **4.** アプライアンスが削除成功の応答を返すと、アプライアンスの Kafka トピックと証明書が 削除されます。

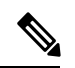

アプライアンスをデコミッションすると、元に戻すことはできません。アプライアンスとコネ クタを復元するには、新しいアプライアンスを展開し、新しいアプライアンスでコネクタを有 効にする必要があります。 (注)

# 仮想アプライアンスのモニタリング

Cisco Secure Workload 仮想アプライアンスは、定期的にハートビートと統計を Cisco Secure Workloadに送信します。ハートビートの間隔は5分です。ハートビートメッセージには、シス テム統計やプロセス統計、アプライアンス管理に使用される Kafka トピックを介した送信/受 信/エラーメッセージの数に関する統計など、サービスの正常性に関する統計が含まれます。

すべてのメトリックは Digger (OpenTSDB)で使用でき、アプライアンス ID とルート範囲名 でラベル付けされます。さらに、アプライアンスコントローラの Grafana ダッシュボードも、 アプライアンスからの重要なメトリックに使用できます。

# セキュリティに関する注意事項

Ingest/Edge 仮想マシンのゲスト オペレーティング システムは CentOS 7.9 ですが、そこから OpenSSLサーバーおよびクライアントパッケージが削除されています。そのため、アプライア ンスにアクセスするにはそのコンソールを使用するしか方法がありません。

コンテナは、centos:7.9.2009ベースのDockerイメージを実行します。また、NET\_ADMINケー パビリティを持つ ERSPAN コンテナを除き、ほとんどのコンテナは基本権限(特権なしのオ プション)で実行されます。

万が一、コンテナが侵害された場合でも、VM ゲスト OS はコンテナの内部から侵害されない ようにするべきです。

# コネクタのライフサイクル管理

コネクタは、有効化、展開、構成、トラブルシューティング、および Secure Workload からの 直接削除が可能です。

# コネクタの有効化

[コネクタ(Connectors)]ページ(**[**管理(**Manage**)**]** > **[**コネクタ(**Connectors**)**]**)から、コネ クタを選択して有効にすることができます。コネクタは、新しい仮想アプライアンス(アプラ イアンスでコネクタを有効にする前にまずプロビジョニングしてアクティブにする必要があり ます)または既存の仮想アプライアンスに展開できます。仮想アプライアンスを選択すると、 Secure Workload はコネクタの rpm パッケージをアプライアンスに送信します。

選択したアプライアンスのアプライアンスコントローラがrpmを受信すると、次の操作を実行 します。

**1.** Cisco Secure Workload から受け取った rpm パッケージを使用して、Docker イメージを構築 します。このDockerイメージには、アプライアンス管理メッセージが送信されるKafkaト ピックと通信するために必要な設定が含まれています。この設定により、Dockerイメージ からインスタンス化されたサービスは、対応するコネクタを管理するためのメッセージを 送受信できるようになります。

- **2.** Docker イメージから Docker コンテナを作成します。
- **3.** Secure Workload Ingest アプライアンスでは、次の追加タスクが実行されます。
	- 空きスロットが特定され、対応する IP アドレスが決定されます。
	- コネクタのリスニングポート(たとえば、NetFlow V9 または IPFIX 対応のスイッチお よびルータからフローレコードを受信する NetFlow コネクタの 4729 および 4739 ポー ト)が、選択されたスロットに対応する IP 上のホストに公開されます。
	- Docker ボリュームが作成され、コンテナに追加されます。
- **4.** Dockerコンテナが開始され、コネクタが*supervisord*マネージドサービスとして実行されま す。サービスは、Secure Workload に登録されて実際のコネクタサービスを生成する *tet-controller* としてサービスコントローラを開始します。

図 **<sup>58</sup> : Docker** イメージ(**Docker Images**)

| [root@beretta-ingest-1 tetter]# docker images          |                          |                 |                    |             |
|--------------------------------------------------------|--------------------------|-----------------|--------------------|-------------|
| <b>REPOSITORY</b>                                      | TAG                      | <b>IMAGE ID</b> | CREATED            | <b>STZE</b> |
| netflow_sensor-3.4.2.52222.maarumug.mrpm.build-netflow | 5d379fac6e37d85f2bdeff45 | 2635145b44c8    | About a minute ago | 650MB       |
| tet-service-base                                       | latest                   | 6be171bbe648    | 4 days ago         | 519MB       |
| artifacts.tet.wtf:6555/centos                          | 7.3.1611                 | c5d48e81b986    | 4 months ago       | 192MB       |
| [root@beretta-ingest-1 tetter]#                        |                          |                 |                    |             |

図 **59 : Docker** ボリューム

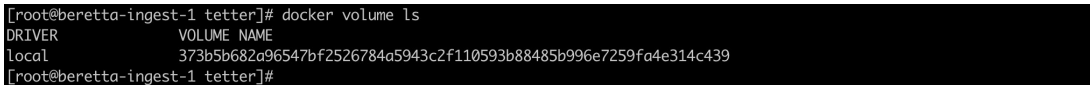

図 **60 : Docker** コンテナ

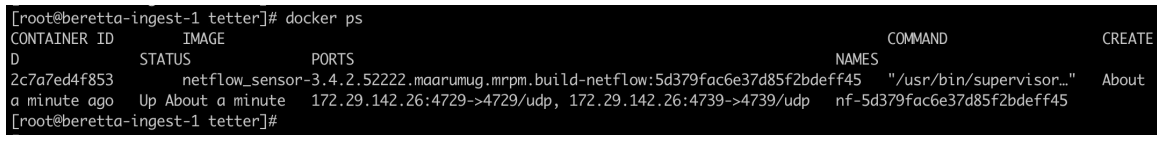

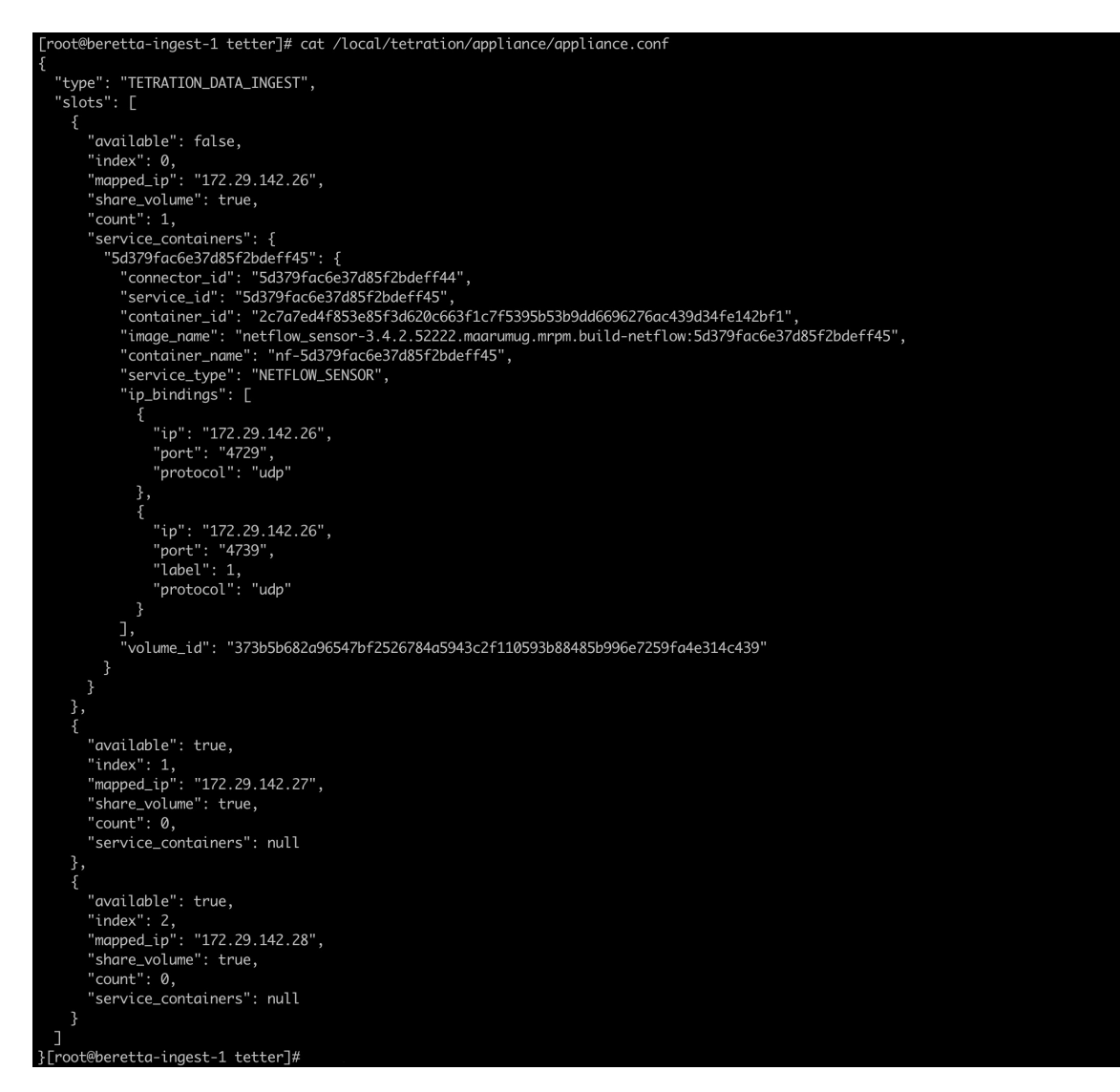

図 **61 : Docker** コンテナが使用するスロットと公開されているポートのリスト

図 **62 : Docker** コンテナによって公開されるポートのリスト

oot@beretta-ingest-1 tetter]# docker port 2c7a7ed4f853 -<br>4729/udp -> 172.29.142.26:4729 4739/udp -> 172.29.142.26:4739 [root@beretta-ingest-1 tetter]#

図 **63 :** コンテナにマウントされた **Docker** ボリューム

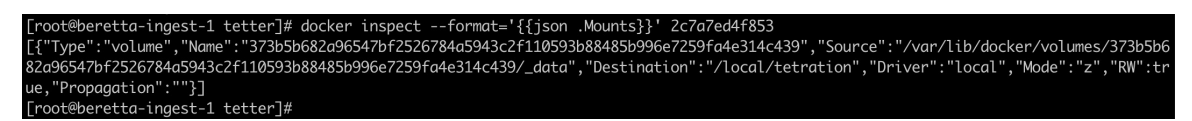

サービスコントローラは、次の役割を果たします。

コネクタ

- **1.** 登録:コネクタを Cisco Secure Workload に登録します。コネクタが登録されて有効と表示 されるまで、設定の更新をコネクタにプッシュすることはできません。Secure Workload は、コネクタの登録要求を受信すると、コネクタの状態を有効に更新します。
- **2.** コネクタの設定の更新:コネクタの設定の更新をテストして適用します。詳細について は、「コネクタおよび仮想アプライアンスの構成管理」を参照してください。
- **3.** コネクタのトラブルシューティングコマンド:コネクタサービスの問題をトラブルシュー ティングおよびデバッグするために、コネクタサービスで許可されたコマンドを実行しま す。詳細については、「トラブルシューティング」を参照してください。
- **4.** ハートビート:定期的にハートビートと統計を Secure Workload に送信して、コネクタの 状態をレポートします。詳細については、「仮想アプライアンスのモニタリング」を参照 してください。

# コネクタ関連情報の表示

有効なコネクタ:ウィンドウ左側にあるナビゲーションバーの **[**管理(**Manage**)**]** > **[**コネクタ (**Connectors**)**]** をクリックすると、有効なすべてのコネクタのリストが表示されます。

コネクタの詳細:コネクタをクリックすると、コネクタの詳細情報を取得できます。このペー ジには、ポートバインディングが(存在する場合)表示されます。ポートバインディングは、 テレメトリデータを正しい IP とポートに送信するようにアップストリーム ネットワーク要素 を設定するために使用できます。

図 **64 :** コネクタの詳細

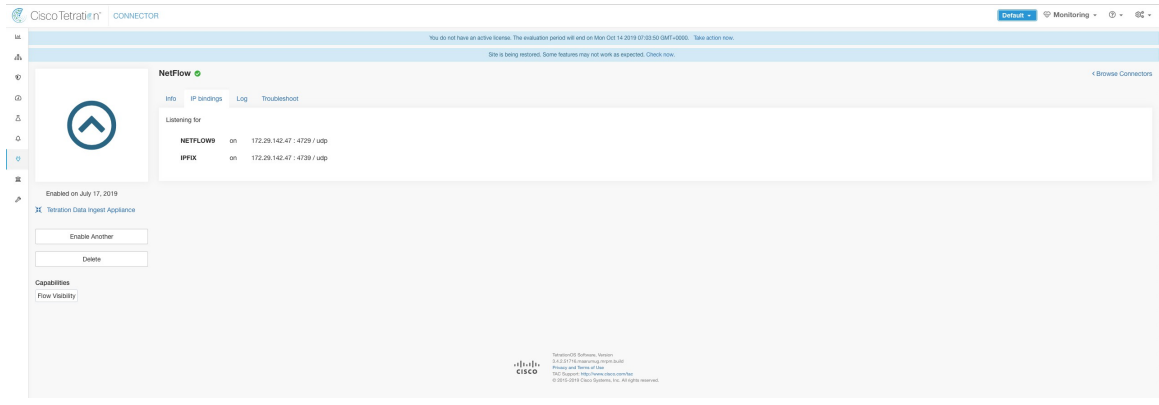

展開済みの仮想アプライアンス:展開済みの仮想アプライアンスのリストは、**[**管理 (**Manage**)**]** > **[**仮想アプライアンス(**Virtual Appliances**)**]** にあります。

#### 図 **65 :** 展開済みの仮想アプライアンスのリスト

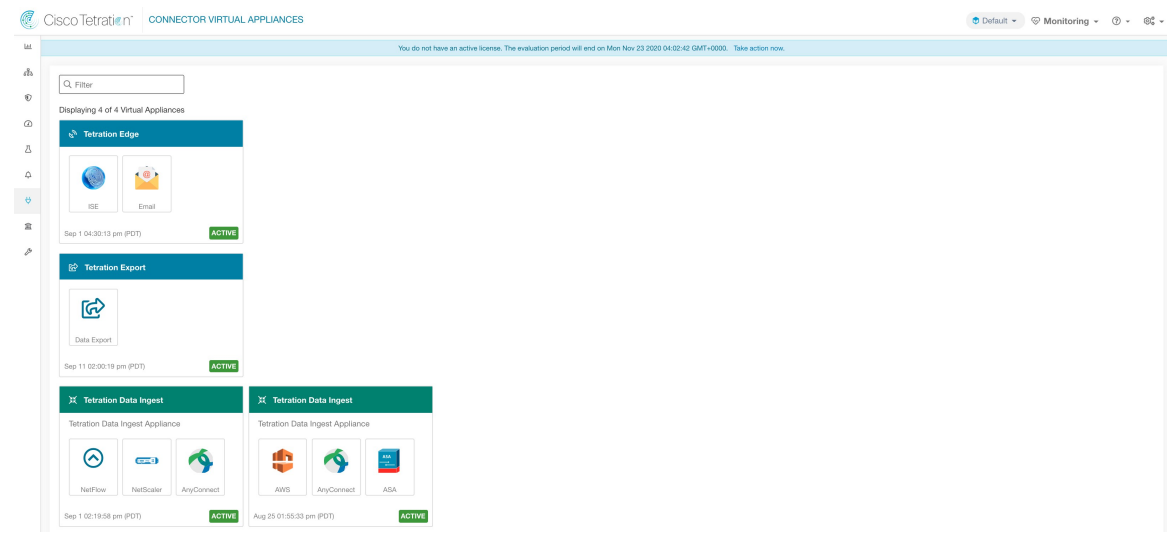

仮想アプライアンスの詳細:展開済みの仮想アプライアンスのリストでアプライアンスを直接 クリックすると、クリックしたアプライアンスの詳細ビューを取得できます。

### 図 **66 :** アプライアンスの詳細とコネクタ

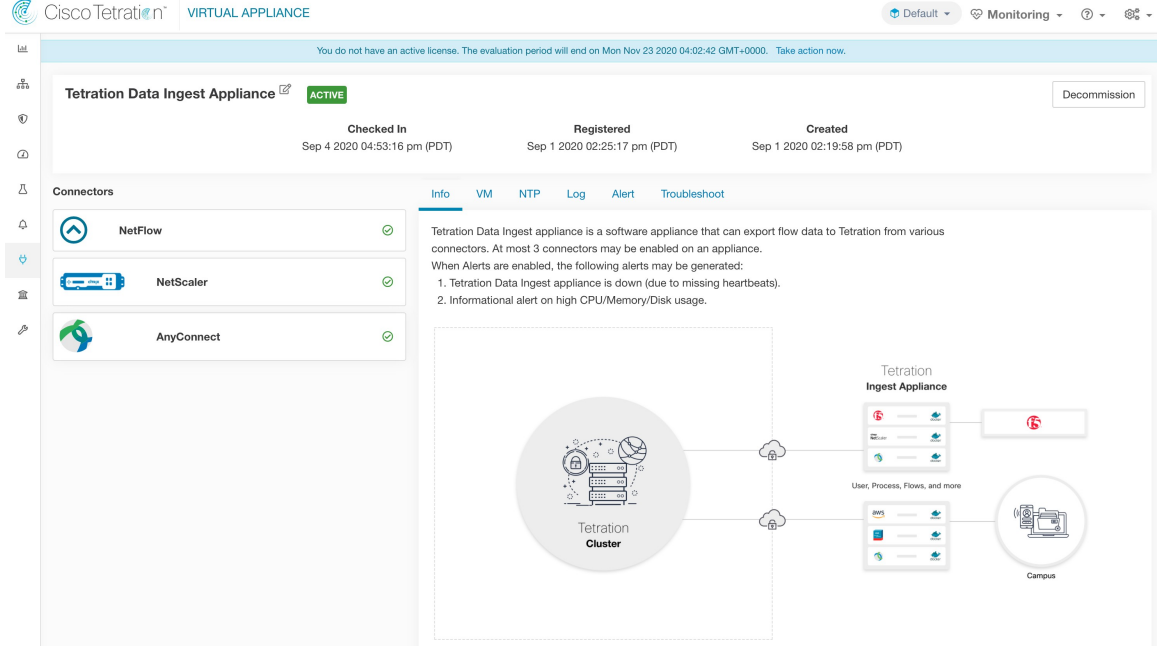

# コネクタの削除

コネクタが削除されると、そのコネクタが有効になっているアプライアンスのコントローラ は、コネクタ用に作成されたサービスを削除するメッセージを受け取ります。アプライアンス コントローラは次のことを行います。

- **1.** コネクタに対応する Docker コンテナを停止します。
- **2.** Docker コンテナを削除します。
- **3.** コネクタが Secure Workload Ingest アプライアンスに展開され、ポートを公開している場合 は、コンテナにマウントされた Docker ボリュームを削除します。
- **4.** コネクタ用に作成された Docker イメージを削除します。
- **5.** 最後に、削除リクエストのステータスを示すメッセージをSecureWorkloadに送信します。

# コネクタのモニタリング

コネクタサービスは、定期的にハートビートと統計を Cisco Secure Workload に送信します。 ハートビートの間隔は 5 分です。ハートビートメッセージには、システム統計、プロセス統 計、およびアプライアンス管理に使用される Kafka トピックを介して送信/受信/エラーが発生 したメッセージの数に関する統計など、サービスの正常性に関する統計が含まれます。さら に、コネクタサービス自体によってエクスポートされた統計も含まれます。

すべてのメトリックは *Digger*(OpenTSDB)で使用でき、アプライアンス ID、コネクタ ID、 およびルート範囲名で注釈が付けられます。さらに、コネクタサービスのGrafanaダッシュボー ドも、サービスからの重要なメトリックに使用できます。

# コネクタおよび仮想アプライアンスの構成管理

構成の更新は、Cisco Secure Workload からアプライアンスとコネクタにプッシュできます。構 成の更新を開始する前に、アプライアンスが Secure Workload に正常に登録され、アクティブ になっている必要があります。同様に、コネクタは、コネクタサービスで構成の更新を開始す る前に Secure Workload に登録されている必要があります。

アプライアンスとコネクタで可能な構成の更新には 3 つのモードがあります。

- **1.** テストと適用:構成をテストし、テストが成功したら構成をコミットします。
- **2.** 検出:構成をテストし、テストが成功したら、構成に対して有効にできる追加のプロパ ティを検出します。
- **3.** 削除:構成を削除します。

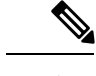

(注) ERSPAN アプライアンスとコネクタは、構成の更新をサポートしていません。

# テストおよび適用

テストおよび適用モードをサポートする設定では、目的のアプライアンスおよび/またはコネ クタに設定を適用(確定)する前に設定を検証します。

## **NTP** の設定(**NTP Configuration**)

NTP の設定により、アプライアンスは指定された NTP サーバーとクロックを同期できます。

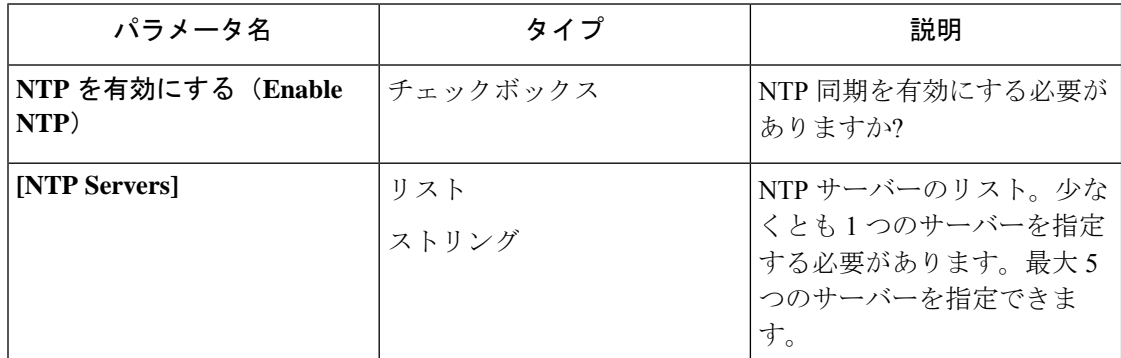

テスト:ポート 123 で指定された NTP サーバーに対して UDP 接続を確立できるかどうかをテ ストします。いずれかの NTP サーバーでエラーが発生した場合は、この設定を受け入れない でください。

適用:/etc/ntp.conf を更新し、systemctl restart ntpd.service を使用して ntpd サービスを再起動し ます。*ntp.conf* を生成するためのテンプレートは次のとおりです。

```
# --- GENERAL CONFIGURATION ---
server <ntp-server>
...
server 127.127.1.0
fudge 127.127.1.0 stratum 10
# Drift file
driftfile /etc/ntp/drift
```
許可されている **Cisco Secure Workload** 仮想アプライアンス:すべて

## 許可されているコネクタ:なし

図 **67 : NTP** 設定のテスト中にエラーが発生

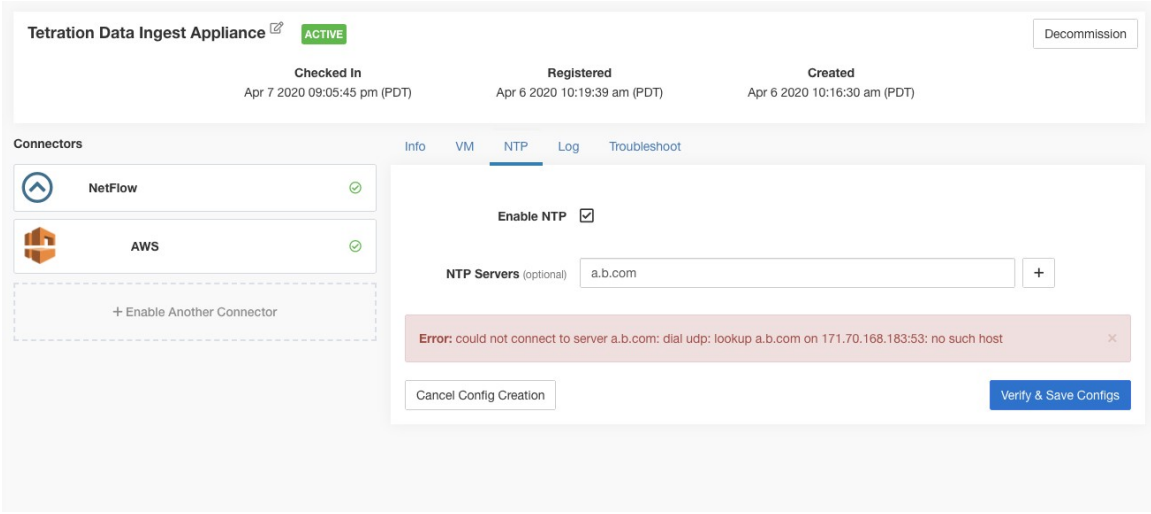

### 図 **68 :** 有効な **NTP** サーバーを使用した **NTP** 設定

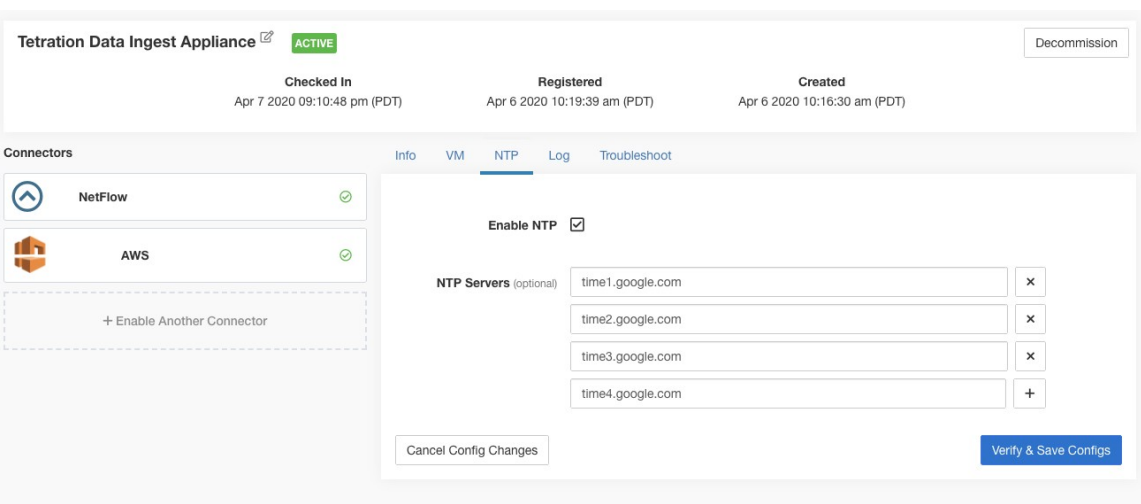

## 図 **69 :** 検証および適用済みの **NTP** 設定

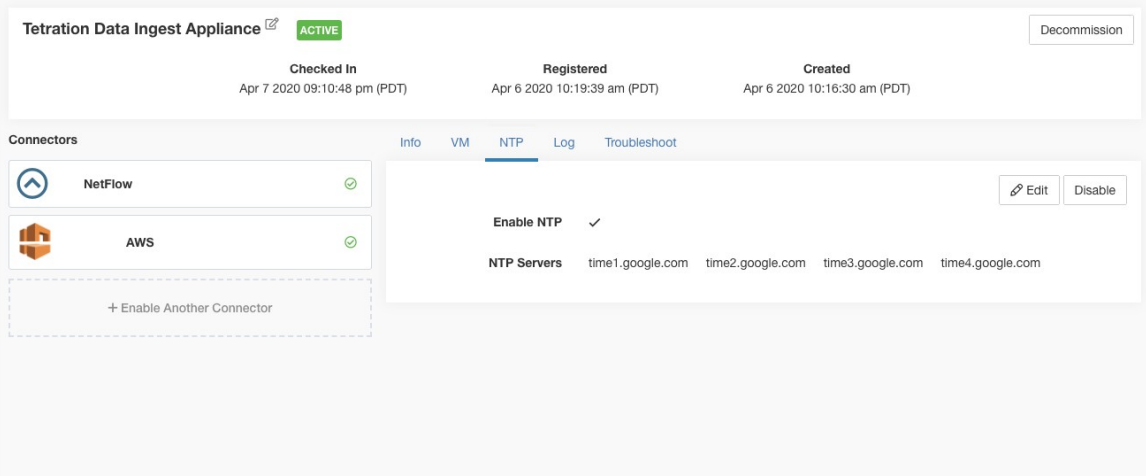

# ログ設定

ログ構成により、アプライアンスやコネクタのログレベル、ログファイルの最大サイズ、ログ ローテーション パラメータが更新されます。アプライアンスで構成の更新がトリガーされる と、アプライアンスコントローラのログ設定が更新されます。一方、コネクタで構成の更新が トリガーされると、サービスコントローラとサービスログの設定が更新されます。

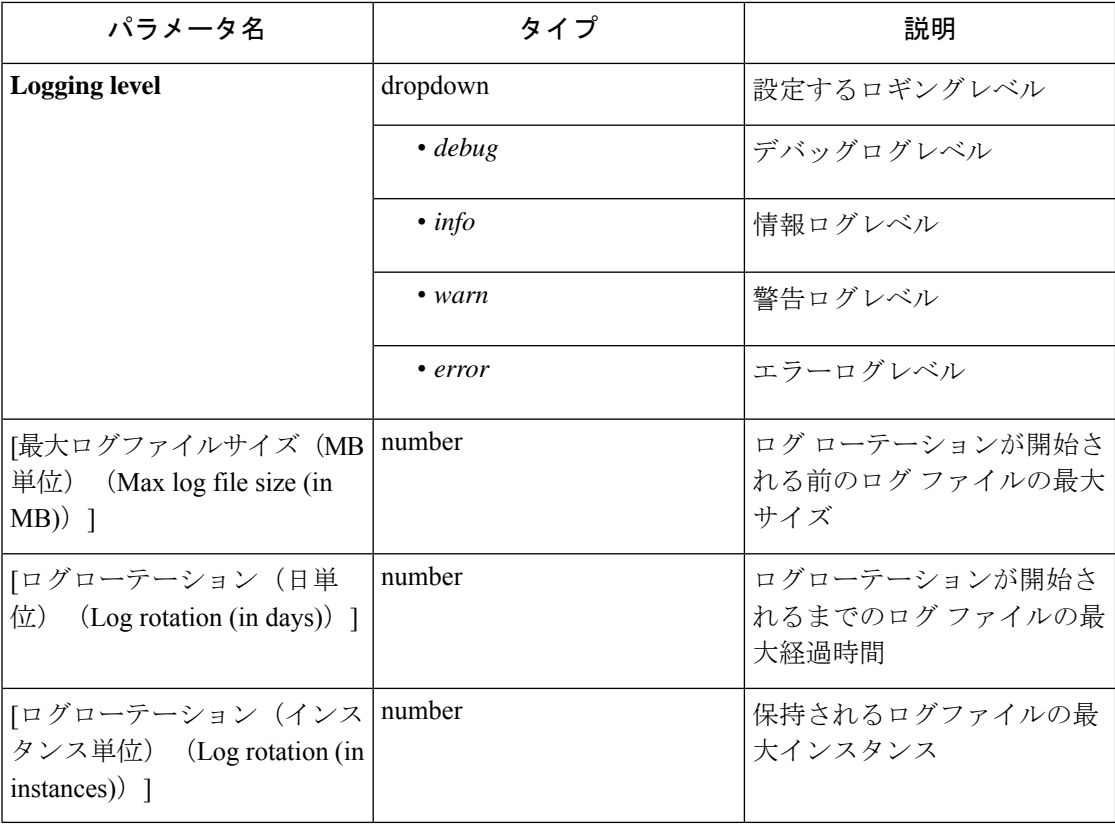

テスト:運用なし。

適用:アプライアンスで構成がトリガーされた場合は、アプライアンスの tet-controller の構成 ファイルが更新されます。構成がコネクタでトリガーされた場合は、tet-controller の構成ファ イルと、コネクタを管理する Docker コンテナ上のコントローラによって管理されるサービス が更新されます。

## 許可されている **Secure Workload** 仮想アプライアンス:すべて

許可されているコネクタ:NetFlow、NetScaler、F5、AnyConnect、ISE、ASA、Meraki。

図 **70 :** アプライアンスのログ構成

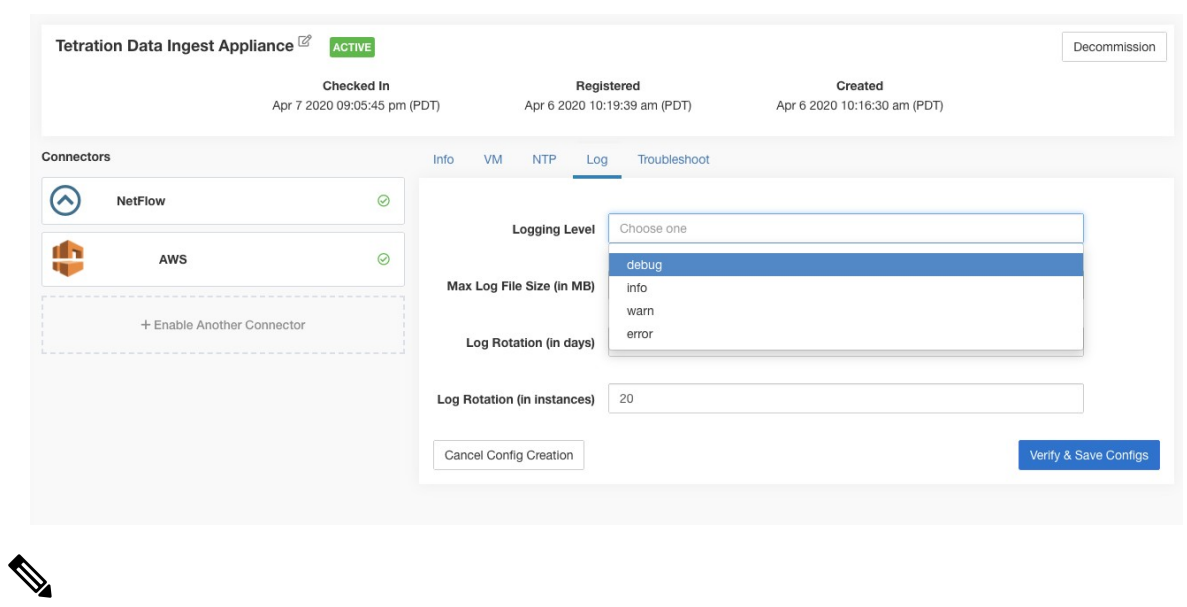

すべてのアラート通知コネクタ (Syslog、Email、Slack、PagerDuty、Kinesis)はSecure Workload Edge 上の単一の Docker サービス (Cisco Secure Workload Alert Notifier) で実行されるため、別 のアラート通知コネクタの構成に影響を与えずにコネクタのログ構成を更新することはできま せん 。Secure Workload Edge アプライアンス上の Secure Workload Alert Notifier (TAN) Docker サービスのログ構成は、許可されたコマンドを使用して更新できます。 (注)

詳細については、「アラート通知コネクタログ構成の更新」を参照してください。

## エンドポイントの設定

エンドポイントの設定では、AnyConnect および ISE コネクタのエンドポイントの非アクティ ブタイムアウトを指定します。エンドポイントがタイムアウトすると、コネクタは Secure Workloadとのチェックインを停止し、コネクタ上のエンドポイントのローカル状態を消去しま す。

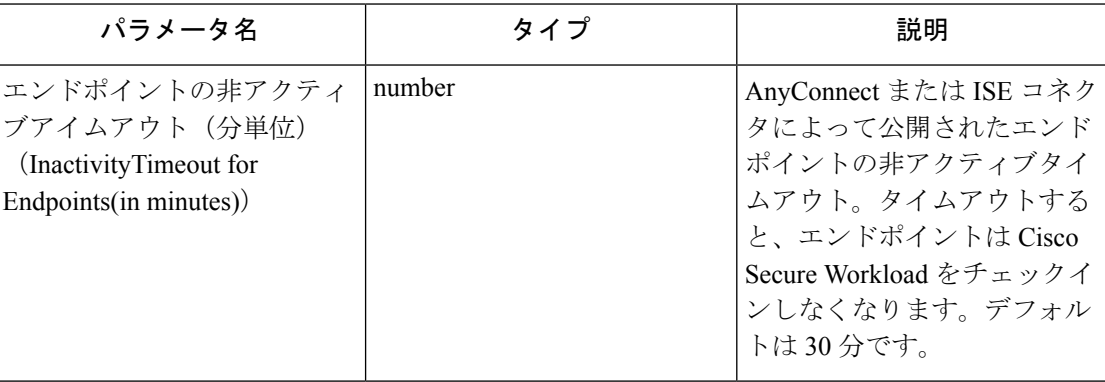

テスト:運用なし。

適用:新しい値でコネクタの構成ファイルを更新します。 許可されている **Secure Workload** 仮想アプライアンス:なし 許可されているコネクタ: AnyConnect および ISE

図 **<sup>71</sup> : AnyConnect** コネクタのエンドポイント非アクティブタイムアウト設定

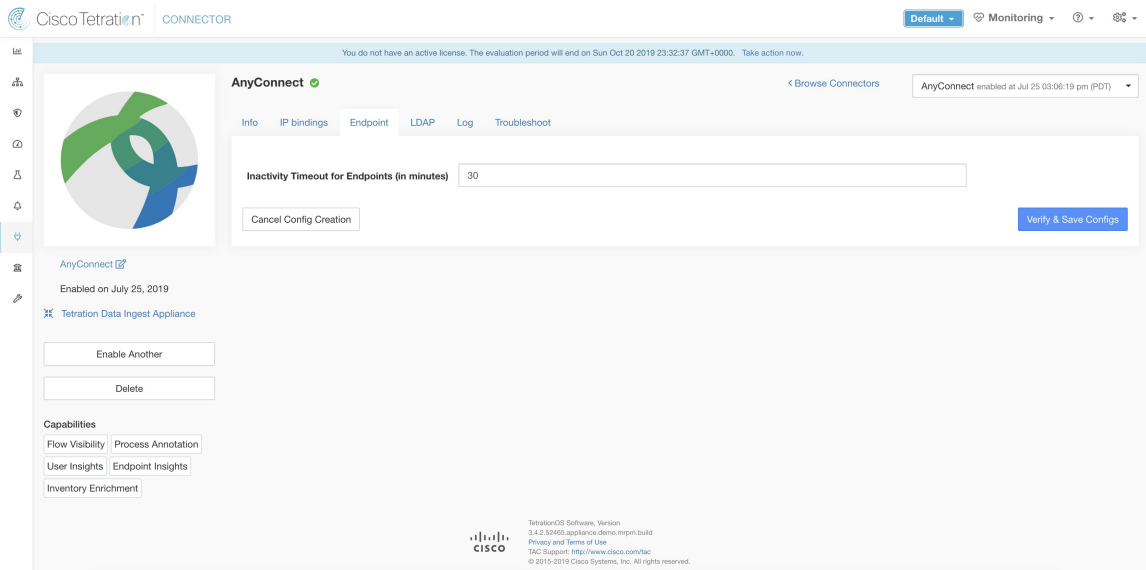

# **Slack** 通知設定

Slack で Secure Workload アラートを公開するためのデフォルトの構成。

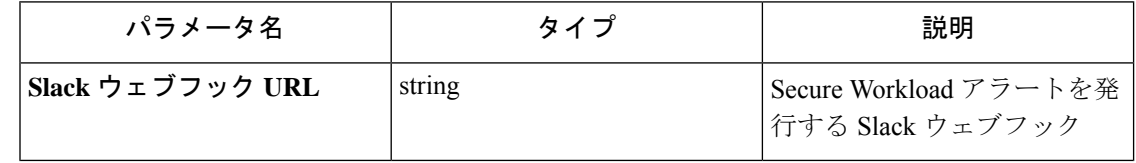

テスト:ウェブフックを使用してテストアラートを Slack に送信します。アラートが正常に投 稿された場合、テストは合格です。

[適用(Apply)]:指定されたパラメータでコネクタの構成ファイルを更新します。

許可される Secure Workload 仮想アプライアンス:なし

許可されているコネクタ:Slack

# **PagerDuty** 通知設定

PagerDuty で Secure Workload アラートを公開するためのデフォルト設定。

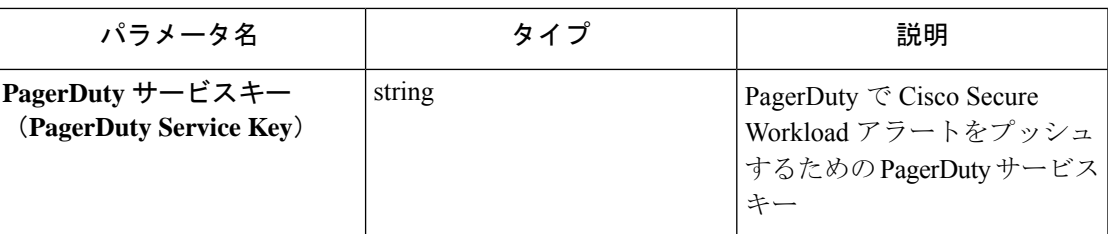

テスト:サービスキーを使用してテストアラートを PagerDutyに送信します。アラートが正常 に発行された場合、テストは合格です。

[適用(Apply)]:指定されたパラメータでコネクタの構成ファイルを更新します。

許可される Secure Workload 仮想アプライアンス:なし

許可されたコネクタ:PagerDuty

# **Kinesis** 通知設定

Amazon Kinesis で Secure Workload アラートを公開するためのデフォルトの設定。

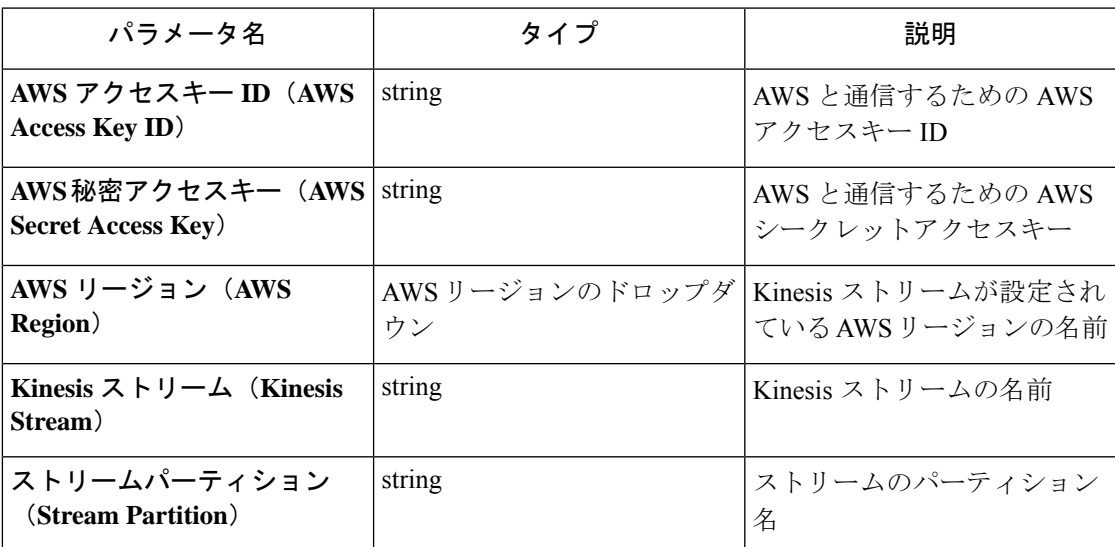

テスト:指定された設定を使用して、テストアラートを Kinesis ストリームに送信します。ア ラートが正常に発行された場合、テストは合格です。

[適用(Apply)]:指定されたパラメータでコネクタの構成ファイルを更新します。

許可される Secure Workload 仮想アプライアンス:なし

許可されているコネクタ:Kinesis

# 電子メール通知設定

電子メールで Secure Workload アラートを公開するためのデフォルト設定です。

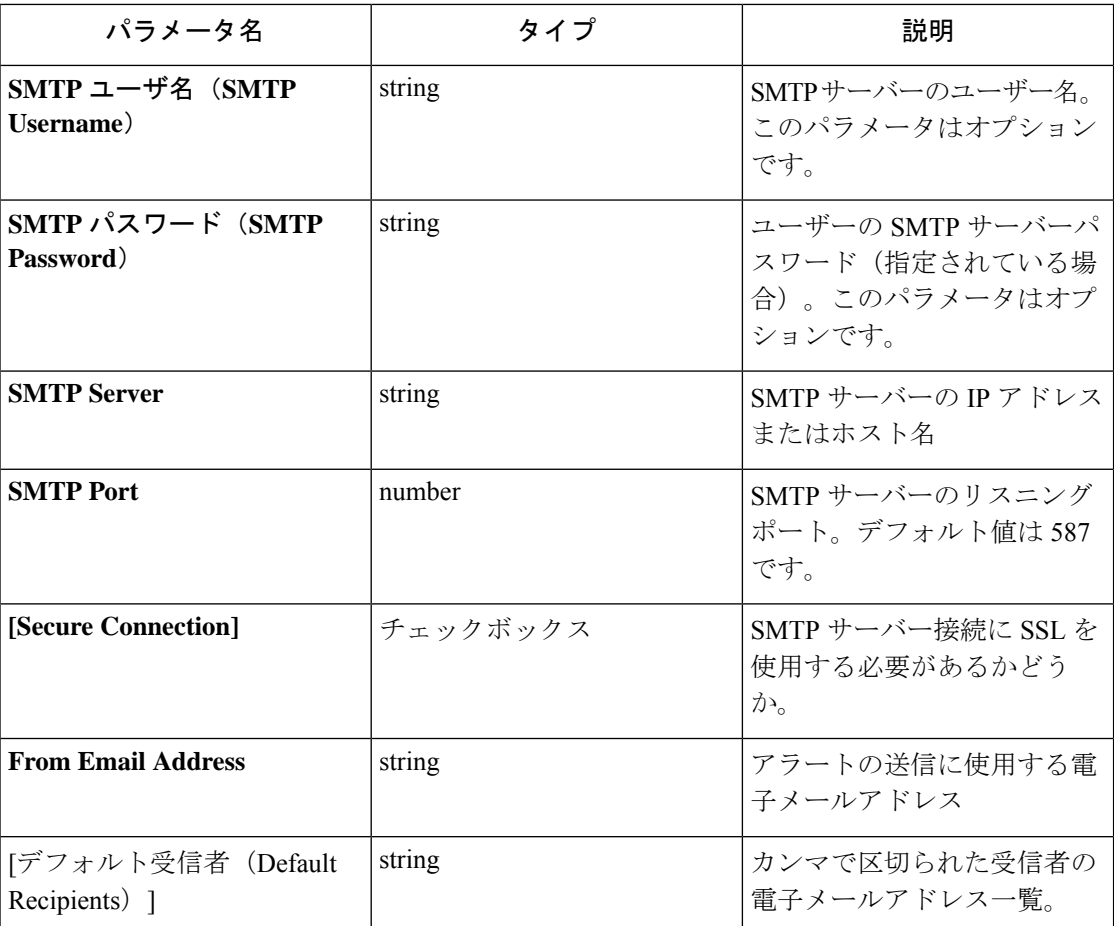

[テスト(Test)]:指定された設定を使用してテスト電子メールを送信します。アラートが正 常に発行された場合、テストは合格です。

[適用(Apply)]:指定されたパラメータでコネクタの構成ファイルを更新します。

許可される Secure Workload 仮想アプライアンス:なし

許可されるコネクタ:電子メール

# **Syslog** 通知設定

Syslog で Secure Workload アラートを公開するためのデフォルト構成。

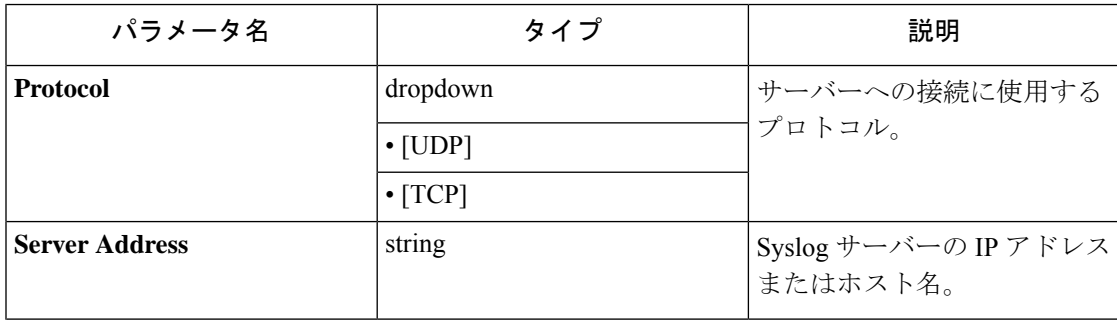

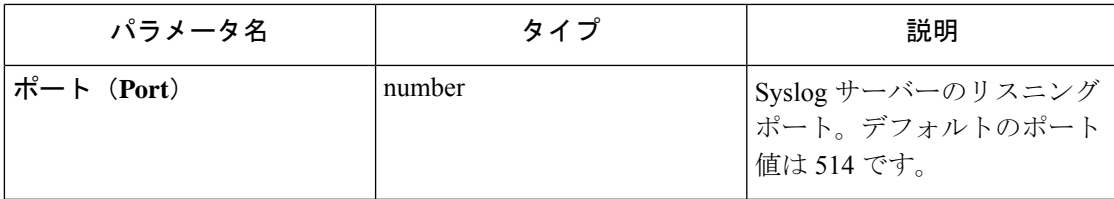

テスト:指定された構成を使用して、テストアラートをSyslogサーバーに送信します。アラー トが正常に発行された場合、テストは合格です。

[適用(Apply)]:指定されたパラメータでコネクタの構成ファイルを更新します。

許可される Secure Workload 仮想アプライアンス:なし

許可されるコネクタ:Syslog

# **Syslog のシビラティ(重大度)のマッピング設定**

次の表は、SyslogのSecure Workloadアラートにおけるデフォルトのシビラティ(重大度)マッ ピングを示しています。

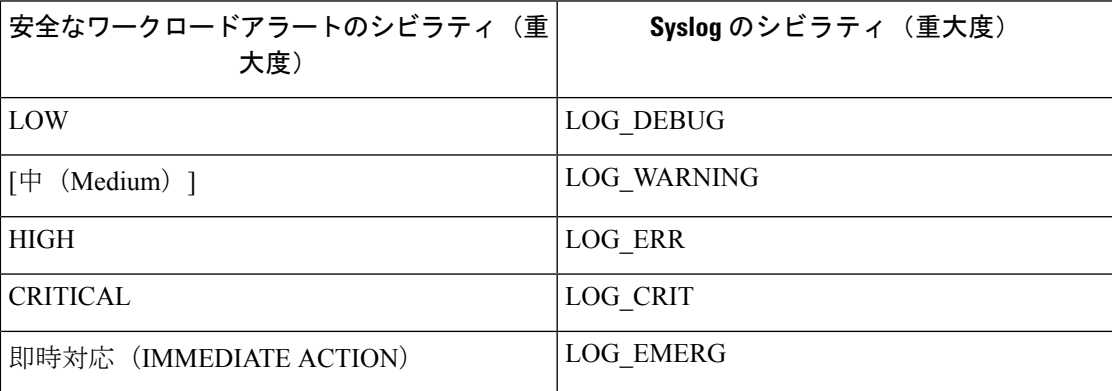

この設定は、この構成を使用して変更できます。

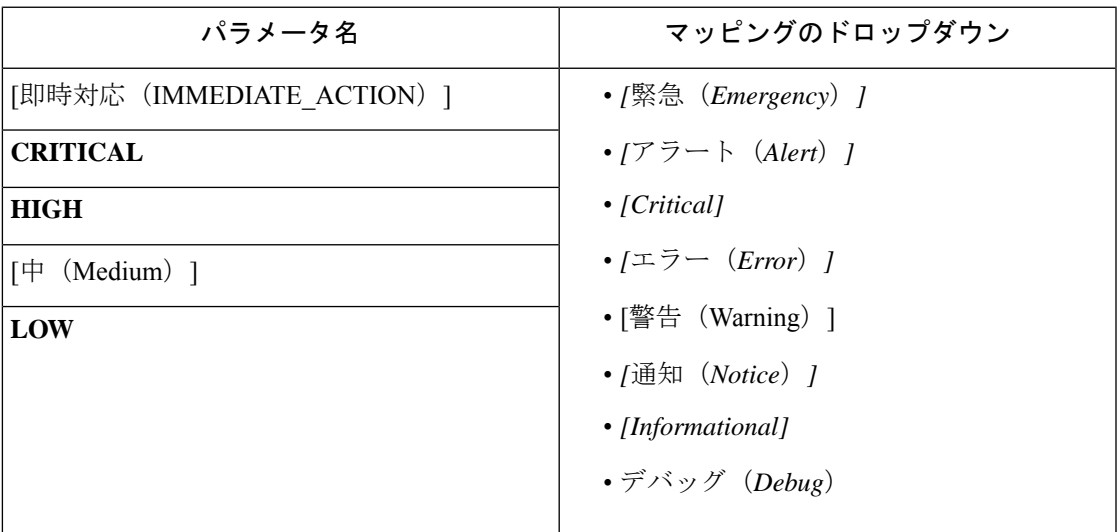

[テスト(Test)]:運用なし。

[適用(Apply)]:指定されたパラメータでコネクタの構成ファイルを更新します。

許可される Secure Workload 仮想アプライアンス:なし

許可されるコネクタ:Syslog

## **ISE** インスタンスの設定

この構成では、Cisco Identity Services Engine (ISE)に接続するために必要なパラメータを指定 します。この構成の複数のインスタンスを提供することにより、ISE コネクタは複数の ISE ア プライアンスに接続してエンドポイントに関するメタデータをプルできます。最大20のISE構 成インスタンスを提供できます。

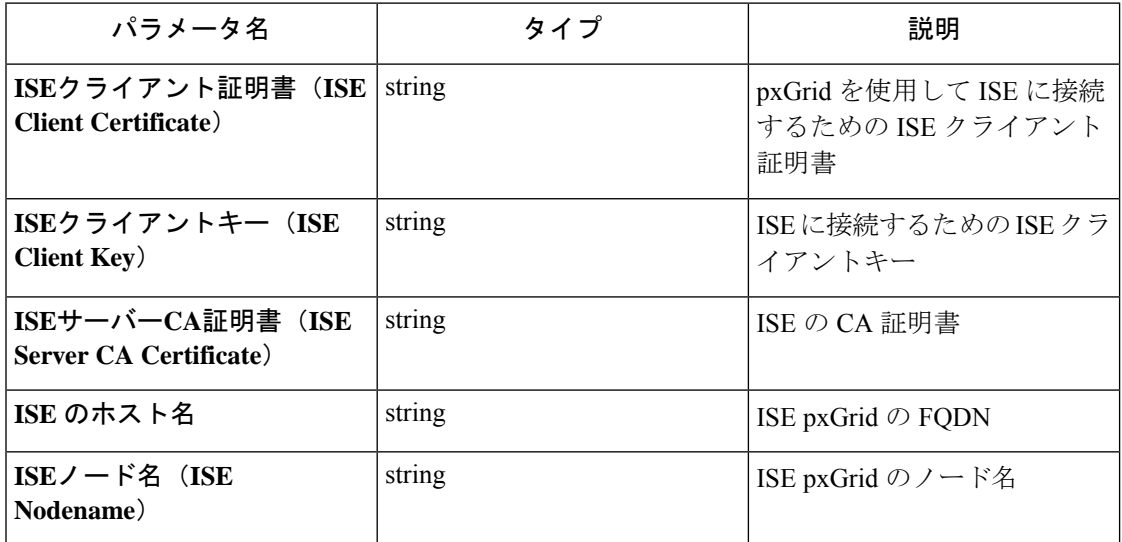

テスト:指定されたパラメータを使用してISEに接続します。接続に成功したら、構成を受け 入れます。

[適用(Apply)]:指定されたパラメータでコネクタの構成ファイルを更新します。

許可される Secure Workload 仮想アプライアンス:なし

許可されているコネクタ:ISE

# 検出

検出モードをサポートする設定では、次のことが行われます。

- **1.** ユーザーから基本設定を収集します。
- **2.** 基本設定を検証します。
- **3.** 設定に関する追加のプロパティを検出してユーザーに提示します。
- **4.** 検出されたプロパティを使用して、ユーザーが設定を拡張できるようにします。

**5.** 拡張された設定を検証して適用します。

3.3.1.x リリースでは、LDAP 構成で検出モードがサポートされています。

## **LDAP** 設定

LDAP設定では、LDAPへの接続方法、使用する基本識別名(DN)、ユーザー名に対応する属 性、およびユーザー名ごとにフェッチする属性を指定します。LDAP属性は、その環境に固有 の LDAP のプロパティです。

LDAP への接続方法と基本 DN の設定があれば、LDAP 内のユーザーの属性を検出できます。 これらの検出された属性は、UI でユーザーに表示できます。ユーザーは、検出されたこれら の属性から、ユーザー名に対応する属性と、ユーザー名ごとにLDAPから収集する最大6つの 属性のリストを選択します。その結果、LDAP属性を手動で設定する必要がなくなり、エラー が減少します。

検出を通じて LDAP 設定を作成するための詳細な手順は次のとおりです。

手順

## ステップ **1 LDAP** 設定の開始

コネクタの LDAP 設定を開始します。

#### 図 **72 : LDAP** 設定の検出の開始

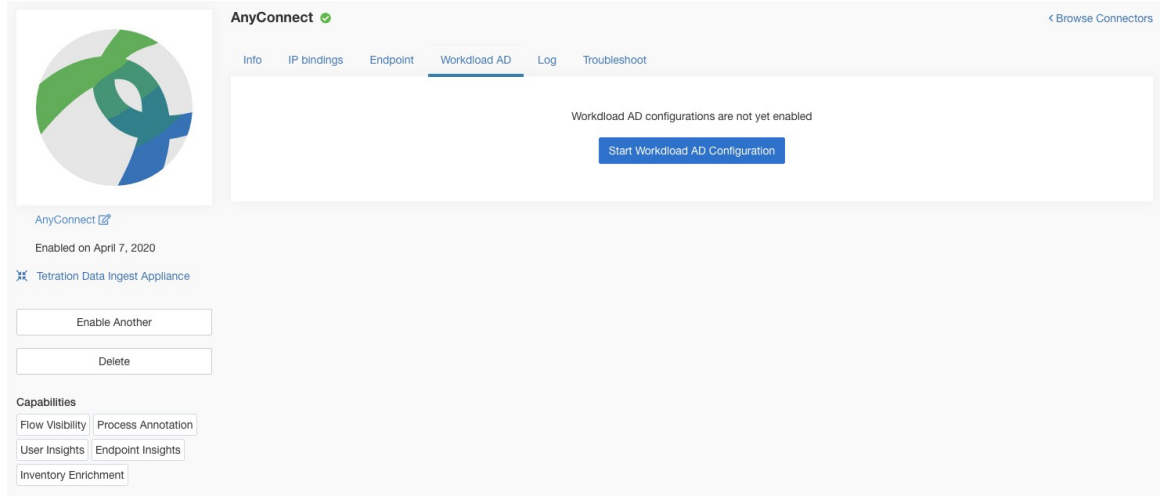

## ステップ **2** 基本の **LDAP** 設定の指定

LDAP に接続するための基本設定を指定します。この設定では、ユーザーは LDAP サーバーに 接続するための LDAP バインド DN またはユーザー名、LDAP サーバーへの接続に使用する LDAP パスワード、LDAP サーバーのアドレス、LDAP サーバーのポート、接続するベース DN、およびこのフィルタに一致するユーザーをフェッチするためのフィルタ文字列を提供し ます。

 $\overline{\phantom{a}}$ 

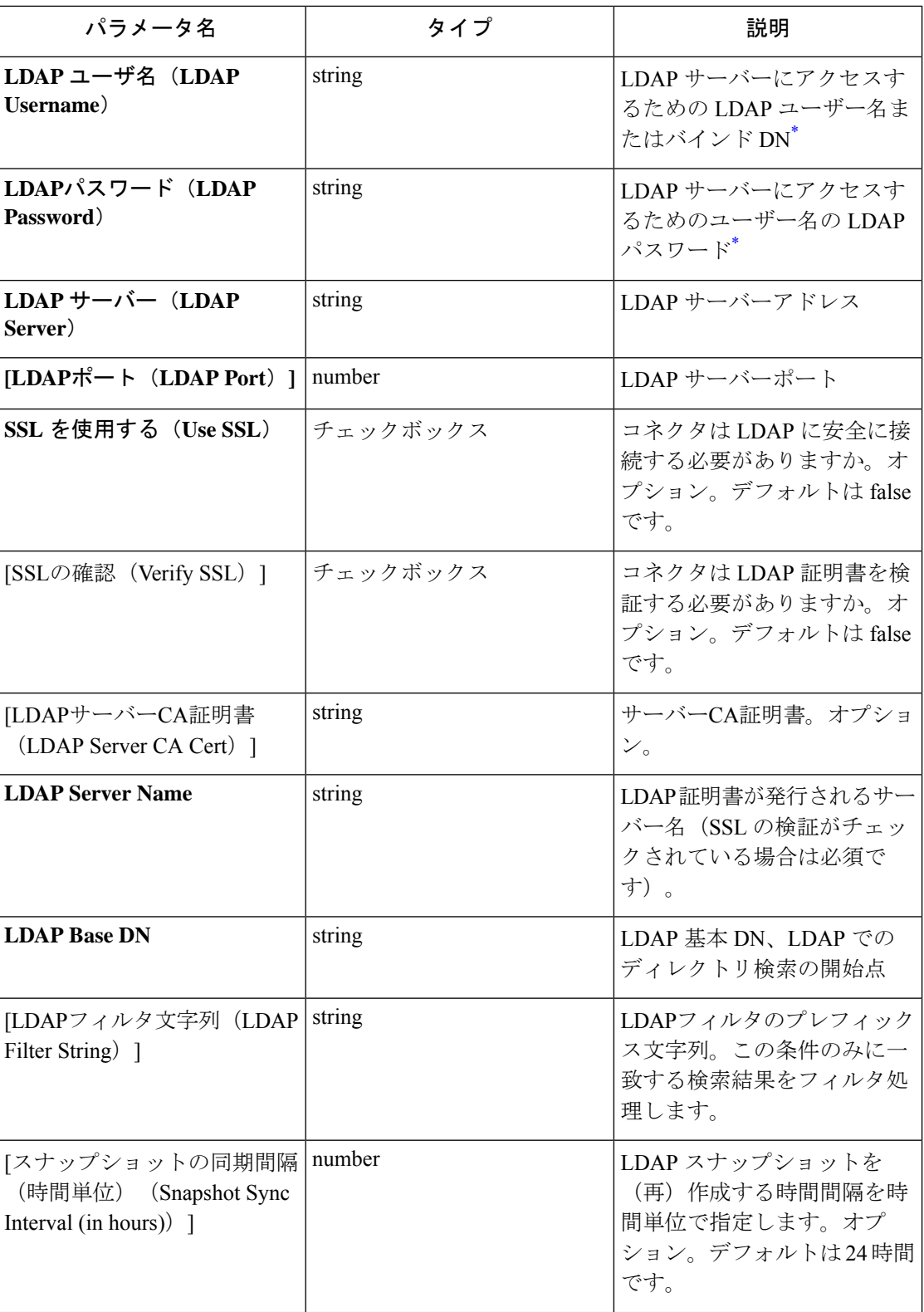

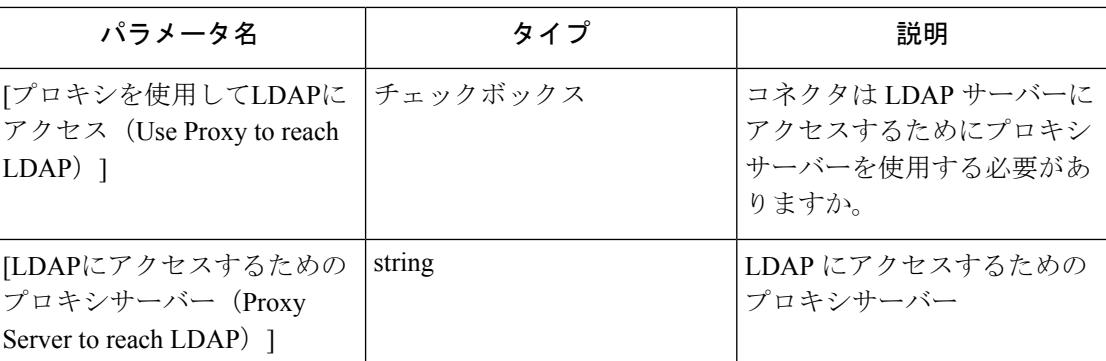

コネクタで LDAP を設定するために必要な最小限のユーザー権限は、標準ドメインユーザーです。

### 図 **73 :** 初期 **LDAP** 設定

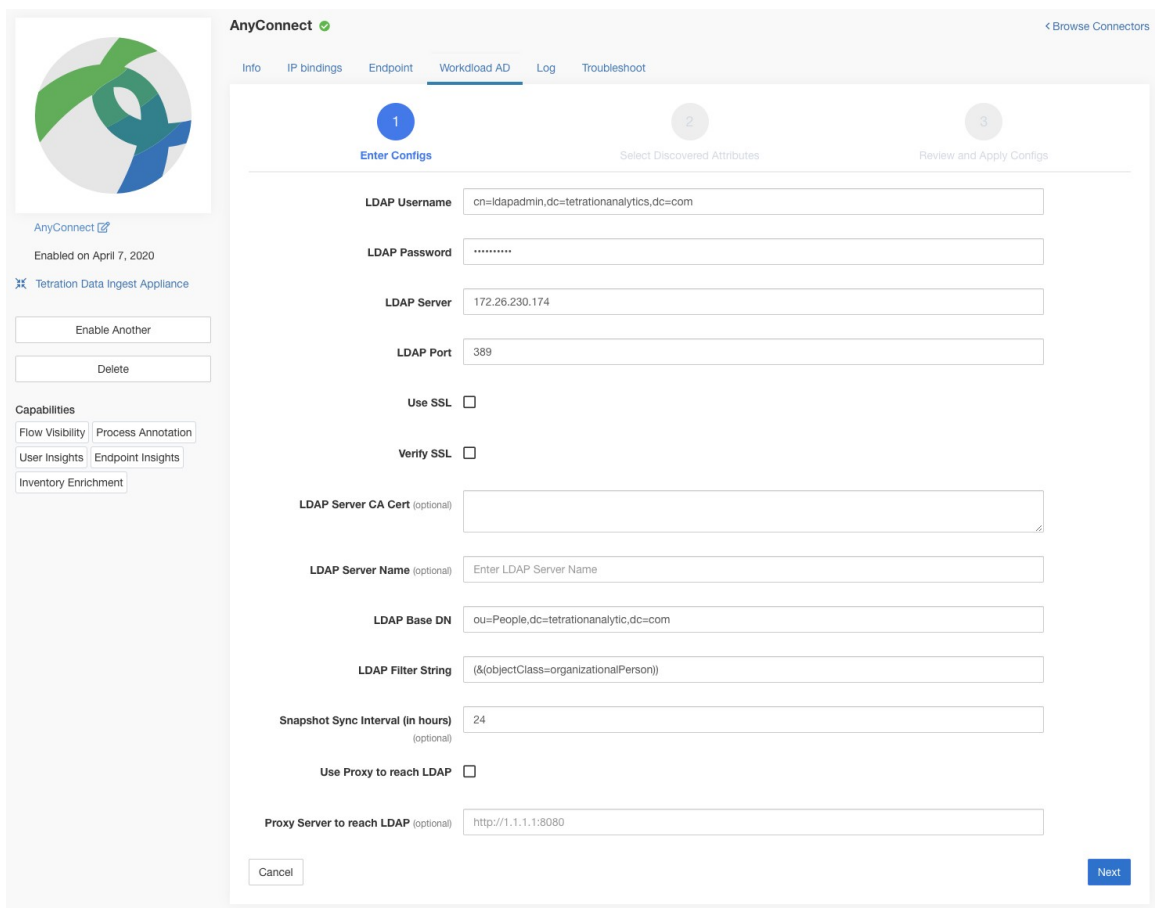

## ステップ **3** 検出処理中

ユーザーが[次へ(Next)]をクリックすると、この設定がコネクタに送信されます。コネクタ は、指定された設定を使用して LDAP サーバーとの接続を確立します。LDAP サーバーから最 大 1000 人のユーザーをフェッチし、すべての属性を識別します。さらに、1000 人のユーザー

すべてに共通するすべての単一値属性のリストを計算します。コネクタは、この結果を Cisco Secure Workload に返します。

図 **<sup>74</sup> : Discovery in progress**

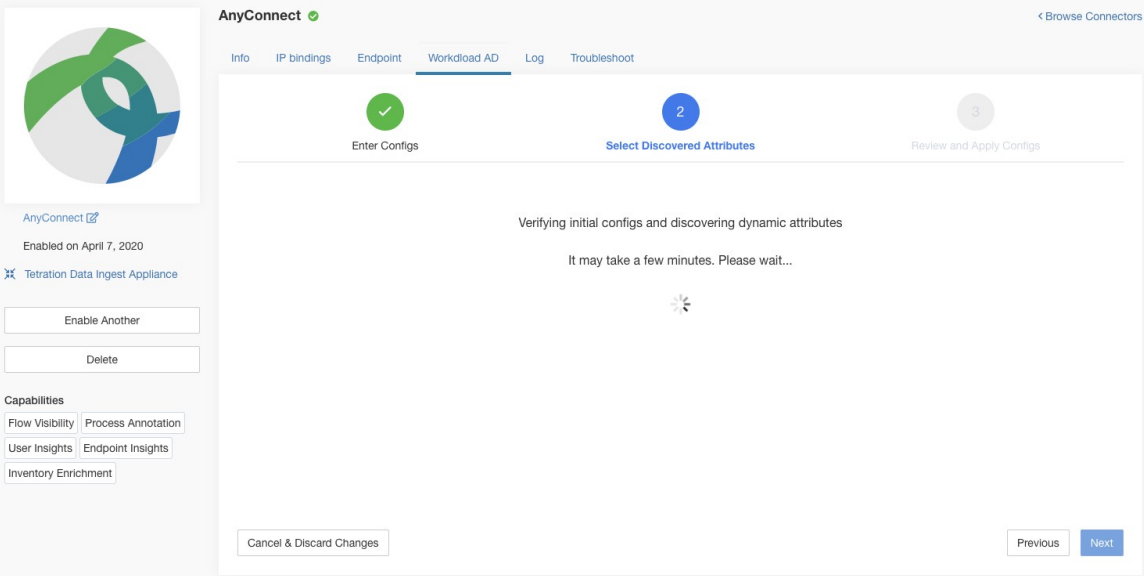

## ステップ **4** 検出された属性で設定を強化

ユーザーは、ユーザー名に対応する属性を選択し、組織内の各ユーザー(フィルタ文字列に一 致するユーザー)について、コネクタがフェッチおよびスナップショットする必要がある最大 6 つの属性を選択する必要があります。このアクションは、検出された属性のリストのドロッ プダウンを使用して実行されます。そのため、手動エラーや設定ミスが削減されます。

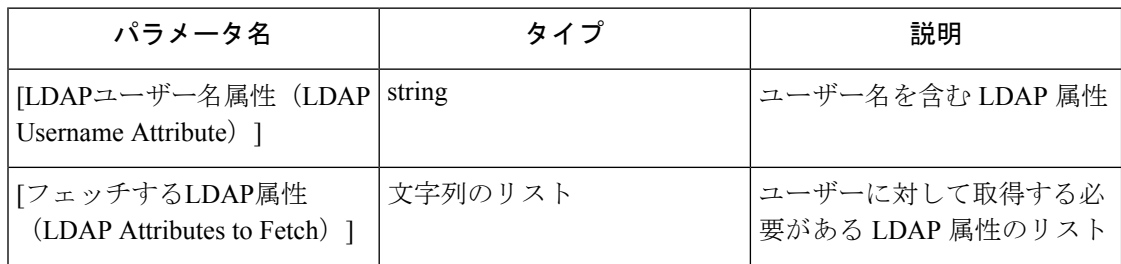

図 **75 :** 検出された **LDAP** 属性

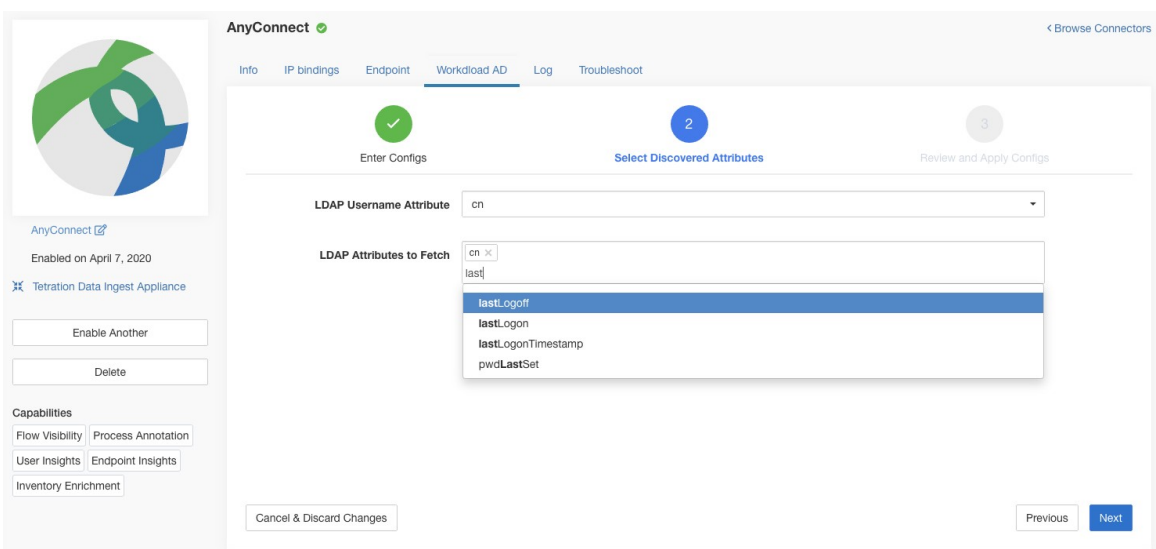

図 **76 :** ユーザー名属性およびユーザー名ごとに収集する属性を特定

## ステップ **5** 設定の終了、保存、および適用

最後に [変更を保存して適用 (Save and Apply Changes) ] をクリックすると、設定が完了しま す。

### 図 **<sup>77</sup> : LDAP** 設定の検出の完了とコミット

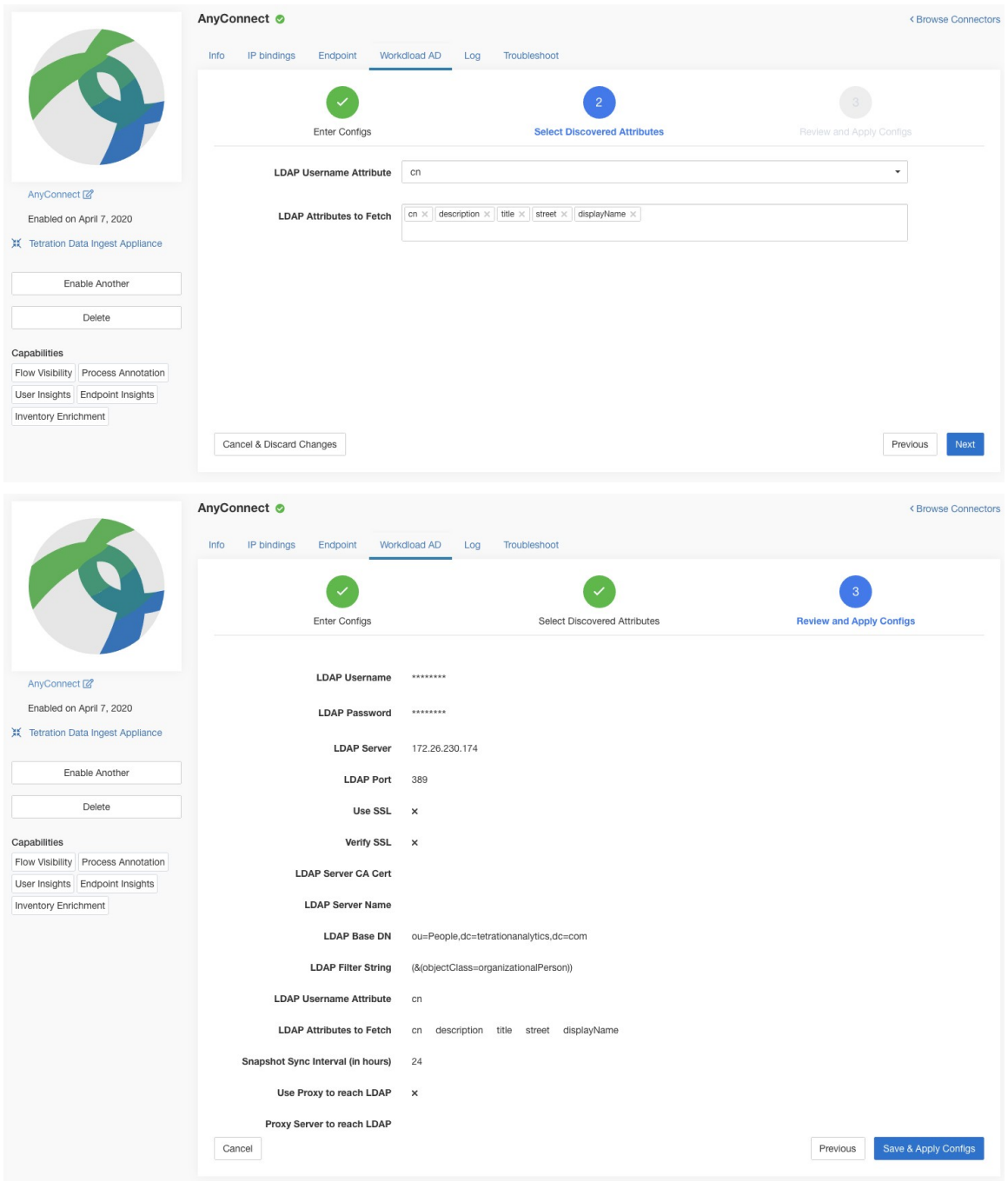

コネクタは、完了した設定を受信します。フィルタ文字列に一致するすべてのユーザーのロー カルスナップショットを作成し、選択した属性のみをフェッチします。スナップショットが完 了すると、インベントリ内のユーザーとそのLDAP属性に注釈を付けるため、コネクタサービ スによるスナップショットの使用を開始できます。

許可される Secure Workload 仮想アプライアンス:なし
許可されるコネクタ:AnyConnect、ISE、F5

# 削除(**Remove**)

追加されたすべての設定は、コネクタやアプライアンスから削除できます。それぞれの設定に は、ユーザーが設定を削除できる [削除 (Delete) ] ボタンがあります。

# トラブルシューティング

コネクタと仮想アプライアンスは、考えられる問題をデバッグするためのさまざまなトラブル シューティング メカニズムをサポートしています。

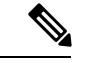

このセクションは次のものには該当しません。 (注)

> ERSPAN仮想アプライアンス:トラブルシューティングの詳細については、ERSPANアプライ アンスのページを参照してください。

> クラウドコネクタ:クラウドコネクタのトラブルシューティングを行うには、クラウドコネク タのセクションを参照してください(「AWS コネクタに関する問題のトラブルシューティン グ」など)。

# 許可されている一連のコマンド

許可されている一連のコマンドにより、アプライアンスおよびDockerコンテナ(コネクタ用) で一部のデバッグコマンドを実行できるようになります。許可されているコマンドには、ログ と現在の実行コンフィギュレーションを取得する機能、ネットワーク接続をテストする機能、 指定されたポートに一致するパケットをキャプチャする機能が含まれます。

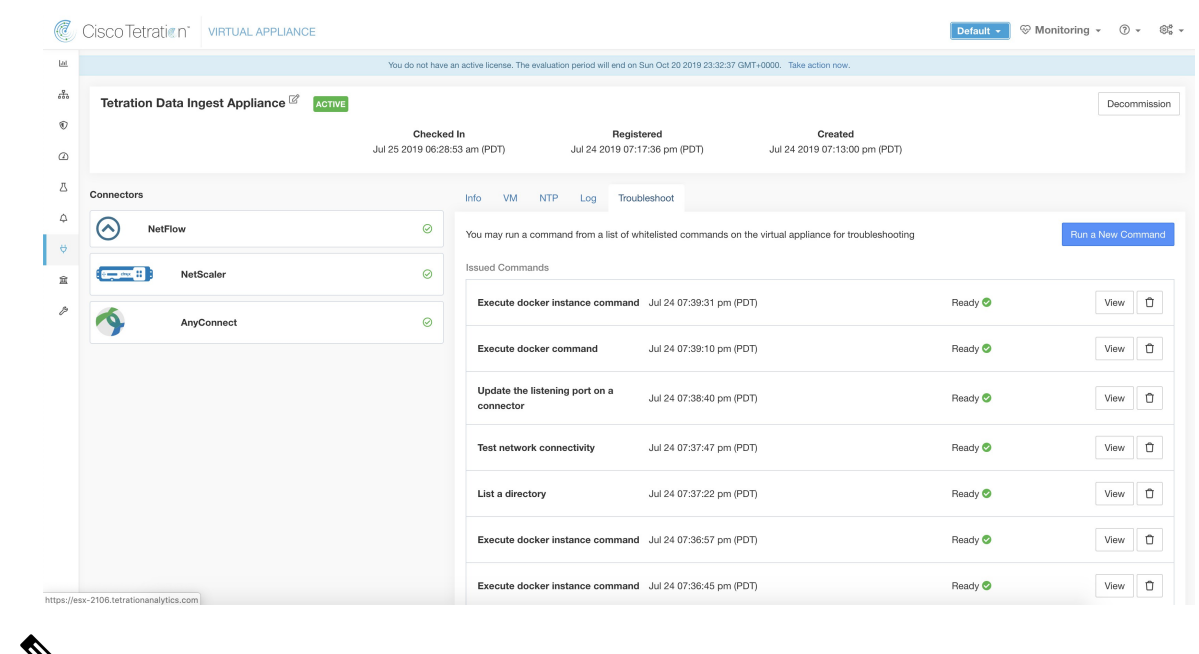

#### 図 **78 : Secure Workload** 仮想アプライアンスのトラブルシュートページ

 $\mathbb{V}_{\mathbf{z}}$ 

許可されているコマンドセットを使用したトラブルシューティングは、カスタマーサポート ロールを持つユーザーのみがアプライアンスとコネクタで利用できます。 (注)

#### **Show Logs**

コントローラログファイルの内容を表示し、オプションで指定されたパターンのファイルを grepします。SecureWorkloadは、コマンドが発行されたアプライアンスまたはコネクタにコマ ンドを送信します。アプライアンスまたはコネクタサービスのコントローラから結果が返され ます(最後の 5000 行の末尾)。結果が Cisco Secure Workload で利用可能になると、ファイル をダウンロードするためのダウンロードボタンが表示されます。

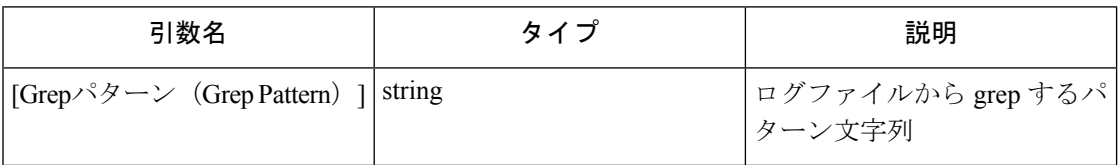

許可されている **Secure Workload** 仮想アプライアンス:すべて

許可されているコネクタ: NetFlow、NetScaler、F5、AnyConnect、Syslog、E メール、Slack、 PagerDuty、Kinesis、ISE、ASA、Meraki。

| C                              | Cisco Tetration <sup>-</sup><br>VIRTUAL APPLIANCE |                                       |                                                          |                          |                         | Default $\sim$     | <b> Wonitoring - ② - ◎ -</b> |
|--------------------------------|---------------------------------------------------|---------------------------------------|----------------------------------------------------------|--------------------------|-------------------------|--------------------|------------------------------|
| <b>Lat</b>                     |                                                   | Command Info & Results                |                                                          |                          |                         |                    |                              |
| $d\Omega$<br>$^\circledR$      | Tetration Data Ingest Appliance <sup>[2]</sup>    | Show logs<br>Jul 25 06:55:50 am (PDT) |                                                          | Grep Pattern             | Log File Controller log |                    | Decommission                 |
| $\bigcirc$                     |                                                   |                                       | & Download Output File                                   |                          |                         |                    |                              |
| 四<br>$\Omega$<br>$\ddot{\phi}$ | Connectors<br>(∧<br><b>NetFlow</b>                |                                       |                                                          |                          | Close                   |                    | Run a New Command            |
| 宜                              | -- 8<br>NetScaler                                 | $\odot$                               | <b>Issued Commands</b>                                   |                          |                         |                    |                              |
| $\mathcal{P}$                  | AnyConnect                                        | $\odot$                               | <b>Show logs</b>                                         | Jul 25 06:55:50 am (PDT) |                         | Ready <sup>O</sup> | $\hat{u}$<br><b>View</b>     |
|                                |                                                   |                                       | Execute docker instance command Jul 24 07:39:31 pm (PDT) |                          |                         | Ready <sup>O</sup> | $\hat{u}$<br>View            |
|                                |                                                   |                                       | Execute docker command                                   | Jul 24 07:39:10 pm (PDT) |                         | Ready <sup>O</sup> | $\Box$<br>View               |
|                                |                                                   |                                       | Update the listening port on a<br>connector              | Jul 24 07:38:40 pm (PDT) |                         | Ready <sup>o</sup> | $\Box$<br>View               |
|                                |                                                   |                                       | <b>Test network connectivity</b>                         | Jul 24 07:37:47 pm (PDT) |                         | Ready <sup>O</sup> | $\Box$<br>View               |
|                                |                                                   |                                       | List a directory                                         | Jul 24 07:37:22 pm (PDT) |                         | Ready <sup>O</sup> | $\Box$<br>View               |
|                                |                                                   |                                       | Execute docker instance command Jul 24 07:36:57 pm (PDT) |                          |                         | Ready <sup>O</sup> | $\Box$<br>View               |

図 **<sup>79</sup> : Secure Workload** 入力アプライアンスからの **Show Logs** 出力のダウンロード

### サービスログを表示

サービスログファイルの内容を表示し、オプションでファイルをgrepして指定されたパターン を見つけます。SecureWorkloadは、コマンドが発行されたアプライアンスまたはコネクタにコ マンドを送信します。アプライアンスまたはコネクタサービスのコントローラから結果が返さ れます(最後の 5000 行の末尾)。結果が Cisco Secure Workload で利用可能になると、ファイ ルをダウンロードするためのダウンロードボタンが表示されます。

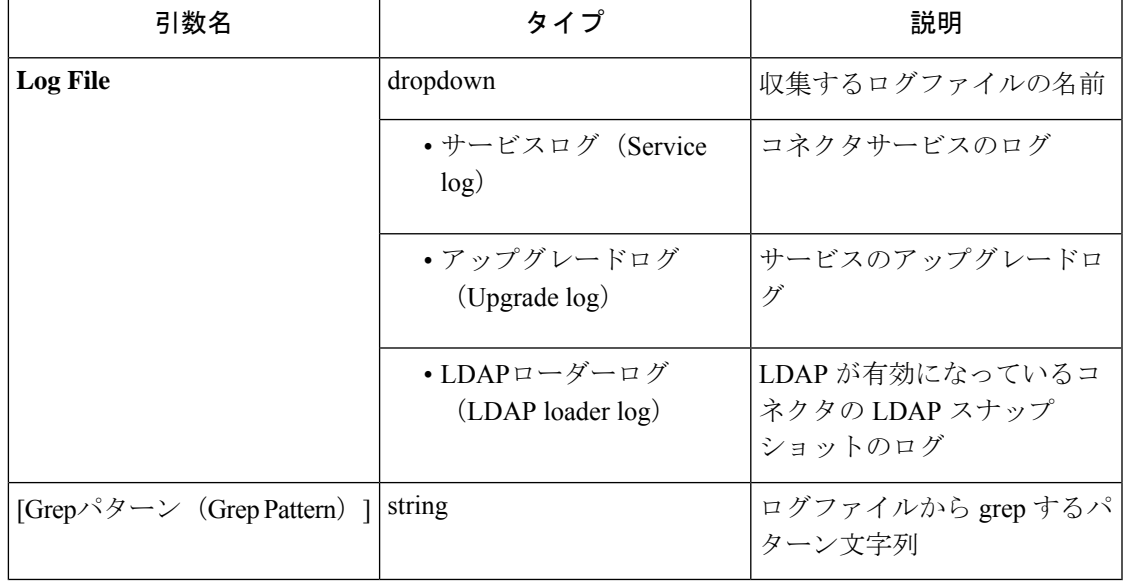

許可された **Secure Workload** 仮想アプライアンス:なし(有効なコネクタサービスでのみ利用 可能)

図**<sup>80</sup> : LDAP**ローダーログファイルを対象とした**AnyConnect**コネクタからの**[**サービスログを表示(**ShowServiceLogs**)**]** 出力のダウンロード

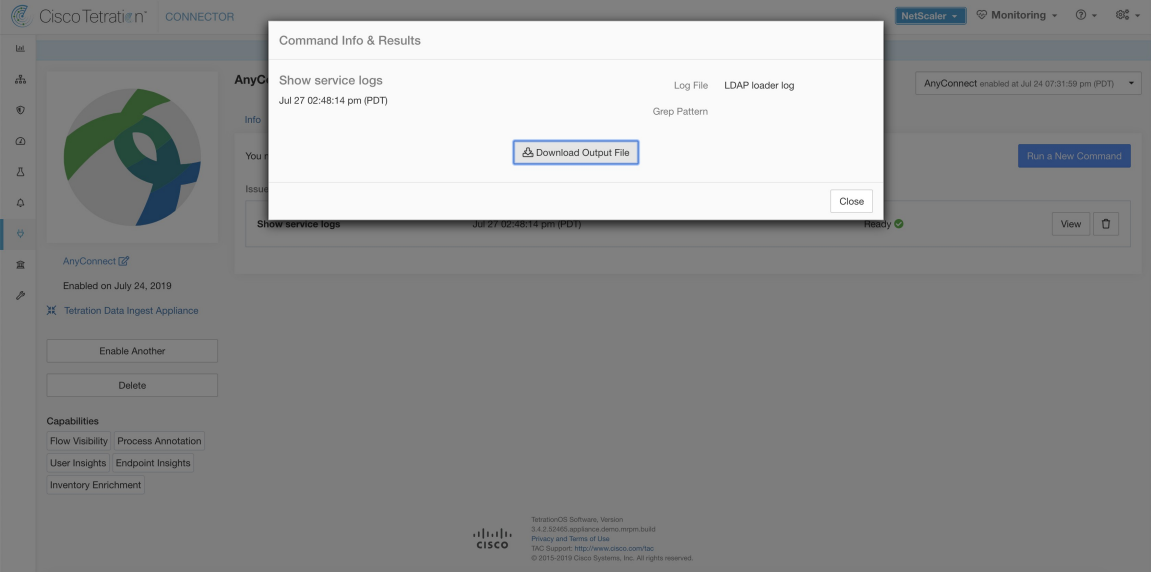

### **show running-config** の出力結果

アプライアンスまたはコネクタのコントローラの実行コンフィギュレーションを表示します。 アプライアンスまたはコネクタのコントローラが、要求された引数に対応する構成を取得し、 結果を返します。Cisco Secure Workload で結果が得られると、設定の内容がテキストボックス に表示されます。

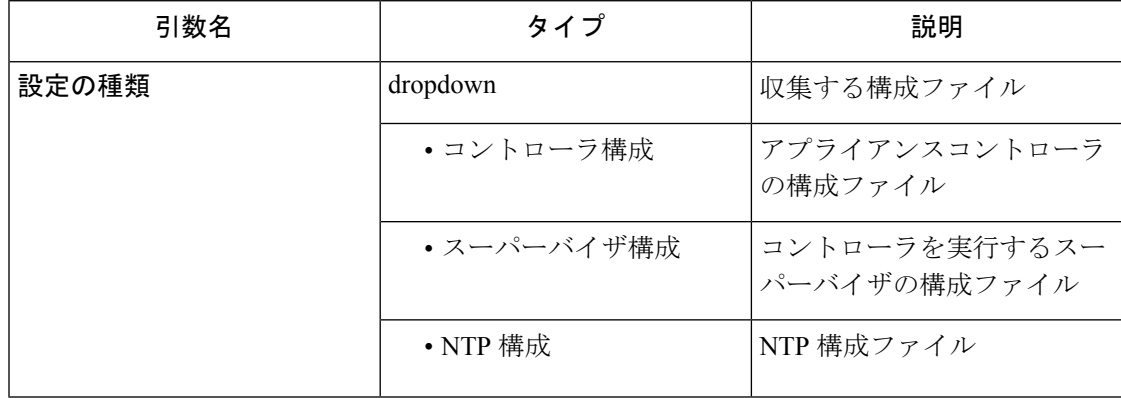

許可されている **Secure Workload** 仮想アプライアンス**:** すべて

許可されているコネクタ: NetFlow、NetScaler、F5、AnyConnect、Syslog、E メール、Slack、 PagerDuty、Kinesis、ISE、ASA、Meraki。

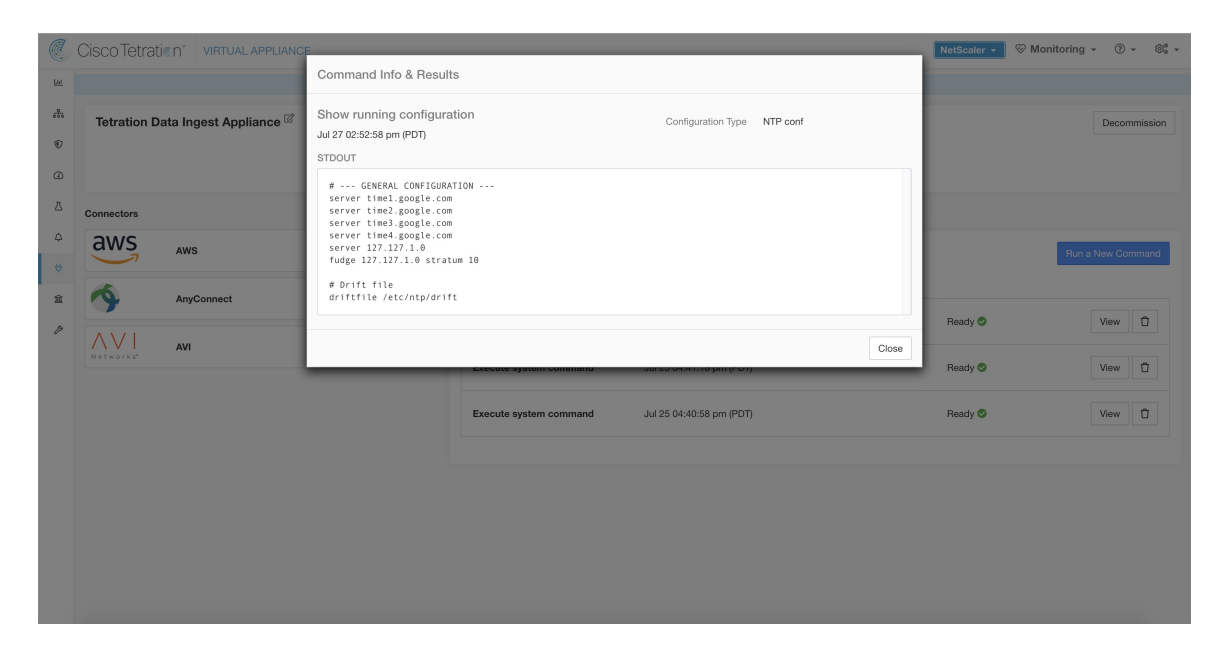

図 **<sup>81</sup> : Secure Workload Ingest** アプライアンスの **NTP** 構成の実行コンフィギュレーションの表示

### サービス実行設定の表示

アプライアンスのコネクタ用にインスタンス化されたサービスの実行設定を表示します。サー ビスのコントローラは、要求された引数に対応する設定を取得し、結果を返します。Cisco Secure Workload で結果が得られると、設定の内容がテキストボックスに表示されます。

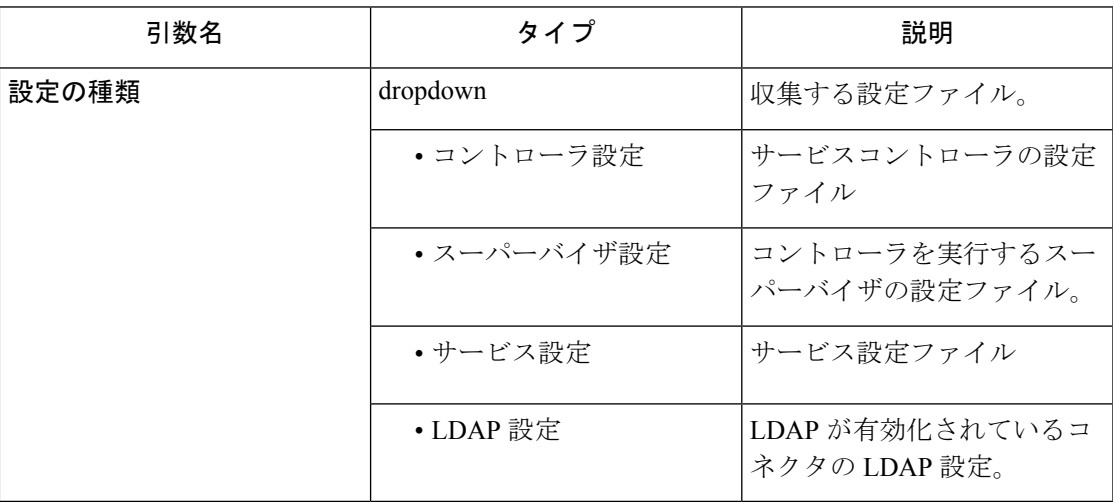

許可された **Secure Workload** 仮想アプライアンス:なし(有効なコネクタサービスでのみ利用 可能)

許可されているコネクタ:NetFlow、NetScaler、F5、AnyConnect、Syslog、電子メール、Slack、 PagerDuty、Kinesis、ISE、ASA、Meraki。

### システムコマンドの表示

システムコマンドを実行し、指定したパターンの grep を実行します(オプション)。アプラ イアンスまたはコネクタサービスのコントローラから結果が返されます(最後の 5000 行の末 尾)。必要に応じて、grepパターンを引数として指定でき、そのパターンに応じて出力がフィ ルタリングされます。結果が Cisco Secure Workload で利用可能になると、テキストボックスに 表示されます。

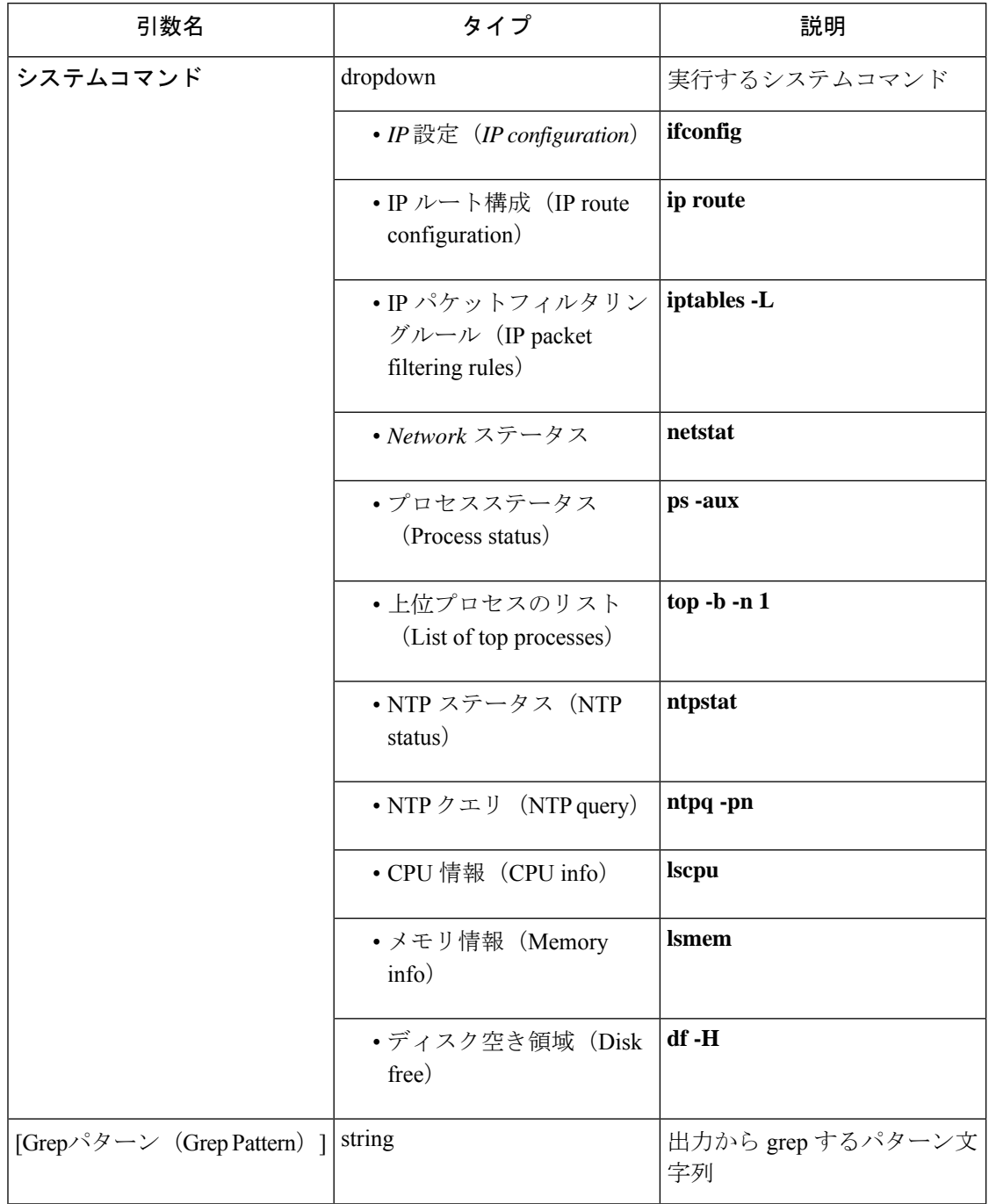

許可されているコネクタ: NetFlow、NetScaler、F5、AnyConnect、Syslog、E メール、Slack、 PagerDuty、Kinesis、ISE、ASA、Meraki。

図 **<sup>82</sup> : Secure Workload Ingest** アプライアンスにシステムコマンドを表示して、上位プロセスのリストを取得する

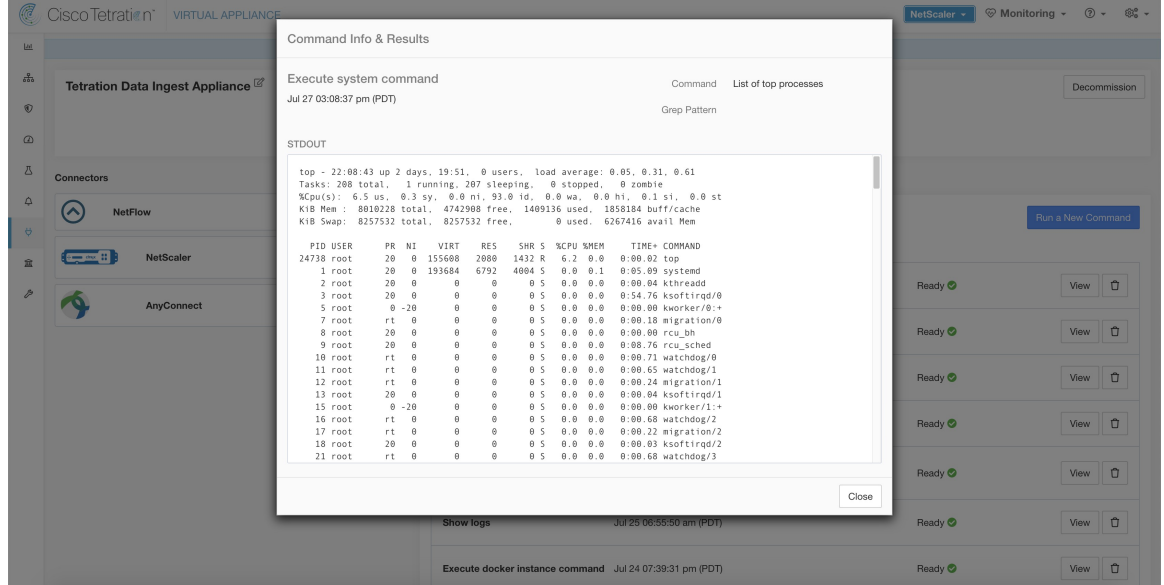

#### **Docker** コマンドの表示

Docker コマンドを実行し、指定したパターンの grep を実行します(オプション)。コマンド は、アプライアンスコントローラによってアプライアンス上で実行されます。結果は、最後の 5000 行まで表示されます。必要に応じて、grep パターンを引数として指定でき、そのパター ンに応じて出力がフィルタリングされます。結果が Cisco Secure Workload で利用可能になる と、テキストボックスに表示されます。

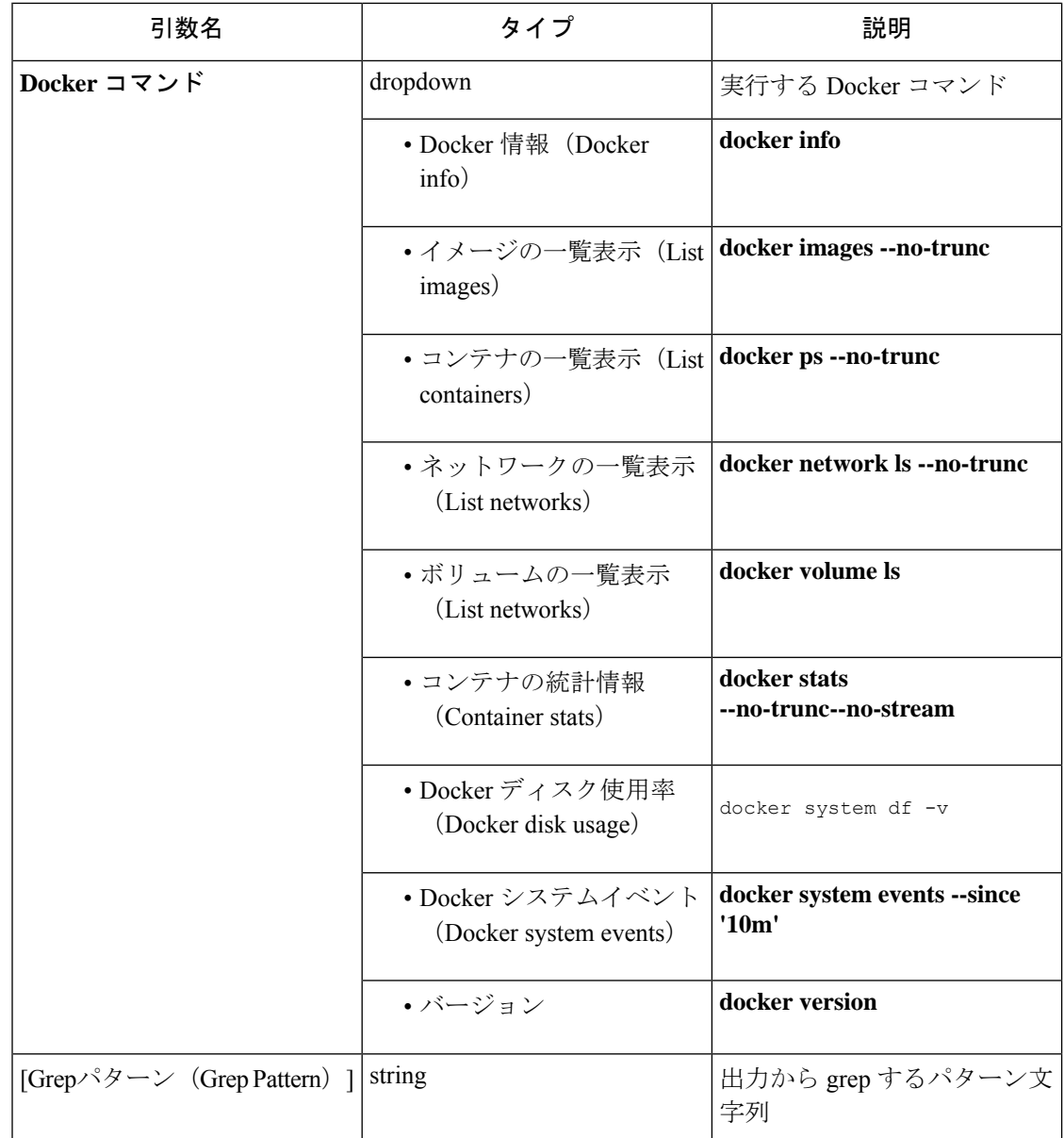

許可されている **Secure Workload** 仮想アプライアンス:すべて

許可されているコネクタ:なし

| C                                                         | Cisco Tetration VIRTUAL APPLIANCE                       |                                                                                                    |                                                          |                                         |       | NetScaler +        | <sup>⊗</sup> Monitoring - 2 + 8% - |
|-----------------------------------------------------------|---------------------------------------------------------|----------------------------------------------------------------------------------------------------|----------------------------------------------------------|-----------------------------------------|-------|--------------------|------------------------------------|
| 241                                                       |                                                         | Command Info & Results                                                                                                    |                                                          |                                         |       |                    |                                    |
| $\epsilon_{\rm{D}}^2$<br>$\circledcirc$<br>$\circledcirc$ | Tetration Data Ingest Appliance                         | Execute docker command<br>Jul 27 03:12:03 pm (PDT)                                                                                                    |                                                          | Command Container stats<br>Grep Pattern |       |                    | Decommission                       |
| 凸<br>$\ddot{Q}$<br><b>A</b>                               | <b>Connectors</b><br><b>NetFlow</b><br>$\triangleright$ | STDOUT<br>NAME<br>CPU %<br>CONTAINER ID<br>nf-5d391177ff16335b4aa6bd1b<br>10.27%<br>60c5b9b95aefdc24be386a0eea3681b4cc87c19d624befd88ffbba387ba019fb<br>adc259d446976aef5ee17ed0e567044dd76c0c562f34dcd59a98d2a1a3007381<br>ac-5d39149fff16335b4aa6bd1f<br>8.18%<br>613969a4b66020791ac96220a1bd8f86d36e2f35f51653e1e8d5dc565cb340ea<br>ns-5d391341ff16335b4aa6bd1d<br>0.21% |                                                          |                                         |       |                    | Run a New Command                  |
| 盒<br>$\mathcal{P}$                                        | <b>NetScaler</b><br>- ~ ::                              |                                                                                                    |                                                          |                                         | Close | Ready <sup>O</sup> | Ů<br>View.                         |
|                                                           | AnyConnect                                              | $\odot$                                                                                                    | <b>Execute system command</b>                            | Jul 27 03:08:37 pm (PDT)                |       | Ready <sup>O</sup> | $\eta$<br>View                     |
|                                                           |                                                         |                                                                                                    | <b>Execute system command</b>                            | Jul 25 02:43:37 pm (PDT)                |       | Ready <sup>O</sup> | $\hat{u}$<br>View                  |
|                                                           |                                                         |                                                                                                    | Execute docker instance command Jul 25 02:41:55 pm (PDT) |                                         |       | Ready <sup>O</sup> | O<br>View                          |
|                                                           |                                                         |                                                                                                    | <b>Execute docker command</b>                            | Jul 25 02:41:41 pm (PDT)                |       | Ready <sup>O</sup> | <b>View</b><br>$\circ$             |
|                                                           |                                                         |                                                                                                    | Update the listening port on a<br>connector              | Jul 25 02:40:55 pm (PDT)                |       | Ready <sup>O</sup> | $\circ$<br>View                    |
|                                                           |                                                         |                                                                                                    | <b>Show logs</b>                                         | Jul 25 06:55:50 am (PDT)                |       | Ready <sup>O</sup> | $\Box$<br>View                     |

図 **<sup>83</sup> : Secure Workload Ingest** アプライアンスで **Docker** コマンドを実行して、コンテナの統計情報を表示する

### **Docker** インスタンスコマンドの表示

Dockerリソースの特定のインスタンスでDockerコマンドを実行します。インスタンスIDは、 Dockerコマンドの表示を使用して取得できます。コマンドは、アプライアンスコントローラに よってアプライアンス上で実行されます。結果は、最後の 5000 行まで表示されます。必要に 応じて、grepパターンを引数として指定でき、そのパターンに応じて出力がフィルタリングさ れます。結果が Cisco Secure Workload で利用可能になると、テキストボックスに表示されま す。

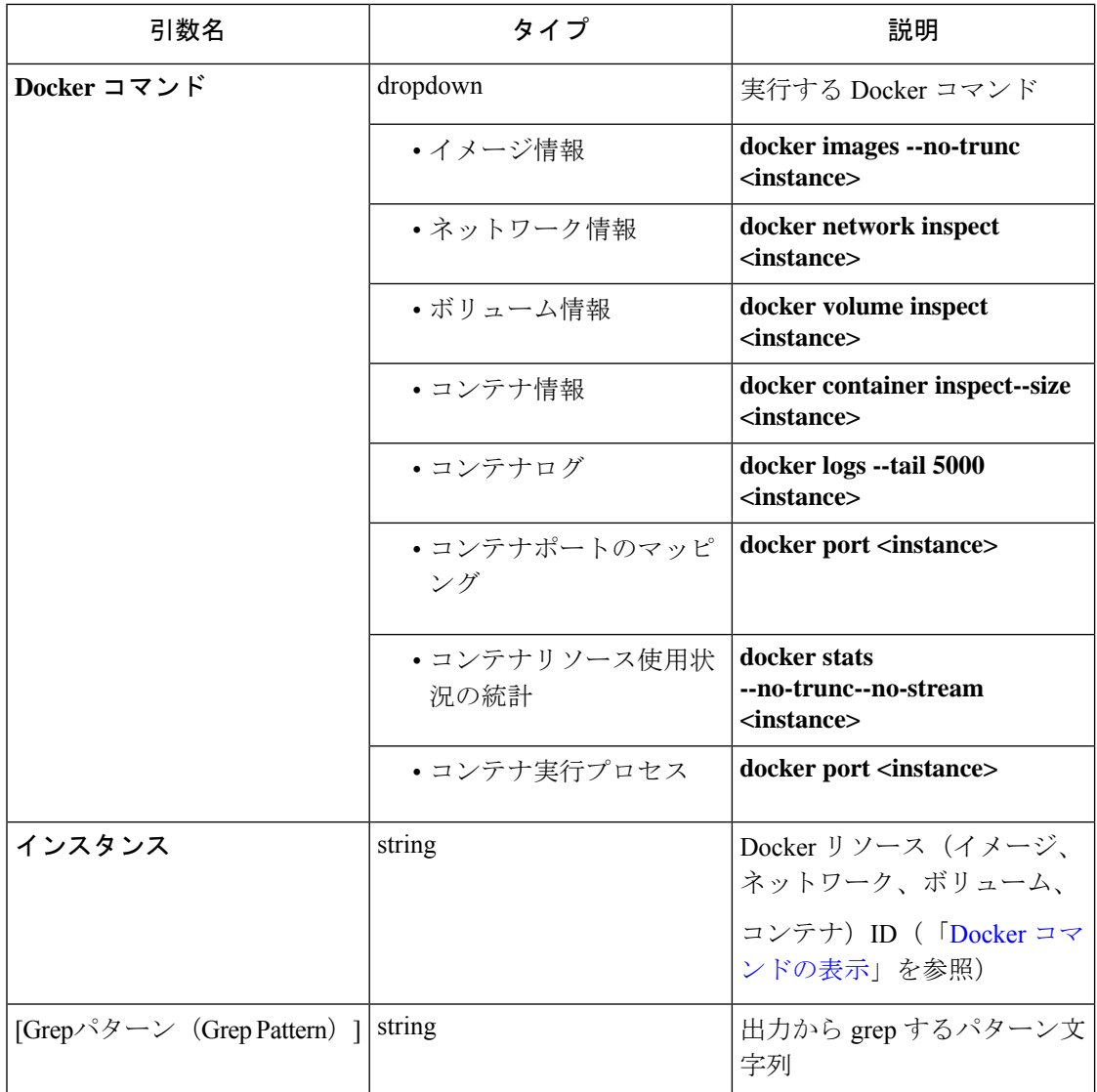

許可されている **Secure Workload** 仮想アプライアンス:すべて

許可されているコネクタ:なし

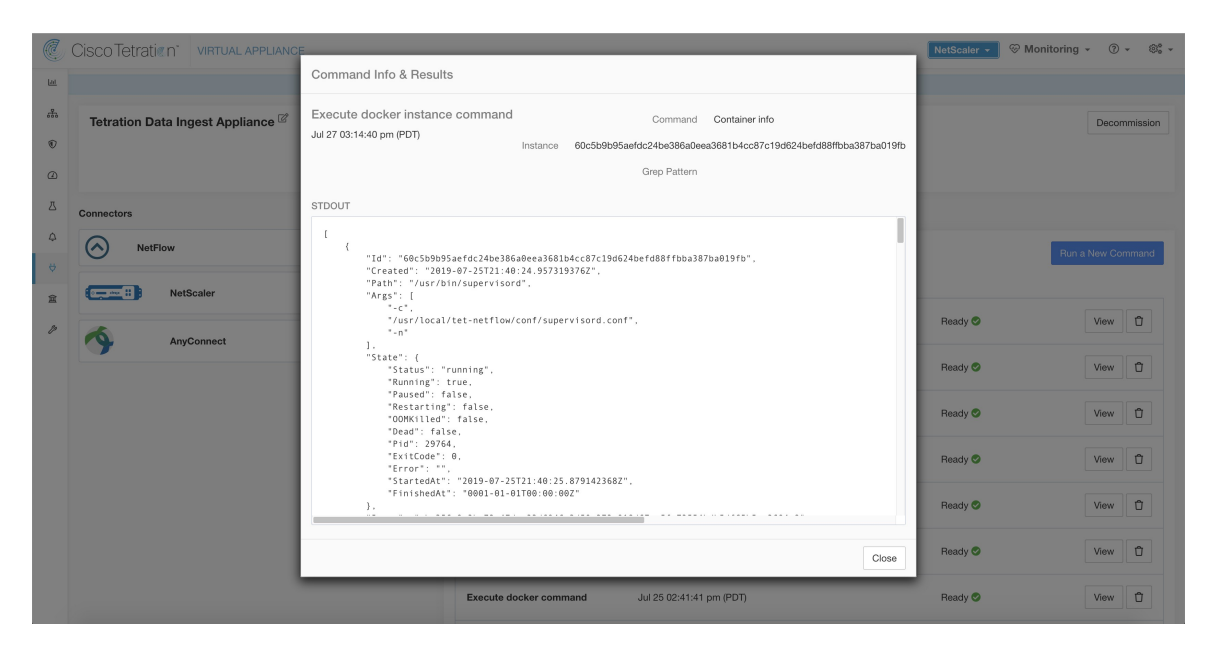

図 **<sup>84</sup> : Secure Workload Ingest** アプライアンスで **Docker** インスタンスコマンドを実行して、コンテナ情報を取得する

### **Supervisor** コマンドの表示

supervisorctl コマンドを実行し、結果を返します。Secure Workload はコマンドが発行されたア プライアンスまたはコネクタにコマンドを送信します。アプライアンスまたはコネクタサービ スのコントローラから結果が返されます。結果は、Cisco Secure Workload で利用可能な場合は テキストボックスに表示されます。

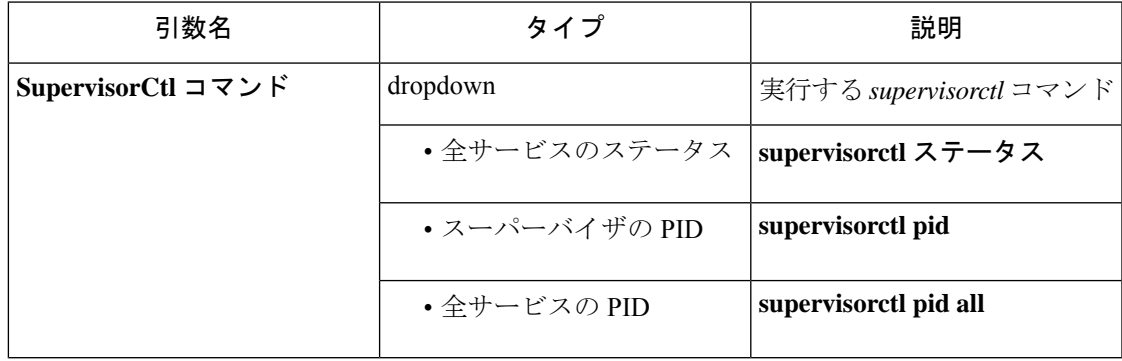

許可されている **Secure Workload** 仮想アプライアンス:すべて

許可されているコネクタ: NetFlow、NetScaler、F5、AnyConnect、Syslog、E メール、Slack、 PagerDuty、Kinesis、ISE、ASA、Meraki。

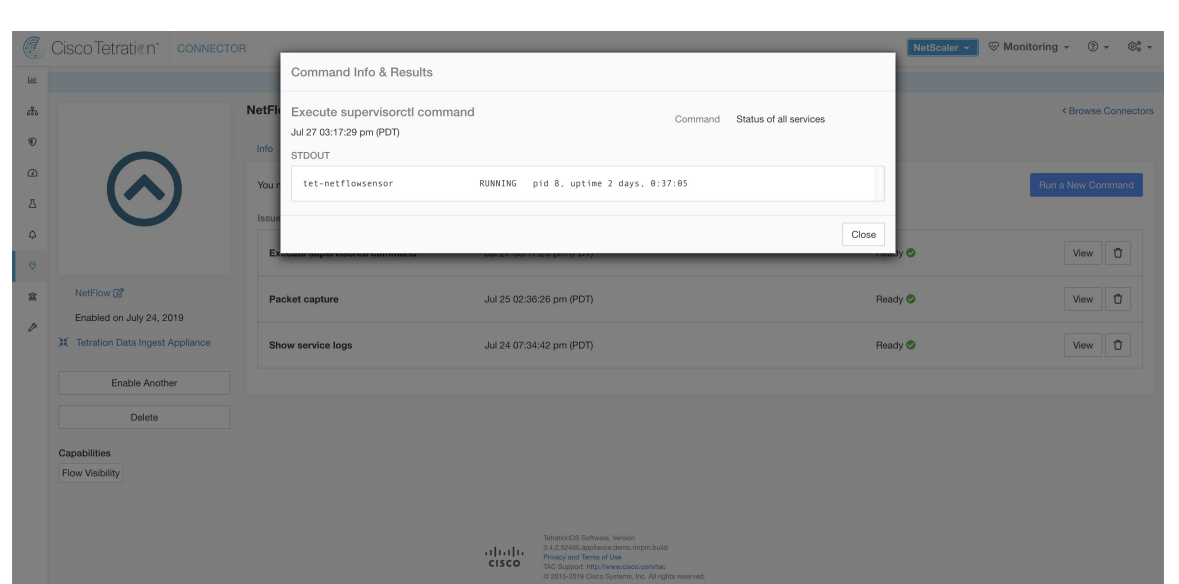

図 **<sup>85</sup> :** 全サービスのステータスを取得するために **NetFlow** コネクタで **supervisorctl** コマンドを実行

## スーパーバイザサービスのコマンドの表示

特定のサービスで supervisorctl コマンドを実行します。サービス名は Supervisor コマンドの表 示 を使用して取得できます。 Secure Workload は、コマンドが発行されたアプライアンスまた はコネクタにコマンドを送信します。アプライアンスまたはコネクタサービスのコントローラ が結果を返します。結果は、Cisco Secure Workload で利用可能な場合はテキストボックスに表 示されます。

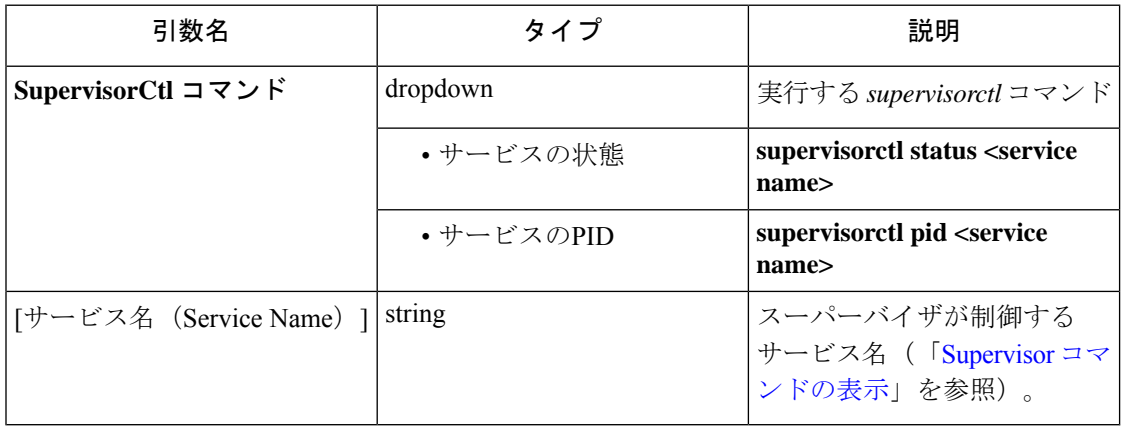

![](_page_156_Picture_2.jpeg)

図 **<sup>86</sup> : NetFlow** コネクタで **supervisorctl** コマンドを実行し、指定されたサービス名のステータスを取得

許可されている **Secure Workload** 仮想アプライアンス:すべて

許可されているコネクタ: NetFlow、NetScaler、F5、AnyConnect、Syslog、E メール、Slack、 PagerDuty、Kinesis、ISE、ASA、Meraki。

## ネットワーク接続コマンド

アプライアンスやコネクタからネットワーク接続をテストします。コマンドは、アプライアン スコントローラによってアプライアンス上で実行されます。結果が Cisco Secure Workload で利 用可能になると、テキストボックスに表示されます。

![](_page_156_Picture_222.jpeg)

許可されている **Secure Workload** 仮想アプライアンス:すべて

許可されているコネクタ: NetFlow、NetScaler、F5、AnyConnect、Syslog、E メール、Slack、 PagerDuty、Kinesis、ISE、ASA、Meraki。

図 **87 : curl** の実行による **F5** コネクタのネットワーク接続テスト

![](_page_157_Picture_3.jpeg)

### ファイルの一覧表示

アプライアンスの既知の場所にあるファイルを一覧表示します。(オプション)指定されたパ ターンのgrep。SecureWorkloadは、コマンドが発行されたアプライアンスにコマンドを送信し ます。アプライアンスのコントローラが結果を返します。結果が Cisco Secure Workload で利用 可能になると、テキストボックスに表示されます。

![](_page_157_Picture_201.jpeg)

許可されている **Secure Workload** 仮想アプライアンス:すべて

許可されているコネクタ:なし

![](_page_158_Picture_67.jpeg)

図 **<sup>88</sup> : Secure Workload Ingest** アプライアンスのログフォルダ内のファイルを一覧表示

# サービスファイルの一覧表示

コネクタサービスの既知の場所にあるファイルを一覧表示します。(オプション)指定された パターンの grep。Secure Workload は、コマンドが発行されたコネクタにコマンドを送信しま す。コネクタサービスのコントローラが結果を返します。結果が Cisco Secure Workload で利用 可能になると、テキストボックスに表示されます。

![](_page_159_Picture_205.jpeg)

許可されている **Secure Workload** 仮想アプライアンス:なし

許可されているコネクタ:NetFlow、NetScaler、F5、AnyConnect、Syslog、Email、Slack、 PagerDuty、Kinesis、ISE、ASA、Meraki。

![](_page_160_Picture_2.jpeg)

図 **<sup>89</sup> : Secure Workload Ingest** アプライアンスの **F5** コネクタのコンフィギュレーションフォルダ内ファイルを一覧表示

#### パケットキャプチャ

アプライアンスおよびコネクタで着信パケットをキャプチャします。SecureWorkloadはコマン ドが発行されたアプライアンスおよびコネクタにコマンドを送信します。アプライアンスおよ びコネクタサービスのコントローラは、パケットをキャプチャしてエンコードし、その結果を Cisco Secure Workload に返します。結果が Cisco Secure Workload で利用可能になると、ダウン ロードボタンが表示され、ファイルを .pcap 形式でダウンロードできるようになります。

![](_page_160_Picture_215.jpeg)

許可されている **Secure Workload** 仮想アプライアンス:すべて

許可されているコネクタ: NetFlow、NetScaler、F5、AnyConnect、Syslog、E メール、Slack、 PagerDuty、Kinesis、ISE、ASA、Meraki。

図 **90 : NetFlow** コネクタの特定ポートでのパケットキャプチャ

![](_page_161_Picture_156.jpeg)

#### コネクタのリスニングポートを更新する

Secure Workload Ingest アプライアンスのコネクタのリスニングポートを更新します。Secure Workloadは、コマンドが発行されたアプライアンスのアプライアンスコントローラにコマンド を送信します。コントローラは次のアクションを実行します。

- コネクタに対応する Docker サービスを停止します。
- サービスの現在実行中の設定を収集します。
- Docker サービスを削除します。
- 新しいポートを使用するようにサービスの実行設定を更新します。
- 新しい公開されたポートを使用して、削除されたコンテナで使用されていたものと同じ Docker イメージから新しいコンテナを開始します。また、先ほど削除されたコンテナに Dockerボリュームがマウントされていた場合、同じボリュームが新しいコンテナにマウン トされます。
- コネクタの新しい IP バインディングを Cisco Secure Workload に返します。
- Cisco Secure Workload は、テキストボックスに結果を表示します。

![](_page_161_Picture_157.jpeg)

![](_page_162_Picture_112.jpeg)

許可された **Cisco Secure Workload** 仮想アプライアンス:Secure Workload Ingest

#### 許可されているコネクタ:なし

図 **<sup>91</sup> : Secure Workload Ingest** アプライアンスで **Meraki** コネクタのリスニングポートを **<sup>2055</sup>** に更新します

![](_page_162_Picture_113.jpeg)

![](_page_163_Picture_1.jpeg)

図 **<sup>92</sup> : Secure Workload Ingest** アプライアンスで **Meraki** コネクタのポートマッピングを取得します

### アラート通知コネクタログ構成の更新

Syslog、Eメール、Slack、PagerDuty、およびKinesisアラート通知コネクタをホストするSecure Workload Alert Notifier (TAN) サービスのログ構成を更新します。TAN は複数のコネクタをホ ストしているため、ログ構成をコネクタページから直接更新することはできません。この許可 されたコマンドにより、ユーザーはログ構成を更新できます。

Cisco Secure Workload は、Secure Workload Edge アプライアンス上の TAN Docker サービスの サービスコントローラにコマンドを送信します。コントローラはサービスに構成を適用し、構 成更新のステータスを返します。

![](_page_163_Picture_215.jpeg)

![](_page_164_Picture_218.jpeg)

許可されている **Cisco Secure Workload** 仮想アプライアンス:Cisco Secure Workload Edge 許可されているコネクタ:なし

図 **<sup>93</sup> : Secure Workload Edge** アプライアンスの **Secure Workload Alert Notifier Docker** サービスのログ構成を更新する

![](_page_164_Picture_219.jpeg)

### アプライアンスからのスナップショットの収集

Cisco Secure Workload は、コマンドが発行されたアプライアンスにコマンドを送信します。ア プライアンスのコントローラが Cisco Secure Workload からこのコマンドを受信すると、アプラ イアンスのスナップショットを収集してエンコードし、結果を Cisco Secure Workload に返しま す。結果が Cisco Secure Workload で利用可能になると、ダウンロードボタンが表示され、ファ イルを .tar.gz 形式でダウンロードできるようになります。

スナップショットに含まれるファイル:

- /local/tetration/appliance/appliance.conf
- /local/tetration/{logs, sqlite, user.cfg}
- /opt/tetration/tet\_vm\_setup/conf/tet-vm-setup.conf
- /opt/tetration/tet\_vm\_setup/docker/Dockerfile
- /opt/tetration/ova/version
- /usr/local/tet-controller/conf
- /usr/local/tet-controller/cert/{topic.txt, kafkaBrokerIps.txt}
- /var/run/supervisord.pid

スナップショットに含まれるコマンド出力:

- ps aux
- iptables -L
- netstat {-nat, -rn, -suna, -stna, -tunlp}
- /usr/local/tet-controller/tet-controller -version
- supervisorctl status
- rpm -qi tet-nic-driver tet-controller
- du -shc /local/tetration/logs
- ls {/usr/local/tet-controller/cert/, -l /local/tetration/sqlite/, -l /opt/tetration/tet\_vm\_setup/.tet\_vm.done, -l/opt/tetration/tet\_vm\_setup/templates/}
- docker {images, ps -a}
- blkid/ifconfig/lscpu/uptime
- free -m
- df -h

![](_page_165_Picture_237.jpeg)

許可されている **Secure Workload** 仮想アプライアンス:Secure Workload Ingest および Secure Workload Edge

図 **94 : Secure Workload** アプライアンスからのスナップショットの収集

![](_page_166_Picture_209.jpeg)

# コネクタからのスナップショットの収集

CiscoSecureWorkloadは、コネクタが展開されているアプライアンスにコマンドを送信します。 コネクター ID に従って、コントローラはコネクタのスナップショットを収集し、それらをエ ンコードして、結果を Cisco Secure Workload に返します。結果が Cisco Secure Workload で利用 可能になると、ダウンロードボタンが表示され、ファイルを.tar.gz形式でダウンロードできる ようになります。

スナップショットに含まれるファイル:

- /usr/local/tet-netflow/conf
- /local/tetration/{logs, sqlite}
- /var/run/{supervisord.pid, tet-netflow.pid}

スナップショットに含まれるコマンド出力:

- ps aux
- netstat {-nat, -rn, -suna, -stna, -tunlp}

![](_page_166_Picture_210.jpeg)

許可されている **Secure Workload** 仮想アプライアンス:Secure Workload Ingest および Secure Workload Edge

図 **95 :** 指定されたコネクタ **ID** のコネクタからスナップショットを収集する**Secure Workload**

![](_page_167_Picture_187.jpeg)

## コントローラプロファイルの収集

アプライアンスまたはコネクタでのコントローラ プロセス プロファイリング結果を収集しま す。SecureWorkloadは、コマンドが発行されたコネクタにコマンドを送信します。サービスコ ントローラは、指定されたプロファイリングモードでコネクタサービスを再起動します。プロ ファイリング結果を収集した後、サービスコントローラは、通常モードでサービスを再起動 し、結果を Cisco Secure Workload に送信します。結果が Cisco Secure Workload で利用可能にな ると、ダウンロードボタンが表示され、ファイルを .tar.gz 形式でダウンロードできるよう になります。

![](_page_167_Picture_188.jpeg)

![](_page_168_Picture_175.jpeg)

許可されている **Secure Workload** 仮想アプライアンス:Secure Workload Ingest および Secure Workload Edge

許可されているコネクタ: NetFlow、NetScaler、F5、AnyConnect、Syslog、E メール、Slack、 PagerDuty、Kinesis、ISE、Meraki。

図 **96 : Secure Workload** アプライアンスからのコントローラプロファイルの収集

![](_page_168_Picture_176.jpeg)

## コネクタプロファイルの収集

コネクタでのコネクタ プロセス プロファイリング結果を収集します。Secure Workload は、コ マンドが発行されたコネクタにコマンドを送信します。サービスコントローラは、指定された プロファイリングモードでコネクタサービスを再起動します。プロファイリング結果を収集し た後、サービスコントローラは、通常モードでサービスを再起動し、結果をCiscoSecureWorkload に送信します。結果が Cisco Secure Workload で利用可能になると、ダウンロードボタンが表示 され、ファイルを .tar.gz 形式でダウンロードできるようになります。

![](_page_169_Picture_203.jpeg)

許可されている **Cisco Secure Workload** 仮想アプライアンス:Secure Workload Ingest および Secure Workload Edge

許可されているコネクタ: NetFlow、NetScaler、F5、AnyConnect、Syslog、E メール、Slack、 PagerDuty、Kinesis、ISE、Meraki。

```
図 97 : Secure Workload コネクタからのコネクタプロファイルの収集
```
![](_page_169_Picture_204.jpeg)

# アプライアンスのコネクタアラート間隔のオーバーライド

アプライアンスのデフォルトのコネクタアラート間隔をオーバーライドします。デフォルト で、Secure Workload では同じコネクタアラートが 1 日に 1 回だけ送信されるように制限されて います。このコマンドは、管理者が 1 日 1 回の間隔では長すぎると考える場合に間隔をオー バーライドするためのものです。結果が Cisco Secure Workload で利用可能になると、テキスト ボックスに表示されます。

![](_page_170_Picture_228.jpeg)

許可されている **Cisco Secure Workload** 仮想アプライアンス:Secure Workload Ingest および Secure Workload Edge

許可されているコネクタ:なし

図 **98 : Secure Workload** アプライアンスのコネクタアラート間隔のオーバーライド

![](_page_170_Picture_229.jpeg)

## コネクタのコネクタアラート間隔のオーバーライド

コネクタのデフォルトのコネクタアラート間隔をオーバーライドします。デフォルトで、Secure Workload では同じコネクタアラートが 1 日に 1 回だけ送信されるように制限されています。こ のコマンドは、管理者が 1 日 1 回の間隔では長すぎると考える場合に間隔をオーバーライドす

![](_page_171_Picture_184.jpeg)

るためのものです。結果が Cisco Secure Workload で利用可能になると、テキストボックスに表 示されます。

許可されている **Secure Workload** 仮想アプライアンス:なし

許可されているコネクタ:NetFlow、NetScaler、F5、AnyConnect、Syslog、電子メール、Slack、 PagerDuty、Kinesis、ISE、ASA、Meraki、ServiceNow、WAD。

図 **99 : Secure Workload** コネクタのコネクタアラート間隔のオーバーライド

![](_page_171_Picture_185.jpeg)

# **Hawkeye** ダッシュボード

Hawkeyeダッシュボードには、コネクタ、およびコネクタが有効になっている仮想アプライア ンスの正常性に関するインサイトが表示されます。

## アプライアンスコントローラ ダッシュボード

アプライアンス コントローラ ダッシュボードは、ネットワーク統計に加えて、CPU 使用率、 メモリ使用率、ディスク使用率、開いているファイル記述子の数などのシステムメトリックに 関する情報を提供します。

![](_page_172_Figure_2.jpeg)

図 **100 :** アプライアンス コントローラ ダッシュボード

# サービスダッシュボード

サービスダッシュボードには、Cisco Secure Workload にエクスポートされたフロー観測数、 Cisco Secure Workload にエクスポートされたパケット数、Cisco Secure Workload にエクスポー トされたバイト数など、エクスポートメトリック(該当する場合)に関する情報が表示されま す。さらに、このダッシュボードには、プロトコル処理と復号化に関する情報も表示されます (NetFlow v9 を処理するサービスや IPFIX など)。このダッシュボードでは、復号化の件数、 復号化エラーの件数、フロー数、パケット数、バイト数などのメトリックを確認できます。さ らに、サービスが実行されている Docker コンテナのシステムメトリックもこのダッシュボー ドに表示されます。CPU使用率、メモリ使用率、ディスク使用率、開いているファイル記述子 の数などのメトリックは、このダッシュボードで提供されます。

#### 図 **101 :** サービスダッシュボード

![](_page_173_Figure_3.jpeg)

# **AnyConnect** サービスダッシュボード

AnyConnect サービスダッシュボードは、AnyConnect 固有のサービス情報に関する情報を提供 します。このダッシュボードでは、エンドポイントの数、インベントリの数、ユーザーの数な ど、AnyConnect コネクタによって Secure Workload に報告されたメトリックを使用できます。 さらに、このダッシュボードには、IPFIX プロトコルの処理とデコードに関する情報も表示さ れます。このダッシュボードでは、復号化されたカウント、復号化されたエラーカウント、フ ローカウント、パケットカウント、バイトカウントなどのメトリックを使用できます。

図 **<sup>102</sup> : AnyConnect** ダッシュボード

![](_page_174_Figure_3.jpeg)

# アプライアンスとサービス **DIO** ダッシュボード

アプライアンスとサービスの DIO ダッシュボードは、アプライアンスマネージャとアプライ アンス/サービスコントローラが通信するKafkaトピックで交換されたメッセージの数に関する 情報を提供します。このダッシュボードには、受信したメッセージの数、送信したメッセージ の数、失敗したメッセージの数などのメトリックが含まれています。さらに、コントローラに よって読み取られた最後のオフセットが提供されるため、コントローラによるマネージャから の制御メッセージの処理が遅れているかどうかも把握できます。

図 **103 :** アプライアンスとサービスの **DIO** ダッシュボード

![](_page_175_Figure_3.jpeg)

# 一般的なトラブルシューティングのガイドライン

Cisco Secure Workload のコネクタページにコネクタがアクティブな状態で表示されたら、コネ クタが有効になっているアプライアンスでアクションを実行する必要はありません。ユーザー はログインする必要はありません。この状態にならない場合は、次の情報がこのような問題の トラブルシューティングに役立ちます。

通常の状態では、アプライアンスで次のようになります。

- systemctl status tet\_vm\_setup.serviceは、*SUCCESS*終了ステータスになっている*inactive* サービスをレポートします。
- systemctl status tet-nic-driver は、*active* サービスをレポートします。
- Supervisorctl status tet-controllerは、*RUNNING*サービスをレポートします。これは、 アプライアンスコントローラが稼働中であることを示します。
- docker network ls は、bridge、host、および none の 3 つのネットワークをレポートしま す。
- docker ps は、アプライアンスで実行されているコンテナをレポートします。通常、アプ ライアンスでコネクタが正常に有効化されると、アプライアンスで Docker コンテナがイ ンスタンス化されます。Syslog、Email、Slack、PagerDuty、および Kinesis コネクタの場 合、SecureWorkloadアラート通知サービスはSecureWorkloadEdgeアプライアンスのDocker コンテナとしてインスタンス化されます。
- 各コンテナの docker logs <cid> は、tet-netflowsensor が RUNNING 状態になったことをレ ポートします。
- docker exec <cid> ifconfigは、ループバック以外に1つのインターフェイスのみをレポー トします。
- docker exec <cid> netstat -rn は、デフォルトゲートウェイをレポートします。
- アプライアンスの cat /local/tetration/appliance/appliance.conf には、アプライアンス で実行されている Docker サービスのリストが表示されます。これには、サービス ID、コ ネクタ ID、コンテナ、イメージ ID、およびポートマッピング(該当する場合)に関する 詳細が含まれます。Secure Workload Ingest アプライアンスでは、最大 3 つのサービスがア プライアンスで実行されています。ポートマッピングおよびコンテナにマウントされてい る Docker ボリュームが、このファイル内に存在します。

図 **104 : Secure Workload** アプライアンスの導入サービスとステータス

```
[[root@esx-2106-ingest tetter]# systemctl status tet_vm_setup.service
     tet_vm_setup.service - Tetration Appliance Setup
 Loaded: loaded (/etc//system//system/tervice scupp-<br>Loaded: loaded (/etc//system//system/tet_ym_service; enabled; vendor preset: disabled)<br>Active: inactive (dead) since Sat 2019-07-27 23:51:29 UTC; 21h ago<br>Main PID: 1249 (
Jul 27 23:51:12 localhost.localdomain python[1249]: mount: /dev/sr0 is write-protected, mounting read-only<br>Jul 27 23:51:29 esx-2106-ingest python[1249]: Docker version 18.09.8, build 0dd43dd87f<br>Jul 27 23:51:29 esx-2106-ing
                                                                                                                                                                                                CREATE... SIZE
Jul 27 23:51:29 esx-2106-ingest python[1249]: userCA.cert<br>Jul 27 23:51:29 esx-2106-ingest python[1249]: kafkaCA.cert<br>Jul 27 23:51:29 esx-2106-ingest python[1249]: kafkaCA.cert
Jul 27 23:51:29 esx-2100-ingest python[1249]. Kuikuch.cert<br>Jul 27 23:51:29 esx-2106-ingest python[1249]: topic.txt<br>Jul 27 23:51:29 esx-2106-ingest python[1249]: Created symlink from /etc/systemd/system/multi-user.target.wa
 Hint: Some lines were ellipsized, use -1 to show in full.
 [root@esx-2106-ingest tetter]#
```
図 **105 : Secure Workload** ネットワーク ドライバ サービスのステータス

| [[root@esx-2106-ingest tetter]# systemctl status tet-nic-driver.service<br>$\bullet$ tet-nic-driver.service - NIC network driver plugin for Docker<br>Loaded: loaded (/etc/systemd/system/tet-nic-driver.service; enabled; vendor preset: disabled)<br>Active: active (running) since Sat 2019-07-27 23:51:12 UTC; 21h ago<br>Main PID: 733 (nic)<br>Memory: 4.4M<br>CGroup: /system.slice/tet-nic-driver.service            |
|----------------------------------------------------------------------------------------------------|
| ⊢733 /usr/local/tet/nic-driver/nic -log-level debug                                                                                                    |
| Jul 27 23:51:12 localhost.localdomain systemd[1]: Started NIC network driver plugin for Docker.<br>Jul 27 23:51:12 localhost.localdomain systemd[1]: Starting NIC network driver plugin for Docker<br>Jul 27 23:51:12 localhost.localdomain nic[733]: time="2019-07-27T23:51:12Z" level=info msg="NIC network driver started"<br>Hint: Some lines were ellipsized, use -1 to show in full.<br>[root@esx-2106-ingest tetter]# |

図 **106 :** アプライアンスコントローラのステータス

```
[root@esx-2106-ingest tetter]# supervisorctl status tet-controller
tet-controller
                                 RUNNING    pid 1971, uptime 21:43:29
[root@esx-2106-ingest tetter]#
```
上記のいずれにも当てはまらない場合は、/local/tetration/logsにある展開スクリプトのログを確 認して、アプライアンスやコネクタの展開が失敗した理由を調べてください。

その他のコネクタ登録/接続の問題は、次のようにトラブルシューティングできます。

• docker exec <cid> ps -ef は、tet-netflowsensor-engine、/usr/local/tet/ tet-netflowsensor -config /usr/local/tet-netflow/conf/tet-netflow.conf インスタンス、およびプロセスマ

ネージャ /usr/bin/supervisord -c /usr/local/tet-netflow/ conf/supervisord.conf -n イ ンスタンスをレポートします。

図 **<sup>107</sup> : Secure Workload Injest** アプライアンスの **Cisco Secure Firewall ASA** コネクタでの実行中プロセス

| [[root@esx-2106-ingest tetter]# docker ps                                                                                |                      |                 |                                                                                                    |                              |                |  |  |
|----------------------------------------------------------------------------------------------------|----------------------|-----------------|----------------------------------------------------------------------------------------------------|------------------------------|----------------|--|--|
| <b>CONTAINER ID</b>                                                                                                    | <b>IMAGE</b>         |                 |                                                                                                    |                              | <b>COMMAND</b> |  |  |
| <b>CREATED</b>                                                                                                    | <b>STATUS</b>        | <b>PORTS</b>    | <b>NAMES</b>                                                                                       |                              |                |  |  |
| c82decfaa877                                                                                                    |                      |                 | asa_sensor-3.4.2.52465.appliance.demo.mrpm.build-asa:5d3ce5e43649723890271dd3 "/usr/bin/supervisor |                              |                |  |  |
| " 22 hours ago                                                                                                    | Up 22 hours          |                 |                                                                                                    |                              |                |  |  |
| eddd5cd59839                                                                                                    |                      |                 | aws_sensor-3.4.2.52465.appliance.demo.mrpm.build-aws:5d3ce3b73649723890271dce "/usr/bin/supervisor |                              |                |  |  |
| حلالي<br>22 hours ago                                                                                                    | Up 22 hours          |                 |                                                                                                    | aws-5d3ce3b73649723890271dce |                |  |  |
| [[root@esx-2106-ingest tetter]# docker exec c8 ps -ef                                                                    |                      |                 |                                                                                                    |                              |                |  |  |
| UID                                                                                                    | PID PPID C STIME TTY | TIME CMD        |                                                                                                    |                              |                |  |  |
| $\blacksquare$<br>root                                                                                                   | 0 0 00:01 ?          |                 | 00:00:15 /usr/bin/python /usr/bin/supervisord -c /usr/local/tet-netflow/conf/supe                  |                              |                |  |  |
| rvisord.conf -n                                                                                                    |                      |                 |                                                                                                    |                              |                |  |  |
| 8<br>root                                                                                                    | 1 0 00:01 ?          |                 | 00:02:24 /usr/local/tet-netflow/tet-netflowsensor-engine -ctrl-config /usr/local/                  |                              |                |  |  |
| tet-netflow/conf/tet-controller.conf -upgrade-script /usr/local/tet-netflow/scripts/check_config_update.sh -service /usr |                      |                 |                                                                                                    |                              |                |  |  |
| -config /usr/local/tet-netflow/conf/tet-netflow.conf<br>/local/tet-netflow/tet-netflowsensor                             |                      |                 |                                                                                                    |                              |                |  |  |
| 27002<br>root                                                                                                    | 8 0 21:31 ?          |                 | 00:00:00 /usr/local/tet-netflow/tet-netflowsensor -config /usr/local/tet-netflow/                  |                              |                |  |  |
| conf/tet-netflow.conf                                                                                                    |                      |                 |                                                                                                    |                              |                |  |  |
| 27024<br>root                                                                                                    | 0 0 21:32 ?          | 00:00:00 ps -ef |                                                                                                    |                              |                |  |  |
| [root@esx-2106-ingest tetter]#                                                                                           |                      |                 |                                                                                                    |                              |                |  |  |

#### ログ ファイル

以下のコマンドを使用して、アプライアンスのさまざまなサービスからのログを表示できま す。

- **/local/tetration/logs/tet-controller.log** は、アプライアンスコントローラのログを表示しま す。
- **docker exec <cid> cat /local/tetration/logs/tet-controller.log** は、コネクタのサービスコント ローラのログを表示します。
- **docker exec <cid> cat /local/tetration/logs/tet-netflow.log** は、コネクタサービスのログを表 示します。
- **docker exec <cid> cat /local/tetration/logs/tet-ldap-loader.log** は、LDAP スナップショット作 成のログを表示します(LDAP 構成がコネクタに適用可能な場合)。
- **docker exec <cid> cat /local/tetration/logs/check\_conf\_update.log** は、構成更新のポーリング ログを表示します(Ingest アプライアンスのコネクタの場合)。

![](_page_177_Picture_12.jpeg)

SecureWorkloadでは、これらのログをアプライアンスやコネクタから直接プルできる一連のコ マンドが許可されています。詳細については、「許可されている一連のコマンド」を参照して ください (注)

デバッグモード

アプライアンス/サービスコントローラとコネクタサービスのデフォルトのログレベルは、情 報レベルに設定されています。問題をトラブルシューティングするには、エージェントをデ バッグモードに設定する必要がある場合があります。これを行うには、対象のアプライアンス/ コネクタについて、Secure Workload のアプライアンス/コネクタのログ設定を直接更新してく

ださい。コネクタの設定が更新されると、コントローラとサービスの両方のログレベルが更新 されます。詳細については、「ログ設定」を参照してください。

# コネクタアラート

アプライアンス/サービスに異常な動作が発生すると、コネクタアラートが作成されます。

# アラート設定

アプライアンスとコネクタのアラート設定により、ユーザーはさまざまなイベントに対してア ラートを生成できます。3.4 リリースでは、この設定により、構成されているアプライアンス やコネクタで可能性のあるすべてのタイプのアラートが有効になります。

![](_page_178_Picture_125.jpeg)

(注) *Enable Alert* のデフォルト値は *true* です。

#### 図 **<sup>108</sup> : Secure Workload Data Ingest** アプライアンスでのアラート設定の表示

![](_page_178_Picture_126.jpeg)

# アラートタイプ

アプライアンスとコネクタごとに、アラートタイプは異なります。これは、アプライアンスと コネクタのページの [情報 (Info) 1タブで確認できます。

#### 図 **109 :** アラートリスト情報

![](_page_179_Figure_3.jpeg)

# アプライアンス**/**コネクタダウン

このアラートは Cisco Secure Workload でアプライアンス/コネクタそれぞれからのハートビー トが欠落しているために、アプライアンス(またはコネクタ)がダウンしている可能性がある 場合に生成されます。

アラートテキスト:<アプライアンス/コネクタ> のハートビートがありません。ダウンしてい る可能性があります。(Missing <Appliance/Connector> heartbeats, it might be down.)

#### 重大度:高

図 **110 :** コネクタダウンのアラート

![](_page_179_Picture_153.jpeg)

許可された**SecureWorkload**仮想アプライアンス:Secure Workload IngestおよびSecure Workload Edge

許可されたコネクタ:すべて
### アプライアンスまたはコネクタシステムの使用率

アプライアンス (およびコネクタ) のシステム使用率 (CPU、メモリ、およびディスク) が 90%を超えると、この情報アラートが生成され、増加したシステム負荷をアプライアンス(お よび/またはコネクタ)が現在処理していることを示します。アプライアンスとコネクタが大 量の処理アクティビティ中にシステムリソースの 90% 以上を消費することがありますが、こ れは正常です。

アラートテキスト:<アプライアンス/コネクタ> での <数字> 個の CPU/メモリ/ディスク使用率 が高すぎます。

重大度:高

図 **<sup>111</sup> :** コネクタシステムの使用率が高すぎる場合のアラート

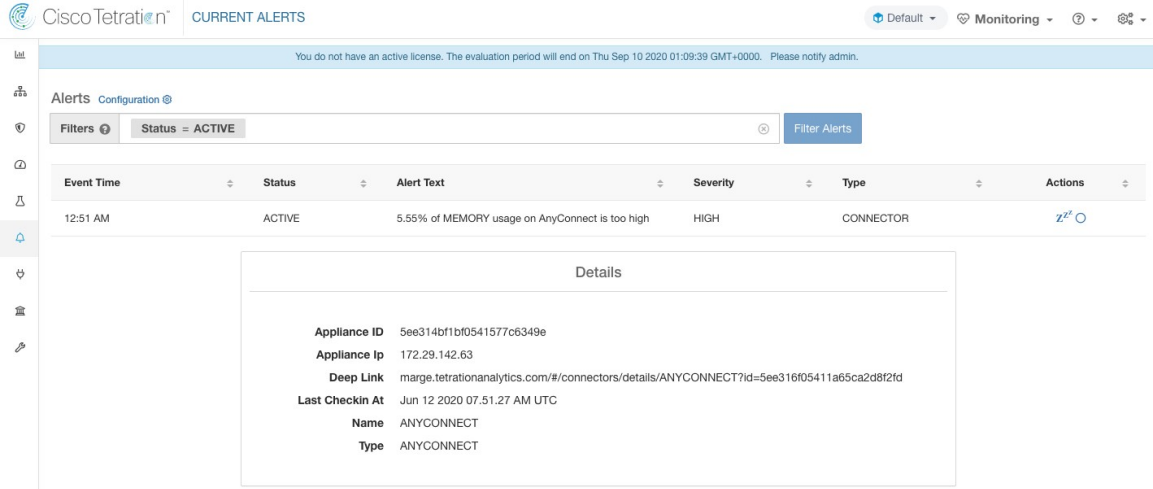

許可された**SecureWorkload**仮想アプライアンス:Secure Workload IngestおよびSecure Workload Edge

許可されたコネクタ:すべて

### コネクタ構成エラー

コネクタの構成から構成済みのサーバーに接続できない場合、このアラートは、承認されて展 開された構成に潜在的な問題があることを示すために生成されます。たとえば、AnyConnect コネクタはLDAP構成を取得し、構成を検証して受け入れることができますが、通常の操作中 に、構成が無効になる可能性があります。このアラートは、このシナリオをキャプチャし、構 成を更新するための修正アクションをユーザーが実行する必要があることを示しています。

アラートテキスト:<Appliance/Connector> サーバーに接続できません。<Appliance/Connector> 構成を確認してください。

重大度:高、低

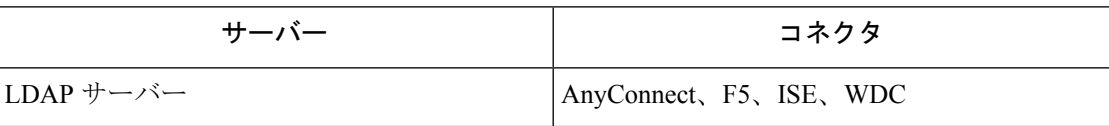

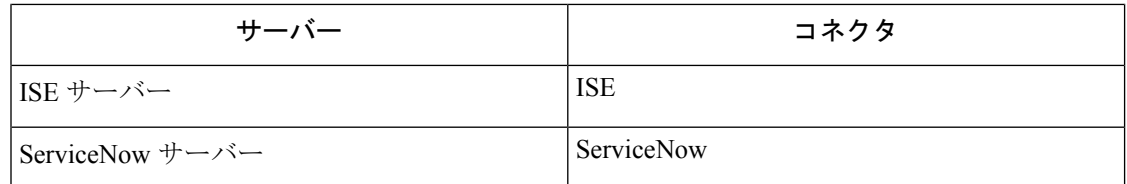

#### 図 **112 :** 構成ステータスエラーのアラート

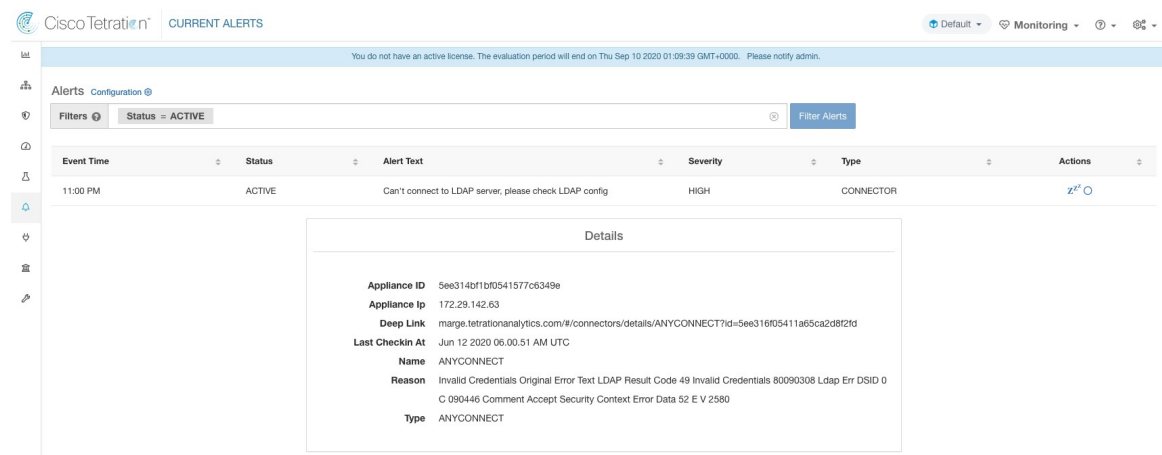

許可されている **Secure Workload** 仮想アプライアンス:Secure Workload Ingest および Secure Workload Edge

許可されているコネクタ: AnyConnect、F5、ISE、WDC、ServiceNow。

# コネクタ **UI** アラートの詳細

図 **113 :** コネクタ **UI** アラートの詳細

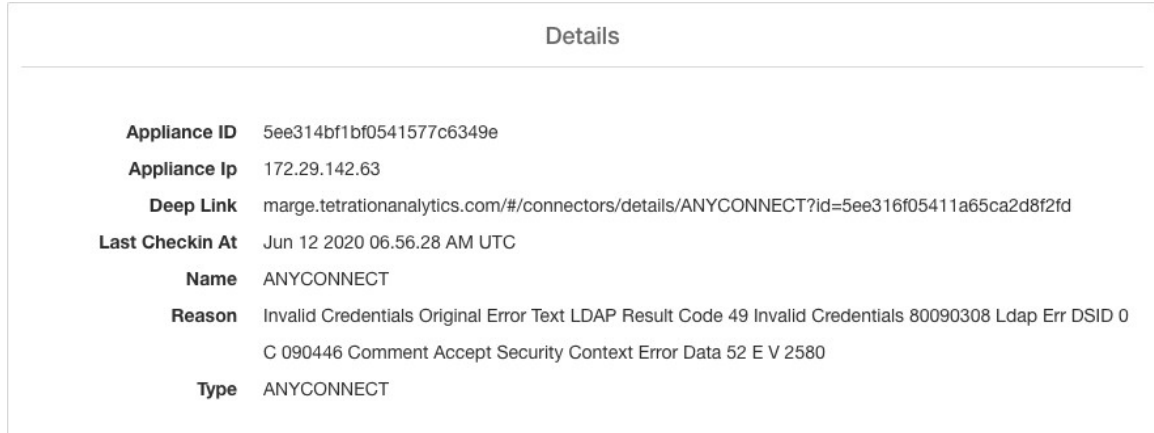

# アラート詳細

一般的なアラート構造とフィールドに関する情報については、「[共通アラート構造](cisco-secure-workload-user-guide-on-prem-v38_chapter10.pdf#nameddest=unique_178)」を参照し てください。alert detailsフィールドは構造化されており、コネクタアラートの次のサブフィー ルドが含まれます。

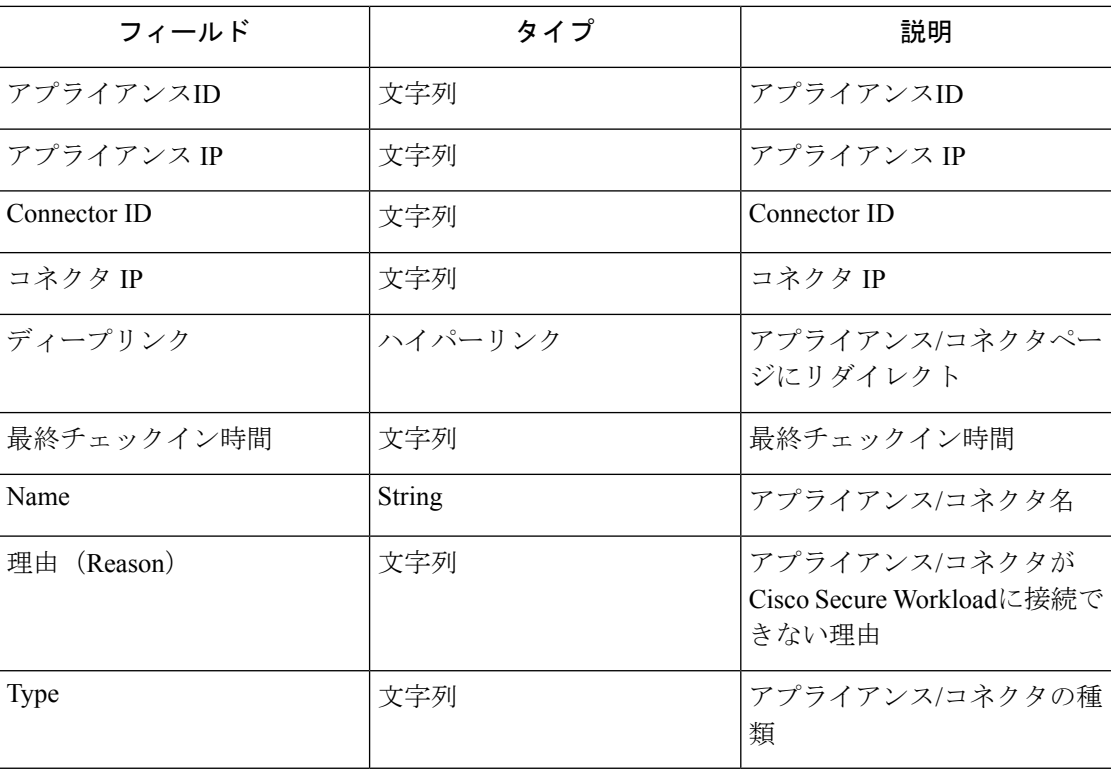

## アラートの詳細の例

alert\_details が json (文字列化されていない)として解析されると、次のようになります。

```
{
      "Appliance ID": "5f1f3d26d674b01832c6792a",
      "Connector ID": "5f1f3e47baba512a70abee43",
      "Connector IP": "172.29.142.22",
      "Deep Link":
"bingo.tetrationanalytics.com/#/connectors/details/F5?id=5f1f3e47baba512a70abee43",
      "Last checkin at": "Aug 04 2020 20.37.33 PM UTC",
     "Name": "F5",
     "Reason": "Invalid Credentials (Original error text: LDAP Result Code 49 \"Invalid
Credentials\": )",
     "Type": "F5"
    }
```
## **Cisco Secure Firewall Management Center**

Secure Workload とシスコの Secure Firewall (旧称 Cisco Firepower) の能力を組み合わせること で、以下を利用したセキュリティソリューションを実現できます。

• [セグメンテーション(Segmentation)]

ファイアウォールベースのセグメンテーションは、ソフトウェアエージェントがインス トールされていないワークロードに適しています。ただし、この方法は、エージェント ベースのワークロードにも使用できます。ネットワークに入るトラフィック、ネットワー クから出るトラフィック、およびネットワーク内のワークロード間のトラフィックに対し て、さまざまなポリシーセットを簡単かつ広く適用できます。

• 仮想パッチ適用

仮想パッチ適用は、ソフトウェアエージェントがインストールされているワークロードに 侵入防御システム(IPS)保護を追加します。この統合を使用して、悪意のあるトラフィッ クがアプリケーションに入ることを防ぎます。仮想パッチ適用設定により、Cisco Secure Workload は、IPS ポリシーの作成中に考慮すべき CVE を FMC に公開します。

この統合により、Cisco Secure Workload は、Cisco Secure Firewall Management Center インスタン スによって管理される Cisco Secure Firewall Threat Defense(旧称 Firepower Threat Defense)ファ イアウォールでセグメンテーションポリシーを自動的に適用および管理します。ポリシーは動 的に更新され、アプリケーション環境の変更に応じて、ポリシーが適用する一連のワークロー ドは継続的に更新されます。

ネットワークインベントリは、セグメンテーションポリシーのベースとなるCiscoSecureWorkload インベントリフィルタによって動的に更新されます。ネットワークでワークロードが追加、変 更、または削除されると、Cisco Secure Firewall Management Center 内のダイナミックオブジェ クトが Cisco Secure Workload により自動的に更新されます。対応するアクセスコントロール ルールは、これらのダイナミックオブジェクトに基づきます。適用されたポリシーの変更はす べて、管理対象の Cisco Secure Firewall Threat Defense(旧称 Firepower Threat Defense、FTD)デ バイスに自動的に展開されます。Cisco Secure Firewall Management Center で変更を再展開する 必要はありません。

動作の詳細、サポートされているプラットフォーム、制限、両方の製品のセットアップ手順、 トラブルシューティング情報など、この統合に関する完全な情報については、「Cisco [Secure](https://www.cisco.com/c/en/us/support/security/tetration/products-installation-and-configuration-guides-list.html) Workload and Cisco Secure Firewall [Management](https://www.cisco.com/c/en/us/support/security/tetration/products-installation-and-configuration-guides-list.html) Center Integration Guide」を参照してください。

## アラート設定

アプライアンスとコネクタのアラート設定により、ユーザーはさまざまなイベントに対してア ラートを生成できます。3.4 リリースでは、この設定により、構成されているアプライアンス やコネクタで可能性のあるすべてのタイプのアラートが有効になります。

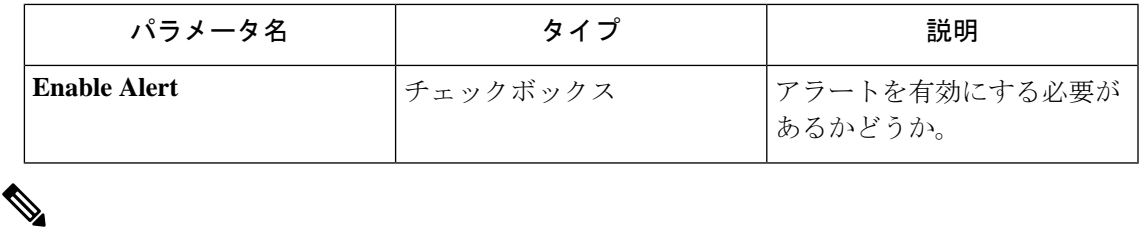

(注) *Enable Alert* のデフォルト値は *true* です。

#### 図 **<sup>114</sup> : Secure Workload Data Ingest** アプライアンスでのアラート設定の表示

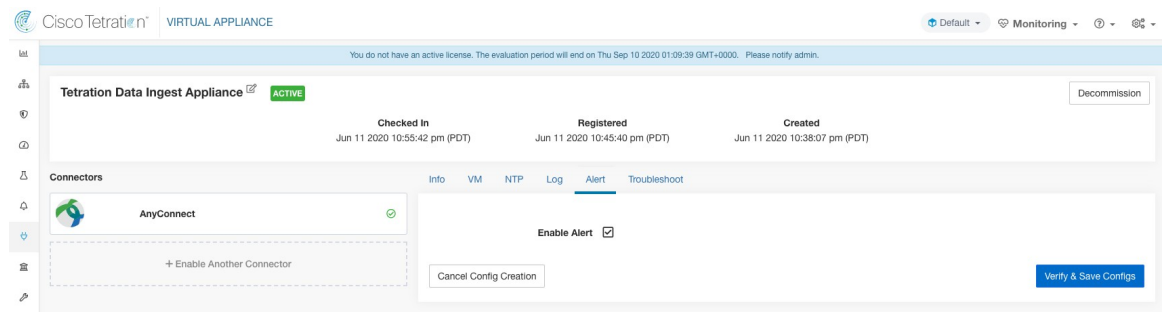

# アラートタイプ

アプライアンスとコネクタごとに、アラートタイプは異なります。これは、アプライアンスと コネクタのページの [情報 (Info) ] タブで確認できます。

#### 図 **115 :** アラートリスト情報

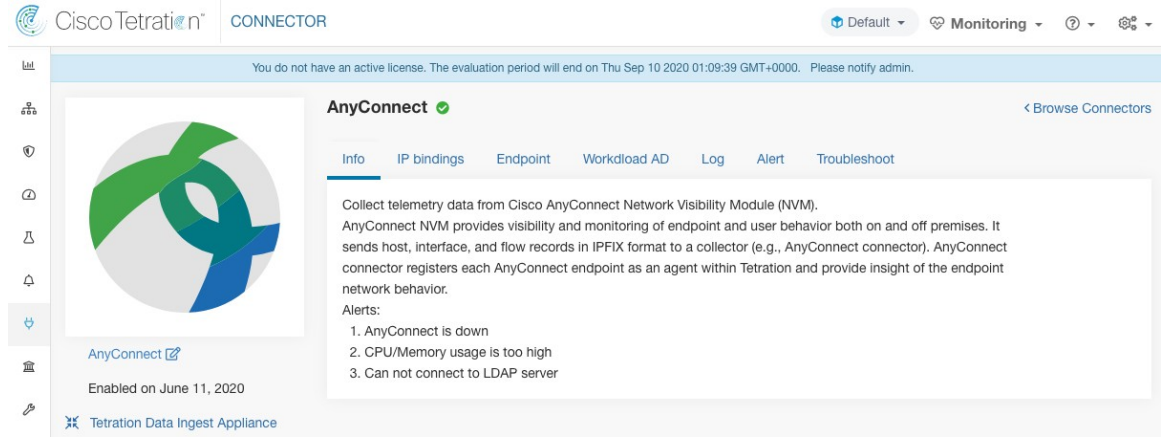

### アプライアンス**/**コネクタダウン

このアラートは Cisco Secure Workload でアプライアンス/コネクタそれぞれからのハートビー トが欠落しているために、アプライアンス(またはコネクタ)がダウンしている可能性がある 場合に生成されます。

アラートテキスト:<アプライアンス/コネクタ> のハートビートがありません。ダウンしてい る可能性があります。(Missing <Appliance/Connector> heartbeats, it might be down.)

重大度:高

図 **116 :** コネクタダウンのアラート

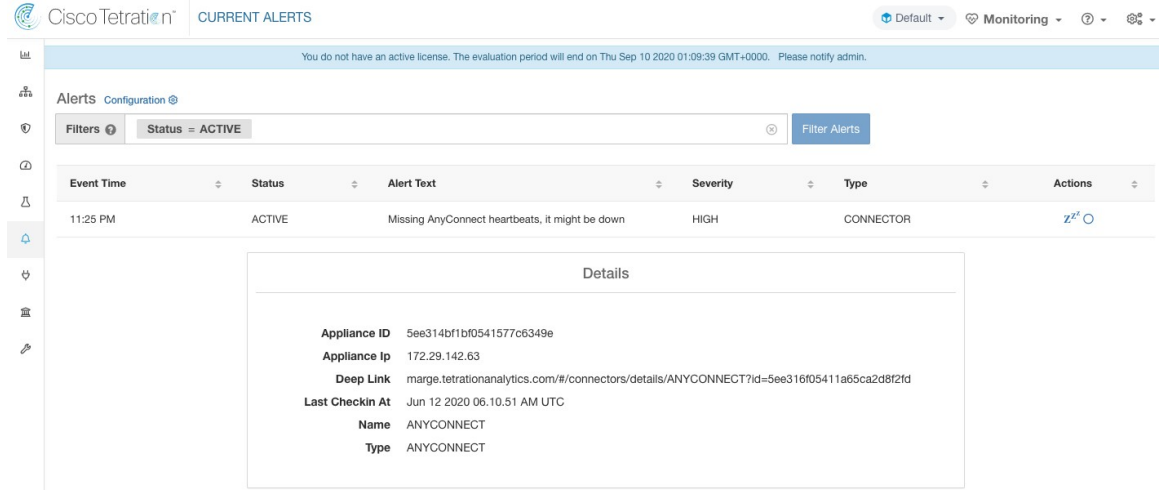

許可された**SecureWorkload**仮想アプライアンス:Secure Workload IngestおよびSecure Workload Edge

許可されたコネクタ:すべて

### アプライアンスまたはコネクタシステムの使用率

アプライアンス(およびコネクタ)のシステム使用率(CPU、メモリ、およびディスク)が 90%を超えると、この情報アラートが生成され、増加したシステム負荷をアプライアンス(お よび/またはコネクタ)が現在処理していることを示します。アプライアンスとコネクタが大 量の処理アクティビティ中にシステムリソースの 90% 以上を消費することがありますが、こ れは正常です。

アラートテキスト:<アプライアンス/コネクタ> での <数字> 個の CPU/メモリ/ディスク使用率 が高すぎます。

重大度:高

#### 図 **<sup>117</sup> :** コネクタシステムの使用率が高すぎる場合のアラート

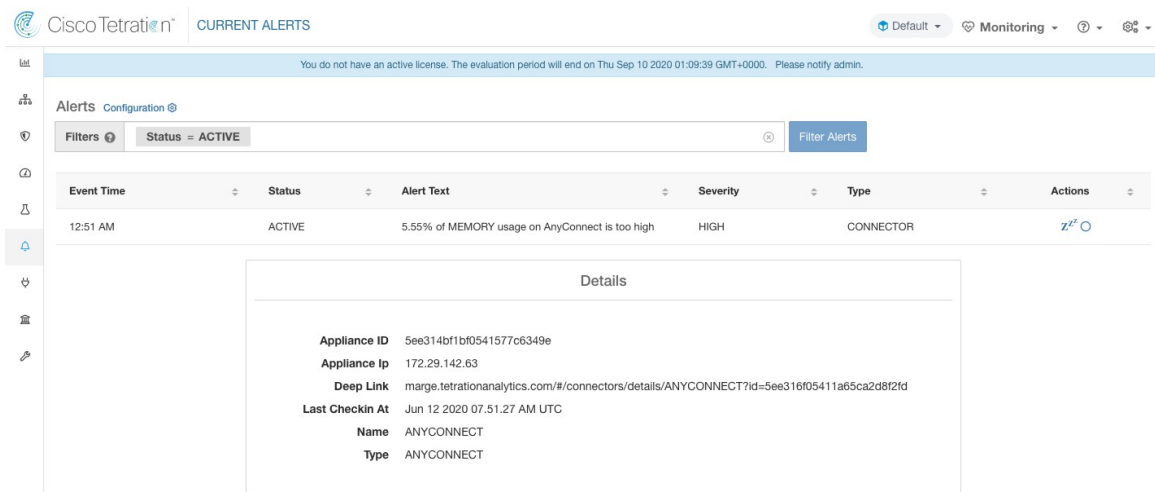

許可された**SecureWorkload**仮想アプライアンス:Secure Workload IngestおよびSecure Workload Edge

許可されたコネクタ:すべて

### コネクタ構成エラー

コネクタの構成から構成済みのサーバーに接続できない場合、このアラートは、承認されて展 開された構成に潜在的な問題があることを示すために生成されます。たとえば、AnyConnect コネクタはLDAP構成を取得し、構成を検証して受け入れることができますが、通常の操作中 に、構成が無効になる可能性があります。このアラートは、このシナリオをキャプチャし、構 成を更新するための修正アクションをユーザーが実行する必要があることを示しています。

アラートテキスト:<Appliance/Connector> サーバーに接続できません。<Appliance/Connector> 構成を確認してください。

重大度:高、低

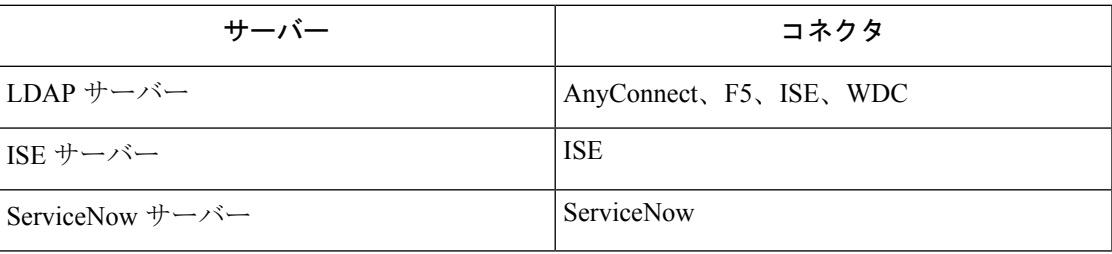

図 **118 :** 構成ステータスエラーのアラート

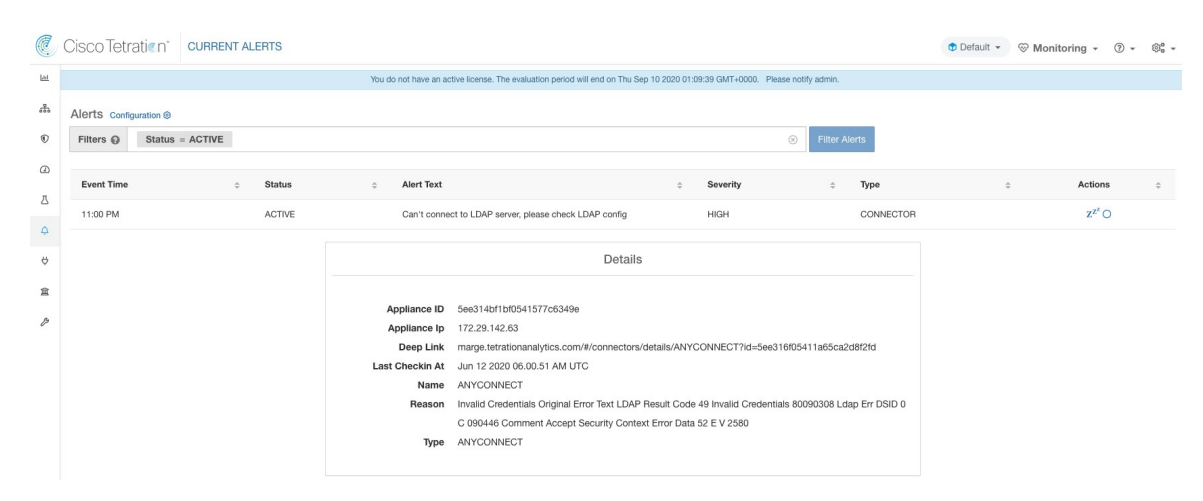

許可されている **Secure Workload** 仮想アプライアンス:Secure Workload Ingest および Secure Workload Edge

許可されているコネクタ:AnyConnect、F5、ISE、WDC、ServiceNow。

## コネクタ **UI** アラートの詳細

図 **119 :** コネクタ **UI** アラートの詳細

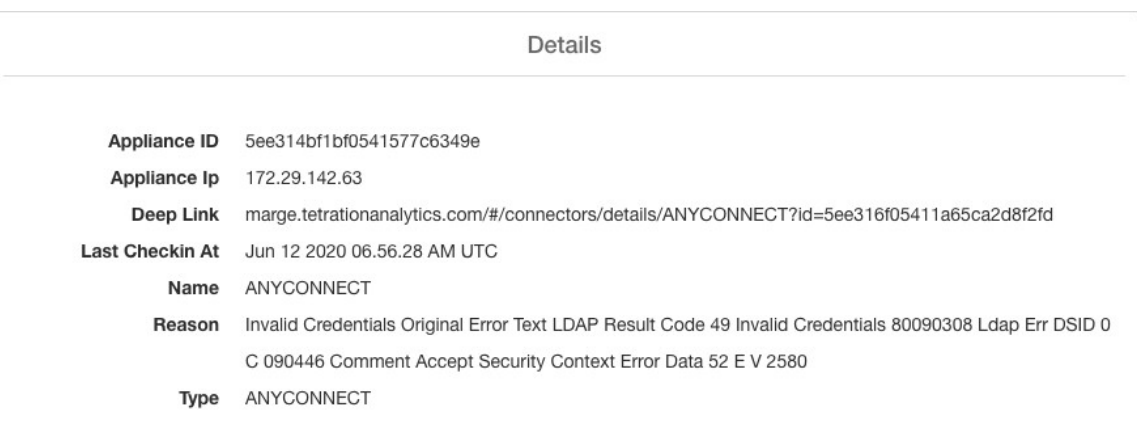

## アラート詳細

一般的なアラート構造とフィールドに関する情報については、[「共通アラート構造」](cisco-secure-workload-user-guide-on-prem-v38_chapter10.pdf#nameddest=unique_178)を参照し てください。alert\_detailsフィールドは構造化されており、コネクタアラートの次のサブフィー ルドが含まれます。

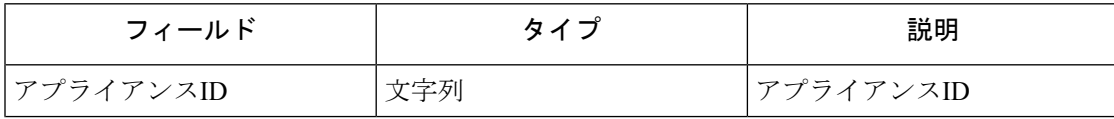

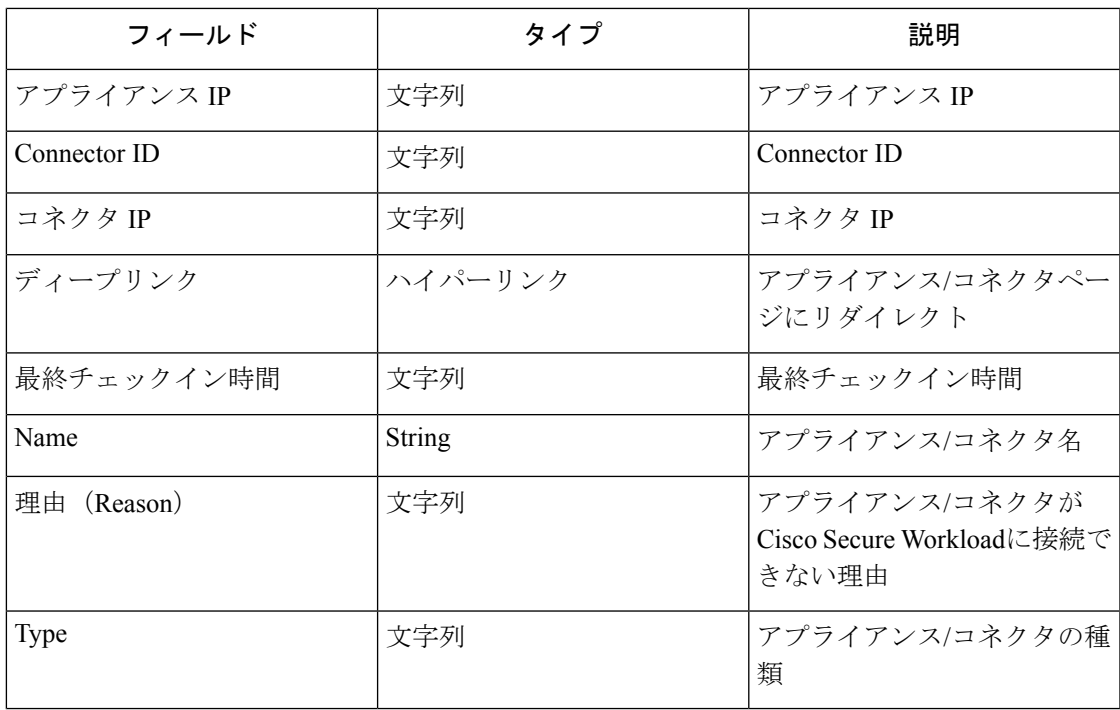

# アラートの詳細の例

alert details が json (文字列化されていない)として解析されると、次のようになります。

```
{
      "Appliance ID": "5f1f3d26d674b01832c6792a",
     "Connector ID": "5f1f3e47baba512a70abee43",
     "Connector IP": "172.29.142.22",
     "Deep Link":
"bingo.tetrationanalytics.com/#/connectors/details/F5?id=5f1f3e47baba512a70abee43",
     "Last checkin at": "Aug 04 2020 20.37.33 PM UTC",
     "Name": "F5",
     "Reason": "Invalid Credentials (Original error text: LDAP Result Code 49 \"Invalid
Credentials\": )",
     "Type": "F5"
    }
```
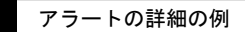

 $\mathbf I$ 

翻訳について

このドキュメントは、米国シスコ発行ドキュメントの参考和訳です。リンク情報につきましては 、日本語版掲載時点で、英語版にアップデートがあり、リンク先のページが移動/変更されている 場合がありますことをご了承ください。あくまでも参考和訳となりますので、正式な内容につい ては米国サイトのドキュメントを参照ください。